Servidores VPS - Página 1/356

# **Servidores VPS**

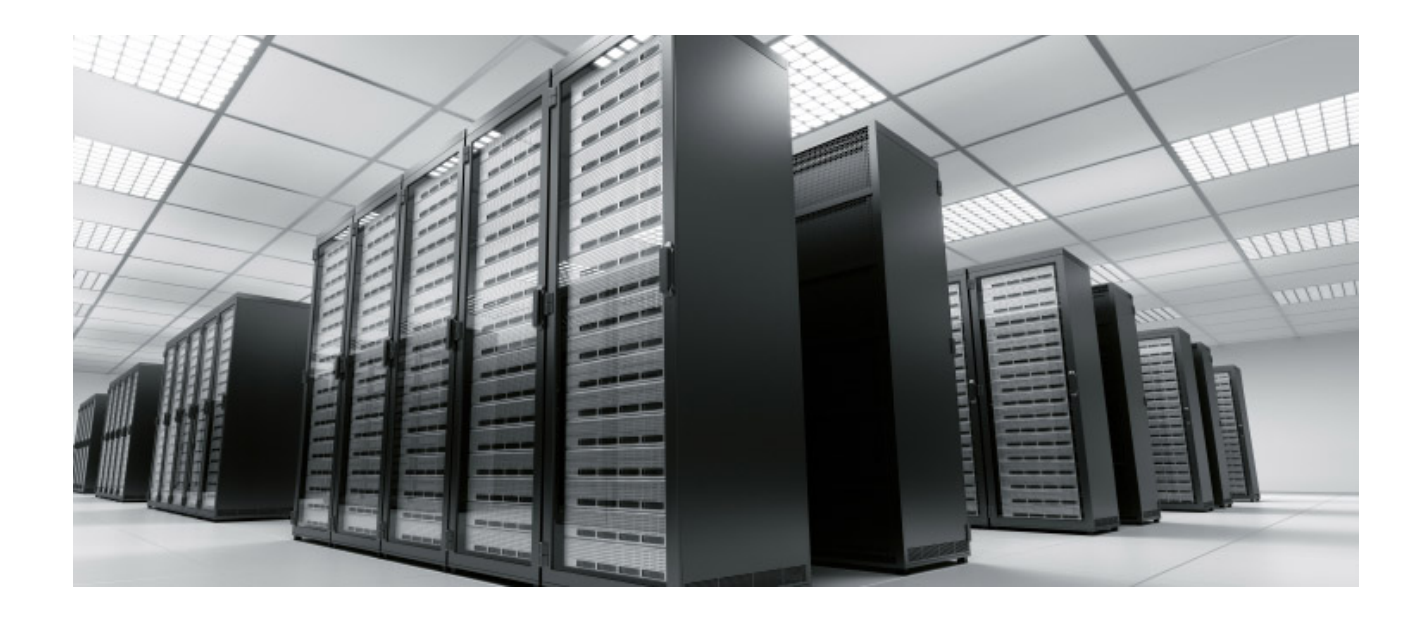

Ribamar FS

Fortaleza, 21 de maio de 2018

# **Sumário**

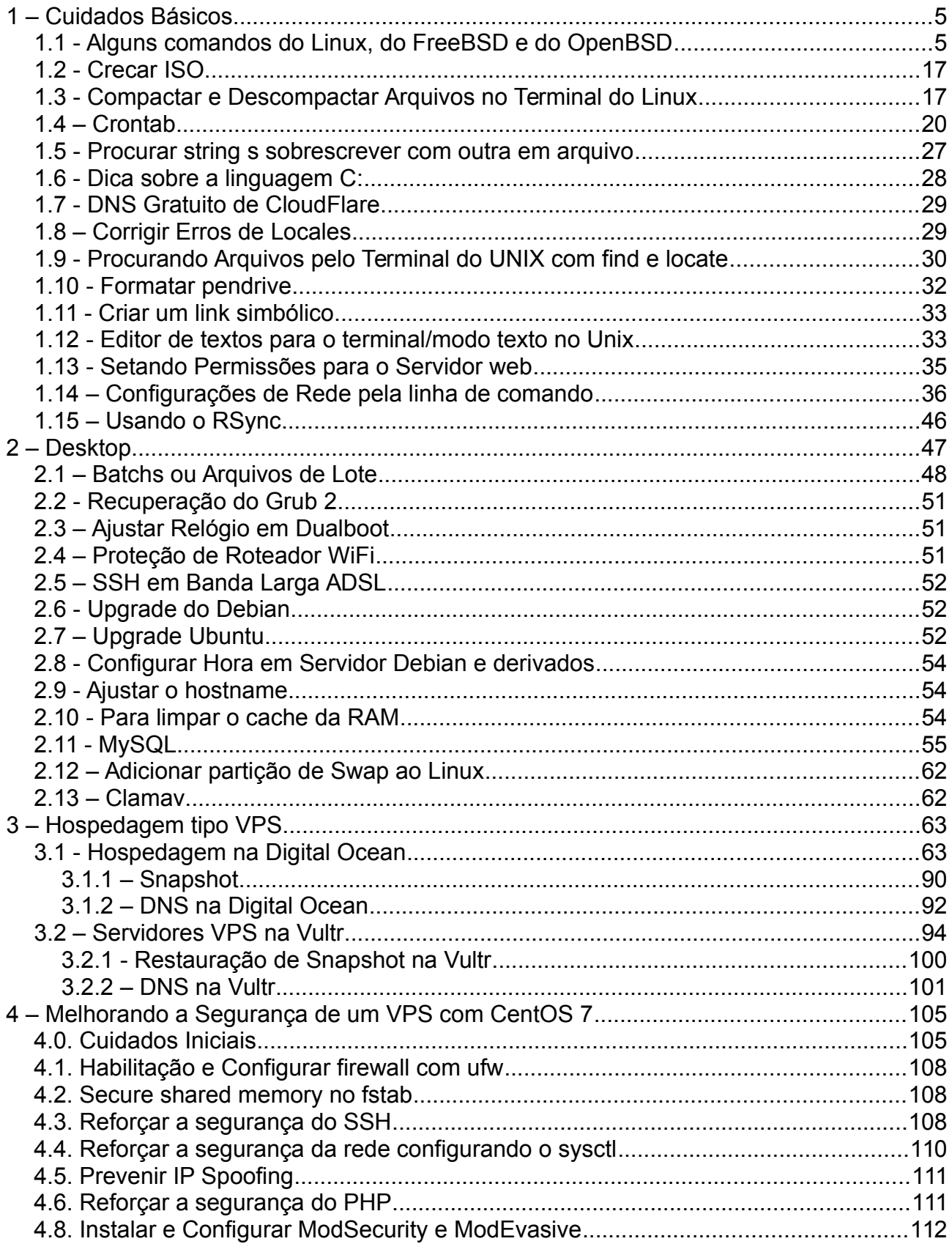

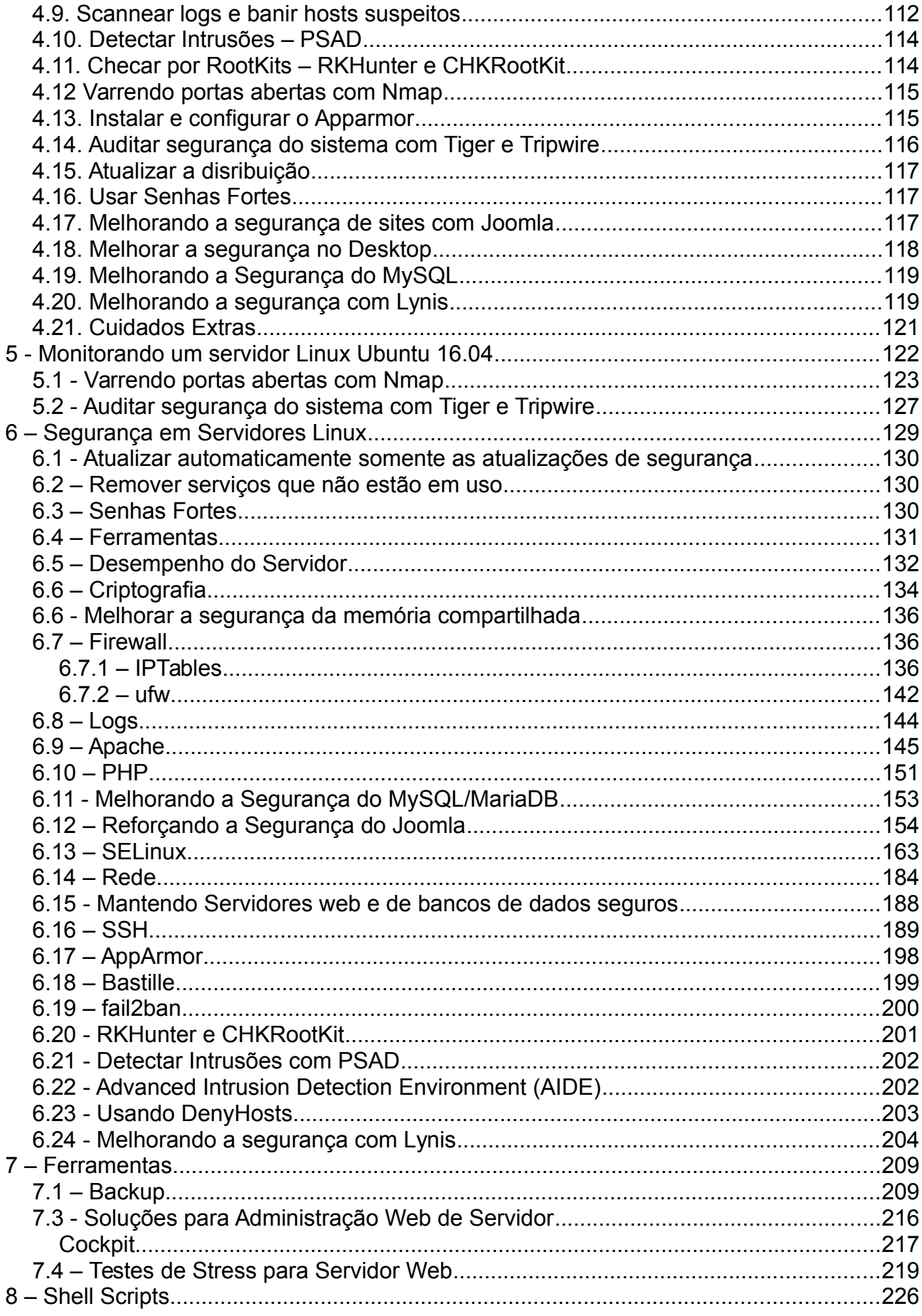

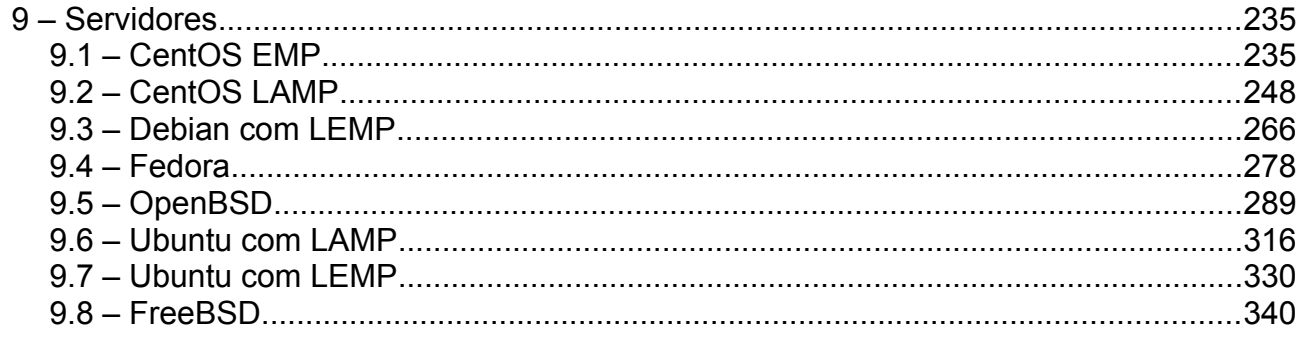

# <span id="page-4-1"></span>**1 – Cuidados Básicos**

# <span id="page-4-0"></span>**1.1 - Alguns comandos do Linux, do FreeBSD e do OpenBSD**

A maioria dos comandos funciona de forma idêntica em Linux e BSD Mas existem pequenas variações especificamente em arquivos de configuração Linux e OpenBSD geralmente armazenam os arquivos de configuração na pasta

/etc

E arquivos de usuários na pasta /home

FreeBSD armazena o arquivos de configuração do sistema na pasta /etc

Mas os arquivos de programas opcionais (aqueles instalados pelo usuário: Apache, PHP, etc) na pasta: /usr/local/etc

Arquivos de usuários na psta /usr/home

#### **Instalação de Pacotes**

As distribuições Linux cada uma tem seus gerenciadores de pacotes e comandos

FreeBSD usa

pkg install nome pkg update pkg upgrade pkg search

OpenBSD

pkg\_add nome pkg\_info nome pkg\_add -u nome

#### **Acertando a data e a hora (Linux e BSD)**

date [MMDDhhmm[[CC]YY][.ss]]

16/03/2018 13:23

sudo date 031613232018 16/03/2018 13:23 sudo date 03161323 16/03/2018 13:23

#### **SSH (Linux e BSD)**

ssh ribafs@ribafs.org

Com porta diferente ssh -p 25522 ribafs@ribafs.sub.es

Copiar para fora scp -P 25522 arquivo.zip user@ip\_ou\_dominio:/home/ribafs

Copiar para cá scp -P 25522 user@ip\_ou\_dominio:/home/user/arquivo.zip /home/ribafs

#### **Download continuando caso caia com wget (Linux e BSD)**

O wget é um software para fazer download com muitos recursos, inclusive continuar caso seja interrompido

#### **Continuar caso seja interrompido**

wget -c http://joomla.org/download/joomla3.5.2.tar.gz

#### **Baixar arquivo com wget em certo diretório**

sudo wget "http://www.adminer.org/latest.php" -O /usr/share/adminer/latest.php

#### **Navegador web em modo texto (Linux e BSD)**

lynx http://site.com.br

#### **Gerenciador de arquivos modo texto (Linux e BSD)**

mc /pasta1 /pasta2

**history** - mostra o histórico de comandos digitados (Linux e OpenBSD)

#### **Muitos são comuns a todos os sabores Unix**

uname - mostra informações sobre o sistema. uptime - informa há quanto tempo sua máquina está ligada sem reiniciar. arch - informa a arquitetura do computador (ex.: i346, i586, etc). free - exibe informações sobre a utilização de memória da máquina. free -m

cal - mostra calendário cal 2010 cal -d 2013-05

pwd - mostra qual é o diretório onde estou agora

ls - listagem de arquivos e diretórios ls -la - inclusive ocultos ls -lh - mostra com respectivos tamanhos

mkdir - criar diretório mkdir -p - criar recursivo mkdir -p /home/ribafs/dir1/dir2/dir3 - cria todos, mesmo que dir1 e dir2 não existam

#### **Criar dois doretórios**

mkdir -p /etc/nginx/sites-{enabled,available}

**Criar Vários de uma vez só**

mkdir -p diretorio/{1..100}

mkdir -p Retroarch/{core/,save/}

cd - muda para o diretório fornecido. cd /etc cd - - volta para o diretório que estava anteriormente cd .. - desce um nível abaixo na ávore de diretórios cd / - desce dois níveis

**clear** - limpar a tela (Linux e BSD)

**mv** origem destino - move arquivo/diretório (Linux e BSD)

**rm** nome - remove arquivo rm -rf nomedir - remove diretório

**Copiar arquivo/diretório da origem para o destino (Linux e BSD)** cp origem destino

**Copiar recursivamente com todo o conteúdo** cp -Ra origem destino

**Para copiar arquivos ou diretórios preservando suas permissões, atributos, links**, basta utilizar o comando "cp" com a opção "-p":

Exemplo de comando (Copiando Arquivos): cp -p /home/User/teste.txt /etc

Exemplo de comando (Copiando Diretórios recursivamente): cp -rp /home/User/ /etc

Obs: A opção "-r" copia recursivamente os diretórios, arquivos, links

Mais informações digite: "man cp"

#### **Cria arquivo vazio (Linux e BSD)**

touch arquivo.txt ou > arquivo.txt - cria o arquivo **Mostra informações sobre todas as placas de rede**, IP, máscara, etc (Linux e BSD) ifconfig

last - histórico de usuários que acessam o sistemanome

#### **Localizar arquivos (Linux e BSD)**

Para atualizar o banco de dados do locate: Linux - sudo updatedb BSD - sudo /usr/libexec/locate.updatedb

locate nome

find /etc -name 'php' -printlo

locate arquivo Antes execute updatedb para atualizar seu banco de dados

find /var/www/html -type f -name "config.php"

**Procura um arquivos por um padrão**, sendo um filtro muito útil e usado, por exemplo um cat a.txt | grep ola irá mostrar-nos apenas as linhas do ficheiro a.txt que contenham a palavra "ola"

#### **grep**

**Lista as localizações de programas binários, fontes e documentações.** Procurar path de arquivos binários/comandos whereis comando binario

#### **Criptografar arquivos facilmente**

**Criptografar** gpg -c arquivo.txt Pedirá uma senha e gerará o arquivo arquivo.txt.gpg

Guardar arquivo.txt fora ou remover

**Descriptografar** gpg arquivo.txt.gpg Trará de volta o arquivo.txt

Criar arquivo com certo tamanho. Gerará um arquivo de 10MB dd if=/dev/zero of=teste\_arquivo.txt bs=1M count=10

Criar 100 arquivos arq1, arq2, ... arq100 touch diretorio/arq{1..100}

Apagar arquivos com mais de 7 dias find /tmp/ -type f -mtime +7 -exec rm -f  $\{\}\$  **Apagar diretórios antigos**

find /tmp/ -type d -mtime +7 -exec rm -f  $\{\}\$ 

**Lista todos os comandos do sistema** compgen -c

compgen -c | grep find

**Nome da distribuição** lsb\_release -a ou cat /etc/issue

**Criar arquivo com listagem do hardware** sudo lshw -short -html > info.txt && xdg-open info.txt

Mostra arquivo texto na tela cat arquivo.txt

**Alterar permissão de arquivos e diretórios** chmod dgo

d - permissão do dono g - permissão de todo o grupo o - permissão dos outros/público

Exemplos: chmod 664 arquivo.html chmod -R 644 /var/www/html

Dono de arquivos e diretórios chown u:g

u - usuário g - grupo

Exemplo chown -R ribafs:www-data /var/www/html

#### **Criar arquivo vazio**

touch arquivo.txt

 $O<sub>II</sub>$ > arquivo.txt

**Editores de texto** vi ou vim

mcedit - editor de texto parte do pacote mc

nano - editor de texto

Servidores VPS - Página 11/356

#### **Ver números de linhas no nano**

nano -c arquivo.txt

#### **Comandos do nano:**

Ctrl+O - salvar Ctrl+X - sair

Busca interna - F6 Shift + Insert - colar texto que está na memória

Ctrl+K - apagar a linha atual

**df** - mostra informações das partições df -h - informações e espaço em MB

**free** - informações sobre memória RAM e swap (apenas no Linux) free -m - mostrando em MB

**du** - mostra arquivos e diretórios com seus respectivos tamanhos du -sh - mostra o tamanho total do diretório atual ou indicado de forma silenciosa, sem listar

#### **Mostrar processos**

ps ax

kill -9 numero processo # Número da esquerda

#### **Restartar serviço sem derrubá-lo**

sudo killall -HUP apache2

**Trocar a senha do usuário** passwd ribafs

**Reiniciar computador** reboot shutdown -r now

**Desligar agora** shutdown -h now

Mostrar informações de uso dos recursos de hardware: cpu, RAM, etc top

**Informações sobre o sistema operacional** uname -a

**Informações sobre o usuário atual** who

Servidores VPS - Página 13/356

#### **Nome do usuário atual** whoami

#### **Pacotes Debian e derivadas**

sudo su apt update - Atualizar repositórios apt upgrade - atualizar os pacotes

apt install nome - instalar um pacote

apt remove nome - remover um pacote

apt remove --purge nome - remover apagando configurações

aptitude search nomeouparte - busca por pacotes instalados e não instalados. Os instalados são listados com i à esquerda

#### **Listagem de arquivos texto:**

more - lista todo o arquivo de uma vez

**less** - lista pro página, podendo passar com pgdn e voltar com pgup

**pstree** - mostra os processos do sistema em árvore

#### **Bom uso do less:** pstree | more

**fdisk** -l - mostra partições

#### **Saber informações sobre um comando:**

comando --help

man comando

Lista de comandos -<http://comandoslinux.com/>

#### **Comandos do Apache**

a2enmod nome\_modulo => habilita módulo a2dismod nome\_modulo => desabilita módulo a2ensite nome\_site (existentes no diretório /etc/apache2/sites-available) => habiltia site a2dissite a2enconf => habiltia configuração a2disconf

### **Gerenciamento do serviço**

systemctl start apache2

systemctl status apache2.service journalctl -xn **Verificar sintaxe da configuração** apachectl -t

#### **Usuários e grupos**

adduser nome addgroup nome userdel nome groupdel nome adduser user group

chown Mudar o dono ou grupo de um ficheiro ou directoria, vem de change owner chgrp Mudar o grupo de um ficheiro ou directoria

ifconfig - informações sobre placas de rede

passwd nome - trocar a senha de um usuário

pwd - mostra diretório atual

who - mostra informações sobre o usuário atual

whoami - mostra usuário atual

reboot - reiniciar servidor

#### **Hardware**

dmidecode -t memory

free -m

du -f

#### **Referências**

<http://comandoslinux.com/> <https://www.infowester.com/comandoslinux.php> <https://www.vivaolinux.com.br/dicas/impressora.php?codigo=6935> <http://www.linuxdevcenter.com/cmd/> <https://linuxconfig.org/linux-commands> <https://www.mediacollege.com/linux/command/linux-command.htm>l <https://sempreupdate.com.br/5-administracao-de-sistemas-linux-comandos-uteis/> <https://sempreupdate.com.br/6-administracao-de-sistemas-linux-comandos-uteis-parte-2/> <https://sempreupdate.com.br/7-administracao-de-sistemas-linux-comandos-uteis-parte-3/> <https://sempreupdate.com.br/8-administracao-de-sistemas-linux-comandos-uteis-parte-4/> <https://sempreupdate.com.br/9-administracao-de-sistemas-linux-comandos-uteis-parte-5/>

<https://sempreupdate.com.br/10-administracao-de-sistemas-linux-comandos-uteis-parte-6/>

# <span id="page-16-1"></span>**1.2 - Checar ISO**

sha512sum /dev/sr0 /tmp/file.iso

md5sum file iso

# <span id="page-16-0"></span>**1.3 - Compactar e Descompactar Arquivos no Terminal do Linux**

Instalar compactadores para Linux:

sudo apt-get install unace zip unzip p7zip-full p7zip-rar sharutils uudeview mpack arj unrar rar lzma lha lzma-dev rar unrar-free ark ncompress

#### **Compactação zip**

zip pacote.zip arquivoa.txt arquivob.txt arquivoc.odt zip pacote.zip \*.txt zip -r documentos.zip /usr/\*.txt

Opções: -r recursivo -1 rápido -9 maior compactação -D compactar somente arquivos, nada de diretório -x arquivos - excluir da compactação alguns arquivos

#### **Descompactação**

unzip nome.zip

Em diretório específico unzip nome.zip -d /tmp

#### **Compactar arj**

arj a pacote.arj arquivo.odt

#### **Descompactar**

arj x pacote.arj

#### **Compactar tar**

tar -czpvf pacote.tar arquivo1.gif memorando.htm carta.doc tar -czpvf pacote.tar pasta

Servidores VPS - Página 18/356

#### **Descompactar:**

tar -zxpvf nomedoarq.tar

#### **Compactar tar.gz**

tar -czpvf pacote.tar.gz arquivo1.gif memorando.htm carta.doc tar -czpvf pacote.tar.gz pasta

#### **Descompactar num certo diretório**

tar -zxpvf pacote.tar.gz -C /tmp

tar.bz2 tar -jxpvf pacote.tar.bz2

# **Descompactar apenas um arquivo de dentro do pacote**

tar -xvf pacote.tar.gz foto1.png

Lista de parâmetros do tar:

- -c cria um novo arquivo tar;
- -M cria, lista ou extrai um arquivo multivolume;
- -p mantém as permissões originais do(s) arquivo(s);
- -r acrescenta arquivos a um arquivo tar;
- -t exibe o conteúdo de um arquivo tar;
- -v exibe detalhes da operação;
- -w pede confirmação antes de cada ação;
- -x extrai arquivos de um arquivo tar;
- -z comprime ou extrai arquivos tar resultante com o gzip;
- -j comprime ou extrai arquivos tar resultante com o bz2;
- -f especifica o arquivo tar a ser usado;
- -C especifica o diretório dos arquivos a serem armazenados.

**Compactar gzip** gzip documentos.odt

**Descompactar** gunzip documentos.odt.gz

#### **Compactar bzip2**

bzip2 pacote.gz

#### **Descompactar**

bunzip2 pacote.bz2 bunzip2 pacote.tar.bz2

#### **Compactar rar**

rar a pacote.rar arquivoa arquivob rar a pacote.rar /pasta **Descompactar** unrar x pacote.rar

**Compactar 7z** 7za a pacote.7z arquivoa arquivob

**Descompactar** 7za x pacote.7z

**Compactar lha** lha a pacote.lha arquivoa arquivob

**Descompactar** lha x pacote.lha

**Compactar zoo** zoo a pacote.zoo arquivoa arquivob

**Descompactar** zoo x pacote.zoo

Ajuda sobre um dos compactadores acima: man nome\_compactador

Ex: man arj

#### **Referências:**

[http://blog.kolaborativa.com/2011/10/compactar-e-descompactar-arquivos-zip-rar-tar-gz](http://blog.kolaborativa.com/2011/10/compactar-e-descompactar-arquivos-zip-rar-tar-gz-bz2-tar-tar-bz2-pelo-terminal/)[bz2-tar-tar-bz2-pelo-terminal/](http://blog.kolaborativa.com/2011/10/compactar-e-descompactar-arquivos-zip-rar-tar-gz-bz2-tar-tar-bz2-pelo-terminal/) [https://linuxdicasesuporte.blogspot.com.br/2015/03/compactacao-de-arquivos-para](https://linuxdicasesuporte.blogspot.com.br/2015/03/compactacao-de-arquivos-para-debian.html)[debian.html](https://linuxdicasesuporte.blogspot.com.br/2015/03/compactacao-de-arquivos-para-debian.html)

### <span id="page-19-0"></span>**1.4 – Crontab**

CRONTAB – o agendador de tarefas do linux e BSD 4 de janeiro de 2012 By Ubuntu Dicas 15 Comentários

por Rodolfo Silveira

Olá pessoal, estou aqui de volta fazendo um pequeno tutorial sobre o crontab o agendador de tarefas do Linux, lembrando que o crontab existe em qualquer versão do linux.

Com o crontab é possivel especificar horários como "todos os dias ás 5 da manhã" ou "a cada meia hora", "de dez em dez minutos".

Para a maioria das tarefas pouco importa a hora que vai ocorrer mas sim a frequência em que ela vai ser executada, como diariamente ou semanalmente. Para isso já existe 4 diretórios especiais, que basta o administrador botar o script lá dentro, eles já serão executados na periodicidade desejada.

/etc/cron.daily diário /etc/cron.hourly a cada hora /etc/cron.monthly mensal /etc/cron.weekly semanal

Mas caso você mesmo queira fazer um período especifico, com hora e tudo mais, basta editar o arquivo: /etc/crontab

Então vamos lá. Escolha um editor de sua escolha, no meu caso o VIM e abra um terminal e digite:

sudo vim /etc/crontab

Notem no conteúdo:

# /etc/crontab: system-wide crontab # Unlike any other crontab you don't have to run the `crontab' # command to install the new version when you edit this file # and files in /etc/cron.d. These files also have username fields, # that none of the other crontabs do.

SHFLL=/bin/sh PATH=/usr/local/sbin:/usr/local/bin:/sbin:/bin:/usr/sbin:/usr/bin

# m h dom mon dow user command 17 \* \* \* \* root cd / && run-parts --report /etc/cron.hourly 25 6 \* \* \* root test -x /usr/sbin/anacron || ( cd / && run-parts --report /etc/cron.daily ) 47 6 \* \* 7 root test -x /usr/sbin/anacron || ( cd / && run-parts --report /etc/cron.weekly ) 52 6 1 \* \* root test -x /usr/sbin/anacron || ( cd / && run-parts --report /etc/cron.monthly ) #

Notem que já existe algumas entradas justamente dos diretórios especiais, para adicionar sua própria tarefa temos que seguir o seguinte padrão de linha:

minuto hora diadomês mês diadasemana usuário comando

Notem que para cada espaço, se avança um campo e os campos seguem o padrão existente que conhecemos, por exemplo no campo mês não pode ter 15 pois temos de 1- 12 e o campo da semana usamos de 0 a 7 onde zero e 7 é domingo 1 é segunda-feira, 2 terça-feira e assim por diante.

Temos também alguns caracteres que facilitam a vida: Caractere Exemplo Significado Hífen 2-4 intervalo de 2 a 4 virgula 2,4,6,8 os números 2,4,6 e 8 barra \*/10 de dez em dez asterisco \* todas as opções possíveis Vamos botar a mão na massa:

Imagine que temos uma rotina de backup que comprime o o /home e o /var/log e queremos que esta rotina aconteça diariamente as 23:35;

Se usarmos o tar por exemplo, poderíamos usar duas linhas de comando ou não, por isso recomendo que crie um script e no arquivo do CRON nós vamos apontar para o script. Criando o script:

vim /scriptbkp.sh

O conteúdo do script, onde comprime a pasta home e a pasta log no hd externo de modo que o nome do arquivo fique com a data do dia da execução e ainda criando um arquivo de log localizado no /scriptbkplog.log para posterior análise:

#!/bin/sh

tar -cvzf /media/hdexterno/bkphome\$(date +%Y %m %d).tar.gz /home >> /scriptbkplog.log

tar -cvzf /media/hdexterno/bkplog\$(date +%Y %m %d).tar.gz /var/log >> /scriptbkplog.log

Salve e saia.

Vamos dar permissão de execução também:

sudo chmod 755 /scriptbkp.sh

Agora vamos lá no crontab:

sudo vim /etc/crontab

Adicione a seguinte linha:

35 23 \* \* \* root sh /scriptbkp.sh

Salve e saia. Pronto, todos os dias da semana, todos os meses, todos os dias do mês, na hora 23 e minuto 35 ele vai executar o script e enviar o backup para o hd externo do exemplo.

Mas e se quisermos a atividade de segunda e sábado as 09:27. A linha ficará assim:

27 09 \* \* 1,6 root sh /scriptbkp.sh

Se quisermos toda hora, de 08 as 18 de segunda a sexta:

00 8-18 \* \* 1-5 root sh /scriptbkp.sh

Se quisermos fazer mensalmente independente da hora, feche o crontab e mova o arquivo para a pasta especial, com o seguinte comando:

sudo mv /scriptbkp.sh /etc/cron.monthly

FIM! Se tiverem dúvida podem entrar em contato valeu!

Rodolfo Silveira @rodolfo\_tec e-mail: ro\_dolfo14@hotmail.com

Crédito <https://www.ubuntudicas.com.br/2012/01/crontab-o-agendador-de-tarefas-do-linux/>

Agendando tarefas em Linux/Unix usando o cron Autor: Ricardo Souza Silveira <rikrdosilveira at gmail.com> Data: 27/03/2008

Cron - Resumo e introdução

Resumo: Este artigo trás informações sobre o comando cron. Alguns comandos e parâmetros que poderão ser utilizados também estarão citados neste artigo, assim como alguns exemplos de como poderá ser utilizado.

Abstract: This article back information on the command cron. Some command and parameters that could be used also will be cited in this article as well as some examples of how it may be used.

#### Introdução

O cron é uma ferramenta de sistemas Linux e Unix que permite a execução de comandos ou programas, agendados para um determinado dia/mês/ano/hora.

Para demonstrar melhor a utilidade de comando cron no Linux, suponhamos que por questões de segurança você precisa fazer um backup de alguns arquivos de uma aplicação, que é acessada por clientes diariamente. Neste caso você poderá utilizar o cron para fazer esse backup automaticamente em horários programados.

Como utilizar o cron

O agendamento das tarefas é feita através do arquivo de configuração localizado no diretório /etc/crontab ou em arquivos de usuários localizados em /var/spool/cron/crontabs/ [nome do usuário].

Para adicionar uma tarefa ao cron é preciso que você abra com um editor de texto qualquer (se estiver usando interface gráfica Gnome, e se tiver instalado, poderá utilizar o gedit, ou se e estiver em moda caracter o vim ,vim, nano, pipe como preferir) o arquivo /etc/crontab e agendar, definindo o mês/dia/hora em que o comando devera ser executado. Para que a ferramenta cron funcione não é necessário reiniciá-la.

Para que o agendamento funcione é necessário que siga um padrão, um formato ao qual deve se respeitar. Veja o exemplo abaixo:

[minutos] [horas] [dias do mês] [mês] [dias da semana] [usuário] [comando]

31 18 1 \* \* root run-parts --report /etc/cron.montly  $|| \ ||$ | | | | \ Comando que será executado | | | | | | | | | \ UID que executará o comando | | | | |  $|| \setminus$  Dia da semana (0-7) | | | | |  $\setminus$  Mês (1-12) | | | | Dia do Mês (1-31) | |  $\setminus$  Hora (0-23) | \\_ Minuto (0-59)

Onde corresponde:

Exemplo:

Executar todos os dias, as 0 horas, 0 minutos, todo dia da semana como root o comando backup

0 0 \* \* \* root /usr/local/bin/backup --report

Outras considerações

Na opção que corresponde ao dia da semana pode ser utilizado as 3 primeiras letras em inglês (SUN,MON,TUE,WED,THU,FRI,SAT).

Você pode executar tarefas de hora em hora, diariamente, semanalmente e mensalmente, simplesmente colocando seus arquivos dento dos diretório respectivos /etc/cron.hourly, /etc/cron.daily, /etc/cron.weekly e /cron.monthly.

Veja um exemplo: dentro de "/etc/cron.daily/" tenho um arquivo backup, onde tenho o script de backup do meu sistema, ou seja, no meu caso ele ira fazer backup todos os dias as 12:20. Obs.: é necessário que esse arquivo tenha permissão para execução, e para isso basta executar o comando: "chmod +x /etc/cron.daily/backup".

Os campos que não for se importar, pode ser colocado um "\*", como se tivesse selecionado "todas as possibilidades", sendo que podem ser colocado "-" (hífen) para determinar os intervalos de execução. A "," (vírgula) define uma lista valores, lista de opções com os números (1,3,5).

O arquivo que é gerado pelo cron em no diretório do usuário '/var/spool/cron/crontabs/ [usuário]' pelo crontab tem o mesmo formato do /etc/crontab, exceto por não possuir o campo 'usuário (UID)', pois o nome do arquivo já identifica o usuário no sistema. Caso você queira editar um arquivo de usuário feito pelo cron, basta utilizar o comando "crontab -e", ele irá abrir o que foi agendado para aquele usuário.

Cuidado, caso você edite o "crontab", certifique-se para que haja uma linha em branco no final do arquivo, caso esta linha não exista o ultimo comando não se executará. E tenha multa atenção ao colocar qualquer texto após o programa que será executado será considerado comentário e não será interpretado pelo cron.

Alguns exemplos de comandos

Para rodar todo dia de hora em hora:

00 \* \* \* \* script

Para rodar de dez em dez minutos todos os dias:

00-59/10 \* \* \* \* script

Note a divisão por 5 do intervalo 00-59.

Para rodar uma sequência de horas:

20 10,12,16,18,22 \* \* \* script

Para rodar numa sequência de dias do mês às 14:00:

00 14 03-15 \* \* script

Para rodar ao meio-dia e a meia-noite de terça a sábado:

00 00, 12 \* \* 2-6 script

Para enviar um e-mail as 20:20 no dia 23/03 para Pedro dizendo "Viva o Linux porque nós amamos a liberdade!":

20 20 23 3 \* root echo "Viva o Linux porque nós amamos a liberdade!"|mail Pedro

Conclusão

Com a utilização da ferramenta cron, concluí que no agendamento de tarefas em sistemas Linux/Unix pode ser feito perfeitamente com o comando cron, sendo um ferramenta fácil de implementar. É ótima para fazer backup automáticos, agendamento de tarefas diárias economizando tempo e trabalho repetitivos.

Referências

1. Agendando tarefas e rotinas com o Cron: <http://www.guiadohardware.net/dicas/agendando-tarefas-rotinas-cron.html> Acessado pela última vez no dia 05/03/2008 às 14:00 horas

2. Usando cron e crontab para agendar tarefas <http://www.infowester.com/linuxcron.php> Acessado pela última vez no dia 05/03/2008 às 14:30 horas

3. Utilizando o crontab <http://www.devin.com.br/eitch/crontab/> Acessado pela última vez no dia 05/03/2008 às 15:30 horas

4. Crontab

<http://pt.wikipedia.org/wiki/Crontab> Acessado pela última vez no dia 05/03/2008 às 15:45 horas

<https://www.vivaolinux.com.br/artigos/impressora.php?codigo=7965>

==============

\* \* \* \* \* env DISPLAY=:0.0 /home/x/Documents/MyScripts/Cron/BeepAlarm "Wake Up"

# Example of job definition: # .---------------- minute (0 - 59) # | .------------- hour (0 - 23) # | | .---------- day of month (1 - 31) # | | | .------ month (1 - 12) OR jan, feb, mar, apr ...  $# | | | |$  .---- day of week (0 - 6) (Sunday=0 or 7) # | | | | |  $\frac{n+1}{n}$  \* \* \* \* \* command to be executed \* \* \* \* \* command to be executed - - - - - | | | | |

 $|| ||$  ----- Day of week (0 - 7) (Sunday=0 or 7) | | | ------- Month (1 - 12) | | --------- Day of month (1 - 31) | ----------- Hour (0 - 23) ------------- Minute (0 - 59)

# Minute Hour Day of Month Month Day of Week User Command # (0-59) (0-23) (1-31) (1-12 or Jan-Dec) (0-6 or Sun-Sat)

0 2 \* \* \* \* root /usr/bin/find

MAILTO=user@somehost.tld 1 2 \* \* \* /path/to/your/command

Provide the full path to your command.

1 2 \* \* \* /path/to/your/command

Testar se está rodando pgrep cron Deve aparecer o número do PID

grep CRON /var/log/syslog

grep -i cron /var/log/syslog|tail -2 sudo crontab -e

0 13 \* \* \* /usr/local/bin/transf.sh

SOME\_DIR=/var/log MY\_LOG\_FILE=/var/log/some\_file.log

BIN\_DIR=/usr/local/bin MY\_EXE=/usr/local/bin/some\_executable\_file

0 10  $* * *$  \${MY\_EXE} some\_param >>  $$$ {MY\_LOG\_FILE}

crontab -u username -e (to edit) -l(to list) -r(to remove) 10(minutes) 8-15(hours) \*(Day of month) \*(month) 1,3,5(days of week) /path/to/script/script\_name.sh

\* 14 \* \* \* home/hacks/notify.sh >/dev/null 2>&1

service cron start /stop /restart

<https://askubuntu.com/questions/23009/why-crontab-scripts-are-not-working>

### <span id="page-26-0"></span>**1.5 - Procurar string s sobrescrever com outra em arquivo**

sed -i 's/PasswordAuthentication no/PasswordAuthentication yes/g' /etc/ssh/sshd\_config;

# <span id="page-27-0"></span>**1.6 - Dica sobre a linguagem C:**

Precisei criar uma máquina virtual com o Windows dentro do VirtualBox no Linux para minha esposa usar o MS Office.

Então para facilitar seu acesso criei um script shell que abre a máquina virtual e o coloquei na área de trabalho.

Acontece que ao clicar no script abre-se uma janela com 4 opções. Eu gostaria de que ao clicar já abrisse o VirtualBox com a VM.

Lembrei de criar um executável que chamasse o script e então fui pesquisar em como fazer isso na lnguagem C.

Criei o script shell

nano win7.sh

```
vboxmanage startvm Windows7
chmod +x win7.sh
```
Criar o fonte em C:

nano windows7.c

```
#include <stdio.h>
#include <stdlib.h>
int main(int argc, char const *argv[])
{
   puts("Executar o seguinte script :");
   puts("/home/ribafs/win7.sh");
   puts("Iniciando agora...");
  system("/home/ribafs/win7.sh"); //it will run the script inside the c code.
   return 0;
}
```

```
Compilando
g++ windows7.c -o windows7
```
Executando:

./windows7

Ou com um clique na área de trabalho.

Beleza. Assim ele já abre com um único clique sem abrir janela de confirmação. Obs.: abre com um único clique porque configurei o nemo para abrir com clique único.

# <span id="page-28-1"></span>**1.7 - DNS Gratuito de CloudFlare**

#### <https://www.cloudflare.com/>

Caso deseje utilizar o DNS da CloudFlare faça o seguinte:

Abra as configurações de sua conexão com a internet em seu sistema operacional. Vá ao menu que configura IPv4;

Nele você verá um campo semelhante a "Servidor DNS"

Coloque estes numeros:

. Primário: 1.1.1.1 Secundário: 1.0.0.1

.

.

No Ubuntu por exemplo, existe um campo no menu de redes que pede "servidores DNS", os numeros devem ser colocados ordenadamente, assim: 1.1.1.1, 1.0.0.1

O plano grátis inclui Esses grandes recursos:

 Proteção DDoS limitada CDN Global Certificado SSL compartilhado Modo "Estou sob ataque" (I'm Under Attack™) Regras para 3 páginas incluídas Regras adicionais disponíveis para compra através do painel

<https://www.cloudflare.com/a/sign-up>

## <span id="page-28-0"></span>**1.8 – Corrigir Erros de Locales**

locale-gen "en\_US.UTF-8"

Generating locales... en\_US.UTF-8... done Generation complete.

dpkg-reconfigure locales

Generating locales... en\_US.UTF-8... up-to-date Generation complete.

### <span id="page-29-0"></span>**1.9 - Procurando Arquivos pelo Terminal do UNIX com find e locate**

Procurar arquivo no diretório atual: find -name "arquivo.zip"

Procurar arquivo ignorando o case: find -iname "Arquivo.zip"

Procurar arquivos que não tenham um nome:

find -not -name "nome-a-ignorar"

Procurar arquivo pelo tipo:

find -type tipo\_descritor arquivo.txt

tipo\_descritor:

- f: regular file
- d: directory
- l: symbolic link
- c: character devices
- b: block devices

Procurar todos os arquivos tipo caractere no raiz: find / -type c

Procurar todos os arquivos terminados com .conf: find / -type f -name "\*.conf"

Procurando por tamanho/size:

- c: bytes k: Kilobytes M: Megabytes G: Gigabytes
- b: 512-byte blocks

find / -size 50c

Procurar todos os arquivos menores que 50 bytes: find / -size -50c

Procurar todos os arquivos maiores que 700MB: find  $/$  -size  $+700M$ 

Procurar arquivos de acordo com o tempo:

 Access Time: Last time a file was read or written to. (-atime) Modification Time: Last time the contents of the file were modified.(-mtime) Change Time: Last time the file's inode meta-data was changed.(-ctime)

Procurar arquivos que foram modificados há 1 dia: find / -mtime 1

Procurar arquivos que foram acessados há menos de 1 dia: find / -atime -1

Procurar arquivos que tiveram suas metainformações mudadas há mais de 3 dias: find / -ctime +3

Arquivos que foram modificados há menos de 1 minuto: find  $/$  -mmin -1

Procurar arquivos que tenham como dono o user syslog: find / -user syslog

Procurar arquivos do grupo shadown: find / -group shadow

Procurar arquivos com permissão 777: find . -type f -perm 0777 -print

Procurar arquivos com permissão diferente de 777: find / -type f ! -perm 777

Procurar todos os arquivos executáveis: find / -perm /a=x

Procurar todos os arquivos com permissão 777 e mudar para 644: find / -type f -perm 0777 -print -exec chmod 644  $\{\}\$ 

Procurar diretórios com permissão 777 e mudar para 755: find / -type d -perm 777 -print -exec chmod 755  $\{\}\$ 

Procurar o arquivo tecmint.txt e removê-lo: find . -type f -name "tecmint.txt" -exec rm -f  $\{\}\$ 

Procurar todos os arquivos .mp3 e removê-los: find . -type f -name "\*.mp3" -exec rm -f  $\{\}\$ 

Procurar todos os arquivos vazios: find /tmp -type f -empty

Procurar todos os diretórios vazios: find /tmp -type d -empty

Procurar todos os arquivos ocultos: find /tmp -type f -name ".\*"

Procurar todos os arquivos do usuário ribafs no diretório /home/ribafs: find /home/ribafs -user ribafs

Procurar arquivos que tenham permissão igual a 666: find / -perm 666

Procurar arquivos que tenham permissão igual a 777: find / -perm 777

Contar os arquivos com certo nome no diretório atual: find -name file1 | wc -l

Mudar as permissões do diretório /var/www/html recursivamente para 755 e de todos os arquivos para 644: find /var/www/html -type d -exec chmod 755  $\{ \} \setminus$ ; find /var/www/html -type f -exec chmod 644  $\{ \} \setminus$ ;

#### **Procurando com locate**

sudo apt-get update sudo apt-get install mlocate

sudo updatedb

locate nomearquivo

Referências: [https://www.digitalocean.com/community/tutorials/how-to-use-find-and-locate-to-search](https://www.digitalocean.com/community/tutorials/how-to-use-find-and-locate-to-search-for-files-on-a-linux-vps)[for-files-on-a-linux-vps](https://www.digitalocean.com/community/tutorials/how-to-use-find-and-locate-to-search-for-files-on-a-linux-vps) <https://www.tecmint.com/35-practical-examples-of-linux-find-command/>

### <span id="page-31-0"></span>**1.10 - Formatar pendrive**

su

fdisk -l

Se preciso remover todas as partições com

fdisk /dev/sdb

d 1

d 2 n p **Enter Enter** w umount /dev/sdb1 mkfs.vfat /dev/sdb1 mkfs.ntfs /dev/sdb1 mkfs.ext4 /dev/sdb1 Mudar o label e2label /dev/sdb1 RibaFS Deixar com leitura e escrita

chown -R ribafs:ribafs /media/ribafs/RibaFS

Reiniciar computador após isso para que o pendrive tenha permissão de escrita.

## <span id="page-32-1"></span>**1.11 - Criar um link simbólico**

Na pasta /var/www/html para a pasta /var/www/local/joomla

cd /var/www/html ln -s /var/www/local/joomla joomla ls -la drwxrwxr-x 3 ribafs www-data 4096 Set 29 08:24 . drwxr-xr-x 6 root root 4096 Set 20 09:01 .. -rw-rw-r-- 1 ribafs www-data 21414 Ago 31 10:28 adminer.css -rw-rw-r-- 1 ribafs www-data 436227 Ago 31 10:28 adminer.php -rw-rw-r-- 1 ribafs www-data 11321 Ago 31 09:42 index.html lrwxrwxrwx 1 ribafs ribafs 24 Set 29 08:24 joomla -> /var/www/local/joomla

### <span id="page-32-0"></span>**1.12 - Editor de textos para o terminal/modo texto no Unix**

Resumo

nano arquivo\_texto

Ctrl+O ou F3 - salvar o arquivo

Ctrl+X - sair do nano

Ctrl+G - Help

Mover o cursor na horizontal para a esquerda e para a direita - Ctrl+F e Ctrl+B

Mover o cursor na vertical para cima e para baixo - Ctrl+P e Ctrl+N

Também podemos usar as setas do teclado.

Ctrl+W ou F6 - Procurar por parte do texto

Alt+\ - para a primeira linha do texto

Alt+/ - para a última linha

F7 - uma tela acima

F8 - uma tela abaixo

Ctrl+K - apaga a linha atual, melhor, recorta para a memória

Ctrl+U - cola o que está na memória. O conteúdo recortado por Ctrl+K

Ctrl+6 - Inicia a seleção de um texto. Arraste até o final. No final tecle Ctrl+K para recortar Mova o cursor para onde deseja colar e tecle Ctrl+U

Para selecionar todo o arquivo

 $Alt+ \nightharpoonup$ Ctrl+6 Alt+/ Alt+6 - copiar o texto selecionado Ctrl+U - colar

Mostrar abaixo o número da linha num arquivo nano -c arquivo

Ctrl+\ - Sobrescrever um trecho de texto/string

Ctrl+J - justifica um parágrafo

Ctrl+C - mostra abaixo a posição atual do cursor

Ctrl+/ - mudar o cursor para uma linha e coluna. Ex: 10.0

Ctrl+- - reduz o tamanho da fonte Ctrl+0 - volta a fonte ao tamanho normal. São atalhos do teclado e não do nano

### <span id="page-34-0"></span>**1.13 - Setando Permissões para o Servidor web**

#### **Para trabalho em equipe no servidor web**

#### **Num Debian e derivadas**

Criar um grupo addgroup webdevel

Adicionar cada um dos integrantes da equipe ao grupo webdevel addgroup ribafs webdevel

sudo nano /usr/local/bin/perms

sudo clear; echo "Aguarde enquanto configuro as permissões do /var/www/html/\$1"; echo ""; chown -R www-data:webdevel /var/www/html/\$1; chgrp -R webdevel /var/www/html/\$1 find /var/www/html/\$1 -type d -exec chmod  $2775$   $\{\}$ ; find /var/www/html/\$1 -type f -exec chmod 2664  $\{ \}$ ; echo ""; echo "Concluído!";

chmod +x /usr/local/bin/perms;;

#### **Num RedHat/CentOS**

Antes instalar o Apache

addgroup webdevel usermod -a -G webdevel apache usermod -a -G webdevel ribafs

#### **Usando Permissões**

sudo clear; echo "Aguarde enquanto configuro as permissões do /var/www/html/\$1"; echo ""; chown -R apache:webdevel /var/www/html/\$1; chgrp -R webdevel /var/www/html/\$1

```
find /var/www/html/$1 -type d -exec chmod 2775 \{\};
find /var/www/html/$1 -type f -exec chmod 2664 \{ \};
if [-d "/var/www/html/$1/bin"]
    then
    chmod +x /var/www/html/$1/bin/cake
fi
echo "";
echo "Concluído!";
```
chmod +x /usr/local/bin/perms;;

### <span id="page-35-0"></span>**1.14 – Configurações de Rede pela linha de comando**

Configurações do serviço da Vultr para seus servidores

**CentOS, RHEL** /etc/sysconfig/network-scripts/ifcfg-eth0

DEVICE=eth0 ONBOOT=yes BOOTPROTO=static IPADDR=45.63.104.148 NETMASK=255.255.254.0 GATEWAY=45.63.104.1 DNS1=108.61.10.10

/etc/sysconfig/network-scripts/route-eth0

169.254.0.0/16 dev eth0
### **Ubuntu 12.xx - 15.xx**

/etc/network/interfaces

auto lo iface lo inet loopback

auto eth0

iface eth0 inet static address 45.63.104.148 netmask 255.255.254.0 gateway 45.63.104.1 dns-nameservers 108.61.10.10 post-up ip route add 169.254.0.0/16 dev eth0

DHCP

auto eth0 iface eth0 inet dhcp

### **Ubuntu 16.xx, Ubuntu 17.04**

/etc/network/interfaces

auto lo iface lo inet loopback

auto ens3 iface ens3 inet static address 45.63.104.148 netmask 255.255.254.0 gateway 45.63.104.1 dns-nameservers 108.61.10.10 post-up ip route add 169.254.0.0/16 dev ens3

#### **Ubuntu 17.10**

/etc/netplan/10-ens3.yaml

network: version: 2 renderer: networkd ethernets: ens3: dhcp4: no addresses: [45.63.104.148/23] gateway4: 45.63.104.1 nameservers: addresses: [108.61.10.10] routes: - to: 169.254.0.0/16

 via: 45.63.104.1 metric: 100 **Debian 7, Debian 8** /etc/network/interfaces

auto lo iface lo inet loopback

auto eth0 iface eth0 inet static address 45.63.104.148 netmask 255.255.254.0 gateway 45.63.104.1 dns-nameservers 108.61.10.10 post-up ip route add 169.254.0.0/16 dev eth0

**Debian 9**

/etc/network/interfaces

auto lo iface lo inet loopback

auto ens3 iface ens3 inet static address 45.63.104.148 netmask 255.255.254.0 gateway 45.63.104.1 dns-nameservers 108.61.10.10 post-up ip route add 169.254.0.0/16 dev ens3

#### **FreeBSD**

/etc/rc.conf

static\_routes="linklocal" route\_linklocal="-net 169.254.0.0/16 -interface vtnet0" ifconfig\_vtnet0="inet 45.63.104.148 netmask 255.255.254.0" defaultrouter="45.63.104.1"

#### **OpenBSD**

/etc/mygate

45.63.104.1

/etc/hostname.vio0

inet 45.63.104.148 255.255.254.0 NONE

/etc/resolv.conf

nameserver 108.61.10.10 lookup file bind **Fedora 24-27** /etc/sysconfig/network-scripts/ifcfg-ens3

DEVICE=ens3 ONBOOT=yes NM\_CONTROLLED=no BOOTPROTO=static NOZEROCONF=yes IPADDR=45.63.104.148 NETMASK=255.255.254.0 GATEWAY=45.63.104.1 DNS1=108.61.10.10

/etc/sysconfig/network-scripts/route-ens3

169.254.0.0/16 dev ens3

#### **Windows Server**

To configure the main IPv4 manually:

Open the windows control panel. You can access it from the start menu.

Click "Network and Internet".

Click "Network and Sharing Center".

Click "Change adapter settings".

 Right click on the primary ethernet adapter, and click "Properties". The "Ethernet Properties" window will open.

 Select "Internet Protocol Version 4 (TCP/IPv4)", then click the "Properties" button. The "Internet Protocol Version 4 (TCP/IPv4) Properties" window will open.

Check the box that reads "Use the following IP address:". Populate the fields:

IP address: 45.63.104.148

Subnet mask: 255.255.254.0

Default gateway: 45.63.104.1

 Check the box that reads "Use the following DNS server addresses:". Populate the fields

Preferred DNS server: 108.61.10.10

Alternate DNS server: (blank)

 Click "OK". Then click "OK" on the "Ethernet Properties" window. The main IPv4 has been configured manually. Note that it is normal for the connection to hiccup after pressing "OK".

#### **Máscara Explicada**

Apenas para iluminar um pouco, aquele número que vem depois da barra "/" significa o número de bits que ele vai utilizar na mascara. Vejamos.

Suponha que voce deixe 189.0.0.0/24, o que vai acontecer?

1) Voce vai tentar conectar no IP do seu servidor a partir de seu IP de origem IP

2) Seu servidor vai pegar o seu IP de origem e fazer um calculo de mascara usando 24 bits, numa comparação XOR bit-a-bit que vai resultar em 189.22.33.0

3) Ele vai pegar o resultado do calculo acima e comparar com seu arquivo e vai identificar que 189.22.33.0 NÃO É IGUAL A 189.0.0.0.

Portanto você tem que utilizar 189.0.0.0/8, pois assim ele vai pegar o seu IP IP, vai fazer uma comparacao XOR bit-a-bit e vai ter como resultado 189.0.0.0, com esse resultado ele vai comprar com o 189.0.0.0 e vai reconhecer a IGUALDADE entre eles e vai aceitar.

#### **Em resumo.**

```
IP/8 => IP/255.0.0.0 = 192.0.0.0
IP/16 => IP/255.255.0.0 = 192.168.0.0
IP/24 => IP/255 255 255.0 = 192.168.1.0
IP/32 => IP/255 255 255 255 = 192.168 1.12
```
Outras mascaras são possíveis através de deslocamento de bit do parte da rede para o host, obtendo-se sub-redes, mas ai ja acabamos fungindo do escopo da lista.

-- Dickson S. Guedes

#### **Comandos**

traceroute ip

ip route

Acessar página info.php internamente em modo texto curl http://127.0.0.1/info.php

Ver sudo netstat -plutn

#### PING

O comando PING foi desenvolvido para identificar se um dispositivo na rede está respondendo ou não. O computador de origem envia um pacote de dados e através do protocolo ICMP, o servidor de destino devolve com uma resposta.

A partir de então, é possível verificar outros dados como tempo de resposta, a famosa "latência" de dados que é o tempo que leva para o dado ir e voltar.

#### **Traceroute**

traceroute ip\_dominio

Traça a rota daqui até o ip\_dominio mostrando os nós por onde passa

MTR (My traceroute ou também conhecido antigamente por Matt's traceroute) O que vem à ser o MTR? Simples: A combinação do PING e do TRACERT em uma só ferramenta.

Ao mesmo tempo que você realiza o PING, você também realiza o TRACERT, e com a diferença de que: ele continua sendo executado para que você possa conferir o status atual da rede naquele exato momento.

#### **Verificar Serviços em Execução**

netstat -tap | grep serviço netstat -tap | grep apache2

#### **Ver serviços rodando**

netstat -nltp

**Levantar** ip link set ifname up

**Derrubar** ip link set ifname down

ifconfig eth0

ifconfig eth0 up

ifconfig eth0 down

ifconfig eth0 172.16.25.125

ifconfig eth0 192.168.50.5 netmask 255.255.255.0

ifconfig eth0 broadcast 172.16.25.63

ifconfig eth0 172.16.25.125 netmask 255.255.255.224 broadcast 172.16.25.63

ifconfig eth0 hw ether AA:BB:CC:DD:EE:FF

ifup eth0

ifdown eth0

ifconfig eth0 mtu XXXX

ifconfig eth0 mtu 1000

ifconfig eth0 promisc

ifconfig eth0 -promisc

ifconfig eth0:0 172.16.25.127

ifconfig eth0:0 ping 4.2.2.2

ping www.tecmint.com

traceroute 4.2.2.2

netstat -r

dig www.tecmint.com

nslookup www.tecmint.com

route

route -n

route add -net 10.10.10.0/24 gw 192.168.0.1

route del -net 10.10.10.0/24 gw 192.168.0.1

route add default gw 192.168.0.1

host www.google.com

host -t CNAME www.redhat.com

arp -e

ethtool eno1

**Wireless** iwconfig [interface]

system-config-network

/etc/network/interfaces

auto lo iface lo inet loopback

auto eth0 iface eth0 inet static address 45.63.104.148 netmask 255.255.254.0 gateway 45.63.104.1 dns-nameservers 108.61.10.10 post-up ip route add 169.254.0.0/16 dev eth0

DHCP

auto eth0 iface eth0 inet dhcp

FreeBSD /etc/rc.conf

static\_routes="linklocal" route linklocal="-net 169.254.0.0/16 -interface vtnet0" ifconfig\_vtnet0="inet 45.63.104.148 netmask 255.255.254.0" defaultrouter="45.63.104.1"

OpenBSD /etc/mygate

45.63.104.1

/etc/hostname.vio0

inet 45.63.104.148 255.255.254.0 NONE

/etc/sysconfig/network-scripts/ifcfg-eth0

DEVICE=eth0 ONBOOT=yes BOOTPROTO=static IPADDR=45.63.104.148 NETMASK=255.255.254.0 GATEWAY=45.63.104.1 DNS1=108.61.10.10

/etc/sysconfig/network-scripts/route-eth0

169.254.0.0/16 dev eth0

sudo route add default gw 192.168.1.1

route -n

#### Adicionar ao /etc/network/interfaces

up route add -net 192.168.0.0 netmask 255.255.255.0 gw 192.168.0.1 vboxnet0

#### **Como adicionar rotas estáticas persistentes no ubuntu**

 I found a solution. Its easier to make a script that adds those routes at system bootup than to try and add them to the rc.local file to make them get executed automatically. the procedure is as follows:

1. create a script file in the /etc/init.d/ folder.

 2. add your route definitions to this file and change it to an executable file(chmod +x /path/to/file).

 3. run the update-rc.d <filename> defaults command to make the script executable at boot time.

 4. reboot the system and check whether the system adds the routes at startup(netstat -rn).

and thats all there is to it.

 PS. it goes without saying that you must first add the routes using the route add command before doing the above procedure.

#### **Detalhe:**

A rede do desktop deve funcionar apenas o perfil teste. O outro deve estar parado (graficamente)

Como somente pingava em IP e não em nomes, precisei adicionar o DNS ao resolv.conf.

sudo nano /etc/resolv.conf nameserver 10.0.0.12 nameserver 10.0.0.13

Tanto a rota acima quanto o resolv.conf devem ser executados a cada boot. Precisam ficar no iniciar, talvez no /etc/rc.local

nano /etc/rc.local

**Adicionar** route add default gw 192.168.0.1

Executar pelo terminal:

sudo su echo "nameserver 10.0.0.12" >> /etc/rc.local echo "nameserver 10.0.0.13" >> /etc/rc.local Não funciona no rc.local. Preciso colocar em outro arquivo, mas como esta solução é provisória, não requer muito esforço para isso.

### **Sequência:**

- Levantar a VM com o Zentyal
- levantar a rota
- Adicionar o DNS ao resolv.conf

Para então ter internet no desktop

# **1.15 – Usando o RSync**

rsync -av -e 'ssh -p 65522' --progress --delete-after /backup/transp/rsync/ ribafs@178.62.122.149:/home/ribafs/rsync/

Com porta diferente da 22 rsync -arvz -e 'ssh -p <port-number>' --progress --delete user@remoteserver:/path/to/remote/folder /path/to/local/folder

Do desktop para o server

rsync -avz -e 'ssh -p 65522' /backup/transp/rsync/ ribafs@178.62.122.149:/home/ribafs/rsync/

Passar a senha pelo cron

RSYNC\_PASSWORD=zmxn1029P@ 0 12  $*$   $*$   $*$  rsync -aq -e 'ssh -p 65522' --delete /backup/transp/rsync/ ribafs@178.62.122.149:/home/ribafs/rsync/

No

/etc/cron.hourly

RSYNC\_PASSWORD=zmxn1029P@ 30 9 \* \* \* root rsync -aq -e 'ssh -p 65522' --delete ribafs@178.62.122.149:/home/ribafs/rsync/ /backup/transp/rsync/

# **2 – Desktop**

Um bom computador desktop para o administrador de redes ou programador é muito importante.

Tanto o hardware precisa ser adequado quanto o sistema operacional, arquitetura, distribuição, versão e aplicativos.

Se for comprar um novo haardware é importante consultar a lista de compatibilidade com a distribuição que pretende usar e consutlar um bom grupo sobre a experiência dos colegas com o hardware.

Melhorar a segurança no Desktop

Melhorar a segurança no desktop é importane para maior segurança do servidor. Hábitos saudáveis como usar um sistema operacional seguro e atualizado, como usando o firewall ativo e fechando tudo que pode.

Assim como também instalando boas ferramentas de monitoramento do servidor.

Instalar no micro desktop o W3AF

apt-get install w3af

Traz uma interface para a console e uma gráfica/web

Testando vulnerabilidades web com Nikto

O Nikto é web server scanner escrito em perl usado para detectar vulnerabilidades em servidores web. Ele é muito simples de ser usado e atualizado gerando relatórios em txt, html e csv.

Requer repositório multiverse no /etc/apt/sources.list

apt-get install nikto

Atualizando os plugins:

nikto -update

Usando o Nikto

nikto -h HOST -p PORT nikto -h HOST -p PORT -ssl nikto -h ribafs.org nikto -C all -host 200.128.X.X -o vitima.txt (mude X.X pelos números desejados)

- C all - Força a checagem de todos os diretórios em busca de cgi - host - Ip da vitima -o - Gera um arquivo de relatório

Varrendo uma porta de um host: nikto -h google.com -p 443

**Help** nikto -H | less

Esta ferramenta tanto ajuda a defender o seu site quanto ajuda para quem quer perceber vulnerabilidades em outros sites ou atacar.

Documentação oficial: http://cirt.net/nikto2-docs/

Exemplos de uso: <http://cirt.net/nikto2-docs/usage.html>

Qual a melhor distribuição desktop?

É sempre relativa ao usuário que fará uso, mas existem pontos importantes

- Aquela que suporta perfeitamente seu hardware
- Que seja customizável, caso você pretenda customizar
- Que ofereça todos os principais recursos que você espera dela para uso com facilidade:
- Multimídia: codecs de áudio, vídeo e suporte a diversos formatos: mp3, mp4, webm, mkv, etc
	- Documentos: pdf, odt, doc, docx, etc
	- Navegação pela internet
	- Planilhas e apresentações
	- Teclas de atalho customizadas
	- Gerenciador de arquivos com suporte (peça chave numa boa distribuição):
		- Suporte a painel duplo (dois paineis numa mesma tela, dividindo-a em duas)
		- Clique único para abrir pastas e arquivos
		- Conexão a servidores ftp, ssh, etc
		- Criação de atalhos para pastas na lateral esquerda

- Precisa estar em pleno desenvolvimento, ter frequentes atualizações e uma grande comunidade

- Ser robusta e leve são quesitos importanes, mas o mais importante é o suporte ao hardware e a usabilidade aliados aos recursos que a tornam de uso simples

# **2.1 – Batchs ou Arquivos de Lote**

Batch ou arquivo de lote (também conhecidos por .bat) é um arquivo de computador utilizado para automatizar tarefas.

Podemos compará-lo, a grosso modo, aos scripts do Unix.

Lista de comandos

 1 ATTRIB 2 CALL 3 CHDIR 4 CLS 5 COMP 6 COPY 7 DATE 8 DELTREE 9 DIR 10 DISKCOMP 11 DISKCOPY 12 ECHO 13 FIND 14 FOR 15 FORMAT 16 IF 17 LABEL 18 MKDIR 19 MODE 20 MORE 21 MOVE 22 PATH 23 PAUSE 24 PROMPT 25 RENAME 26 RMDIR 27 TREE 28 TIME 29 TITLE 30 TYPE 31 VER 32 EDIT 33 EXIT 34 WIN 35 FDISK Exemplos= 1 Se x @ECHO OFF CLS SET X=1 IF "%X%" == "1" GOTO ok ECHO X não é igual a 1, X é igual a %X% GOTO saida :ok

```
ECHO X é igual a 1
:saida
Mensagem de acordo com a idade:
@ECHO OFF
SET idade=15
IF %idade% LSS 10 (
  ECHO Bom dia menino!
  ECHO.
  ECHO Você não vai para escola?
) ELSE (
  IF %idade% LSS 18 (
    ECHO Bom dia garoto!
    ECHO.
    ECHO Você não vai pro colégio?
  ) ELSE (
    IF %idade% LEQ 64 (
      ECHO Bom dia!
      ECHO.
      ECHO Você não vai trabalhar hoje?
    ) ELSE (
      ECHO Bom dia!
      ECHO.
      ECHO Tudo bem?
    )
  )
)
```
### **Remover um serviço do Windows**

sc delete nomeserviço

sc delete apache2 sc delete mysql **Programação para o prompt do Windows**

#### **Exemplo**

```
echo off
cls
echo "SCRIPT .BAT para realizar backup"
pause
cd\docume~1\%username%\documentos
copy| * d:\Arquivos_Backup
pause
echo "Abrir calculadora"
start calc.exe
pause
```
# **2.2 - Recuperação do Grub 2**

- Efetuar o boot com o disco/pendrive com Super Grub Disk 2

- Detect any OS (teclar enter)

- Aparecem os sistemas instalados. Selecione o sistema para recuperar o grub e tecle **Enter** 

- Após entrar no sistema:
	- Abra o terminal
	- sudo grub-install /dev/sda
	- sudo update-grub
- reboot

# **2.3 – Ajustar Relógio em Dualboot**

Quando usamos Linux com Windows em dualboot após reiniciar e acessar e voltar para o Linux o relógio atraza 3 horas

Execute esse comando no terminal: timedatectl set-local-rtc 1 --adjust-system-clock

Depois quando entrar no Windows, é só ajustar o horário correto uma única vez

## **2.4 – Proteção de Roteador WiFi**

Proteção do Roteador no Desktop

Precisamos mudar a senha default do roteador e usar uma senha forte.

Acesse a administração web do roteador com o IP fornecido juntamente com login e senha.

Também precisamos evitar o uuso de roteadores conhecidos como de baixa qualidade.

Usar uma segurança mais forte como a WPA2.

Desligar o WPS do roteador.

O antivirus Avast tem uma ferramenta que verifica o roteador e mostra algumas dicar para melhorar a segurança:

- Abrir o Avast
- Proteção do lado esquerdo
- Verificador de Wi-Fi
- Clicar no botão Escanear Rede

Para melhorar a segurança visite: [https://help.avast.com/pt/av\\_free/17/securitynetwork.html](https://help.avast.com/pt/av_free/17/securitynetwork.html)

## **2.5 – SSH em Banda Larga ADSL**

Quem usa em seu desktop uma conexão tipo banda larga ADSL não pode acessar o servidor se o mesmo estiver usando a porta 22. Precisa encontrar uma forma de acessar:

- A console VPN do servidor
- Um outro servidor na nuvem e de lá acessar o novo servidor
- Um serviço tipo cloude IDE, que tem um terminal linux
- De uma conexão com IP fixo no trabalho ou noutro lugar
- Ou então ...

Então mudar a porta para uma diferente de 22 (freferencialmente maior que a 50000) e então poderá acessar pelo desktop

ssh -p porta user@IP

### **2.6 - Upgrade do Debian**

sudo apt-get update -y && sudo apt-get dist-upgrade -y

sudo -i sed 's/jessie/stretch/g' /etc/apt/sources.list

sudo apt-get update -y && sudo apt-get dist-upgrade -y

lsb\_release -a

## **2.7 – Upgrade Ubuntu**

Para atualizar ubuntu para versão mais recente

apt-get install update-manager-core

Executar a ferramenta de atualização com o comando: do-release-upgrade -d

# **2.8 - Configurar Hora em Servidor Debian e derivados**

Servidor NTP sudo apt-get install ntp

GMT sudo dpkg-reconfigure tzdata

date

### **CentOS 7**

timedatectl list-timezones

timedatectl set-timezone America/Fortaleza

Mostrar a atual timedatectl

date

## **2.9 - Ajustar o hostname**

nano /etc/hosts 127.0.0.1 localhost.localdomain localhost 67.205.138.188 ribafs.org www.ribafs.org ribafs

/etc/hostname nano /etc/hostname

ribafs

reboot

# **2.10 - Para limpar o cache da RAM**

sudo sysctl -w vm.drop\_caches=3

Criar um script

sudo nano /usr/local/bin/m

sudo sysctl -w vm.drop\_caches=3 sudo chmod +x /usr/local/bin/m

Rodar: sudo m

## **2.11 - MySQL**

#FreeBSD mysql -u root -p --connect-expired-password -e "ALTER USER 'root'@'localhost' IDENTIFIED BY 'zmxn1029';"

mysql -u root -p

CREATE DATABASE portal CHARACTER SET utf8 COLLATE utf8\_general\_ci; CREATE USER 'portal'@'localhost' IDENTIFIED BY 'senhaforte'; GRANT ALL PRIVILEGES ON portal.\* TO 'portal'@'localhost'; FLUSH PRIVILEGES;  $\mathsf{q}$ 

mysql -uroot -p

create database portal;

GRANT ALL PRIVILEGES ON portal.\* TO portal@localhost IDENTIFIED BY 'senhaforte' WITH GRANT OPTION;

 $\alpha$ 

GRANT ALL PRIVILEGES ON portalakeeba.\* TO portal@localhost IDENTIFIED BY 'zmxn1029P@' WITH GRANT OPTION;

mysql -uroot -p

create database portal; GRANT ALL PRIVILEGES ON portal.\* TO 'portal@localhost' IDENTIFIED BY 'zmxn1029P@';

CREATE USER 'portal'@'localhost' IDENTIFIED BY 'senhaforte'; GRANT ALL PRIVILEGES ON portal.localhost TO 'portal'@'localhost' WITH GRANT OPTION;

UPDATE portal SET Select\_priv = 'Y' WHERE User = 'UserName' AND Db = 'DBname' AND Host='localhost'; FLUSH PRIVILEGES;

Resetar senha do root

sudo /etc/init.d/mysql stop

sudo mysqld\_safe --skip-grant-tables &

mysql -uroot

use mysql;

update user set password=PASSWORD("novasenha") where User='root';

flush privileges;

quit

sudo /etc/init.d/mysql stop

... sudo /etc/init.d/mysql start

mysql -u root -p https://support.rackspace.com/how-to/mysql-resetting-a-lost-mysql-root-password/

ou mysqld\_safe --skip-grant-tables

mysql --user=root mysql

update user set Password=PASSWORD('new-password') where user='root'; flush privileges; exit;

Desinstalando totalmente o mysql em caso de problema

sudo apt remove --purge mariadb-server

rm -rf /var/lib/mysql rm -rf /etc/mysql

sudo apt install mariadb-server

<https://linoxide.com/linux-how-to/completely-remove-mysql-properly-install-mariadb-10/>

#### Executando

Uma boa opção de administração do MySQL é o phpmyadmin, que também acompanha o Xampp.

Para administração pela linha de comando use:

mysql -h host -u user -p (o super usuário default é root) mysql -u root (quando estiver sem senha)

#### TROCANDO SENHA DO USUÁRIO ROOT

mysql -u root teste (Usuário root acessar banco teste) use mysql;

UPDATE user SET Password=PASSWORD("novasenha") WHERE user="root"; FLUSH PRIVILEGES;

Ou

mysql -u root clientes SET PASSWORD FOR root=PASSWORD('senhadoroot');

CRIANDO USUÁRIOS

mysql --user=root mysql GRANT ALL PRIVILEGES ON \*.\* TO super@localhost IDENTIFIED BY 'senha' WITH GRANT OPTION;

GRANT ALL PRIVILEGES ON \*.\* TO super@"%" IDENTIFIED BY 'some\_pass' WITH GRANT OPTION;

super - é um total super usuário que pode se conectar no localhost e de qualquer lugar ("%"), mas precisa usar senha

GRANT RELOAD,PROCESS ON \*.\* TO admin@localhost;

admin - usuário que pode se conectar no localhost sem senha. Pode executar os comandos mysqladmin reload, mysqladmin refresh, and mysqladmin flush-\*

e mysqladmin processlist . Não tem nenhum privilégio relacionado aos bancos.

GRANT USAGE ON \*.\* TO fraco@localhost;

fraco - pode conectar somente via localhost sem senha mas sem privilégios, somente para uso.

Exemplo: GRANT ALL PRIVILEGES ON portal.\* TO portal@localhost IDENTIFIED BY 'senhaforte' WITH GRANT OPTION; mysql -u ribafs // Dá erro de senha

mysql -u ribafs -p //Funciona após entrar a senha ribafs

REMOVENDO USUÁRIOSxn DROP USER nomeusuario;

PRIVILÉGIOS

REVOKE GRANT ALL ON nomebancooutabelaou\*ou\*.\* FROM nomeusuario \* - todas as tabelas \*.\* todos os bancos e todas as tabelas banco.\* - todas as tabelas do banco

GRANT SELECT,INSERT,UPDATE ON nomebanco.\* TO nomeuser;

GRANT SELECT,INSERT,UPDATE,DELETE,CREATE,DROP ON nomebanco.\* TO usuario@localhost IDENTIFIED BY 'senha';

GRANT SELECT,INSERT,UPDATE,DELETE,CREATE,DROP ON nomebanco.\* TO usuario@dominio.com.br IDENTIFIED BY 'senha';

GRANT SELECT,INSERT,UPDATE,DELETE,CREATE,DROP ON nomebanco.\* TO usuario@'%' IDENTIFIED BY 'senha';

#### **INSTALAR COMO SERVIÇO**

Instalar MySQL como serviço no Windows para trabalhar com Java (J2EE): mysqld-nt --install --ansi --sql-mode=ANSI\_QUOTES

Instalar como serviço: bin\mysqld-nt --install mysql

Remover o serviço: bin\mysqld --remove mysql

Remover serviço ansi: bin\mysqld --remove --ansi

CRIAR TABELAS COM RELACIONAMENTOS

create table produto( codigo int not null primary key, nome varchar(50) not null unique, descricao varchar(200), valor real(6, 2) ) ENGINE=INNODB;

create table cliente( codigo int not null primary key, nome varchar(50) not null, email varchar(100) not null unique, cpf varchar(11) not null ) ENGINE=INNODB;

create table pedido( numero int not null primary key auto\_increment, codigocliente int not null references cliente(codigo), valortotal real(7,2) DEFAULT '0.00' NOT NULL ) ENGINE=INNODB;

create table item(

numeropedido int not null references pedido(numero), codigoproduto int not null references produto(codigo), quantidade int not null, primary key(numeropedido, codigoproduto) ) ENGINE=INNODB;

CREATE TABLE product ( category INT NOT NULL, id INT NOT NULL, price DECIMAL, PRIMARY KEY(category, id) ) ENGINE=INNODB;

CREATE TABLE product\_order ( no INT NOT NULL AUTO\_INCREMENT, product\_category INT NOT NULL, product\_id INT NOT NULL, customer\_id INT NOT NULL, PRIMARY KEY(no), INDEX (product\_category, product\_id), FOREIGN KEY (product category, product id) REFERENCES product(category, id) ON UPDATE CASCADE ON DELETE RESTRICT, INDEX (customer\_id), FOREIGN KEY (customer\_id) REFERENCES customer(id) ) ENGINE=INNODB;

O tipo InnoDb dá suporte à constraint Foreign Key (references).

REMOVER SERVIÇO NO WINDOWS NT/XP

mysql\bin\mysqld -- remove(remove o serviço mysql) -- remove --ansi (remover o serviço ansi)

#### **RESUMO DE USO**

1) mysql -u root -p ou mysql -u root

mysql -h host -u user -p banco

Obs: Caso receba a mensagem: Can't connect to MySQL server on 'localhost' Falta startar o MySQL

2) create database nomebanco;

- 3) use nomebanco;
- 4) create table nometabela(campos tipos...);
- 5) select \* from nometabela;
- 6) show databases;
- 7) show tables;
- 8) describe nometabela;

#### **IMPORTAR E EXPORTAR**

**Exportando:** bin\mysqldump -u user -p passwd banco > banco.sql

**Importando:**

bin\mysql -u user -p password banco < banco.sql

Mudar Conjunto de Caracters para LATIN1

musql -u root \C latin1

#### **POPULANDO TABELAS APÓS A CRIAÇÃO**

O comando LOAD DATA pode ser utilizado para popular tabelas, trazendo de arquivos:

LOAD DATA LOCAL INFILE '/path/arquivo.txt' INTO TABLE nometabela;

SELECT DATABASE();

SHOW CHARACTER SET;

CREATE DATABASE db\_name [[DEFAULT] CHARACTER SET charset\_name] [[DEFAULT] COLLATE collation\_name] ALTER DATABASE db\_name [[DEFAULT] CHARACTER SET charset\_name] [[DEFAULT] COLLATE collation\_name]

CREATE TABLE tbl\_name (column\_list) [[DEFAULT] CHARACTER SET charset\_name] [COLLATE collation\_name]] ALTER TABLE tbl\_name

[[DEFAULT] CHARACTER SET charset\_name] [COLLATE collation\_name] Example: CREATE TABLE t1 ( ... ) CHARACTER SET latin1 COLLATE latin1\_danish\_ci;

col\_name {CHAR | VARCHAR | TEXT} (col\_length) [CHARACTER SET charset\_name] [COLLATE collation\_name]

Example: CREATE TABLE Table1 ( column1 VARCHAR(5) CHARACTER SET latin1 COLLATE latin1\_german1\_ci );

FUNÇÕES COM DATAS

DATE\_SUB SELECT something FROM tbl\_name WHERE DATE\_SUB(CURDATE(),INTERVAL 30  $DAY$ ) <= date col; SELECT DATEDIFF('1997-12-31 23:59:59','1997-12-30');

DATE\_ADD SELECT DATE\_ADD('2006-05-00',INTERVAL 1 DAY);

SELECT CURDATE();

SELECT CURTIME();

DATE\_FORMAT SELECT date\_format( '2006-04-30', '%d/%m/%Y' ); -- 30/04/2006 SELECT DATE\_FORMAT('2003-10-03',GET\_FORMAT(DATE,'EUR')); -- 03.10.2003 SELECT DATE\_FORMAT('2006-06-00', '%d/%m/%Y');

SELECT NOW();

SELECT TO\_DAYS('1997-10-07'); -- RETORNA DIAS

SELECT YEAR('2000-01-01');

Backup e restore de todos os bancos

mysqldump -u root -psenha --add-drop-database --all-databases > todos.dump

Em uma instalação limpa do MySQL ou sobrescrevendo os bancos existentes mysql -u root -psenha < todos.dump

# **2.12 – Adicionar partição de Swap ao Linux**

Adicionar partição de swap com 2GB

dd if=/dev/zero of=/swapfile bs=1M count=2048 mkswap /swapfile chmod 600 /swapfile swapon /swapfile

nano /etc/fstab /swapfile swap swap defaults 0 0

Testar free -m

### **2.13 – Clamav**

sudo su apt-get update apt-get install clamav clamav-daemon freshclam

Checando clamscan -r /home/ribafs clamscan -r /

Todo o computador clamscan -r --bell -i /

Criar lista de arquivos infectados clamscan -r /home/ribafs/ | grep FOUND >> report.txt

Versão clamdscan -V

Adicionando ao cron

crontab -e

00 00 \* \* \* clamscan -r /home

Instalar gui apt-get install ClamTK

<https://www.unixmen.com/installing-scanning-clamav-ubuntu-14-04-linux/>

# **3 – Hospedagem tipo VPS**

# **3.1 - Hospedagem na Digital Ocean**

O principal deste conteúdo se aplica a qualquer hospedagem tipo VPS e também para servidores dedicados e para servidores particulares que usem Linux.

Para contratar a DigitalOcean precisa de um cartão de crédito internacional ou uma conta no paypal.

Uma boa ideia para testar é conseguir um cupom/coupo de uns 5 a 15 dólares e usar para criar sua conta. Basta para isso efetuar uma busca no DuckDuckGo ou no Google por "digitalocean coupon".

Com isso contrate o plano desejado – [http://digitalocean.com](http://digitalocean.com/)

Após contratar e ter recebido o e-mail de boas vindas acesse o site acima e efetue login.

Veja que atualmente a DigitalOcean te obriga a digitar um código de 6 dígitos que ele te envia por e-mail, confirmando se você é você.

Após efetuar o login no site da DigitalOcean a tela de entrada é esta:

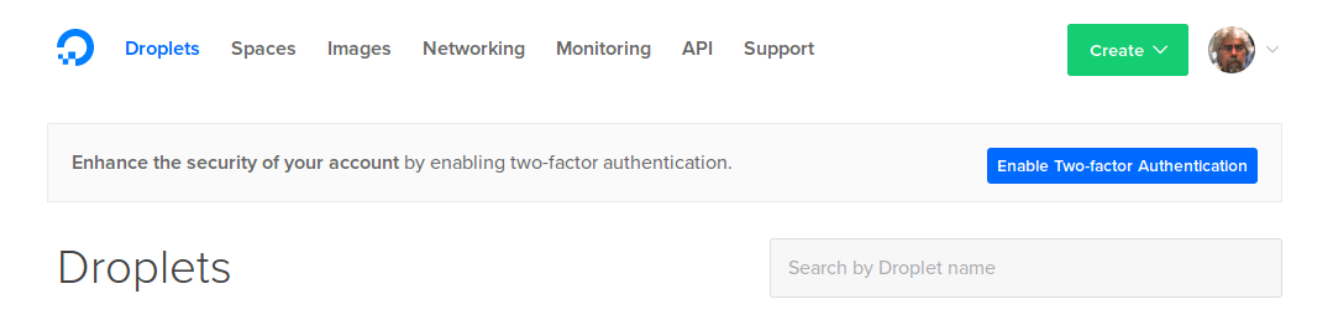

#### **Criando um Servidor**

A primeira providência é criar um servidor, que a DigitalOcean chama de droplet. Para criar uma droplet, clique no botão verde acima e à direita. Então ele abre um popup:

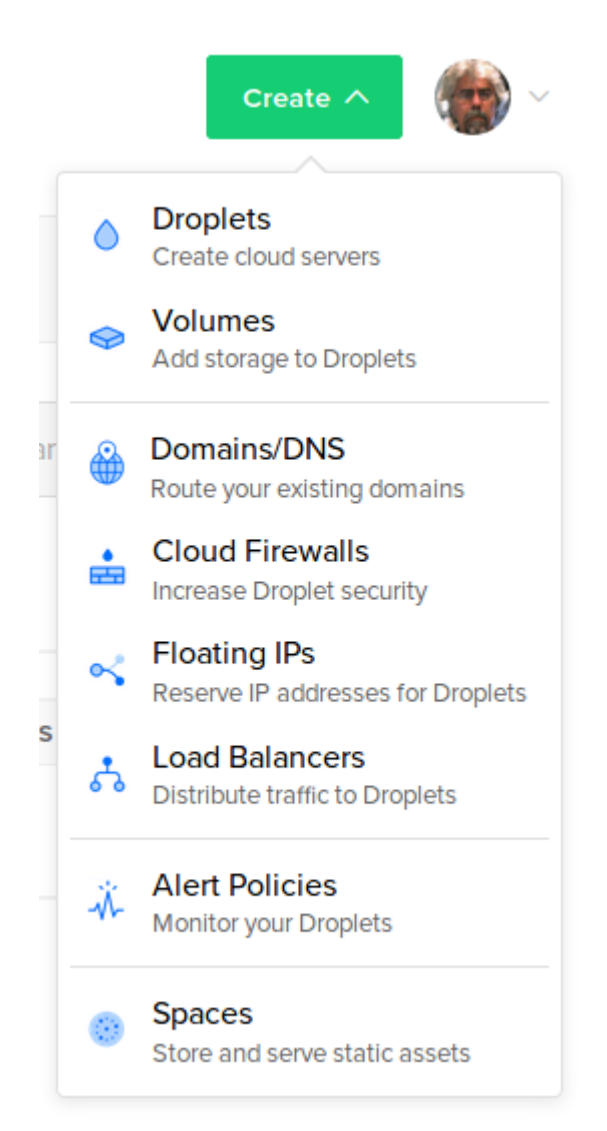

### Clique no primeiro item, Droplets **Escolha o tipo de distribuição que usará em seu servidorCreate Droplets**

### Choose an image

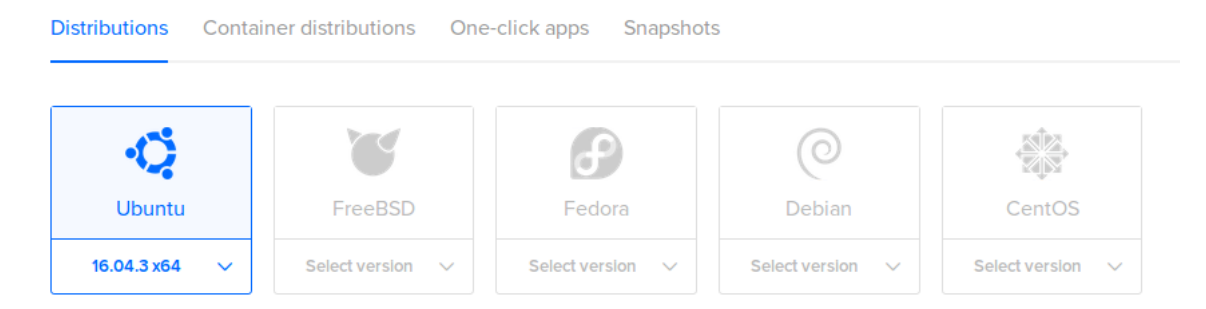

Irei usar o Ubuntu 16.04, que é a primeira opção, que já está selecionada.

### **Escolher o perfil do Servidor**

# Choose a size

### **Standard Droplets**

Balanced virtual machines with a healthy amount of memory tuned to host and scale applications like blogs, web applications, testing / staging environments, in-memory caching and databases.

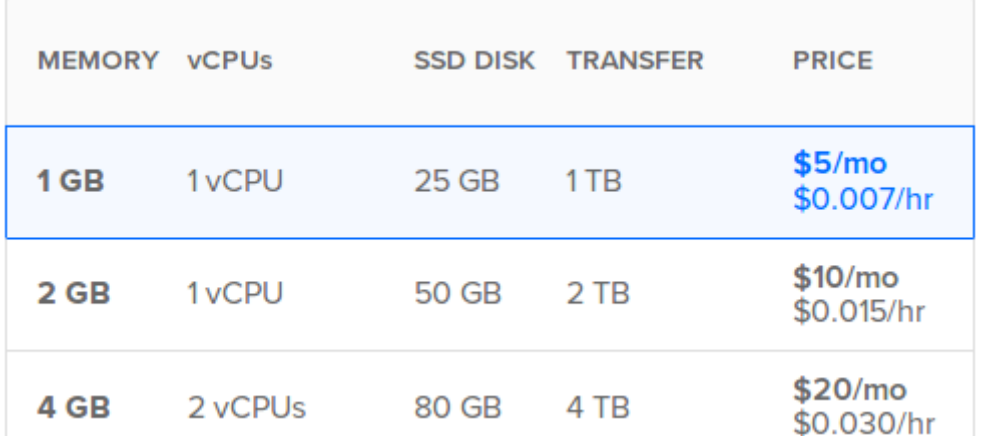

Cliquei no perfil com Memória de 1GB e 1 vCPU, que é o primeiro.

### **Escolher a Região do Datacenter**

Choose a datacenter region

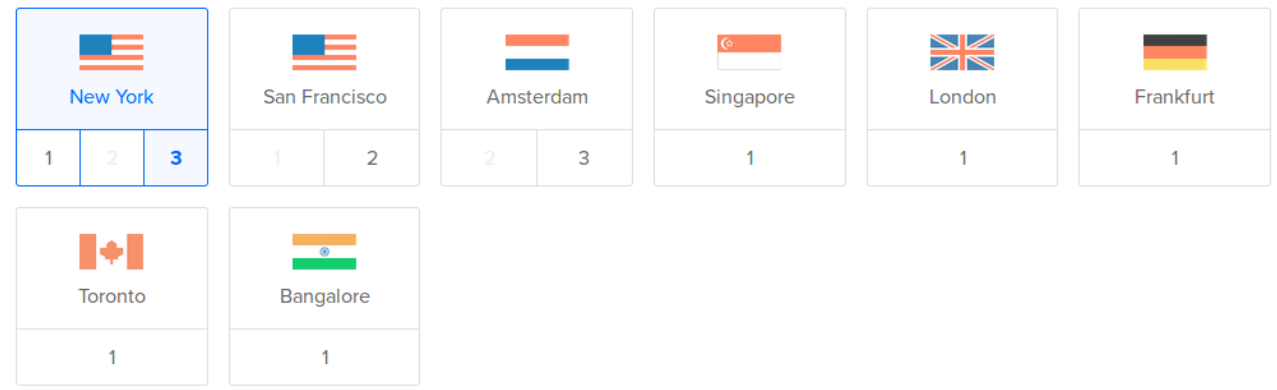

Deixei o primeiro selecionado.

Existem outras opções que não são obrigatórias e não as selecionarei.

### **Finalizar e Criar**

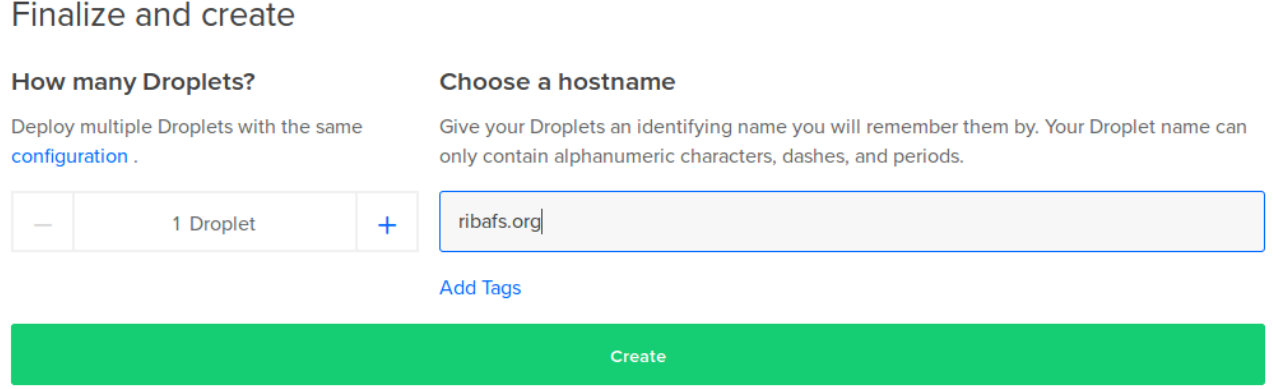

Gosto de usar meu domínio como hostname. Inclusive isso é importante pois a DO usa para criar nosso domínio reverso.

Veja que existe opção de criar mais de uma droplet de uma vez.

Então clicar no botão Create e aguardar.

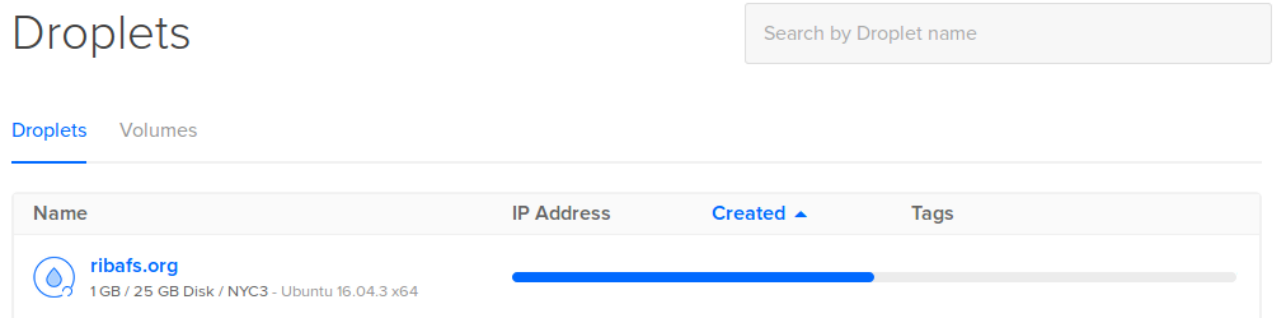

#### **Senha via E-mail**

Após criar sua droplet a DigitalOcean automaticamente te envia um e-mail com a senha provisória de acesso ao servidor como root, tipo este:

*Your new Droplet is all set to go! You can access it using the following credentials:*

*Droplet Name: [ribafs.org](http://ribafs.org/) IP Address: 159.65.37.179 Username: root Password: 1c54c1244ceb8bb00ee4ac68d1*

*For security reasons, you will be required to change this Droplet's root password when you login. You should choose a strong password that will be easy for you to remember, but hard for a computer to guess. You might try creating an alpha-numerical phrase from a memorable sentence (e.g. "I won my first spelling bee at age 7," might become "Iwm#1sbaa7"). Random strings of common words, such as "Mousetrap Sandwich Hospital Anecdote," tend to work well, too.*

*As an added security measure, we also strongly recommend adding an SSH key to your account. You can do that here: [https://cloud.digitalocean.](https://cloud.digitalocean.com/settings/security?i=651c46)*

*Once added, you can select your SSH key and use it when creating future Droplets. This eliminates the need for root passwords altogether, and makes your Droplets much less vulnerable to attack.*

Para isso deve acessar a Console existente no site da DigitalOcean, como explicado mais adiante.

Após criada clicando em seu nome aparecem os recursos disponíveis e operações que podem ser realizadas com o servidor/droplet.

Veja abaixo

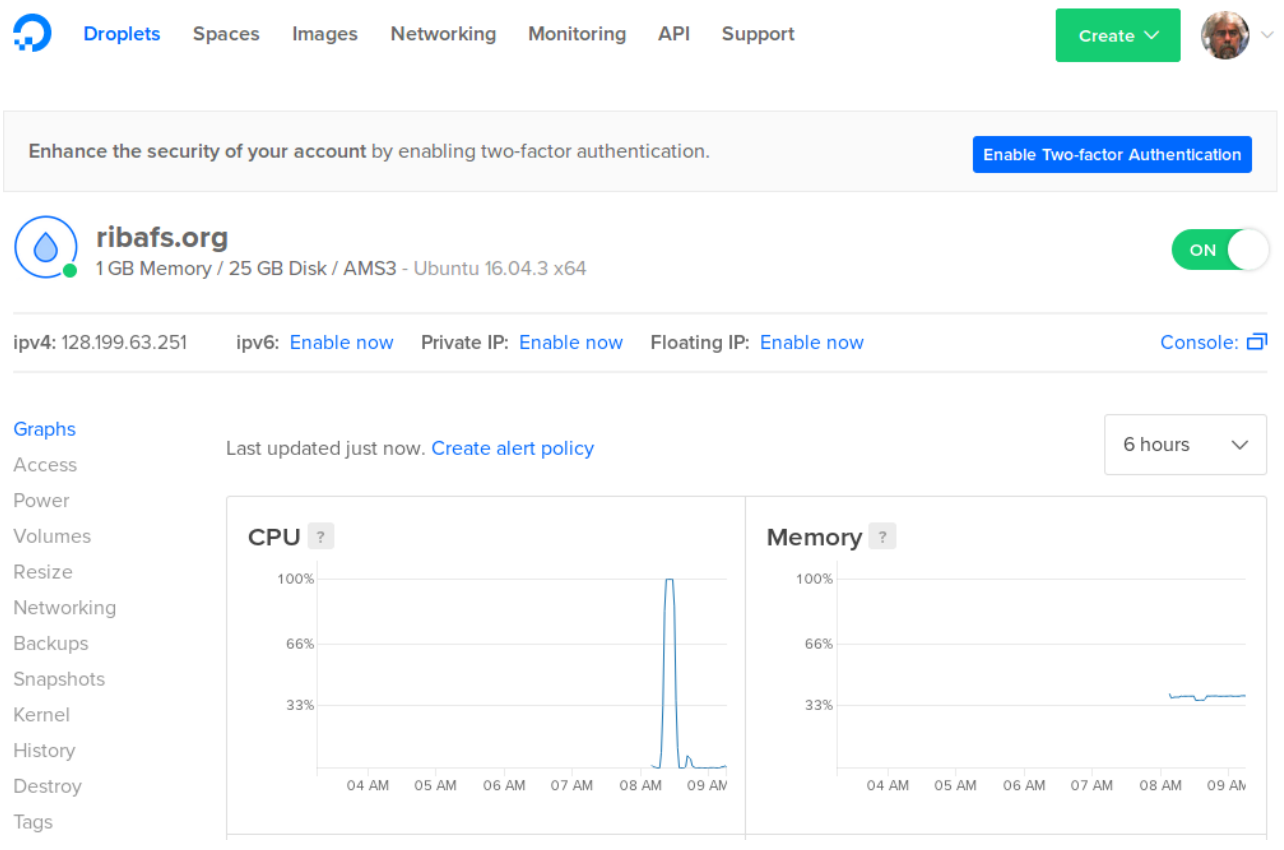

#### **Monitoramento**

Este é um serviço gratuito da DigitalOcean

Após criar uma droplet executar:

curl -sSL https://agent.digitalocean.com/install.sh | sh

Acesse a interface administrativa da DigitalOcean e clique acima em Monitoring

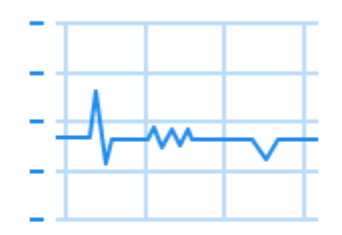

### Looks like you don't have any alert policies

Alert policies watch your Droplets and alert you if there are any issues.

Create alert policy

This service requires an agent on each Droplet you wish to monitor. If you did not enable monitoring when creating your Droplet, run this command to manually install the agent:

curl -sSL https://agent.digitalocean.com/install.sh | sh

Após executar o comando no terminal então clique em Create alert policy

Então podemos configurar as condições para receber o alerta:

# Create alert policy

#### Select metric & set threshold

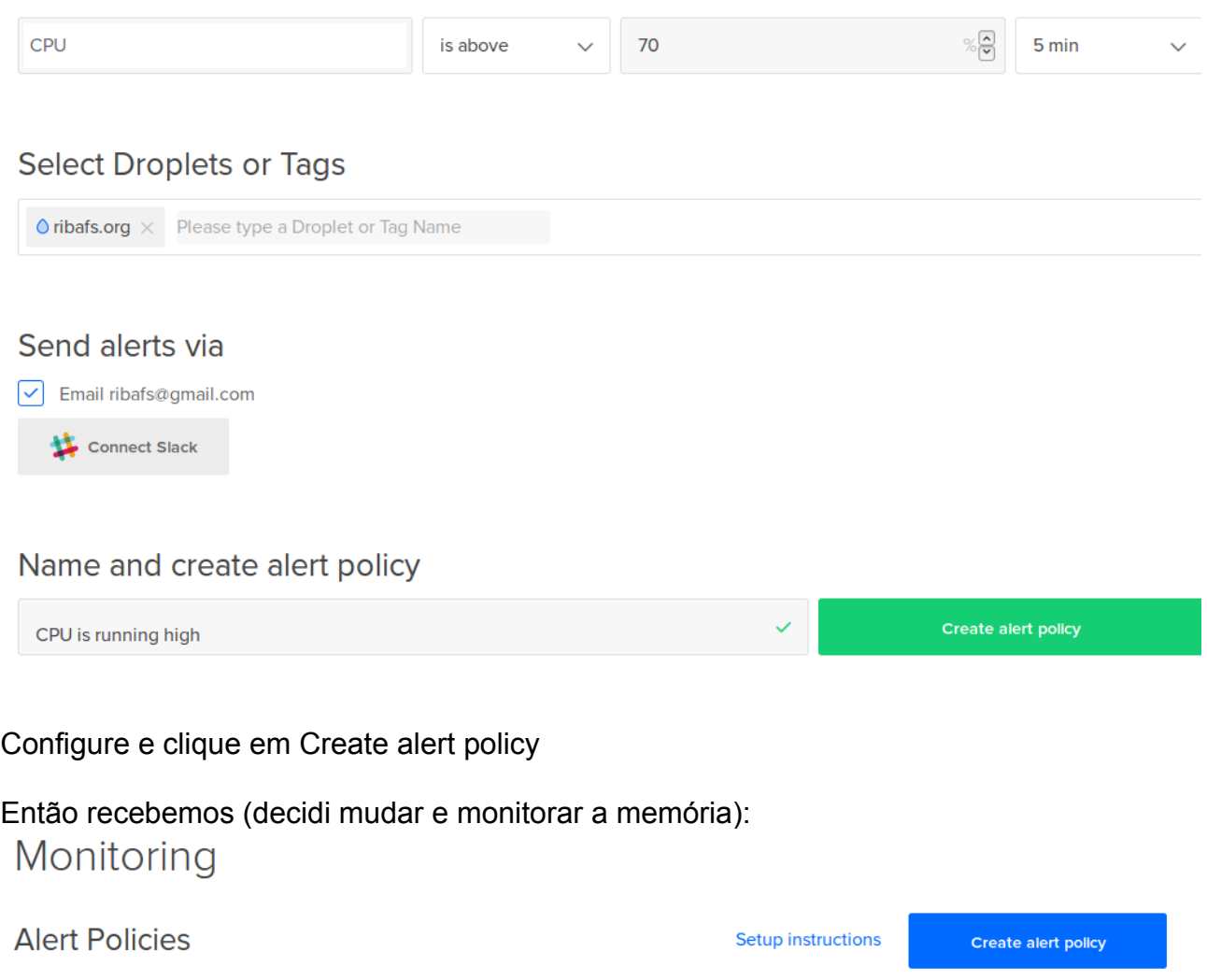

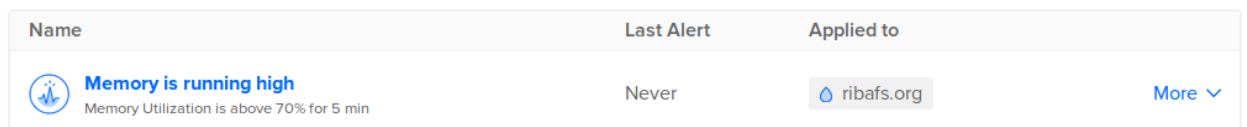

Neste caso, caso a memória fique acima de 70% de uso por 5 minutos receberei o alerta.

#### **Testando o disparo do alarme**

Para gerar o uso da CPU necessário para disparar o alerta instale stress:

```
sudo apt-get update
sudo apt-get install stress
```

```
E execute:
stress -c `nproc --all`
```
### **Gráficos**

### Também temos um monitoramento gráfico através da administração Clique no nome da droplet e Graphs

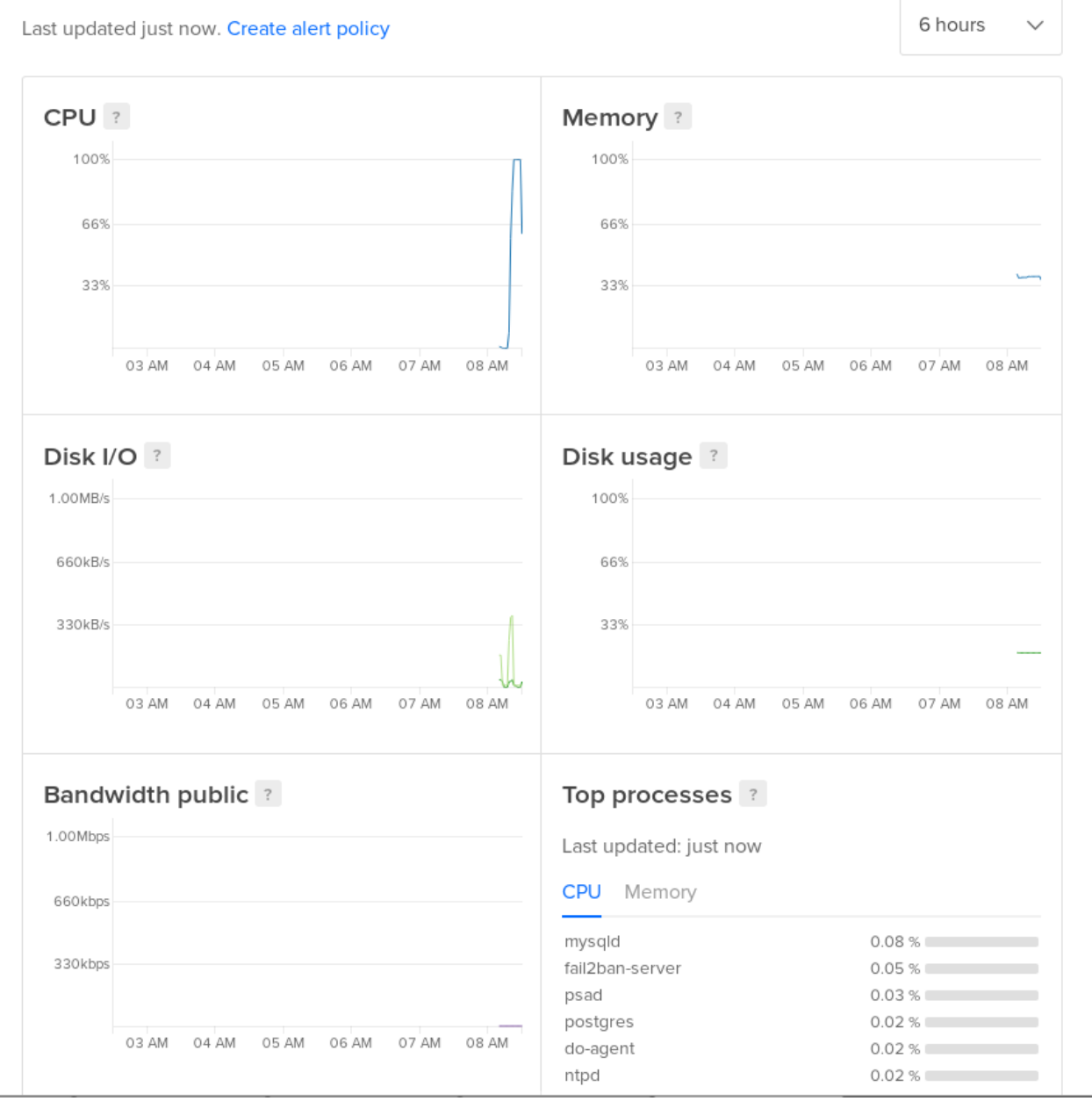

E podemos monitorar os principais recursos do nosso servidor.

Neste caso está mostrando para as últimas 6 horas, mas podemos selecionar, clicando na combo com 6 hours, as últimas 24 horas, 7 dias e 30 dias.

#### **Console de Acesso Online**

Um recurso importante que existe no site de administração da DigitalOcean é a console.

Através dele podemos acessar nosso servidor e efetuar algumas operações. Como também podemos trocar nossa senha de root ou receber a senha para uma nova droplet.

Ao criar uma nova droplet você automaticamente recebe um e-mail com a senha de root que deve ser usada na console.

Ou então a qualquer momento pode trocar a senha do root:

- Clique sobre o nome da droplet

- Access

- Reset Root Password

Assim ele enviará uma senha provisória para seu e-mail

Com esta senha em mãos acesse a console usando o usuário root e esta senha.

Alerta: tente digitar rápido pois a sessão espira e terá que repetir o processo.

Para melhorar eu copio a senha para o gedit, separo os dígitos em grupos de 4 ou de 6 e começo digitando grupo a grupo e teclando Alt+Tab.

Após entrar a senha correta será solicitado a mudar a senha,

Para isso digite novamente a senha recebida,

depois digita a nova senha

então repita a nova senha.

Assim

Ubuntu 16.04.3 LTS example tty1

```
example login: root
Password:
You are required to change your password immediately (root enforced)
Changing password for root.
(current) UNIX password:
Enter new UNIX password:
Retype new UNIX password: _
```
#### **Acesso via SSH**

Veja o capítulo sobre Segurança – Reforçar a Segurança do SSH

#### **Histórico de Acesso**

<https://cloud.digitalocean.com/settings/security?i=651c46>

#### **Adicionar Certificado SSL**

Quem não implementar pelo sistema operacional pode implementar por aqui <https://cloud.digitalocean.com/settings/security?i=651c46>

#### **Configurando o DNS**

A DigitalOcean oferece uma interface web para administrar o DNS, adicionando cada um dos registros.

#### **Adicionar um Domínio**

Faça login e acesse a página de administração. Clique acima em Networking, adicione um domínio. Ao clicar no domínio adicionado poderá configurar o DNS.

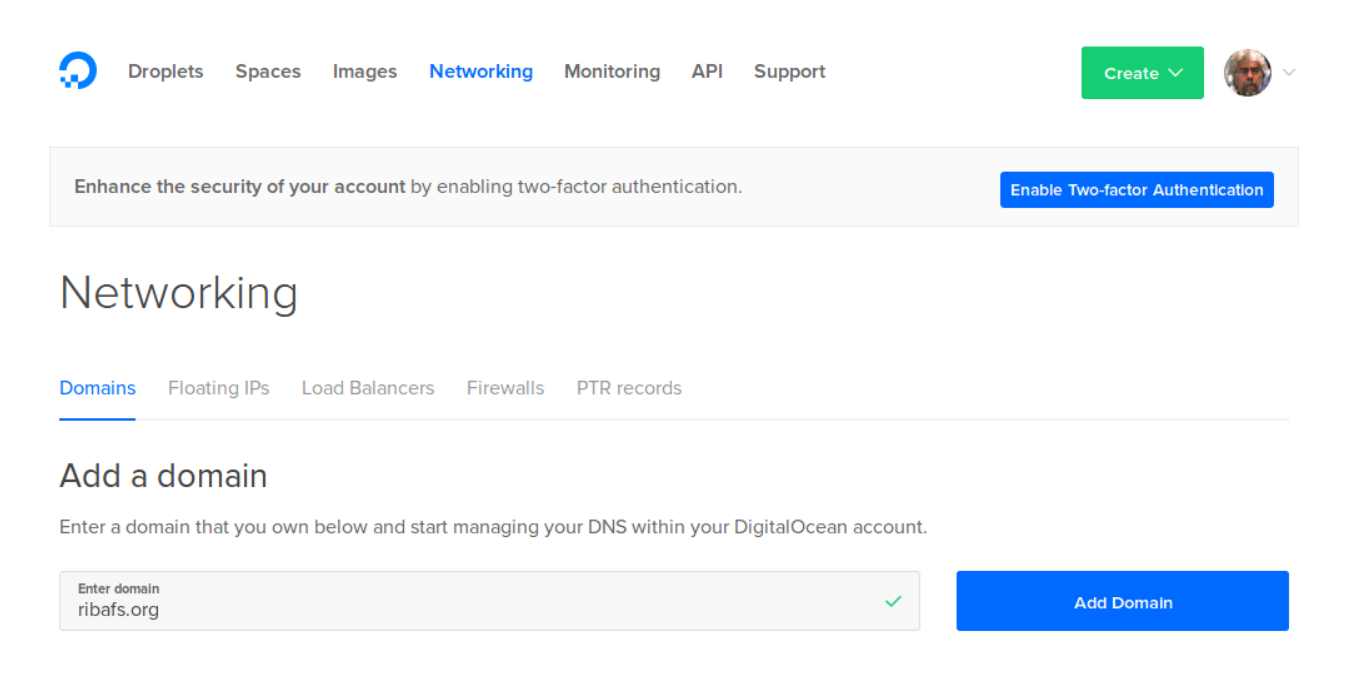

Digite o domínio e clique em Add Domain

Agora poderá configurá-lo como desejar.

Para um servidor web basicamente precisamos adicionar os registros: A CNAME

**Adicionando Registros ao DNS**

**Adicionando Registro tipo A**
A Digital Ocean nos oferece o formulário abaixo para a configuração dos registros:

# ribafs.org

#### Create new record

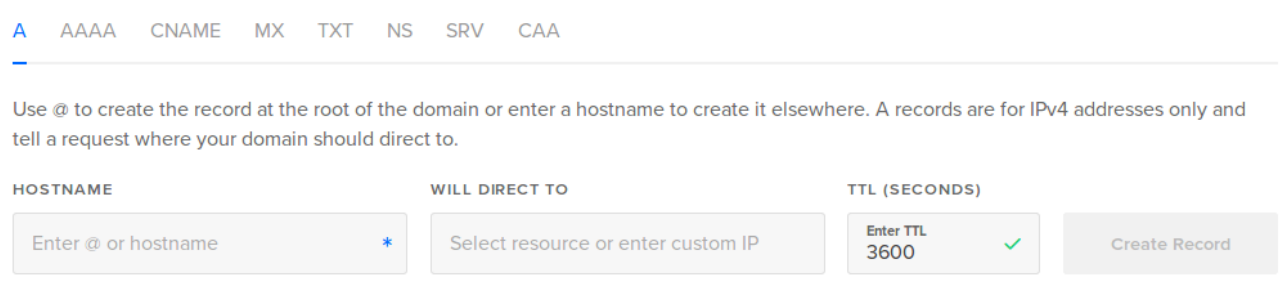

Se quero criar um registro do tipo A, que é para IPV4, então

- Clico acima em A
- Digito @ na caixa HOSTNAME
- Escolho o nome da droplet começando a digitar seu nome na caixa WILL DIRECT TO

#### Ficará assim:

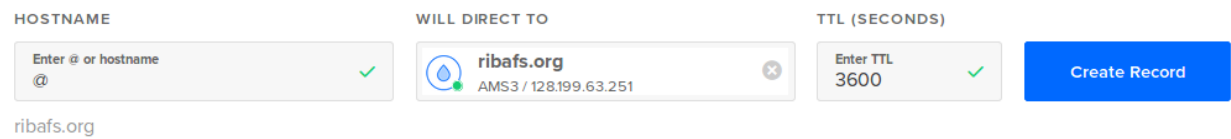

Então clico em Create Record

#### **Adicionando Registro tipo CNAME**

- Clicar acima em CNAME
- Em HOSTNAME digitar www
- Em IS A ALIAS OF digite ribafs.org (seu domínio)

Ficará assim:

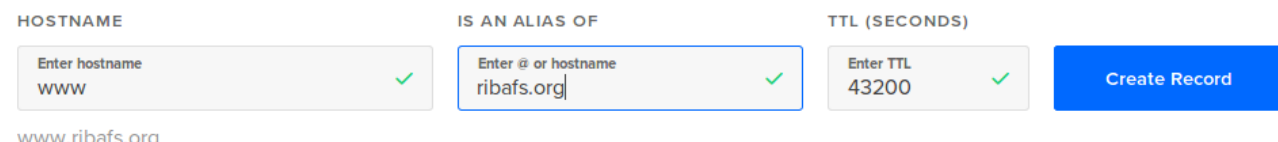

#### Agora clique em Create Record

Veja como configurei meu domínio

#### Servidores VPS - Página 74/356

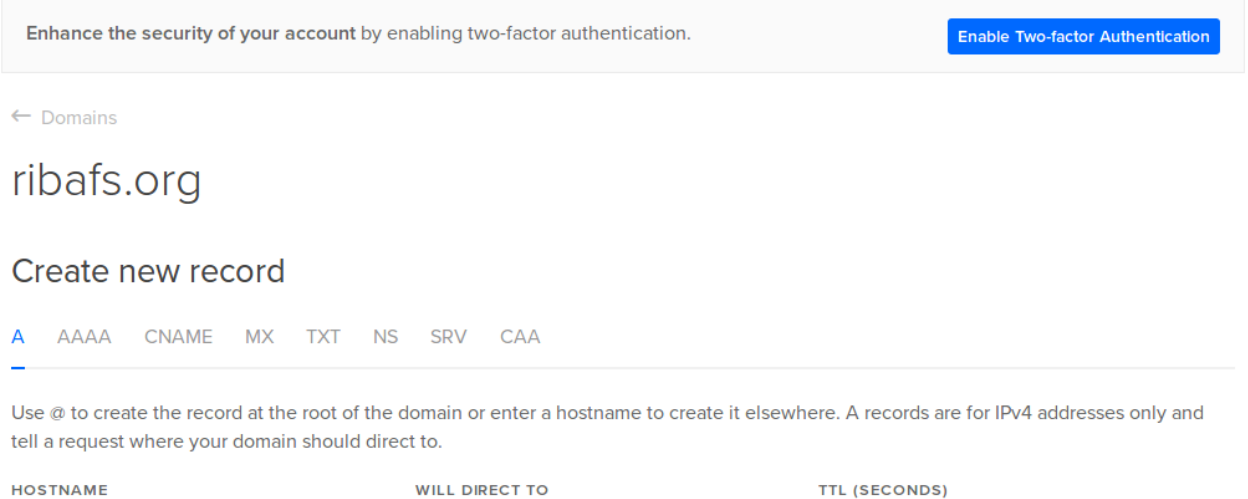

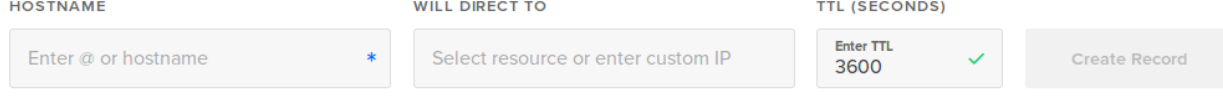

#### Tutorial da DigitalOcean

[https://www.digitalocean.com/community/tutorials/how-to-set-up-a-host-name-with](https://www.digitalocean.com/community/tutorials/how-to-set-up-a-host-name-with-digitalocean)[digitalocean](https://www.digitalocean.com/community/tutorials/how-to-set-up-a-host-name-with-digitalocean)

Apenas adicionei um registro tipo A e dois CNAME:

#### **DNS** records

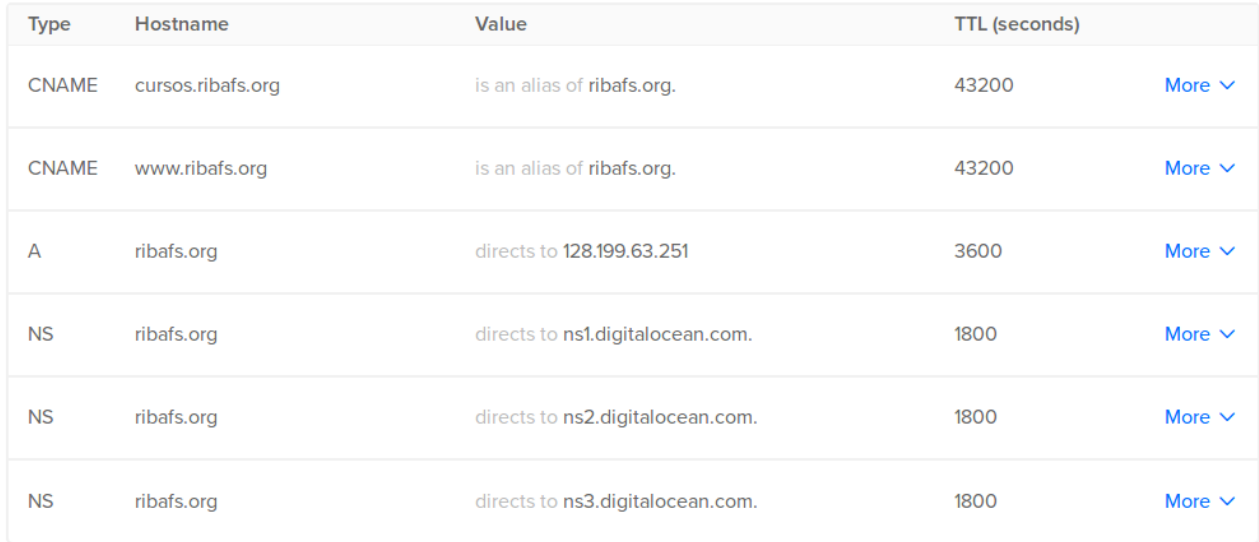

Agora precisamos providenciar à configiração do nosso domínio para que aponte para a DigitalOcean.

Acesse a administração do seu domínio, remova os nameservers existentes e os NameServers da DigitalOcean:

ns1.digitalocean.com ns2.digitalocean.com ns3.digitalocean.com

#### **Backup do Servidor**

Existem duas formas de efetuar backup da droplet pela interface de administração da DigitalOcean: backup e snapshot. Ambas são pagas.

**Backup** – gera um backup automático da droplet e custa 20% do valor da droplet. Se a droplet for de US\$ 5,00/mês, então o backup custará US\$ 1,00 dólar mensal.

**Snapshot** – guarda um backup pontual estático de como a droplet se encontra no momento da criação do snapshot. Custa US\$ 0,05/GB/mês. Se guardamos um snapshot de 5GB por um mês, então custará US\$ 0,25, um quarto de dólar no mês, vinte e cinco centavos de dólar.

É importante guardar um backup/snapshot da droplet logo que ela esteja finalmente configurada e com tudo que precisa instalar. E cada vez que fizer alterações, remova o snapshot e crie novamente. Para maior segurança mantenha o(s) anteriores.

Detalhes:

[https://www.digitalocean.com/community/tutorials/digitalocean-backups-and-snapshots](https://www.digitalocean.com/community/tutorials/digitalocean-backups-and-snapshots-explained)[explained](https://www.digitalocean.com/community/tutorials/digitalocean-backups-and-snapshots-explained)

#### **Recuperando um Backup**

Caso tenha algum problema em seu servidor e perca o controle poderá restaurar o backup guardado (backup ou snapshot). Uma forma é acessar o snapshot clicar em More e depois em Restore Droplet. Assim ele restaurará o snapshot para a droplet atual, apagando tudo que tem na droplet e restaurando o snapshot.

A droplet ficará da mesma forma em que estava quando criamos o snapshot. Isso mostra que precisamos guardar sempre uma cópia toda vez que fizermos alterações no servidor.

Tanto backup quanto snapshot podem ser replicados para várias regiões onde a DigitalOcean tem datacenter. Caso seu servidor seja importante é algo a ser considerado além de outros serviços da DigitalOcean como balanceamento de carga, ips flutuantes e outros. Veja aqui em Tools & Services:<https://www.digitalocean.com/pricing/>

Alguns outros recursos importantes e gratuitos como Monitoramento e Firewall.

Caso seu site vá aumentando a demanda por recursos basta ir melhorando seu servidor pois a DigitalOcean oferece flexibilidade e para isso.

#### **Consultando seus Créditos**

Clique acima e à direita em seu avatar **Settings** Billing - Your Credit Para ver detalhes dos gastos clique em View Usage Details

#### **Inscrição para a newsletter da DigitalOcean**

<https://cloud.digitalocean.com/settings/notifications?i=651c46>

#### **Habilitar Autenticação de Dois Fatores**

<https://cloud.digitalocean.com/settings/security?i=651c46>

#### **Referências**

[http://digitalocean.org](http://digitalocean.org/) <https://www.youtube.com/watch?v=kGABOBxFHy0> <https://www.youtube.com/watch?v=Vfc9n8kzRVI>

 $\times$ 

# DO Agent unresponsive

The DO Agent on this Droplet has been unresponsive for over 1 hour. Please try re-installing the DO agent by following the instructions below.

1. Log into your Droplet

\$ ssh root@128.199.63.251

2. Run this command to install the DO Agent

\$ curl -sSL https://agent.digitalocean.com/install.sh | sh

This update takes a few minutes, we'll let you know when it's complete.

Learn more about installing the DO Agent.

# Update alert policy

### Select metric & set threshold

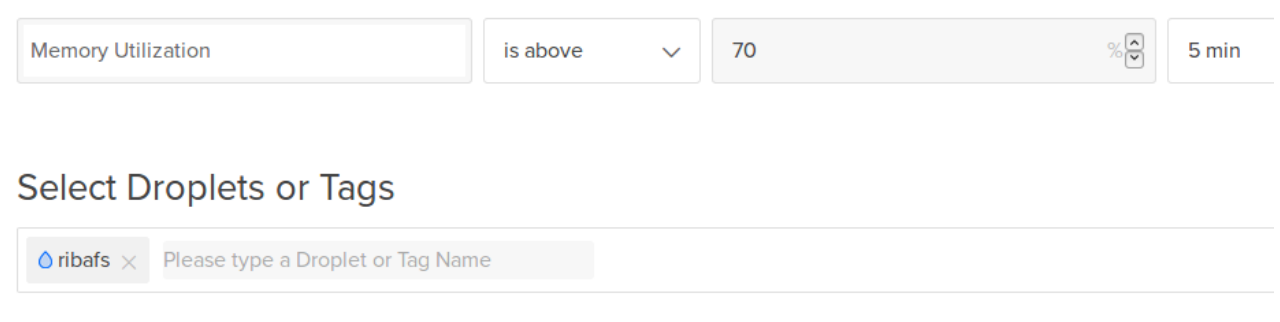

### Send alerts via

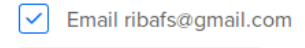

Connect Slack

# Name and create alert policy

**Memory Lotada** 

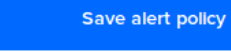

 $\checkmark$ 

# **Inbound Rules**

Set the Firewall rules for incoming traffic. Only the specified ports will accept inbound connections. All

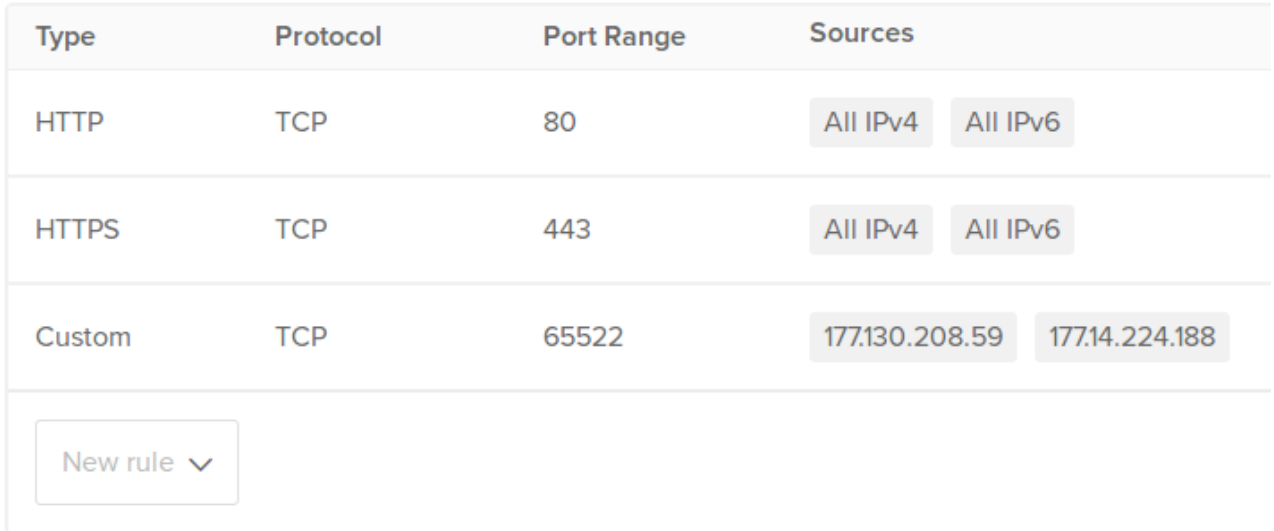

# **Outbound Rules**

Set the Firewall rules for outbound traffic. Outbound traffic will only be allowed to the specified ports.

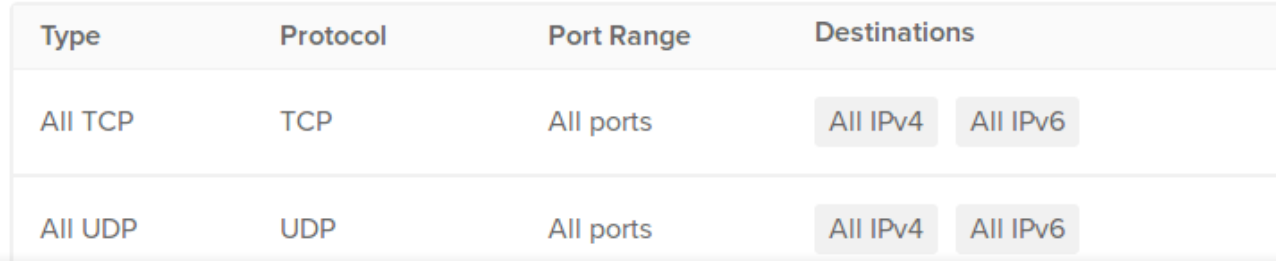

Digital Ocean - [http://digitalocean.com](http://digitalocean.com/)

Ao contratar a DigitalOcean e receber o e-mail de boas vindas eles apontam alguns tutoriais úteis para a criação e configurações de um servidor (droplet) com eles.

É útil guardar estes links:

- -<http://pages.news.digitalocean.com/ibDE0XI5y5600V020Rx3D0q>
- -<http://pages.news.digitalocean.com/G5I0DD30Rcq6E0V60200yXx>
- -<http://pages.news.digitalocean.com/MX0D2x0REDq5V00d60yI073>
- -<http://pages.news.digitalocean.com/I0529ER06qyfXV3x0D0ID00>
- -<http://pages.news.digitalocean.com/HE0030x0XygRDDq265I00aV>
- -<http://pages.news.digitalocean.com/ihDE0XI5yb600V020Rx3D0q>
- -<http://pages.news.digitalocean.com/dV06y5cXDx2DR00Iqi030E0>
- -<http://pages.news.digitalocean.com/G5I0DD30RjqdE0V60200yXx>
- -<http://pages.news.digitalocean.com/F5RI600ek0E2y3Dx000DVXq>

Na comunidade do DO sobre ubuntu: <https://www.digitalocean.com/community/tags/ubuntu>

Nome da droplet - ribafs.org IP - 128.199.63.251

Mudar senha do meu user para que tenha caracteres especiais, letras maiúsculas, minúsculas e algarismos

O projeto é de instalar:

- apache2
- php7
- mysql 5.7
- postgresql 9.5
- slite 3

- Após tudo configurado criar um snapshot desta droplet para ser usado na criação de novas droplets ou no rebuild desta.

Não instalarei servidor de e-mail, para isso usarei o gmail Apenasn indicarei o iRedMail e o Zimbra

Instalerei apenas servidores web e de bancos de dados

Configuração do DNS

A - ribafs.org CNAME - www CNAMW - cursos NS defaults

Desinstalei o módulo Mod\_maxmenu

- tive que desinstalar

- Remover seu diretório

- Remover no banco o módulo e em extensões

Com isso tive que reinstalar o site várias vezes. Sempre após desinstalar o maxmenu o site caia.

Então resolvi deixar ele lá e até atualizá-lo.

Inicialmente, após contratar a DigitalOcean e receber acesso ao painel administrativo Crie uma droplet escolhendo a distribuição e versão desejada

Depois disso abra a droplet criada e clique em

Access e então em Reset Root Password

Ele te enviará um e-mail com uma senha provisória.

Acesse a console e use a senha recebida para acessar como root

Quando conseguir digitar a senha ele pedirá para criar uma nova senha, leia com cuidado. Entre com a senha provisória e depois crie uma nova.

Caso não consiga trocar a senha solicite ao suporte liberação para trocar a senha da droplet

- Ele libera e você acessa a console do DO e troca a senha seguindo as recomendações do suporte

- Depois de nova resposta do suporte, que finalmente libera teu acesso para a droplet via console com o usuário root

- Agora é hora de você liberar o acesso via ssh que ainda tá bloqueado para o usuário root

Portanto quando quizer destruir uma droplet para criar outra não vou simplesmente apagar e criar outra pois perco o IP e tudo que fiz.

Devo usar uma opção mais ágil:

Criar um snapshot quando a droplet estiver bem configurada E quando quizer criar uma nova ou efetuar um rebuild usar o snapshot criado.

O uso de snapshot custa US\$ 0,05 por GB/mês

O uso de backup, que tem mais recurso e fica como uma cópia redundante da droplet, custa 20% do valor da droplet.

- Efetuar o login

- Clinar no nome da droplet

- Clicar em Destroy

- Abaixo em Rebuild clicar na caixa de texto onde tem Select an image e selecionar a distribuição e versão

Comece a digitar o nome do snapshot e o selecione para o rebuild Clicar em Rebuild

O rebuild usando o snapshot apagará a droplet atual e voltará ao estado em que se encontrava ao criar o snapshot.

Droplet snapshots Selecionar o snapshot More - Restore droplet

Assim este rebuild terá o conteúdo do snapshot e estado igual a quando criaste o snapshot

Para criar uma nova não tem jeito, precisará esperar pelo suporte.

Instalei o servidor de e-mail com o iRedMail e estou pensando e recriar a droplet sem ele. Acontece que o rebuild preserva apenas o IP, apaganto tudo, formata e instala a distribuição escolhida do zero.

### **3.1.1 – Snapshot**

Na DigitalOcean custa US\$ 0,05/GB/mês

Na Vultr até o momento é grátis

Um snapshot salva uma cópia fiel do servidor no específico momento da criação.

Bom para compartilhar uma cópia do servidor com uma equipe.

== Bom para efetuar o rebuild de um servidor danificado:

- Abrir o servidor na administração web da DO
- Destroy
- Rebuild

Select image (digitar o nome da droplet)

Com isso o servidor volta ao estado em que se encontrava no momento da criação do snapshot

Dica: remover o snapshot sempre que fizer alterações substanciais no servidor e criar um novo.

Se for importante não remova mas crie um novo

== Criação de um snapshot Alguns gerenciadores de bancos de dados devem ser parados para que seja criado o napshot. Melhor parar o servidor.

Desligar o servidor antes de criar o snapshot

Para criar um novo servidor partindo de um snapshot:

**Create** Droplet Snapshot Selecionar o snapshot, tamanho/porte, região, etc.

Restaurando um snapshot

Images Snapshot Selecionar o snapshot More Restore Droplet

Excluindo um snapshot

Selecionar a droplet Snapshot More **Delete** 

#### **Referências**

<https://www.youtube.com/watch?v=fM3G7yLNAjQ>- Redes linux

<https://www.youtube.com/watch?v=20GPIp4xCjg>- Redes com Debian

# **3.1.2 – DNS na Digital Ocean**

## DNS records

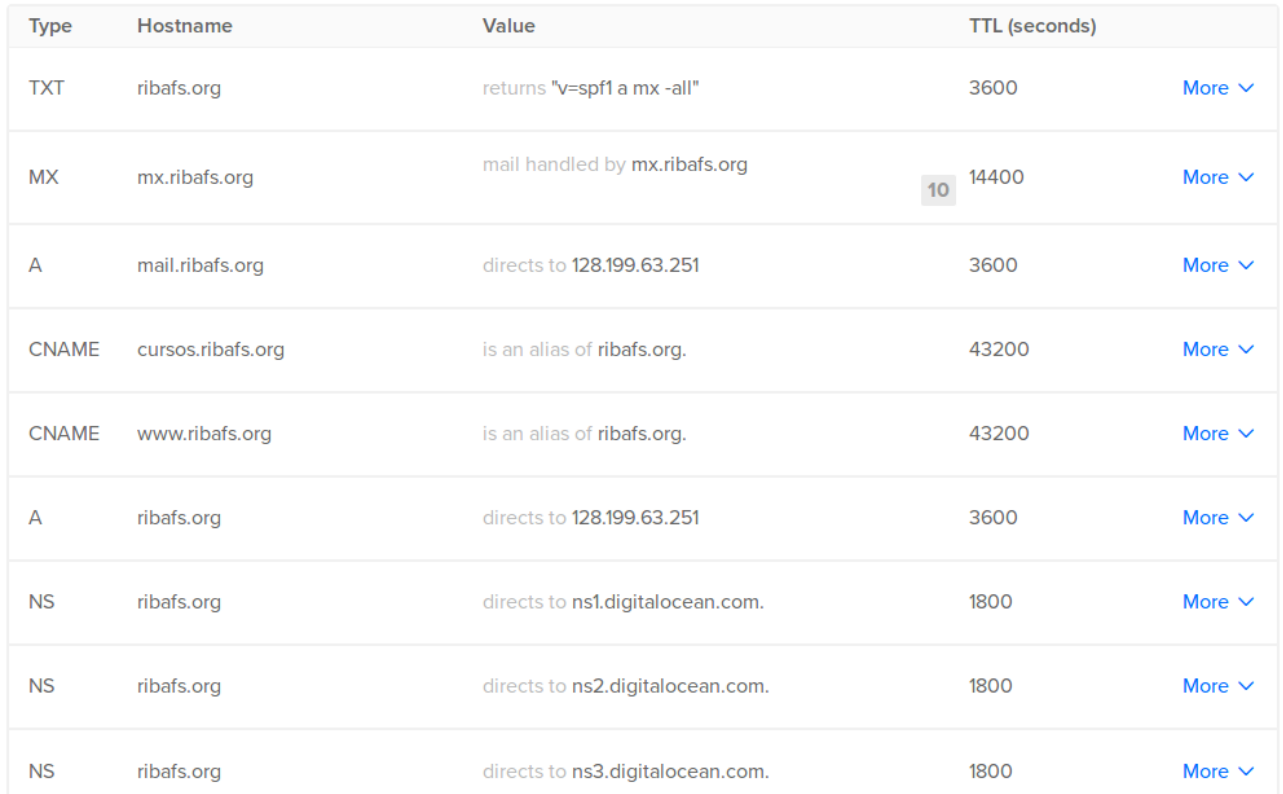

#### Servidores VPS - Página 85/356

### **DNS** records

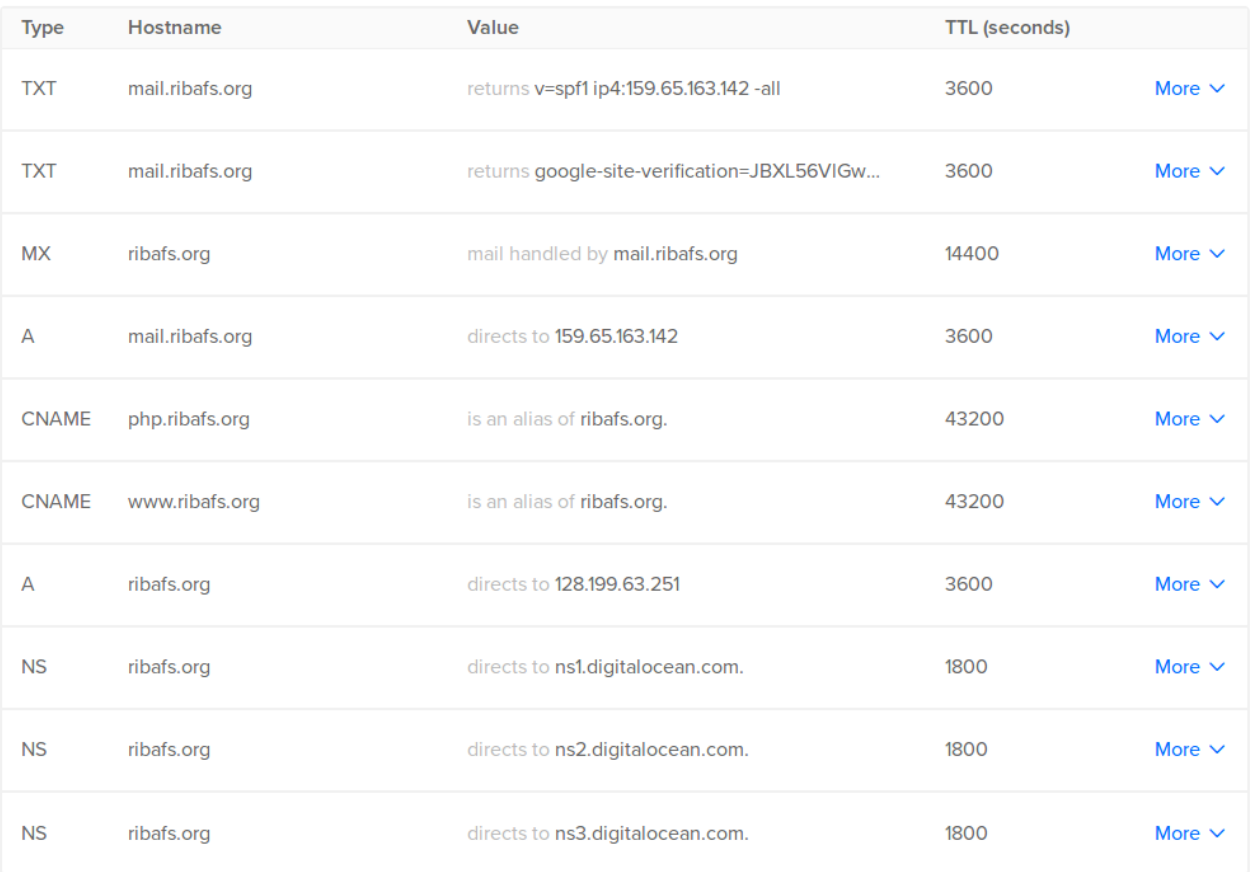

# **3.2 – Servidores VPS na Vultr**

## **Criação de um servidor na Vultr**

Para a contratação da Vultr [\(https://vultr.com/\)](https://vultr.com/) precisamos de um cartão de crédito tipo débito internacional, uma conta no Paypal, Bitcoin, Alipay e até Gift Code/Coupom.

Crie uma conta na Vultr, cadastre seu cartão com algum crédito e já pode começar a criar seu servidor.

#### **Documentação**

Uma boa ideia é ler alguns dos tutoriais da Vultr <https://www.vultr.com/docs/>

#### **Suporte**

Se aparecerem dúvidas ative o suporte <https://my.vultr.com/support/>

Após efetuar o login aparece a área de administração de servidores

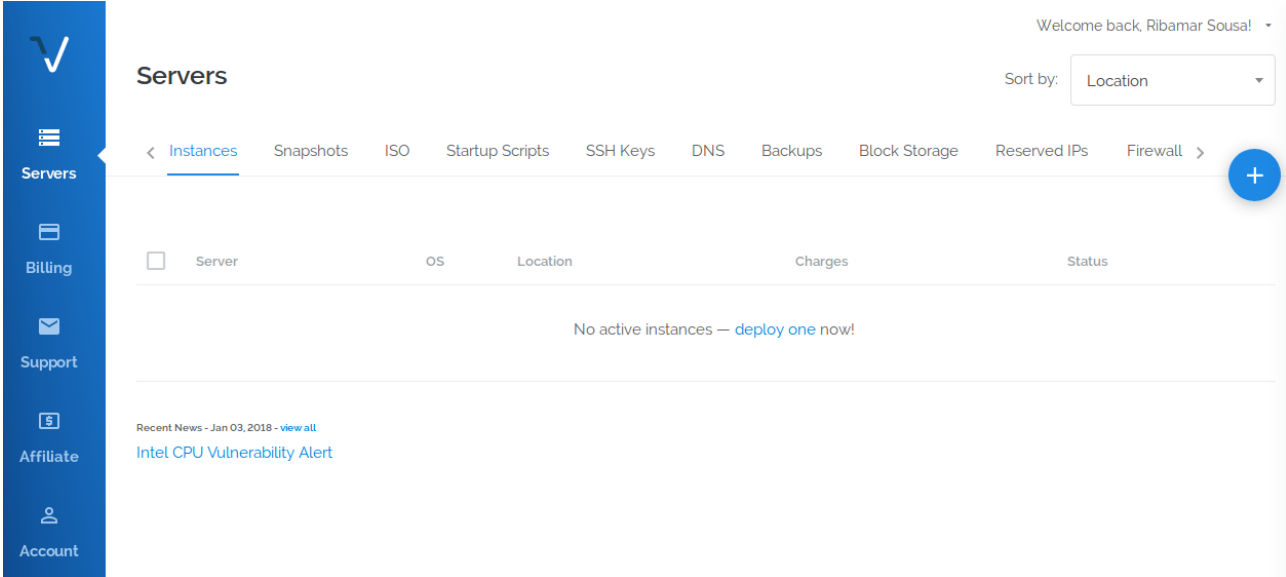

#### **Criar um Servidor**

Para criar um novo servidor clique no botão azul com um símbolo de + e circular à direita

### **Localização do Data Center**

Após clicar no sinal de +, aparece a tela para seleção da região do datacenter

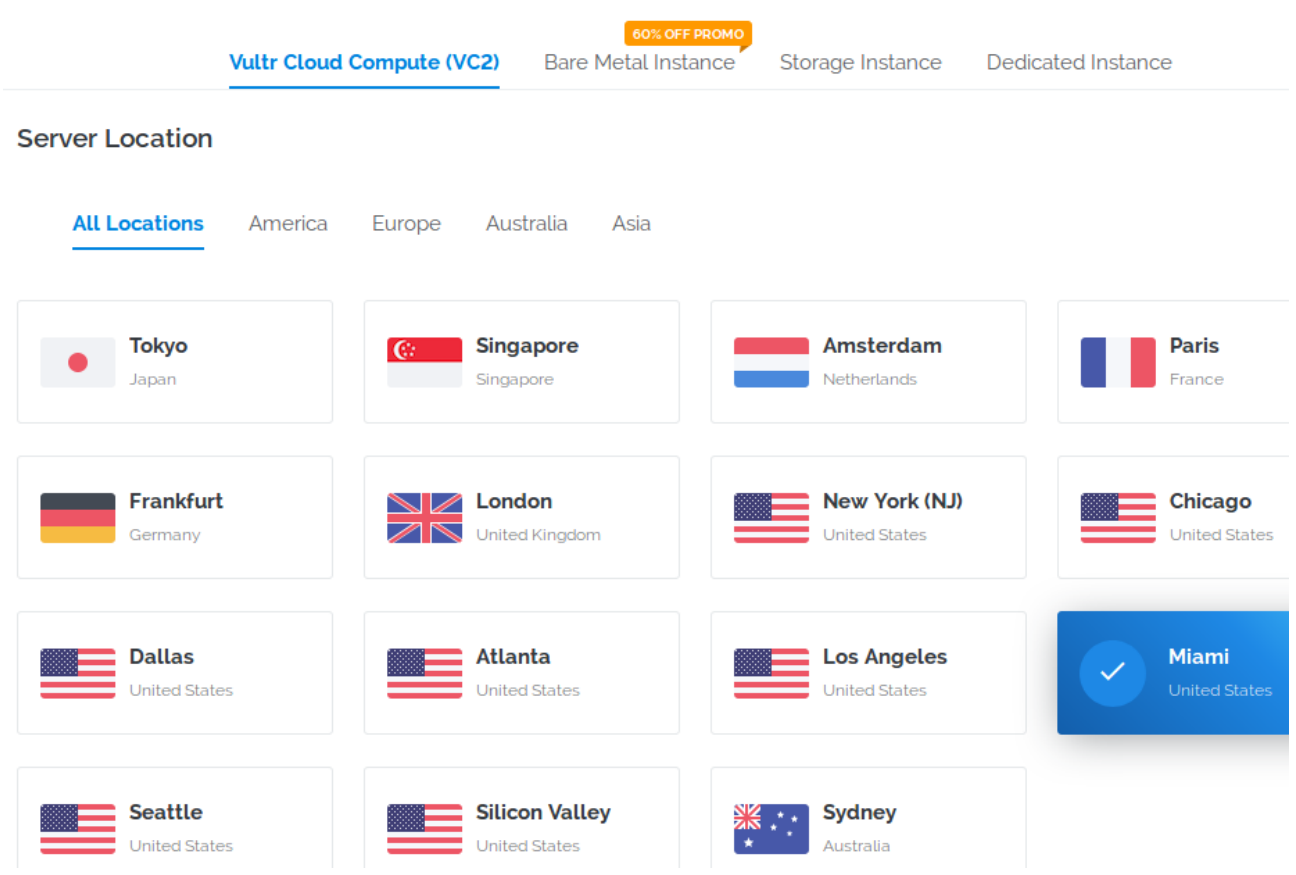

# **Deploy New Instance**

No caso escolhi Miami por indicação de um colega do grupo de Joomla, por ser um dos mais rápidos.

#### **Tipo de Servidor**

Ao rolar mais a tela precisamos selecionar o tipo de servidor, que sistema operacional, em sendo linux qual a distribuição Linux e versão. No caso eu selecionei CentOS 7 x64

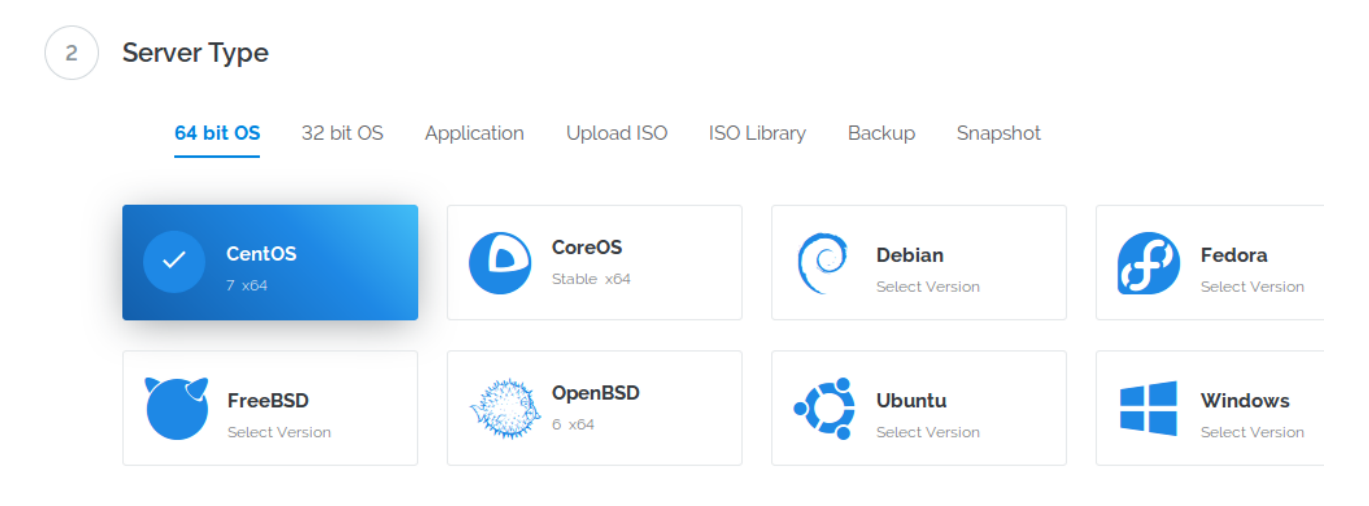

#### **Tamanho do Servidor**

Agora é a hora de selecionar o porte do servidor. Eu escolhi com 1024 M de RAM e 1 CPU, que custa US\$ 5/mês

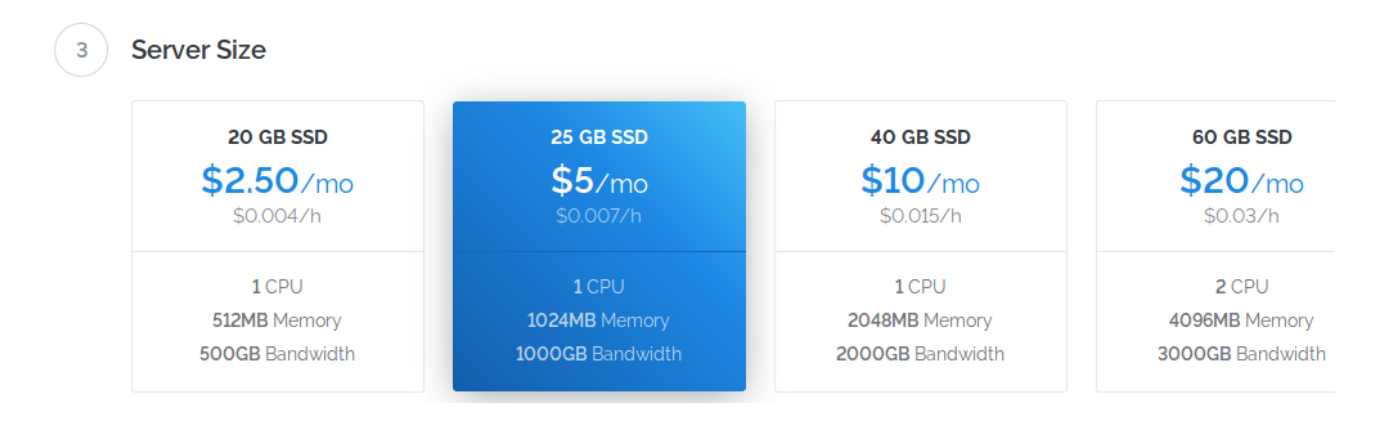

Então aparecem algumas opções opcionais que não selecionei: Additional Features Startup Script SSH Keys

#### **Hostname do Servidor**

Então finalmente vamos escolher um hostname para o servidor. No caso usei o meu domínio para isso:

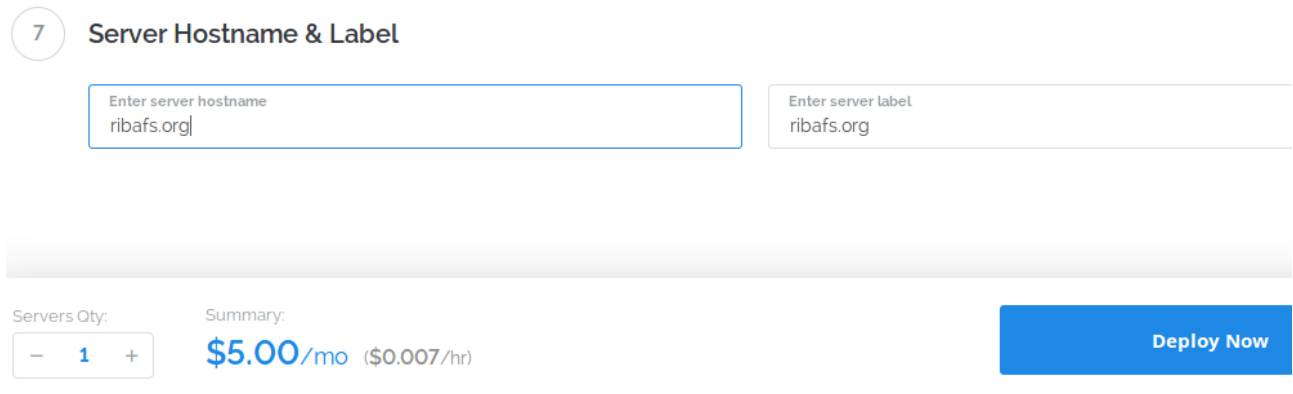

Para finalizar clico no botão Deploy Now.

E aguardo a criação do servidor.

Observe a mensagem de que o servidor foi adicionado e que está sendo criado:

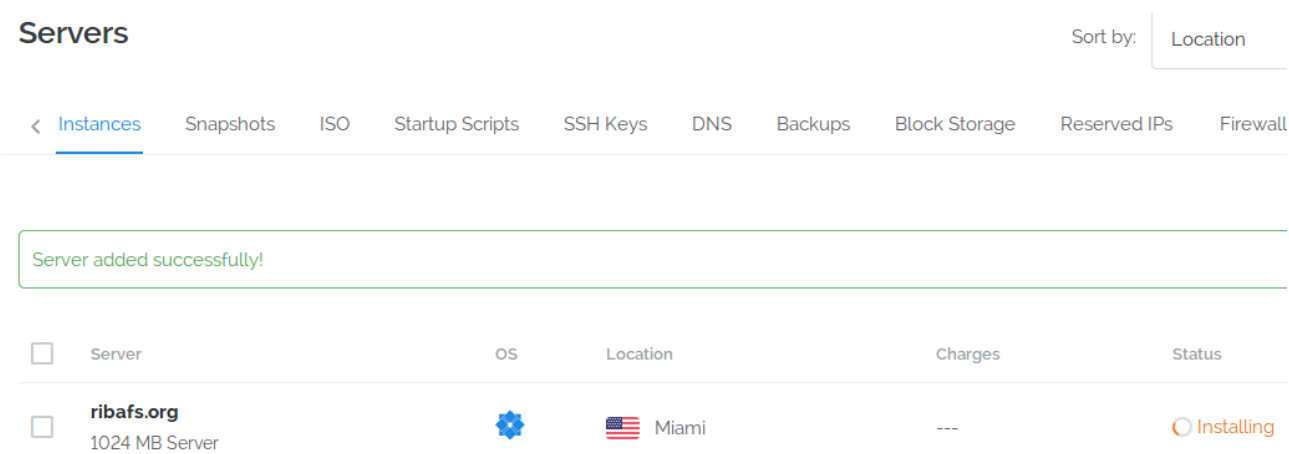

Agora vemos que foi criado e que está pronto para ser administrado

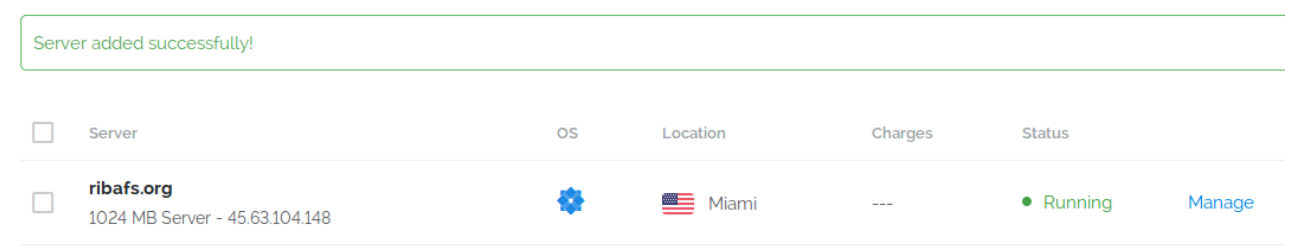

Ao clicar no link Manage recebemos a informação que ainda não está pronto. Veja em amarelo abaixo

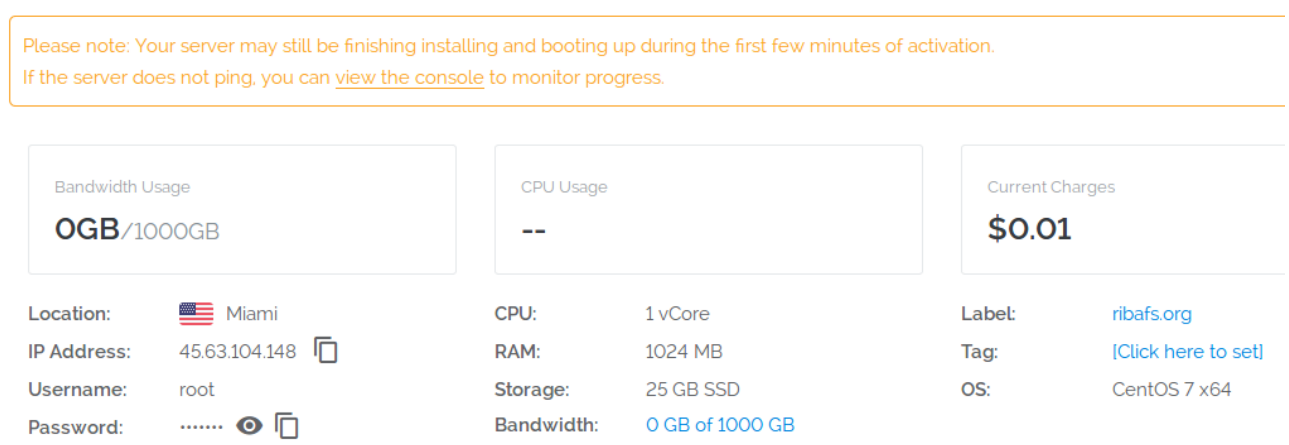

Veja também que nada aparece em CPU usage e também que o fato de criar um servidor já gasta 1 centavo de dólar do nosso crédito.

Aguardar até que apareça 0% em CPU usage.

Podemos efetuar um ping do nosso desktop para o IP do servidor criado para saber se ele já está ativo.

ping 45.63.104.148

Se aparecer algo como

ribafs@ribamint  $\sim$  \$ ping 45.63.104.148 PING 45.63.104.148 (45.63.104.148) 56(84) bytes of data. 64 bytes from 45.63.104.148: icmp\_seq=1 ttl=49 time=155 ms 64 bytes from 45.63.104.148: icmp\_seq=2 ttl=49 time=154 ms 64 bytes from 45.63.104.148: icmp\_seq=3 ttl=49 time=154 ms 64 bytes from 45.63.104.148: icmp\_seq=4 ttl=49 time=154 ms 64 bytes from 45.63.104.148: icmp\_seq=5 ttl=49 time=154 ms

Então já podemos acessar via ssh assim:

ssh root@45.63.104.148

#### **Como saber a senha deste servidor?**

Na página de administração do servidor na Vultr, quando abrimos o servidor, aparece o seguinte:

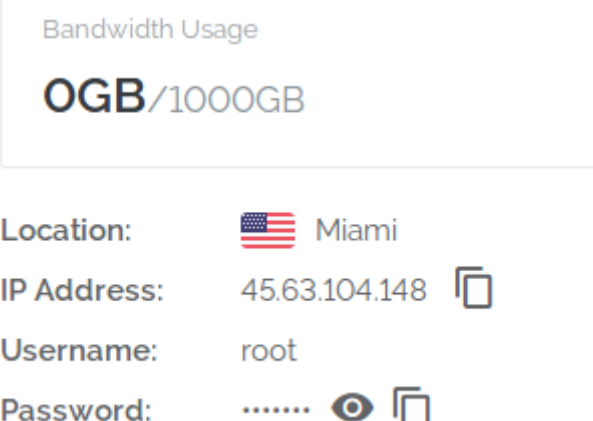

Veja que em Password não aparece nada, exceto alguns pontinhos.

Mas existe um olho que quando passamos o ponteiro do mouse sobre ele ele mostra a frase "Show password" e duas folhinhas à direita que quando passamos o mouse sobre elas aparece "Copy Password" (esta opção não funcionou comigo), precisei clicar no olho para que mostre a senha. Então selecionei a senha, teclei Ctrl+C para copiar e no terminal apenas Shift+Insert quando a senha foi solicitada.

#### ssh [root@45.63.104.148](mailto:root@45.63.104.148)

E teclar enter Digitar yes e Enter e digitar a senha abaixo Caso tenha dificuldade copie e cole a senha em um processador de textos e amplie para garantir que digitará corretamente.

#### **Trocar a senha do Root**

Vamos logo trocar a senha por uma que lembraremos, mas é importante que usemos uma senha forte.

passwd root Entre com a nova senha e repita.

Agora vamos cuidar de configurar o servidor, otimizá-lo para nosso uso e implementar a segurança.

Vejamos na administração o item Settings – networking configuration:

**/etc/sysconfig/network-scripts/ifcfg-eth0** DEVICE=eth0 ONBOOT=yes BOOTPROTO=static IPADDR=45.63.104.148 NETMASK=255.255.254.0 GATEWAY=45.63.104.1 DNS1=108.61.10.10

#### **/etc/sysconfig/network-scripts/route-eth0**

169.254.0.0/16 dev eth0

#### **Dados da rede**

Address Netmask Gateway Reverse DNS <sup>45</sup>.63.104.<sup>148</sup> <sup>255</sup>.255.254.0 45.63.104.1 45.63.104.148.vultr.com

#### **Informações adicionais sobre o IPV4**

IPv4 Addresses cost \$2/month or \$0.003/hour.

- Addresses must remain active for 60 minutes before they can be removed.
- You will need to manually configure additional IPs on your VPS.
- You are limited to a maximum of 2 additional IPv4 IPs per VPS.

### **3.2.1 - Restauração de Snapshot na Vultr**

Um snapshot é um backup pontual de um servidor. Que em sendo restaurado deixará o servidor no estado do momento em que o snapshot foi criado.

Atualmente, na fase beta, snapshot é gratuito.

#### **Criação de um Snapshot de um servidor**

Acessar o servidor no site de administração da Vultr

Clicar em Snapshots acima

Digitar um label e clicar em Take Snapshot

#### **Restauração de um Snapshot**

Para restaurar devemos criar um novo servidor tendo como base o snapshot criado.

- Clicar no sinal de + para criar um novo servidor

- Escolha a localização do servidor (Server Location)

- No momento de escolher a distribuição (Server Tyle) selecione Snapshot
	- Caso não apareça clique em Add New e siga as instruções

- Então volte e começe novamente a criar o servidor. Repetindo o primeiro passo,

depois escolhendo Snapshot e selecione o snapshot desejado clicando nele

- Então selecione o tamanho do servidor
- Ao final digite o Server Hostname e clique em Deploy Now

Obs.: snapshots podem ser restaurados somente para discos do mesmo tamanho o maior.

Veja que também existe a opção de baixar um snapshot por upload

### **3.2.2 – DNS na Vultr**

## **DNS**

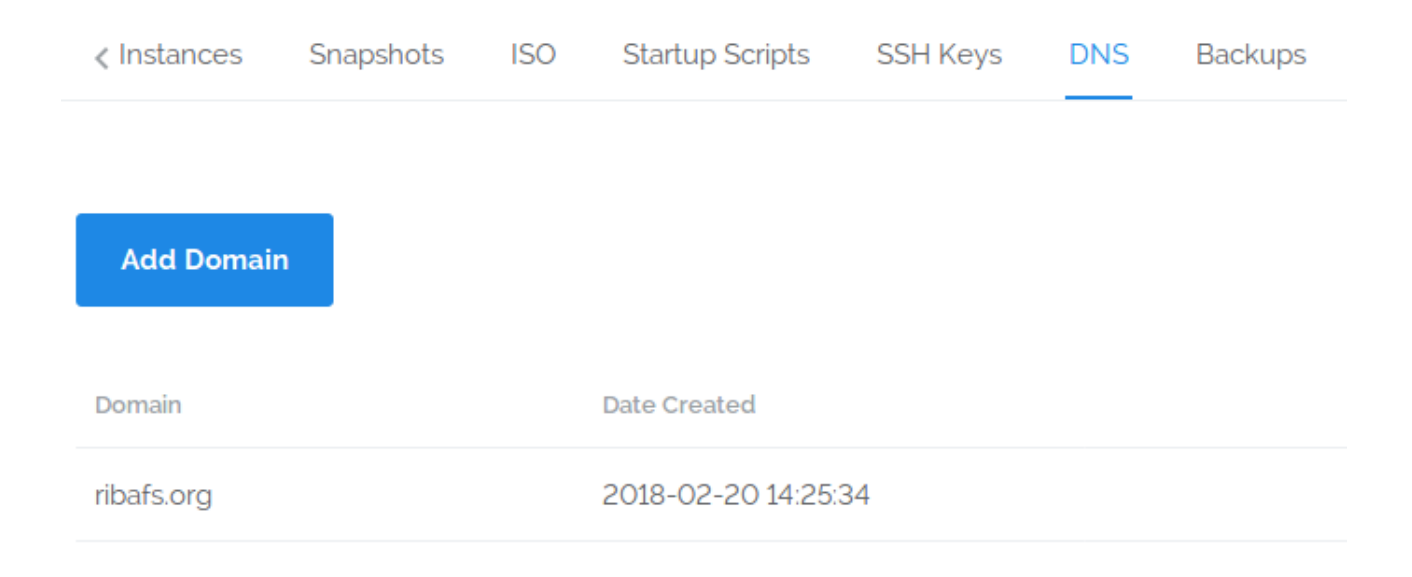

#### **Vultr DNS Introduction**

You can learn more about Vultr DNS and its features on the Introduction to Vultr DNS quide.

#### **Vultr Name Servers**

- · ns1.vultr.com
- · ns2.vultr.com

#### Servidores VPS - Página 94/356

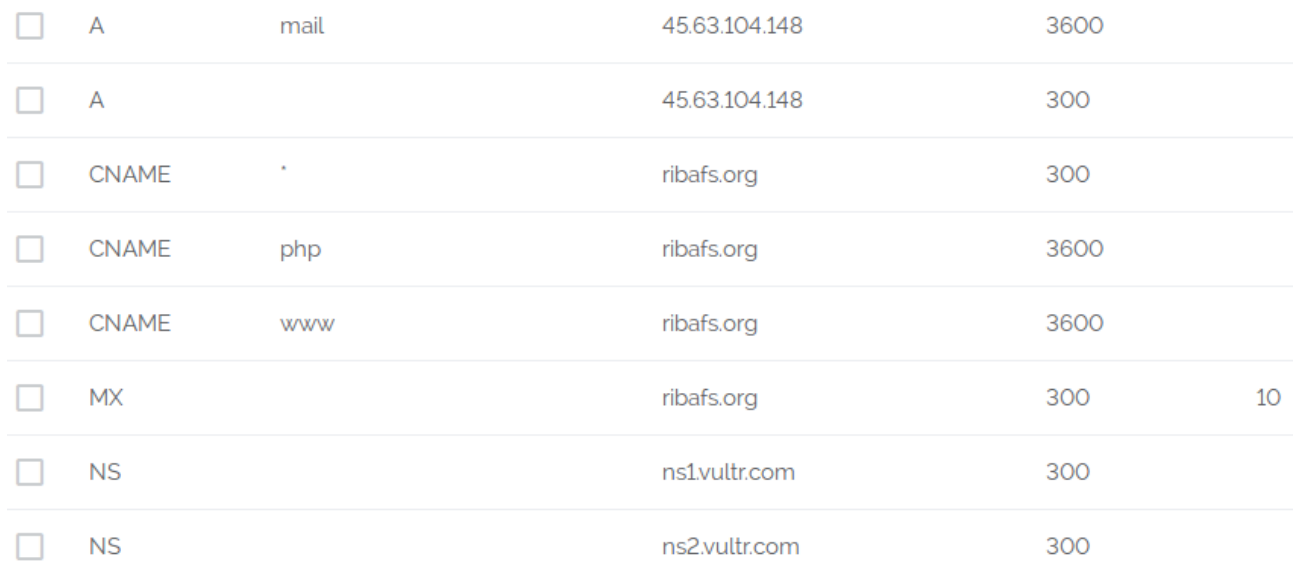

# **4 – Melhorando a Segurança de um VPS com CentOS 7**

**Requisitos:** Instalar o CentOS 7 Atualizar, Fazer upgrade reboot Instalar o LAMP adduser ribafs passwd ribafs usermod -a -G wheel ribafs mkdir /home/ribafs/backup Implementemos a segurança, para estar usando o servidor de forma mais segura.

# **4.0. Cuidados Iniciais**

Selecionar uma distribuição desejada e adequada para a finalidade.

Faça a instalação

Efetue login e atualize a distribuição em seguida. Ao final efetue um reboot.

Evite instalar pacotes para desenvolvimento como gcc, make, etc.

Evite instalar repositórios instáveis.

Para forçar a memória, logo após a configuração final do servidor, já crie um backup ou snapshot do mesmo e fique atento para criar outro backup logo que o servidor esteja concluído e bem configurado.

Agora (logo após a instalação do nginx, mysql e php) é uma boa hora para efetuar uma cópia dos scripts de configuração originais que estão funcionando. Para em caso de problema restaurar este script que funciona para que volte a funcionar. Guarde uma cópia no diretório /home/seuuser/backup do usuário que irá administrar o servidor:

```
- nginx.conf e default.conf
- php.ini e php-fpm.ini
```
...

#### **Backup local do Servidor**

Uma boa ideia é ter uma box no Vagrant do CentOS 7 x64 em seu desktop, sendo cópia fiel e original do servidor localmente, com todos os pacotes do servidor para ter uma cópia fiel do servidor em seu desktop. Em caso de problema no servidor poderá resolver com uma cópia do script do desktop.

#### **Primeira Atualização**

yum update reboot

#### **Gerenciador de Arquivos Modo Texto**

Uma boa pedida é instalar o gerenciador de arquivos modo texto mc:

yum install mc

#### **No centos instale o unzip:**

yum install unzip yum install net-tools

#### **Backup Regular**

Efetuar backup com frequência de tudo que tem no servidor, especialmente após alterações:

- sites
- aplicativos
- arquivos

#### **Ajustar Fuso Horário**

Mudar fuso horário para America/Fortaleza (no meu caso)

timedatectl set-timezone America/Fortaleza

#### **Verificar timezona**

timedatectl

ou timedatectl list-timezones

#### **Monitorar arquivos modificados**

find /var/www/html -type f -ctime -1 -exec ls -ls  $\{\}\$ 

Podemos colocar no cron para que seja executado a cada madrugada e nos envie um email.

#### **Procurar arquivos com 666**

find /var/www/html -xdev -perm +o=w !  $\lvert \cdot \rvert$  -type d -perm +o=t  $\lvert \cdot \rvert$  ! -type I -print

#### **Procurar diretórios com 777**

find /var/www/html -type d -perm -o+w -exec ls -ld  $\{\}\$ 

Procurar contas sem senha awk -F: '(\$2 == "") {print}' /etc/shadow

#### **Limpar cache de RAM**

Criar um script para rodar com mais praticidade

Executar antes free -m e após executar o script para comparar os valores.

sudo nano /usr/local/bin/m sudo sysctl -w vm.drop\_caches=3

sudo chmod +x /usr/local/bin/m

Rodar: sudo m

#### **Adicionar partição de Swap**

Adicionar partição de swap com 2GB

dd if=/dev/zero of=/swapfile bs=1M count=2048

mkswap /swapfile

swapon /swapfile

Adicionar ao fstab

nano /etc/fstab

/swapfile swap swap defaults 0 0

**Testar** 

free -m

# **4.1. Habilitação e Configurar firewall com ufw**

iptables -L

Ver arquivo texto com...

## **4.2. Secure shared memory no fstab**

Edite o fstab e adicione a linha ao final. Somente após o reboot terá efeito:

nano /etc/fstab tmpfs /run/shm tmpfs defaults,noexec,nosuid 0 0

# **4.3. Reforçar a segurança do SSH**

Vamos otimizar a configuração do SSH:

#### **Adicionar usuário administrador**

Adicionar um usuário que gerenciará o computador com sudo e que será o único a acessar via ssh:

sudo su adduser nomeuser # Troque nomeuser pelo login desejado adduser nomeuser admin # No Debian o grupo admin precisa ser criado

usermod -aG wheel nomeuser

nano /etc/sudoers

Adicione a linha a seguir abaixo da linha do root nomeuser ALL=(ALL) NOPASSWD:ALL

su - nomeuser mkdir .ssh chmod 700 .ssh cd .ssh ssh-keygen -b 1024 -f id nomeuser -t dsa (Enter 2 vezes) cat ../.ssh/id\_nomeuser\*.pub > ../.ssh/authorized\_keys

exit

Escolha uma porta alta, como a 10522 ou mais alta

Agora já podemos sanear o SSH:

nano /etc/ssh/sshd\_config

#Faça as alterações abaixo: Port 65522

LoginGraceTime 30 # reduzir tempo do timeout PasswordAuthentication yes AllowUsers nomeuser root

service sshd restart

exit

Veja que mantive o acesso ao root. Mas após o primeiro acesso com o nomeuser e sentir segurança então remove o root da linha AllowUsers, além disso mudar no sshd\_config a linha:

PermitRootLogin no

E reiniciar o ssh

Experimente agora conectar com o root.

#### **Gere as chaves do SSH em seu micro desktop com:**

ssh-keygen -t rsa -b 4096

Apenas tecle Enter duas vezes

Então copie sua chave para o servidor, para que possa conectar sem digitar a senha. Na primeira vez te pedirá a senha mas sua senha do desktop, mas memorizará e não mais pedirá. Assim ficará mais seguro.

ssh-copy-id ribafs@ip\_servidor -p 10522

Mesmo com scp não pedirá senha.

#### **Sugestão - Criar um script para conectar:**

sudo nano /usr/local/bin/docean

ssh -p 65522 ribafs@128.199.63.251

sudo chmod +x /usr/local/bin/docean

Conecte com docean

#### **Monitorar login do root**

sudo yum install mailx

Adicione ao início do script .bashrc do root: nano /root/.bashrc

echo -e "Acesso ao shell do Root em `tty` \n `w`" | mail -s "Alerta: Acesso do root" [ribafs@gmail.com](mailto:ribafs@gmail.com)

**OBS.: para envio de e-mail precisa de solicitar do suporte a liberação. Problema de spam.**

#### **Notificação de acesso via ssh pelo ribafs**

cd /home/ribafs nano **bashrc** echo 'ALERT - Root Shell Access (ServerName) on:' `date` `who` | mail -s "Alert: Root Access from `who | cut -d'(' -f2 | cut -d')' -f1`" ribafs@gmail.com

### **4.4. Reforçar a segurança da rede configurando o sysctl**

Para prevenir fontes de roteamento de pacotes de entrada e logs de IPs malformados

sudo nano /etc/sysctl.conf

Descomente

```
# IP Spoofing protection
net.ipv4.conf.all.rp_filter = 1
net.ipv4.conf.default.rp_filter = 1
```
**# Disable source packet routing**  $net.jpg .conf. all. accept\_source\_route = 0$ net.ipv6.conf.all.accept\_source\_route = 0

**# Block SYN attacks** net.ipv4.tcp\_syncookies = 1

**# Log Martians**  $net.iov4.comf.all.loc<sub>matians</sub> = 1$ 

**Adicione ao final:**

**# Ignore send redirects** net.ipv4.conf.all.send\_redirects = 0

**# Ignore ICMP broadcast requests** net.ipv4.icmp\_echo\_ignore\_broadcasts = 1

**# Disable source packet routing** net.ipv4.conf.default.accept\_source\_route = 0 net.ipv6.conf.default.accept\_source\_route = 0

**# Ignore send redirects**  $net.ipv4.comf.default.send_redirects =  $0$$ 

**# Block SYN attacks** net.ipv4.tcp\_max\_syn\_backlog = 2048 net.ipv4.tcp\_synack\_retries = 2 net.ipv4.tcp\_syn\_retries = 5

**# Log Martians** net.ipv4.icmp\_ignore\_bogus\_error\_responses = 1

#### **# Ignore ICMP redirects**

net.ipv4.conf.all.accept\_redirects = 0 net.ipv6.conf.all.accept\_redirects = 0  $net.ipv4.comf.default.accept_redirects =  $0$$  $net.ipv6.comf.default.accept_redirects =  $0$$ 

### **# Ignore Directed pings**

net.ipv4.icmp\_echo\_ignore\_all = 1

Reiniciar

sudo sysctl -p

## **4.5. Prevenir IP Spoofing**

Edite o

nano /etc/host.conf E deixe seu conteúdo assim:

*order bind,hosts multi on nospoof on*

## **4.6. Reforçar a segurança do PHP**

Uma boa forma de melhorar a segurança do php é instalando o phpsecinfo: <https://github.com/funkatron/phpsecinfo> <http://phpsec.org/projects/phpsecinfo/>

E corrigir os erros apontados com as respectivas recomendações.

Algumas sugestões para reforçar a segurança do PHP:

edite o php.ini e faça as alterações:

*nano /etc/php.ini*

*ALERTA – ao efetuar as alterações abaixo faça uma a uma, sempre reiniciando o apache e abrindo o site e efetuando um refresh para testar. Caso tenha problema desfaça ou ajuste o parâmetro com problema.*

*disable\_functions = exec,system,shell\_exec,passthru, html\_errors = Off mail.add\_x\_header = Off session.name = NEWSESSID*

Na linha com disable\_functions já existem várias funções por padrão que são desabilitadas. Não as remova, apenas adicione as recomendações acima ao início, separadas por vírgula. Com a ajuda do PHPsecinfo também ajustei estes abaixo:

allow  $url$  fopen = Off upload  $t$ mp  $dir = /usr/share/mainx/html/phoup$ 

Criei o diretório /usr/share/nginx/html/phpup Estes dois últimos parâmetros devem ser adotados com cuidado, de acordo com a sua necessidade. Abaixo são os valores default na versão 7 do php: post\_max\_size = 8M upload\_max\_filesize = 2M

service nginx restart

Depois dos ajustes acima alguma coisa pode não funcionar. Então efetue os ajustes devidos, sem exagerar.

#### **Proteger arquivos de configuração do apache, php e mysql contra escrita:**

/etc/php//php.ini /etc/nginx/conf.d/default.conf e demais /etc/mysql/my.cnf

### **4.8. Instalar e Configurar ModSecurity e ModEvasive**

### **4.9. Scannear logs e banir hosts suspeitos**

#### **Usando DenyHosts e Fail2Ban**

Denyhosts – bloqueia ataques de SSH adicionando entradas ao /etc/hosts.dny. Também avisa ao administrador sobre hosts suspeitos, ataques de usuários e logins suspeitos.

sudo apt install denyhosts

Após instalar edite o sudo nano /etc/denyhosts.conf

E atualize seu e-mail e outras configurações que desejar.

```
ADMIN_EMAIL = ribafs@gmail.com
SMTP HOST = localhost
SMTP PORT = 25#SMTP_USERNAME=foo
#SMTP_PASSWORD=bar
SMTP_FROM = DenyHosts nobody@localhost
#SYSLOG_REPORT=YES
```
service denyhosts restart

#### **Fail2Ban**

O fail2ban é mais eficiente que o denyhosts, pois ele extende a monitoração de logs para outros serviços além do ssh, como o apache, courier, ftp e mais.

O fail2ban escaneia arquivos de log e bane IPs que parecem suspeitos (muitas tentativas erradas de senha, procurando por exploits, etc) Geralmente bloqueia através do firewall por um certo tempo que é configurável

#### **Instalação**

sudo apt install fail2ban

Após instalar edite

sudo nano /etc/fail2ban/jail.conf

E crie o filtro de regras requerido Ative todos os serviços que deseja que o fail2ban monitore

Para que monitore o ssh, altere enable para true:

OBS: atente para mudar de ssh para o número que escolheu, caso não use a 22.

**[sshd]**

enabled = **true** port = ssh filter = sshd logpath = /var/log/auth.log  $maxretry = 3$ 

Caso o seu ssh esteja usando outra porta, mude port = suaporta

Checar status:

fail2ban-client status

**Restartar** /etc/init.d/fail2ban restart

#### **Desbloquear um certo IP bloqueado por engano**

iptables -L -n Checar porta 443 iptables -L -n | grep 443

Caso o comando acima mostre o IP 201.14.45.23 rodamos o seguinte comando para liberar: iptables -D fail2ban-SSH -s 201.14.45.23 -j DROP

**Comando mais específico:** fail2ban-client set ssh-iptables unbanip IpaRemover

#### **Whitelisting**

Whitelisting é configurada no jail.conf usando uma lista separada por espaço

[DEFAULT] # "ignoreip" can be an IP address, a CIDR mask or a DNS host. Fail2ban will not # ban a host which matches an address in this list. Several addresses can be # defined using space separator. Ignoreip = 127.0.0.1 192.168.1.0/24 8.8.8.8

### **4.10. Detectar Intrusões – PSAD**

PSAD é uma coleção de 3 pequenos daemons do sistema, que rodam para analisar mensagens de log do iptables para detectar scanneamento de portas e outros tráficos suspeitos.

Instalação

sudo apt install psad

Configuração básica

sudo nano /etc/psad/psad.conf

- **EMAIL\_ADDRESSES** mude para seu e-mail
- **ENABLE AUTO IDS** se Y o psad agirá automaticamente
- **ENABLE\_AUTO\_IDS\_EMAILS**  se **Y** psad mandará um e-mail em cada suspeita

sudo service psad restart

## **4.11. Checar por RootKits – RKHunter e CHKRootKit**

Rootkits e RKHunter basicamente fazem a mesma coisa, procuram rootkits no sistema. Nenhuma ofensiva aqui, apenas mostram o que veem.

Instalação

sudo apt install rkhunter chkrootkit

Executando chkrootkit

sudo chkrootkit

Atualizando e rodando rkhunter

sudo rkhunter --update sudo rkhunter --propupd sudo rkhunter --check

### **4.12 Varrendo portas abertas com Nmap**

O nmap é um software para descobrir a rede e para auditar segurança.

**Instalação** sudo apt install nmap

Varrer seu sistema por portas abertas

nmap -v -sT localhost

Saída Not shown: 995 closed ports PORT STATE SERVICE 25/tcp open smtp 80/tcp open http 443/tcp open https 3306/tcp open mysql 5432/tcp open postgresql

Lembrando que varre apenas até a porta 1000, portando não mostrou a do ssh Outro detalhe é que para acesso extereno somente as portas 80 e 443, as demais oferecem acesso somente interno.

O acesso externo se dá ao mysql somente através do Apache. O visitante do site acessa o site pela porta 80 ou 443 e chega até aqui ao servidor, aqui o apache vai ao mysql e solicita o que deseja. O mysql somente é acessado via localhost.

sudo nmap -v -sS localhost.

### **4.13. Instalar e configurar o Apparmor**

É um software que melhora o kernel para isolamento de aplicativos. Este confinamento é provido por perfis de aplicativos do kernel.

Mais detalhes: <https://wiki.ubuntu.com/AppArmor> <https://help.ubuntu.com/lts/serverguide/apparmor.html>

#### <https://help.ubuntu.com/community/AppArmor>

**Instalação** sudo apt-get install apparmor apparmor-profiles

**Checar funcionamento** sudo apparmor\_status ou sudo aa-status

## **4.14. Auditar segurança do sistema com Tiger e Tripwire**

**Tiger** é uma ferramenta de segurança que pode ser usada para auditoria e detecção de intrusão do sistema.

**Tripwire** é um sistema de detecção de intrusão (HIDS) que checa a integridade de arquivos e pastas.

#### Detalhes

[https://www.digitalocean.com/community/tutorials/how-to-use-tripwire-to-detect-server](https://www.digitalocean.com/community/tutorials/how-to-use-tripwire-to-detect-server-intrusions-on-an-ubuntu-vps)[intrusions-on-an-ubuntu-vps](https://www.digitalocean.com/community/tutorials/how-to-use-tripwire-to-detect-server-intrusions-on-an-ubuntu-vps)

#### **Instalação**

sudo apt install tiger tripwire

Responda sim para fornecer senha para arquivos e guarde bem as senhas

Criar banco de dados

sudo tripwire --init Entre com a senha fornecida acima.

Criar arquivo de polícia sudo twadmin --create-polfile /etc/tripwire/twpol.txt Entre com a senha fornecida acima.

Executando tiger

sudo tiger

Toda a saída do tiger pode ser vista em: /var/log/tiger

Para visualizar o relatório de segurança do tiver: sudo less /var/log/tiger/security.report\*

Aqui ele gerou este: /var/log/tiger/security.report.ribafs.org.180214-20:50

# **4.15. Atualizar a disribuição**

Atualizar automaticamente somente as atualizações de segurança:

aptitude install unattended-upgrades

nano /etc/apt/apt.conf.d/10periodic

Excluir tudo e adicionar:

```
APT::Periodic::Update-Package-Lists "1";
APT::Periodic::Download-Upgradeable-Packages "1";
APT::Periodic::AutocleanInterval "7";
APT::Periodic::Unattended-Upgrade "1";
```
Isso somente atualiza pacotes de segurança

Atualização completa, de todos os pacotes:

apt-get update apt-get upgrade

Atualiza o servidor manualmente pelo menos uma vez por dia.

### 4.**16. Usar Senhas Fortes**

De que vai adiantar ter todo este trabalho de escolher uma boa hospedagem, de isntalar um sistema operacional seguro, atualizar o sistema e efetuar diversas medidas para melhorar a segurança, nada vai adiantar se usarmos senhas fracas.

É como cagar e não limpar o c\*.

Senhas fortes são grandes (8 dígitos ou mais) e usam uma mistura de algarismos, letras minúsculas, letras maiúsculas e símbolos.

## **4.17. Melhorando a segurança de sites com Joomla**

O site está em /var/www/html/portal - Copiar configuration.php para o /var/www com o nome cfg.php

- Remover todo o conteúdo do /portal/configuration.php e deixar apenas estas duas linhas:

<?php require\_once( dirname( \_\_FILE \_\_) . '/../../cfg.php' );

Obs.: lembre de fazer o backup do arquivo cfg.php, que agora está fora do html.

### **4.18. Melhorar a segurança no Desktop**

Melhorar a segurança no desktop é importane para maior segurança do servidor. Hábitos saudáveis como usar um sistema operacional seguro e atualizado, como usando o firewall ativo e fechando tudo que pode.

Assim como também instalando boas ferramentas de monitoramento do servidor.

#### **Instalar no micro desktop o W3AF**

apt-get install w3af

Traz uma interface para a console e uma gráfica/web

#### **Testando vulnerabilidades web com Nikto**

O Nikto é web server scanner escrito em perl usado para detectar vulnerabilidades em servidores web. Ele é muito simples de ser usado e atualizado gerando relatórios em txt, html e csv.

Requer repositório multiverse no /etc/apt/sources.list

apt-get install nikto

#### **Atualizando os plugins:**

nikto -update

Usando o Nikto

nikto -h HOST -p PORT nikto -h HOST -p PORT -ssl nikto -h ribafs.org nikto -C all -host 200.128.X.X -o vitima.txt (mude X.X pelos números desejados)

- C all - Força a checagem de todos os diretórios em busca de cgi - host - Ip da vitima -o - Gera um arquivo de relatório

**Varrendo uma porta de um host:** nikto -h google.com -p 443
Help nikto -H | less

Esta ferramenta tanto ajuda a defender o seu site quanto ajuda para quem quer perceber vulnerabilidades em outros sites ou atacar.

Documentação oficial: <http://cirt.net/nikto2-docs/>

Exemplos de uso: <http://cirt.net/nikto2-docs/usage.html>

## **4.19. Melhorando a Segurança do MySQL**

Uma forma de melhorar a segurança do mysql é criar usuários restritos, que somente tenham poder de agir num banco específico.

O exemplo abaixo é usado para criar um usuário a ser usado em site com Joomla:

mysql -u root -p create database portal;

```
GRANT ALL PRIVILEGES ON portal.* TO portal@localhost IDENTIFIED BY 'senha' WITH GRANT OPTION;
\q
```
Importar Script: mysql -u root -p portal < portal.sql

Exportar banco para script: mysqldump -u root -p portal > portal.sql

Também importante é executar

mysql secure installation

## **4.20. Melhorando a segurança com Lynis**

Executa diversos testes a procura de vulnerabilidade no sistema.

## **Instalação (abaixo é uma só linha)**

```
wget -O - http://packages.cisofy.com/keys/cisofy-software-public.key | sudo apt-
key add - > /dev/null
```
echo "deb [arch=amd64] https://packages.cisofy.com/community/lynis/deb/ trusty main" | sudo tee -a /etc/apt/sources.list.d/cisofy-lynis.list

sudo apt-get update

sudo apt install lynis

#### **Atualização**

sudo lynis --help

sudo lynis update info

#### **Executando**

sudo lynis audit system

Guarda os relatórios em

- Test and debug information : /var/log/lynis.log

- Report data : /var/log/lynis-report.dat

Dica: Enhance Lynis audits by adding your settings to custom.prf (see /etc/lynis/default.prf for all settings)

Audit remoto

sudo lynis audit system remote ribafs.org

How to perform a remote scan:

=============================

 Target : ribafs.org Command : ./lynis audit system --quick ribafs.org

\* Step 1: Create tarball

 mkdir -p ./files && cd .. && tar czf ./lynis/files/lynis-remote.tar.gz --exclude=files/lynisremote.tar.gz ./lynis && cd lynis

 \* Step 2: Copy tarball to target ribafs.org scp -q ./files/lynis-remote.tar.gz ribafs.org:~/tmp-lynis-remote.tgz

\* Step 3: Execute audit command

 ssh ribafs.org "mkdir -p ~/tmp-lynis && cd ~/tmp-lynis && tar xzf ../tmp-lynis-remote.tgz && rm ../tmp-lynis-remote.tgz && cd lynis && ./lynis audit system --quick ribafs.org"

- \* Step 4: Clean up directory ssh ribafs.org "rm -rf ~/tmp-lynis"
- \* Step 5: Retrieve log and report scp -q ribafs.org:/tmp/lynis.log ./files/ribafs.org-lynis.log scp -q ribafs.org:/tmp/lynis-report.dat ./files/ribafs.org-lynis-report.dat
- \* Step 6: Clean up tmp files (when using non-privileged account)

ssh ribafs.org "rm /tmp/lynis.log /tmp/lynis-report.dat"

Enhance Lynis audits by adding your settings to custom.prf (see /etc/lynis/default.prf for all settings)

## **4.21. Cuidados Extras**

## **Busca por backdoors**

grep -iR 'c99' /var/www/html/ grep -iR 'r57' /var/www/html/ find /var/www/html/ -name \\*.php -type f -print0 | xargs -0 grep c99 grep -RPn "(passthru|shell\_exec|system|base64\_decode|fopen|fclose|eval)" /var/www/html/

#### **Referência**

<https://geek.linuxman.pro.br/geek/ubuntu-pronto-para-guerra> <https://www.thefanclub.co.za/how-to/how-secure-ubuntu-1604-lts-server-part-1-basics> <https://linux-audit.com/ubuntu-server-hardening-guide-quick-and-secure/> <https://hostpresto.com/community/tutorials/how-to-install-and-use-lynis-on-ubuntu-14-04/>

## **5 - Monitorando um servidor Linux Ubuntu 16.04**

#### **Espaço em disco** df -h

## **Memória RAM e Swap**

free -m

## **Monitorar serviços na memória com sysv-rc-conf**

Instalar sudo apt install sysv-rc-conf

#### **Testando se portas estão abertas** telnet smtp.gmail.com 587

telnet smtp.gmail.com 25

## **Monitorar arquivos modificados**

find /var/www/html -type f -ctime -1 -exec ls -ls  $\{\}\$ 

Podemos colocar no cron para que seja executado a cada madrugada e nos envie um email.

## **Procurar arquivos com 666**

find /var/www/html -xdev -perm +o=w !  $\vee$  -type d -perm +o=t  $\vee$  ! -type I -print

## **Procurar diretórios com 777**

find /var/www/html -type d -perm -o+w -exec ls -ld  $\{ \} \setminus$ :

Procurar contas sem senha awk -F: '(\$2 == "") {print}' /etc/shadow

## **Monitorar login do root**

sudo apt install mailutils

Adicione ao início do script .bashrc do root: nano /root/.bashrc

echo -e "Acesso ao shell do Root em `tty` \n `w`" | mail -s "Alerta: Acesso do root" [ribafs@gmail.com](mailto:ribafs@gmail.com)

## **Notificação de acesso via ssh pelo ribafs**

cd /home/ribafs nano .bashrc echo 'ALERT - Root Shell Access (ServerName) on:' `date` `who` | mail -s "Alert: Root Access from `who | cut -d'(' -f2 | cut -d')' -f1`" ribafs@gmail.com

## **5.1 - Varrendo portas abertas com Nmap**

O nmap é um software para descobrir a rede e para auditar segurança. Melhor é instalar no desktop para varrer do mesmo.

### **Instalação**

apt install nmap

Varrer seu sistema por portas abertas

nmap -v -sT localhost

Saída Not shown: 995 closed ports PORT STATE SERVICE 25/tcp open smtp 80/tcp open http 443/tcp open https 3306/tcp open mysql 5432/tcp open postgresql

Lembrando que varre apenas até a porta 1000, portando não mostrou a do ssh Outro detalhe é que para acesso extereno somente as portas 80 e 443, as demais oferecem acesso somente interno.

O acesso externo se dá ao mysql somente através do Apache. O visitante do site acessa o site pela porta 80 ou 443 e chega até aqui ao servidor, aqui o apache vai ao mysql e solicita o que deseja. O mysql somente é acessado via localhost.

sudo nmap -v -sS localhost.

## **É importante executar manualmente alguns softwares como:**

- rkhunter rkhunter --update rkhunter --propupd rkhunter --check tail /var/log/rkhunter.log

- nikto nikto -h ribafs.org nikto -C all -host 200.128.12.34 -o vitima.txt

- psad psad -S tail /var/log/psad

- denyhosts /etc/hosts.allow - permitidos /etc/hosts.deny - negados

- ngrep ngrep -d any port 25

- nmap nmap -v -sT localhost nmap -v -A dominio.com

Scannear SYN: nmap -v -sS localhost

netstat -tulp nmap -sTU 10.40.100.123

lsof -i -n | egrep 'COMMAND|LISTEN|UDP'

- arquivos modificados find /var/www -type f -ctime -1 -exec ls -ls  $\{\}\$ 

Procurar arquivos com 666 find /var/www -xdev -perm +o=w !  $\lvert \cdot \rvert$  -type d -perm +o=t  $\lvert \cdot \rvert$  ! -type I -print

Procurar diretórios com 777 find /var/www -type d -perm -o+w -exec ls -ld  $\{\}\$ 

Procurar contas sem senha awk -F: '(\$2 == "") {print}' /etc/shadow

- atualizar permissões do /var/www/html

chown -R www-data:www-data /var/www/html find /var/www/html -type d -exec chmod 2755  $\{ \} \setminus \mathbb{R}$ find /var/www/html -type f -exec chmod 0644  $\{\}\$ 

Ou executar o script - logs

Apache /var/log/apache2 access.log error.log

Mail /var/log/ mail.log mail.err mail info mail.warn tail -f /var/log/mail.log /var/log/iredapd.log /var/log/cbpolicyd.log

Mysql /var/log/mysql

error.log

Outros /var/log auth.log fail2ban.log

mysql.err mysql.log syslog user.log

## **Adicionar Serviços ao Boot num Debian**

cd /etc/init.d (exemplo) update-rc.d firewall defaults

### **Remover serviços do boot**

cd /etc/init.d update-rc.d -f bluetooth remove

Ferramentas para gerenciar serviços no boot

sysv-rc-conf - mostra todos os runlevel rcconf - pode alterar, mas mostra poucos chkconfig - só mostra, não altera

apt-get install sysv-rc-conf rcconf chkconfig

Desativar os serviços não usados

Usuários logados: who

Usuário atual whoami

Dividindo a tela em duas

Como dois terminais um acima e outro abaixo com o Splitvt

sudo apt install splitvt

Divide tela ao meio abrindo dois terminais

Para mudar para cima ou abaixo, clicar com o mouse

A tela ficará dividida em duas. Digite "tty" e aperte [Enter] para ser mostrado o dispositivo correspondente. Você verá que este é um terminal virtual. Alterne de terminal apertando [Ctrl]+[W] e repita o procedimento. O resultado será o mesmo, mudando apenas de número.

Para sair aperte

## [Ctrl]+[O] e então [Q].

Podemos chegar a conclusão de que sobre um terminal real rodavam dois terminais virtuais.

Usando htop

apt-get install htop

htop

Monitorando a rede

iptraf - monitorar a rede

apt-get install iptraf

Usando iptraf

netstat -a netstat -at netstat -s

du - mostra todos todos os subdiretórios e seus tamanhos du -sh (silente e mostrando total do diretório atual em GB) du -a (tamanhos de cada diretório e cada arquivo)

#### **Verificando BlackLists**

Quando um certo IP foi para uma lista negra por engano ou de qualquer forma queremos remover, que procedimentos devemos executar?

Ver a lista do mod\_evasive: nano /etc/apache2/mods-available/mod-evasive.conf

Ver a lista do Denyhosts: nano /etc/hosts.deny

Adicionar assim: ALL: 65.61.204.40

Ver os Ips barrados pelo fail2ban: iptables -L | grep IP

#### **Como saber que portas estão abertas**

apt-get install nmap nmap -v localhost nmap -v 192.168.0.1 Instalar no desktop

sudo apt-get install wireshark

### **Monitorando logs**

tail -f 50 /var/log/mail.log less +F /var/mail.log

## **Monitorando a rede com ngrep**

apt-get install ngrep ngrep -h (help)

Usando: Ficar escutando na porta 25 ngrep -d any port 25

Monitorar todas as atividades cruzando origem e destino da porta 25 (SMTP) Observe que o terminal fica parado a espera de ações na porta 25. Envie um e-mail do seu servidor para qualquer e-mail e veja o que acontece.

ngrep -d any 'error' port syslog

Monitorar qualquer tráfico na rede baseado no syslog procurando a ocorrência da palavra ``error''. ngrep -wi -d any 'user|pass' port 21

Monitorar qualquer tráfico cruzando origem e destino na porta 21 Origem:<http://ngrep.sourceforge.net/usage.html>

## **Cuidados Extras**

## **Busca por backdoors**

grep -iR 'c99' /var/www/html/ grep -iR 'r57' /var/www/html/ find /var/www/html/ -name \\*.php -type f -print0 | xargs -0 grep c99 grep -RPn "(passthru|shell\_exec|system|base64\_decode|fopen|fclose|eval)" /var/www/html/

## **5.2 - Auditar segurança do sistema com Tiger e Tripwire**

**Tiger** é uma ferramenta de segurança que pode ser usada para auditoria e detecção de intrusão do sistema.

**Tripwire** é um sistema de detecção de intrusão (HIDS) que checa a integridade de arquivos e pastas.

Detalhes

[https://www.digitalocean.com/community/tutorials/how-to-use-tripwire-to-detect-server](https://www.digitalocean.com/community/tutorials/how-to-use-tripwire-to-detect-server-intrusions-on-an-ubuntu-vps)[intrusions-on-an-ubuntu-vps](https://www.digitalocean.com/community/tutorials/how-to-use-tripwire-to-detect-server-intrusions-on-an-ubuntu-vps)

### **Instalação**

apt install tiger tripwire

Responda sim para fornecer senha para arquivos e guarde bem as senhas

Criar banco de dados

tripwire --init Entre com a senha fornecida acima.

Criar arquivo de polícia twadmin --create-polfile /etc/tripwire/twpol.txt Entre com a senha fornecida acima.

Executando tiger

tiger

Toda a saída do tiger pode ser vista em: /var/log/tiger

Para visualizar o relatório de segurança do tiver: less /var/log/tiger/security.report\*

Aqui ele gerou este: /var/log/tiger/security.report.ribafs.org.180214-20:50

# **6 – Segurança em Servidores Linux**

Os cuidados com a segurança colaboram para que os sites e aplicativos instalados no servidor sejam executados de forma esperada, rápida e sem interrupção.

## **Princípios básicos de segurança:**

- Hospede seu site em servidor seguro

- Efetue backup regularmente, especialmente a cada alteração no site

A melhor opção atualmente para backup é o Akeeba Backup -

<https://www.akeebabackup.com/download.html>

Caso tenha dificuldade de usar o formato JPA, altere em Configuration - Archiver engine para ZIP format

Ele gera o backup com um instalador. Para restaurar apensa instale como se fosse instalar o Joomla

Faça também backup dos scripts de configuração do servidor para o caso de uma reinstalação

Lembre de fazer o backup do servidor com os recursos da hospedagem ou crie um snapshot

- Também faça teste de restore de vez em quando para garantir que o backup está integro

- A quantidade de cópias de backup a ser guardada depende da importância do site. Se mais importante mais cópias

- As cópias devem ser armazenadas em mídia confiável: HD e DVD

- Efetue atualização com frequência. Mantenha o aviso de atualização ativo para que receba um aviso por e-mail e atualize imediatamente

- Após a primeira atualização reinicie o servidor

- Acessar de forma segura usando SSH (enxuto e configurado para salvar a senha) e nunca via FTP

- Manter seu desktop seguro, usando um sistema operacional seguro no mesmo, com firewall e outros cuidados

- Use e abuse da comunidade com seus conhecimentos e generosidade para manter-se atualizado em termos de segurança e proteger seu site

- Use senhas fortes

- Use o SSL para proteger pelo menos o administrator

- Use boas extensões para reforçar a segurança

- Remova todas as extensões que não estiver usando e não somente desabilite

- Evite instalar pacotes para desenvolvimento como gcc, make, etc e evite também instalar repositórios instáveis.

- Monitorar frequentemente os logs à procura de algo suspeito em todos os serviços ativos

- Use softwares tipo IDS que detectam intrusões

- Instalar um bom firewall de aplicativos como o mod\_security

- Ficar bem atento, estudando, se informando sempre sobre o assunto de que cuida

- Logo após a configuração final do servidor já crie um backup ou snapshot da droplet e fique atento para criar outro logo que o servidor esteja concluído e bem configurado.

- Uma boa ideia é ter uma box no Vagrant do Ubuntu 16.04 em seu desktop, sendo cópia fiel e original do servidor localmente, mesma distribuição, mesma versão

## **6.1 - Atualizar automaticamente somente as atualizações de segurança**

aptitude install unattended-upgrades

nano /etc/apt/apt.conf.d/10periodic

Excluir tudo e adicionar:

APT::Periodic::Update-Package-Lists "1"; APT::Periodic::Download-Upgradeable-Packages "1"; APT::Periodic::AutocleanInterval "7"; APT::Periodic::Unattended-Upgrade "1";

Isso somente atualiza pacotes de segurança

Atualização completa, de todos os pacotes:

apt-get update apt-get upgrade

Atualiza o servidor manualmente pelo menos uma vez por dia.

## **6.2 – Remover serviços que não estão em uso**

Parar e depois remover

sudo service cups stop sudo systemctl disable cups

## **6.3 – Senhas Fortes**

De que vai adiantar ter todo este trabalho de escolher uma boa hospedagem, de isntalar um sistema operacional seguro, atualizar o sistema e efetuar diversas medidas para melhorar a segurança, nada vai adiantar se usarmos senhas fracas.

É como cagar e não limpar o c\*.

Senhas fortes são grandes (8 dígitos ou mais) e usam uma mistura de algarismos, letras minúsculas, letras maiúsculas e símbolos.

## **6.4 – Ferramentas**

Testes de vulnerabilidade online <https://geekflare.com/online-scan-website-security-vulnerabilities/>

Bons clientes de sftp

FileZilla -<http://filezilla.sourceforge.net/>

WinSCP -<http://winscp.net/>

[https://www.digitalocean.com/community/tutorials/an-introduction-to-securing-your-linux](https://www.digitalocean.com/community/tutorials/an-introduction-to-securing-your-linux-vps)[vps](https://www.digitalocean.com/community/tutorials/an-introduction-to-securing-your-linux-vps)

[https://www.serverwatch.com/server-trends/10-secure-linux-distributions-you-need-know](https://www.serverwatch.com/server-trends/10-secure-linux-distributions-you-need-know-about.html)[about.html](https://www.serverwatch.com/server-trends/10-secure-linux-distributions-you-need-know-about.html)

<https://www.linux.com/learn/how-make-your-linux-server-more-secure>

<https://documentation.cpanel.net/display/68Docs/Configure+PHP+and+suEXEC>

<http://www.alain.knaff.lu/howto/PhpSuexec/>

<http://blog.stuartherbert.com/php/2008/01/18/using-suphp-to-secure-a-shared-server/>

<https://linsider.wordpress.com/2009/11/21/how-to-suphp-an-alternative-to-phpsuexec/>

<https://suphpexecute.wordpress.com/>

<https://geekflare.com/nginx-webserver-security-hardening-guide/>

<https://geekflare.com/install-modsecurity-on-nginx/>

<https://geekflare.com/nginx-webserver-security-hardening-guide/>

<https://geekflare.com/modsecurity-owasp-core-rule-set-nginx/>

[https://www.vultr.com/docs/how-to-install-modsecurity-for-nginx-on-centos-7-debian-8-and](https://www.vultr.com/docs/how-to-install-modsecurity-for-nginx-on-centos-7-debian-8-and-ubuntu-16-04)[ubuntu-16-04](https://www.vultr.com/docs/how-to-install-modsecurity-for-nginx-on-centos-7-debian-8-and-ubuntu-16-04)

[https://www.howtoforge.com/tutorial/install-nginx-with-mod\\_security-on-ubuntu-15-04/](https://www.howtoforge.com/tutorial/install-nginx-with-mod_security-on-ubuntu-15-04/)

[https://www.digitalocean.com/community/tutorials/how-to-secure-nginx-with-let-s-encrypt](https://www.digitalocean.com/community/tutorials/how-to-secure-nginx-with-let-s-encrypt-on-ubuntu-16-04)[on-ubuntu-16-04](https://www.digitalocean.com/community/tutorials/how-to-secure-nginx-with-let-s-encrypt-on-ubuntu-16-04) 

[https://rikynity.wordpress.com/2012/05/30/installing-nginx-with-php5-and-php-fpm-and](https://rikynity.wordpress.com/2012/05/30/installing-nginx-with-php5-and-php-fpm-and-mysql-support-on-ubuntu-11-04/)[mysql-support-on-ubuntu-11-04/](https://rikynity.wordpress.com/2012/05/30/installing-nginx-with-php5-and-php-fpm-and-mysql-support-on-ubuntu-11-04/) 

<https://www.binarytides.com/install-nginx-php-fpm-mariadb-debian/>

Tutorial: Nginx com PHP 7 e MySQL no Ubuntu 16.04 LTS [https://pplware.sapo.pt/tutoriais/tutorial-nginx-php-7-mysql-no-ubuntu-16-04-lts/?](https://pplware.sapo.pt/tutoriais/tutorial-nginx-php-7-mysql-no-ubuntu-16-04-lts/?format=pdf) [format=pdf](https://pplware.sapo.pt/tutoriais/tutorial-nginx-php-7-mysql-no-ubuntu-16-04-lts/?format=pdf)

## **6.5 – Desempenho do Servidor**

Gostaria da opinião de colegas que têm experiências parecidas. Até hoje tenho usado sites em hospedagem compartilhada ou em VPS usando Ubuntu e Apache.

Agora estou testando VPS na DigitalOcean e me parece que 1GB da RAM oferecido agora não dá o desempenho de 512 há algum tempo.

Então comecei a repensar minhas escolhas. Primeiro mudei para Debian. Não tive a facilidade de usar o ufw na versão 9.3 do Debian e desisti. Depois fui testar o nginx, que dizem ter melhor desempenho que o Apache. Também tive dificuldades em configurar com php e desisti.

Acontece que estou gostando do DO e como está com Ubuntu e Apache não tá dando para usar o plano menor.

Então decidi usar o Debian 9.3 com iptables e pesquisar bem o uso do nginx. Desta vez, com mais interesse, deu certo. Fui tendo um problema e fui resolvendo. Esta sensação de poder/controle me agrada.

Logo percebi as leves diferenças de desempenho. Agora com Debian 9.3, nginx e iptables me parece que o site fica melhor.

## Então usar a ferramenta online:

<https://tools.pingdom.com/>(Website speed teste). Ela me fala várias coisas, entre elas que meu novo site, com Debian e cia tem um Load time de 1.11 segundos enquanto a outra com Debian fica com 3.70 segundos. O antigo era melhor que os 43% de sites testados enquanto que usando Debian e cia é melhor que 87% dos testados. Gostaria de "ouvir" o que tem a dizer outros colegas que passaram por algo assim.

O servidor com Ubuntu já está usando swap, enquanto quue o com Debian não está.

Edson Correia no Joomla Brasil - Ribamar FS é praticamente impossível listar todos os fatores que podem deixar um servidor mais rápido ou mais lento. É uma mistura de hardware com software, configurações finas, largura de banda, quantidade de acessos, localização do servidor, etc. Se formos analisar os aspectos isolados, sim: Nginx é extremamente mais rápido que o Apache, pelo fato de não ter diversas funcionalidades extras que o Apache tem, mas que não fazem falta para a grande maioria dos sites. Outra coisa que faz o site acelerar bastante, principalmente o nosso amado Joomla, é o PHP 7. Há um ganho de velocidade perceptível entre o 7 e o 5.6. Eu também uso Digital Ocean e vi que eles atualizaram os planos, mas não sei quanto ao desempenho como mencionou... Não duvido que tenham piorado em certa medida, pois não existe almoço

grátis... Mas, pode ser também que você esteja experimentando performances diferentes diante das diversas opções de sistema operacional / servidor web que tem testado. Eu sigo os tutoriais do site Fator Binário que são muito bons e ensinam como montar um Debian com ISPConfig que usa Nginx e fica bastante rápido. Depois dá uma olhada lá.

## Rafael Oliveira de Santana no Joomla Brasil

Edson já respondeu tudo. Só adicionando uma informação.... Digital Ocean, Vultr e Linode são as melhores opções custo benefício em Vps. Escolha uma opção que tenha uma latência baixa. As do Sul do EUA por exemplo. Na Vultr tem a opção de Miami... Média de 400 ms. Em termo de hardware, latência eu acho melhor, bem acompanhado da Linode e depois a Digital Ocean. No fator binário o foco é utilizar o ispconfig, um painel free e ótima alternativa ao pago Cpanel. Utilizando nginx no debandada. Assim, como tutoriais relacionado de segurança, email. Tudo pra vc gerenciar seus sites de forma fácil, sem ser na mão.

## <https://developers.google.com/speed/pagespeed/insights/>

## **Sugestões de otimização**

- Ativar compactação
- Eliminar JavaScript e CSS de bloqueio de renderização no conteúdo acima da borda
- Aproveitar cache do navegador
- Otimizações já implementadas
- Compactar CSS
- Sua CSS está reduzida. Saiba mais sobre como reduzir a CSS.
- Compactar HTML
- Seu HTML está reduzido. Saiba mais sobre como reduzir o HTMLl.
- Compactar JavaScript
- Seu conteúdo JavaScript está reduzido. Saiba mais sobre como reduzir o JavaScript.
- Evitar redirecionamentos da página de destino
- Sua página não tem redirecionamentos. Saiba mais sobre como evitar os redirecionamentos da página de destino.
- Otimizar imagens
- Suas imagens estão otimizadas. Saiba mais sobre como otimizar as imagens.
- Priorizar o conteúdo visível

- Você tem conteúdo acima da dobra com a prioridade correta. Saiba mais sobre como priorizar o conteúdo visível.

- Reduzir o tempo de resposta do servidor

- Seu servidor respondeu rapidamente. Saiba mais sobre a otimização do tempo de resposta do servidor.

## **Outras ferramentas**

<https://www.webpagetest.org/> <https://gtmetrix.com/analyze.html> <https://developers.google.com/speed/pagespeed/insights/> <https://tools.pingdom.com/>

Edson Correia no Joomla Brasil Essas compactações automáticas raramente funcionam a contento. Todas as vezes que eu ativei tais otimizações o site quebrou todo. E do que funcionava não ficava tão rápido a ponto de ser perceptível. Então pela minha experiência o que posso dizer é que não esquente tanto com essas pseudo otimizações. É mais efetivo usar um servidor não compartilhado como um vps e usar os métodos nativos do joomla como cache e compressão gzip. Se o servidor tiver caches como APC ou Memcache são melhores que o cache nativo do Joomla. E se puder usar uma CDN como a cloudflare isso também ajuda muito.

## **6.6 – Criptografia**

## **OpenSSL**

Criptografar um arquivo texto ou tar. O arquivo é criptografado com uma senha e quem a conhecer poderá descriprografar

Criptografar o arquivo.txt para arquivo.aes

openssl aes-128-cbc -salt -in arquivo.txt -out arquivo.aes

Descriptografar o arquivo.aes para arquivo.txt openssl aes-128-cbc -d -salt -in arquivo.aes -out arquivo.txt

Empacotar com tar e criptografar todo um diretório

tar -cf - pasta | openssl aes-128-cbc -salt -out pasta.tar.aes

Desempacotar e descriptografar

openssl aes-128-cbc -d -salt -in pasta.tar.aes | tar -x -f -

Empacotar e zipar todo um diretório criptografar

tar -zcf - pasta | openssl aes-128-cbc -salt -out pasta.tar.gz.aes

Deszipar e descriptografar

openssl aes-128-cbc -d -salt -in pasta.tar.gz.aes | tar -xz -f -

Use -k senha após aes-128-cbc para evitar a requisição interativa da senha Use aes-256-cbc ao invés de aes-128-cbc para ter uma criptografia mais forte, mas exigirá mais CPU

## **GPG**

O arquivo é criptografado com uma senha e quem a conhecer poderá descriprografar

GPG adiciona uma extensão .gpg ao arquivo criptografado

Criptografar o arquivo file gpg -c file

**Descriptografar** gpg file.gpg

Usando chaves gpg --gen-key

Isso pode demorar

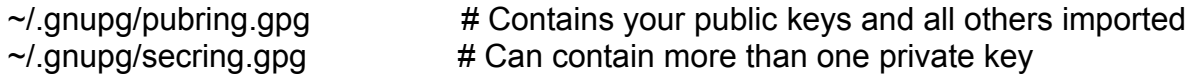

## **Opções mais usadas**

-e encrypt data -d decrypt data -r NAME encrypt for recipient NAME (or 'Full Name' or 'email@domain') -a create ascii armored output of a key -o use as output file

## **Criptografia apenas para uso pessoal**

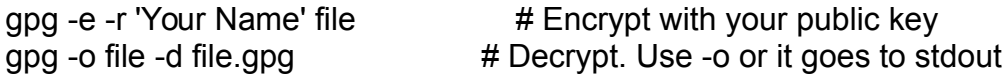

Criptografar e Descriptografar com chave

gpg -a -o alicekey.asc --export 'Alice' # Alice exported her key in ascii file. gpg  $-$ send-keys  $-$ keyserver subkeys.pgp.net KEYID  $#$  Alice put her key on a server. gpg --import alicekey.asc # You import her key into your pubring. gpg --search-keys --keyserver subkeys.pgp.net 'Alice' # or get her key from a server.

Logo que a chave é importada fica fácil de criptografar e descriptografar

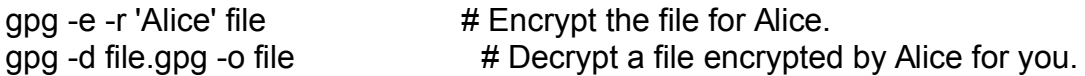

## **Administração de chaves**

Key administration

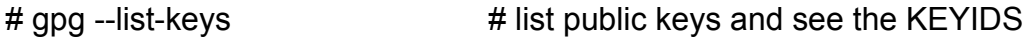

 The KEYID follows the '/' e.g. for: pub 1024D/D12B77CE the KEYID is D12B77CE # gpg --gen-revoke 'Your Name' # generate revocation certificate # gpg --list-secret-keys # list private keys # gpg --delete-keys NAME # delete a public key from local key ring # gpg --delete-secret-key NAME # delete a secret key from local key ring # gpg --fingerprint KEYID # Show the fingerprint of the key # gpg --edit-key KEYID # Edit key (e.g sign or add/del email)

## **6.6 - Melhorar a segurança da memória compartilhada**

Edite o fstab e adicione a linha ao final. Somente após o reboot terá efeito:

nano /etc/fstab tmpfs /run/shm tmpfs defaults,noexec,nosuid 0 0

## **6.7 – Firewall**

## **6.7.1 – IPTables**

<https://www.vivaolinux.com.br/artigo/IPTABLES-Conceitos-e-aplicacao> <https://www.hostinger.com.br/tutoriais/tutorial-iptables/>

O Kernel do Linux traz uma inovação no que diz respeito a ferramenta de firewall padrão do sistema.

iptables - Sistema de controle de filtros para protocolos ipv4. É com ele que montamos as regras do firewall;

iptables-save - Salva as regras em um arquivo especificado como argumento do comando. Normalmente não utilizamos este aplicativo e sim um shell script (por exemplo rc.firewall), inicializado pelo sistema;

iptables-restore - Restaura regras salvas pelo utilitário iptables-save.

## **Regras**

As regras são como filtros aplicados ao iptables para que o mesmo implemente o que chamamos de filtro de pacote de acordo com o endereço IP/porta de origem/destino, interface de origem/destino, etc. As regras são armazenadas dentro dos chamados chains e processadas na ordem que são inseridas. Estas mesmas regras são armazenadas no kernel, o que significa que quando o sistema é reinicializado as mesmas são perdidas.

A sintaxe de uma regra é a seguinte:

iptables comando parâmetros extensões

Algo similar a isto na prática:

# iptables -A INPUT p- tcp -s 10.0.0.1 -j DROP

Uma regra é uma linha do arquivo de configuração

## **Comandos principais**

Basicamente o IPTABLES tem as seguintes regras:

ACCEPT: significa que o pacote seguirá adiante.

DROP: significa que o pacote não seguirá adiante.

RETURN: significa que voltaremos as regras do pacote anterior.

INPUT: esse canal envia ao servidor, pacotes de entrada que podem sem bloqueados ou liberados via portas, protocolos ou endereços de IP.

Forward: esse canal é usado para filtrar pacotes que chegam ao servidor mas que precisam ser mandados adiante.

Output: esse canal é usado para filtrar pacotes que irão a outro servidor.

## **Comandos básicos do iptables:**

-A - Este comando acrescenta uma regra às existentes no sistema, ou seja, permite colocar/atualizar regras já existentes na estrutura do firewall.

- -I Este comando insere uma nova regra dentro das existentes no firewall.
- -D Este comando exclui uma regra específica no firewall.
- -P Este comando define a regra padrão do firewall.
- -L Este comando lista todas as regras existentes no firewall.

-F - Este comando zera todas as regras do firewall (o chamado flush). Se este comando for executado todas as regras do firewall são excluídas.

- -h Invoca o help, ajuda do comando.
- -R Este comando substitui uma regra no firewall.
- -C Checa as regras básicas do firewall.
- -Z Zera uma regra específica.
- -N Cria uma nova regra com um nome específico.
- -X Exclui uma regra específica por seu nome.

Para listar as regras atuais: iptables -L

Listar com números de linhas iptables -L --line-numbers

Para apagar todas as regras iptables -F /sbin/iptables-save

### **CentOS 7 está usando FirewallD agora!**

Desabilitar firewalld e remover: systemctl disable firewalld

Então instalar iptables-service: yum install iptables-services

Habilitar como serviço systemctl enable iptables ou systemctl enable iptables.service

service iptables restart ou systemctl restart iptables

Mostrar regras atuais iptables -L ou iptables -A INPUT -p tcp --tcp-flags ALL NONE -j DROP iptables -A INPUT -p tcp ! --syn -m state --state NEW -j DROP iptables -A INPUT -p tcp --tcp-flags ALL ALL -j DROP

iptables -L --line-numbers

iptables -A INPUT -i lo -j ACCEPT iptables -A INPUT -m conntrack --ctstate ESTABLISHED,RELATED -j ACCEPT iptables -A OUTPUT -m conntrack --ctstate ESTABLISHED -j ACCEPT iptables -A INPUT -p tcp --dport 65522 -j ACCEPT iptables -A INPUT -p tcp -m multiport --dports 80,443 -m conntrack --ctstate NEW,ESTABLISHED -j ACCEPT iptables -A OUTPUT -p tcp -m multiport --dports 80,443 -m conntrack --ctstate ESTABLISHED -j ACCEPT iptables -P OUTPUT ACCEPT iptables -P INPUT DROP

iptables -L -n

service iptables save

Salvar cópia das regras iptables-save > /home/ribafs/iptables\_rules.v4

Salvar as regras do iptables:

systemctl restart iptables

### **Referências**

[https://www.digitalocean.com/community/tutorials/how-to-set-up-a-basic-iptables-firewall](https://www.digitalocean.com/community/tutorials/how-to-set-up-a-basic-iptables-firewall-on-centos-6)[on-centos-6](https://www.digitalocean.com/community/tutorials/how-to-set-up-a-basic-iptables-firewall-on-centos-6)

## **Exemplo de Firewall**

#!/bin/bash IPT="/sbin/iptables"

#### #### IPS ######

# Get server public ip SERVER IP=\$(ifconfig eth0 | grep 'inet addr:' | awk -F'inet addr:' '{ print \$2}' | awk '{ print \$1}') LB1\_IP="204.54.1.1" LB2\_IP="204.54.1.2"

# Do some smart logic so that we can use damm script on LB2 too OTHER\_LB="" SERVER\_IP="" [[ "\$SERVER\_IP" == "\$LB1\_IP" ]] && OTHER\_LB="\$LB2\_IP" || OTHER\_LB="\$LB1\_IP" [[ "\$OTHER\_LB" == "\$LB2\_IP" ]] && OPP\_LB="\$LB1\_IP" || OPP\_LB="\$LB2\_IP"

### IPs ### PUB\_SSH\_ONLY="122.xx.yy.zz/29"

#### FILES ##### BLOCKED\_IP\_TDB=/root/.fw/blocked.ip.txt SPOOFIP="127.0.0.0/8 192.168.0.0/16 172.16.0.0/12 10.0.0.0/8 169.254.0.0/16 0.0.0.0/8 240.0.0.0/4 255.255.255.255/32 168.254.0.0/16 224.0.0.0/4 240.0.0.0/5 248.0.0.0/5 192.0.2.0/24" BADIPS=\$(  $[$  -f \${BLOCKED IP TDB} ]] && egrep -v "^#|^\$" \${BLOCKED IP TDB})

### Interfaces ### PUB IF="eth0" # public interface LO  $IF="lo" # loopback$ VPN\_IF="eth1" # vpn / private net

### start firewall ### echo "Setting LB1 \$(hostname) Firewall..."

# DROP and close everything \$IPT -P INPUT DROP \$IPT -P OUTPUT DROP \$IPT -P FORWARD DROP

# Unlimited lo access \$IPT -A INPUT -i \${LO\_IF} -j ACCEPT \$IPT -A OUTPUT -o \${LO\_IF} -j ACCEPT # Unlimited vpn / pnet access \$IPT -A INPUT -i \${VPN\_IF} -j ACCEPT \$IPT -A OUTPUT -o \${VPN\_IF} -j ACCEPT # Drop sync \$IPT -A INPUT -i \${PUB\_IF} -p tcp ! --syn -m state --state NEW -j DROP # Drop Fragments \$IPT -A INPUT -i \${PUB\_IF} -f -j DROP \$IPT -A INPUT -i \${PUB\_IF} -p tcp --tcp-flags ALL FIN,URG,PSH -j DROP \$IPT -A INPUT -i \${PUB\_IF} -p tcp --tcp-flags ALL ALL -j DROP # Drop NULL packets \$IPT -A INPUT -i \${PUB\_IF} -p tcp --tcp-flags ALL NONE -m limit --limit 5/m --limit-burst 7 -j LOG --log-prefix " NULL Packets " \$IPT -A INPUT -i \${PUB\_IF} -p tcp --tcp-flags ALL NONE -j DROP \$IPT -A INPUT -i \${PUB\_IF} -p tcp --tcp-flags SYN,RST SYN,RST -j DROP # Drop XMAS \$IPT -A INPUT -i \${PUB\_IF} -p tcp --tcp-flags SYN,FIN SYN,FIN -m limit --limit 5/m --limitburst 7 -j LOG --log-prefix " XMAS Packets " \$IPT -A INPUT -i \${PUB IF} -p tcp --tcp-flags SYN,FIN SYN,FIN -j DROP # Drop FIN packet scans \$IPT -A INPUT -i \${PUB IF} -p tcp --tcp-flags FIN,ACK FIN -m limit --limit 5/m --limit-burst 7 -j LOG --log-prefix " Fin Packets Scan " \$IPT -A INPUT -i \${PUB\_IF} -p tcp --tcp-flags FIN,ACK FIN -j DROP \$IPT -A INPUT -i \${PUB\_IF} -p tcp --tcp-flags ALL SYN,RST,ACK,FIN,URG -j DROP # Log and get rid of broadcast / multicast and invalid \$IPT -A INPUT -i \${PUB\_IF} -m pkttype --pkt-type broadcast -j LOG --log-prefix " Broadcast " \$IPT -A INPUT -i \${PUB\_IF} -m pkttype --pkt-type broadcast -j DROP \$IPT -A INPUT -i \${PUB IF} -m pkttype --pkt-type multicast -j LOG --log-prefix " Multicast " \$IPT -A INPUT -i \${PUB\_IF} -m pkttype --pkt-type multicast -j DROP \$IPT -A INPUT -i \${PUB\_IF} -m state --state INVALID -j LOG --log-prefix " Invalid " \$IPT -A INPUT -i \${PUB\_IF} -m state --state INVALID -j DROP # Log and block spoofed ips \$IPT -N spooflist for ipblock in \$SPOOFIP do \$IPT -A spooflist -i \${PUB\_IF} -s \$ipblock -j LOG --log-prefix " SPOOF List Block " \$IPT -A spooflist -i \${PUB\_IF} -s \$ipblock -j DROP

done \$IPT -I INPUT -j spooflist \$IPT -I OUTPUT -j spooflist \$IPT -I FORWARD -j spooflist # Allow ssh only from selected public ips for ip in \${PUB\_SSH\_ONLY} do \$IPT -A INPUT -i \${PUB\_IF} -s \${ip} -p tcp -d \${SERVER\_IP} --destination-port 22 -j ACCEPT \$IPT -A OUTPUT -o \${PUB\_IF} -d \${ip} -p tcp -s \${SERVER\_IP} --sport 22 -j ACCEPT done # allow incoming ICMP ping pong stuff \$IPT -A INPUT -i \${PUB\_IF} -p icmp --icmp-type 8 -s 0/0 -m state --state NEW,ESTABLISHED,RELATED -m limit --limit 30/sec -j ACCEPT \$IPT -A OUTPUT -o \${PUB IF} -p icmp --icmp-type 0 -d 0/0 -m state --state ESTABLISHED,RELATED -j ACCEPT # allow incoming HTTP port 80 \$IPT -A INPUT -i \${PUB IF} -p tcp -s 0/0 --sport 1024:65535 --dport 80 -m state --state NEW,ESTABLISHED -j ACCEPT \$IPT -A OUTPUT -o \${PUB\_IF} -p tcp --sport 80 -d 0/0 --dport 1024:65535 -m state --state ESTABLISHED -j ACCEPT # allow outgoing ntp \$IPT -A OUTPUT -o \${PUB\_IF} -p udp --dport 123 -m state --state NEW,ESTABLISHED -i ACCEPT \$IPT -A INPUT -i \${PUB IF} -p udp --sport 123 -m state --state ESTABLISHED -j ACCEPT # allow outgoing smtp \$IPT -A OUTPUT -o \${PUB IF} -p tcp --dport 25 -m state --state NEW,ESTABLISHED -j ACCEPT \$IPT -A INPUT -i \${PUB\_IF} -p tcp --sport 25 -m state --state ESTABLISHED -j ACCEPT ### add your other rules here #### ####################### # drop and log everything else

\$IPT -A INPUT -m limit --limit 5/m --limit-burst 7 -j LOG --log-prefix " DEFAULT DROP " \$IPT -A INPUT -j DROP

### **Limpar IPTables**

iptables -F iptables -X iptables -t nat -F iptables -t nat -X iptables -t mangle -F iptables -t mangle -X iptables -P INPUT ACCEPT iptables -P FORWARD ACCEPT iptables -P OUTPUT ACCEPT

## **6.7.2 – ufw**

UFW

Resumo

ufw status verbose ufw enable

ufw allow 65522 ufw logging on ufw allow http ufw allow https

ufw status verbose

O ufw é um firewall nativo do Ubuntu, que é bem simples de implementar que é uma interface para o IPTables.

Tutorial -<https://help.ubuntu.com/community/UFW>

Verificando seu status: sudo ufw status # Estado: inativo

Não requer instalação, pois ele já vem instalado por padrão no Ubuntu. Apenas precisamos habilitá-lo.

sudo ufw enable

Ao habilitar ele fecha todas as entradas e abre todas as saídas e habilita na inicialização do sistema:

sudo ufw status verbose

ufw allow from 177.14.224.188 to any port 65522

Veja o que diz:

Estado: ativo Logando: on (low) Predefinido: deny (entrada), allow (saída), disabled (roteado) Novos perfis: skip

Assim ninguém tem acesso a este servidor através da rede, nem pela web (porta 80), nem via ssh, nem ao banco de dados. Somente eu poderia acessar se fosse diretamente/fisicamente frente a ele ou então através do console, no caso do DigitalOcean.

Então precisamos abrir inicialmente a porta 22 para garantir o acesso. Depois trocaremos esta porta para que fique mais trabalhoso o acesso.

Como liberar uma portas ou serviços? sudo ufw allow ssh  $\Omega$ sudo ufw allow 22

Vejamos: sudo ufw status verbose: nomeuser@ribaln ~ \$ sudo ufw status verbose Para Ação De  $---$ 22 ALLOW IN Anywhere 22 (v6) ALLOW IN Anywhere (v6) Ele liberou a porta 22.

E se quisermos bloquear a porta 22? sudo ufw deny 22

E se quiser remover esta regra deny que sempre aparece no status: sudo ufw delete deny 22

Habilitando logs ufw logging on

Agora eu quero que somente certo IP possa se conectar ao meu servidor sudo ufw allow from 207.46.232.182

Agora que somente uma certe rede possa se conectar: sudo ufw allow from 192.168.1.0/24

Agora que seja aberta a todos mas que via ssh somente para certo IP: ufw allow from 192.168.0.4 to any port 22

Esta regra é indicada para maior segurança. Mesmo que use um desktop com internet ADSL, que muda o IP, mesmo assim. Quando seu IP mudar e você perder o acesso vá até o console da hospedagem e atualiza seu IP. Melhor ter um pouco mais de trabalho e manter seu servidor no ar.

Não devo ter uma regra permitindo que todos acessem a porta 22 E em seguida uma dizendo que somente um IP pode acessar a porta 22 Não vai funcionar pois a primeira regra está liberando todos. Negar acesso a certo IP sudo ufw deny from <ip address>

Exemplificando um servidor LAMP na sua DMZ: # ufw allow proto tcp from 192.168.5.0/24 to 192.168.100.2 port 22 # ufw allow proto tcp from any to any port 80 # ufw enable

Onde:

192.168.5.0/24 é sua rede interna.

192.168.100.2 é o IP interno do seu LAMP server

Ou um servidor de DNS apenas com ip válido:

# ufw allow proto tcp from 200.200.200.201 to 200.200.200.10 port 22 # ufw allow proto udp from any to 200.200.200.10 port 53 # ufw allow proto tcp from 200.1.1.200 to 200.200.200.10 port 53 # ufw enable

Onde:

200.200.200.201 é o IP nateado da sua rede 200.200.200.10 é o IP do seu servidor de DNS 200.1.1.200 é o seu DNS Slave

## **6.8 – Logs**

tail -f /var/log/secure

tail -f /var/log/messages

Monitorar quem está tentando acessar o servidor em tempo real tcpdump -n -e -ttt -i pflog0

grep CRON /var/log/syslog

service rsyslog restart

grep -i cron /var/log/syslog|tail -2

## **Ver em tempo real**

tail -fn 50 /var/log/apache2/error.log

## **6.9 – Apache**

### **Restringir informações mostradas do Apache**

Lembrar de ativar o módulo headers e depois reiniciar o apache a2enmod headers

nano /etc/apache2/conf-available/security.conf

Mude desta forma alguns parâmetros:

ServerTokens Prod ServerSignature Off Header unset ETag Header always unset X-Powered-By FileETag None

Reiniciar o apache sudo service apache2 restart

#### <https://www.tecmint.com/apache-security-tips/>

13 dicas de segurança e reforço do servidor web Apache

Ocultar a a versão do Apache e do sistema operacional nos erros

nano /etc/httpd/conf/httpd.conf (RHEL/CentOS/Fedora) nano /etc/apache2/apache2.conf (Debian/Ubuntu)

Segurança no Apache/Nginx

Header unset Server ServerSignature Off ServerTokens Prod TraceEnable Off Options all -Indexes Header always unset X-Powered-By

service httpd restart (RHEL/CentOS/Fedora) service apache2 restart (Debian/Ubuntu)

#### **Desabilitar listagem de diretórios**

nano httpd.conf ou apache2.conf

<Directory /var/www/html> Options -Indexes </Directory>

#### **Mantenha o Apache atualizado**

yum update httpd apt-get install apache2

#### **Desabilitar módulos desnecessários**

# grep LoadModule /etc/httpd/conf/httpd.conf # have to place corresponding `LoadModule' lines at this location so the # LoadModule foo\_module modules/mod\_foo.so LoadModule auth\_basic\_module modules/mod\_auth\_basic.so LoadModule auth\_digest\_module modules/mod\_auth\_digest.so LoadModule authn\_file\_module modules/mod\_authn\_file.so LoadModule authn\_alias\_module modules/mod\_authn\_alias.so LoadModule authn\_anon\_module modules/mod\_authn\_anon.so LoadModule authn\_dbm\_module modules/mod\_authn\_dbm.so LoadModule authn\_default\_module modules/mod\_authn\_default.so LoadModule authz\_host\_module modules/mod\_authz\_host.so LoadModule authz\_user\_module modules/mod\_authz\_user.so LoadModule authz\_owner\_module modules/mod\_authz\_owner.so LoadModule authz\_groupfile\_module modules/mod\_authz\_groupfile.so LoadModule authz\_dbm\_module modules/mod\_authz\_dbm.so LoadModule authz\_default\_module modules/mod\_authz\_default.so LoadModule ldap\_module modules/mod\_ldap.so LoadModule authnz\_ldap\_module modules/mod\_authnz\_ldap.so LoadModule include\_module modules/mod\_include.so LoadModule log\_config\_module modules/mod\_log\_config.so LoadModule logio\_module modules/mod\_logio.so LoadModule env\_module modules/mod\_env.so LoadModule ext\_filter\_module modules/mod\_ext\_filter.so

ls /etc/apache2/mods-available/

Rodar o Apache com um usuário e grupo diferentes

groupadd http-web

useradd -d /var/www/ -g http-web -s /bin/nologin http-web

## **Usar allow e deny para controlar o acesso do document\_root**

<Directory /> Options None Order deny,allow Deny from all </Directory>

1. Options None – Esta opção impede que usuários habilitem qualquer característica 2. Order deny, allow – Esta é a ordem em que as diretivas "Negar" e "Permitir" serão processadas. Aqui, "negará" primeiro e "permitirá" depois.

3. Deny from all – Isto deve negar pedidos de qualquer usuário para acessar o diretório raiz, ninguém poderá acessar este diretório.

Usar os módulos security e evasive para reforçar a segurança do apache

Desabilitar para que Apache não siga links simbólicos

Options -FollowSymLinks

CAso algum user ou aplicativo precise de link simbólico adicione para ele um .htaccess:

# Enable symbolic links Options +FollowSymLinks

## **Desligue includes server side e Execução de CGI**

Options -Includes Options -ExecCGI

Para fazer isso apenas para certp diretório

<Directory "/var/www/html/web1"> Options -Includes -ExecCGI </Directory>

## **Limite o tamanho do request**

LimitRequestBody

De 0 a 2147483647 (2GB)

### **Para mudar em um diretório uploads**

<Directory "/var/www/html/uploads"> LimitRequestBody 512000 </Directory>

#### **Habilitar os logs do Apache**

<VirtualHost \*:80> DocumentRoot /var/www/html/example.com/ ServerName www.example.com DirectoryIndex index.htm index.html index.php ServerAlias example.com ErrorDocument 404 /story.php ErrorLog /var/log/httpd/example.com\_error\_log CustomLog /var/log/httpd/example.com\_access\_log combined </VirtualHost>

### **Melhorar a segurança do Apache com SSL**

Configurando o .htaccess

**Referências** <https://httpd.apache.org/docs/current/pt-br/howto/htaccess.html> <https://my.justhost.com/cgi/help/htaccess> <http://www.devin.com.br/htaccess/>

No geral, você nunca deve usar arquivos .htaccess a não ser que você não tenha acesso ao arquivo de configuração principal do Apache.

Arquivos .htaccess devem ser usados em casos onde os provedores de conteúdo do site precisem fazer mudanças na configuração do servidor por-diretório, mas não tem acesso root ao sistema do servidor. Caso o administrador do servidor não esteja disposto a fazer mudanças freqüentes nas configurações do servidor, é desejável permitir que os usuários possam fazer essas mudanças através de arquivos .htaccess eles mesmos. Isso é particularmente verdade, por exemplo, em casos onde provedores estão fornecendo múltiplos sites para usuários em apenas uma máquina, e querem que seus usuários possam alterar suas configurações.

É o caso dos servidores de hospedagem compartilhada.

No entanto, de modo geral, o uso de arquivos .htaccess deve ser evitado quando possível. Quaisquer configurações que você considerar acrescentar em um arquivo .htaccess, podem ser efetivamente colocadas em uma seção <Directory> no arquivo principal de configuração de seu servidor.

Existem duas razões principais para evitar o uso de arquivos .htaccess.

A primeira delas é a performance. Quando AllowOverride é configurado para permitir o uso de arquivos .htaccess, o Apache procura em todos diretórios por arquivos .htaccess.

A segunda consideração é relativa à segurança. Você está permitindo que os usuários modifiquem as configurações do servidor, o que pode resultar em mudanças que podem fugir ao seu controle. Considere com cuidado se você quer ou não dar aos seus usuários esses privilégios. Note também que dar aos usuários menos privilégios que eles precisam, acarreta em pedidos de suporte técnico adicionais.

O uso de arquivos .htaccess pode ser totalmente desabilitado, ajustando a diretriz AllowOverride na seção <Directory> para none: AllowOverride None

Para habilitar: AllowOverride All

Definir os arquivos de índice

.htaccess

DirectoryIndex index.php index.html

Criando páginas de erro customizadas:

ErrorDocument 404 /404.html

Páginas de erro:

- 401 Authorization Required
- 400 Bad request
- 403 Forbidden
- 500 Internal Server Error

404 - Wrong page

Permitir que arquivos de diretório sejam listados: Options All +Indexes

Impedir a listagem de diretório: Options ExecCGI Includes IncludesNOEXEC SymLinksIfOwnerMatch -Indexes

ou **## No directory listings** <IfModule autoindex> IndexIgnore \* </IfModule>

Bloquear certos IPs: order allow,deny deny from 123.123.123.123 #specify a specific address deny from 123.123.123.123/30 #specify a subnet range deny from 123.123.\* #specify an IP address wildcard

allow from all

Permitir certos IPs: order deny,allow allow from 123.123.123.123 #specify a specific address allow from 123.123.123.123/30 #specify a subnet range allow from 123.123.\* #specify an IP address wildcard deny from all

Redirecionar de um arquivo para outro: Redirect /redirect\_from.html http://www.newsite.com/folder/redirect\_to.html

Redirecionar de uma pasta para outra: Redirect /redirect\_from http://www.newsite.com/redirect\_to

# Deixa a Intranet acessar Order allow,deny allow from 192.168.0. deny from all

# Deixa todo mundo acessar, menos o IP 192.168.0.25 Order deny,allow deny from 192.168.0.25 allow from all

ErrorDocument 401 /erros/falhaautorizacao.html ErrorDocument 404 /erros/naoencontrado.html ErrorDocument 403 /erros/acessonegado.html ErrorDocument 500 /erros/errointerno.html

Redirecionar páginas de erro 404 para a index do site:

Supondo que o site está na pasta /joomla

1) Criar no raiz a pasta

erros

2) Dentro da pasta criar o arquivo 404.php contendo:

<?php header('location: /joomla/index.php');

3) Criar o arquivo .htaccess na pasta do site contendo:

ErrorDocument 404 /erros/404.php

## **6.10 – PHP**

## **Reforçando a Segurança do PHP**

**Filtrando dados com PHP** <https://phpro.org/tutorials/Filtering-Data-with-PHP.html>

**Segurança no PHP** <https://www.phpro.org/tutorials/PHP-Security.html>

**Top 7 PHP Security Blunders** <https://www.sitepoint.com/php-security-blunders/>

<http://www.phpfreaks.com/tutorial/php-security>

<http://phpsecurity.org/>

[https://www.owasp.org/index.php/PHP\\_Security\\_Cheat\\_Sheet](https://www.owasp.org/index.php/PHP_Security_Cheat_Sheet)

<http://phpsec.org/projects/phpsecinfo/index.html>

### **php.ini**

display\_errors = Off  $expose$   $php = Off$ date.timezone = America/Fortaleza disable functions = proc\_open, popen, disk\_free\_space, set\_time\_limit, leak, tempfile, exec, system, shell exec, passthru, curl exec, curl multi exec, parse ini file, show source, apache get modules,apache get version,apache getenv,apache note, apache setenv, disk free space, diskfreespace, dl, highlight file, ini alter, ini restore, openlog, proc\_nice, symlink, phpinfo

Uma boa forma de melhorar a segurança do php é instalando o phpsecinfo: https://github.com/funkatron/phpsecinfo http://phpsec.org/projects/phpsecinfo/

E corrigir os erros apontados com as respectivas recomendações.

Algumas sugestões para reforçar a segurança do PHP:

edite o php.ini e faça as alterações:

nano /etc/php/7.0/apache2/php.ini

ALERTA – ao efetuar as alterações abaixo faça uma a uma, sempre reiniciando o apache e abrindo o site e efetuando um refresh para testar. Caso tenha problema desfaça ou ajuste o parâmetro com problema.

disable functions = exec, system, shell exec, passthru, html\_errors = Off mail.add  $x$  header = Off session.name = NEWSESSID

Na linha com disable functions já existem várias funções por padrão que são desabilitadas. Não as remova, apenas adicione as recomendações acima ao início, separadas por vírgula. Com a ajuda do PHPsecinfo também ajustei estes abaixo:

allow  $url$  fopen = Off upload\_tmp\_dir = /var/www/html/phpup

Criei o diretório /var/www/html/phpup Estes dois últimos parâmetros devem ser adotados com cuidado, de acordo com a sua necessidade. Abaixo são os valores default na versão 7 do php:

post\_max\_size = 8M upload\_max\_filesize = 2M

sudo service apache2 restart Depois dos ajustes acima alguma coisa pode não funcionar. Então efetue os ajustes devidos, sem exagerar.

## **Segurança e phpini**

Adicionar diretamente ao php.ini, para o caso de se ter acesso ao php.ini no servidor.

session.save\_path = "/var/www/html/tmp" cgi.force  $redirect = 1$ allow url fopen= 0 display  $\text{errors} = 0$ expose  $php = 0$ magic quotes  $gpc = 0$ memory\_limit = 8388608 #open basedir =  $1$ post\_max\_size =  $262144$ upload max filesize =  $262144$ upload tmp  $dir = "/var/www/html/tmp"$ disable functions = proc\_open, popen, disk\_free\_space, set\_time\_limit, leak, tempfile, exec, system, shell\_exec, passthru, curl\_exec, curl\_multi\_exec, parse\_ini\_file, show source, apache get modules,apache get version,apache getenv,apache note, apache setenv, disk free space, diskfreespace, dl, highlight file, ini alter, ini restore, openlog, proc\_nice, symlink, phpinfo

Adicionar ao configuration.php, para o caso de não ter acesso direto ao php.ini

ini\_set('session.save\_path', '/var/www/html/tmp'); ini\_set('cgi.force\_redirect', 1); ini\_set('allow\_url\_fopen', 0); ini\_set('display\_errors', 0); ini\_set('allow\_url\_include', 0); ini\_set('expose\_php', 0); ini\_set('magic\_quotes\_gpc', 0); ini\_set('post\_max\_size', '262144'); // Ajustar a gosto ini\_set('upload\_max\_filesize', '262144'); // Ajustar a gosto ini\_set('upload\_tmp\_dir','/var/www/html/tmp'); // Funções a serem desabilitadas \$disfunctions = 'proc\_open, popen, disk\_free\_space, set\_time\_limit, leak, tempfile, exec, system, shell exec, passthru, curl exec, curl multi exec, parse ini file, show source, apache get modules, apache get version, apache getenv, apache note, apache\_setenv, disk\_free\_space, diskfreespace, dl, highlight\_file, ini\_alter, ini\_restore, openlog, proc\_nice, symlink, phpinfo'; ini\_set('disable\_functions', \$disfunctions);

Verificar existência e as versões no seu servidor:

zend\_extension=/usr/local/php52/lib/php/extensions/ioncube.so zend\_extension\_manager.optimizer=/usr/local/Zend/lib/Optimizer-3.3.3 zend extension manager.optimizer ts=/usr/local/Zend/lib/Optimizer TS-3.3.3 zend\_optimizer.version=3.3.3 zend\_extension=/usr/local/Zend/lib/ZendExtensionManager.so zend\_extension\_ts=/usr/local/Zend/lib/ZendExtensionManager\_TS.so

Vários dos recursos acima você precisará confirmar com o suporte do seu servidor para ver se estão disponíveis.

## **6.11 - Melhorando a Segurança do MySQL/MariaDB**

Uma forma de melhorar a segurança do mysql é criar usuários restritos, que somente tenham poder de agir num banco específico.

O exemplo abaixo é usado para criar um usuário a ser usado em site com Joomla:

mysql -u root -p create database portal;

GRANT ALL PRIVILEGES ON portal.\* TO portal@localhost IDENTIFIED BY 'senha' WITH GRANT OPTION;

Importar Script: mysql -u root -p portal < portal.sql

Exportar banco para script: mysqldump -u root -p portal > portal.sql

Também importante é executar

mysql\_secure\_installation

## **6.12 – Reforçando a Segurança do Joomla**

Melhorando a segurança de sites com Joomla

Se o site está em /var/www/html/portal

- Copiar configuration.php para o /var/www com o nome cfg.php

- Remover todo o conteúdo do /portal/configuration.php e deixar apenas estas duas linhas:

<?php require\_once( dirname( \_\_FILE \_\_) . '/../../cfg.php' );

Obs.: lembre de fazer o backup do arquivo cfg.php, que agora está fora do html.

<https://geekflare.com/joomla-security/>

Não existe segurança perfeita mas quem administra um site sempre deve fazer o melhor que puder, se informando e procurando proteger da melhor forma. Sem esquecer do backup atualizado e testado.

Scannear site em busca de vulnerabilidade

<https://www.scanmyserver.com/>

1) Usar uma senha forte no administrator e mudar usuário de admin para outro

Acesse o site e o use para ajduar <https://www.serveu.net/secure-password-generator.html>

2) Faça backup completo (arquivos e banco) regularmente, especialmente após qualquer alteração.

Teste também regularmente o backup feito. Quarde bem guardado.
3) Mantenha o Joomla e todas as extensões sempre atualizados

Antes de instalar qualquer extensão consulte a lista de extensões vulneráveis [https://docs.joomla.org/Archived:Vulnerable\\_Extensions\\_List](https://docs.joomla.org/Archived:Vulnerable_Extensions_List)

4)Monitore seu site Veja <https://geekflare.com/monitor-website-uptime/>

5) Habilite SEF no site URLs amigáveis e outros

6) Evite extensões não conhecidas e removas as não usadas

7) Use exensões para melhorar a segurança <https://geekflare.com/security-extensions-to-protect-joomla-website/>

8) Mantenha arquivos e pastas com permissões adequadas PHP files – 644 Config Files – 644 Other folders – 755

9) Use um firewall de aplicações como o mod\_security

# **Recomendações sobre segurança**

- Usar senhas de no mínimo 6 caracteres. Quanto mais melhor, mas de 8 a 10 tá bom. - Misturar caracteres alfabéticos maiúsculas, minúsculas, números e caracteres especiais como:

 $-$ ,  $, *$ ,  $\frac{1}{2}$ ,  $\frac{1}{2}$ ,  $\frac{1}{2}$ 

- Não use senhas fáceis como data de nascimento, número de identidade, nomes de filhos e cônjuges.

- Procure não usar palavras do mundo real

- Pense num eposódio que apenas você conhece ou lembra e forme uma frase com suas iniciais

- Crie senhas posicionais, por exemplo: primeira letra da última fila, primeira letra da primeira fila, última letra da última fila, última letra da primeira fila e assim por diante. - Mesmo que ilógicas as senhas devem ser, para você, de fácil memorização, pois você

deve evitar anotar as senhas

- Evite usar a mesma senha para todos os esus acessos

- Atualize com uma certa frequência suas senhas

Evitar o uso do ftp para transferir/baixar arquivos para/do servidor, pois ele envia seus dados (login e senha) em texto claro.

Se precisar usar o ftp use o FileZilla, que usa o sftp.

<https://filezilla-project.org/>

Instalação:

Debian e derivados sudo apt-get install filezilla

Windows 64 <https://filezilla-project.org/download.php?platform=win64>

# **Ferramentas para melhorar a segurança**

Usar a ferramenta joomscan

Um bom tutorial <http://www.100security.com.br/joomscan/>

Download <https://github.com/rezasp/joomscan>

No Linux Mint 18.1 instalar antes sudo apt-get install libswitch-perl

- Descompactar e acessar a pasta

- Atualizar ./joomscan.pl update

Checar a atualização svn co https://joomscan.svn.sourceforge.net/svnroot/joomscan joomscan

Varrer site procurando vulnerabilidades ./joomscan.pl -u [http://www.joomla.org](http://www.joomla.org/)

Relação de extensões e ferramentas que reforçam a segurança

- joomlascan -<https://github.com/rezasp/joomscan>

- AdminTools -<https://www.akeebabackup.com/products/admin-tools.html>

- Plugin osolcapcha -<http://www.outsource-online.net/osol-captcha-for-joomla.html>

- com\_encrypt - [http://www.ratmilwebsolutions.com/category/10-encryption](http://www.ratmilwebsolutions.com/category/10-encryption-configuration.html)[configuration.html](http://www.ratmilwebsolutions.com/category/10-encryption-configuration.html)

- jHackGuard - [https://www.siteground.com/joomla-hosting/joomla](https://www.siteground.com/joomla-hosting/joomla-extensions/ver1.5/jhack.htm)[extensions/ver1.5/jhack.htm](https://www.siteground.com/joomla-hosting/joomla-extensions/ver1.5/jhack.htm)

- jadmin\_bruteforceprotection -<https://www.siteguarding.com/en/website-extensions>
- jAdminProtection -<https://www.siteguarding.com/en/website-extensions>
- jGraphicalCaptchaProtection -<https://www.siteguarding.com/en/website-extensions>
- Plugin osolcapcha -<http://www.outsource-online.net/osol-captcha-for-joomla.html>
- OSOLCaptcha -<https://github.com/osolgithub/OSOLCaptcha4Joomla3>
- SimpleBackup - [https://github.com/ribafs/com\\_simplebackup](https://github.com/ribafs/com_simplebackup)
- AdminExile -<https://www.richeyweb.com/software/joomla/plugins/1-adminexile>

- SecurityCheck - [https://securitycheck.protegetuordenador.com/downloads/securitycheck](https://securitycheck.protegetuordenador.com/downloads/securitycheck-j3x/securitycheck-j3x-2-8-21)[j3x/securitycheck-j3x-2-8-21](https://securitycheck.protegetuordenador.com/downloads/securitycheck-j3x/securitycheck-j3x-2-8-21)

- Brute Force Stop - [https://extensions.joomla.org/extensions/extension/access-a](https://extensions.joomla.org/extensions/extension/access-a-security/site-security/brute-force-stop/)[security/site-security/brute-force-stop/](https://extensions.joomla.org/extensions/extension/access-a-security/site-security/brute-force-stop/)

- AskMyAdmin - [https://extensions.joomla.org/extensions/extension/access-a-security/site](https://extensions.joomla.org/extensions/extension/access-a-security/site-security/askmyadmin/)[security/askmyadmin/](https://extensions.joomla.org/extensions/extension/access-a-security/site-security/askmyadmin/)

-<https://geekflare.com/security-extensions-to-protect-joomla-website/>

- [https://extensions.joomla.org/extensions/extension/access-a-security/site](https://extensions.joomla.org/extensions/extension/access-a-security/site-security/centrora-security/)[security/centrora-security/](https://extensions.joomla.org/extensions/extension/access-a-security/site-security/centrora-security/)

-<https://www.incapsula.com/joomla-extension/joomla-plugin.html>

-<https://www.siteguarding.com/en/antivirus-website-protection-for-joomla>

Free scanner para sites online

https://www.siteguarding.com/ - bom relatório comr ecomendações

Monitorando sites <https://geekflare.com/monitor-website-uptime/>

# **Segurança na Web**

Alterar permissões de arquivos:

Alterar todos os arquivos para 644 e todas as pastas para 755 com: find . -type f -exec chmod 644  $\{ \} \setminus$ ; find . -type d -exec chmod  $755 \$  \;

Depois criar algumas exceções... configuration.php – 400 index.php do site – 400 index.php do template padrão – 400 Permissões de pastas: includes e libraries – 500

Adicionar ao .htaccess:

# Block out any script trying to set a mosConfig value through the URL RewriteCond %{QUERY\_STRING} mosConfig\_[a-zA-Z\_]{1,21}(=|\%3D) [OR]

# Block out any script trying to base 64 encode crap to send via URL RewriteCond %{QUERY\_STRING} base64\_encode.\*\(.\*\) [OR] # Block out any script that includes a <script> tag in URL RewriteCond %{QUERY\_STRING} (\<|%3C).\*script.\*(\>|%3E) [NC,OR] # Block out any script trying to set a PHP GLOBALS variable via URL RewriteCond %{QUERY\_STRING} GLOBALS(=|\[|\%[0-9A-Z]{0,2}) [OR] # Block out any script trying to modify a \_REQUEST variable via URL RewriteCond %{QUERY\_STRING} REQUEST(=|\[|\%[0-9A-Z]{0,2}) # Send all blocked request to homepage with 403 Forbidden error! RewriteRule ^(.\*)\$ index.php [F,L]

Lembre que:

O Joomla possui uma equipe que em 4 horas consegue lançar uma versão estável do produto após uma invasão.

A maioria dos ataques ocorre pelo fato dos arquivos estarem com 777 ou usuário instalou componentes "não confiaveis".

Existe o Security Strike no Joomla! que cuida somente deste assunto [https://docs.joomla.org/Security\\_Strike\\_Team](https://docs.joomla.org/Security_Strike_Team) <https://developer.joomla.org/security-centre.html> <https://volunteers.joomla.org/teams/security-strike-team>

Para verificar sites que foram hackeados/defaced: <http://www.zone-h.org/archive?zh=1>

# **Componente para criptografar senhas**

Dá para notar seu trabalho.

Logo após digitar a senha e teclar Enter ou clicar em Acessar observe que ele enche a caixa da senha com bolinhas, mostrando que ele está enviando algo diferent do que digitamos.

O componente com\_encrypt requer o módulo bcmath do php.

Sempre que o usuário fizer login a senha será criptografada antes de ser enviada para o servidor.

Ao chegar ao servidor será descriptografada.

O mesmo autor do componente criou vários plugins para outros módulos e extensões de terceiros:

<http://www.ratmilwebsolutions.com/category/4-encryption-configuration-plugins.html>

Opcionalmente podemos gerar uma nova chave de criptografia, mas talvez não seja necessário pois uma é gerada automaticamente a cada 180 dias. Também podemos alterar a frequência de geração de chaves e seu tamanho.

O componente criptografa a senha de login do form de login do administrator por padrão e já vem com vários outros recursos marcados por padrão:

Back-end login, Back-end edit profile, Back-end edit profile repeat password, Update RSA private KEY, Joomla off-line login, Front-end login module, Front-end login, Create account, Create account repeat password, Edit profile, Edit profile repeat password, Reset password e Reset password confirm

Download

<http://www.ratmilwebsolutions.com/category/10-encryption-configuration.html> Ajuda <http://www.ratmilwebsolutions.com/documentation/47-encryptioncomponenthelp.html>

# **Segurança no Joomla (parte 1)**

Dicas de segurança no joomla.

Muitas pessoas utilizam o CMS Joomla, no entanto a maior parte destas "esquece-se" do fator segurança nos seus sites. Existem pequenos pormenores extremamente fáceis de implementar que aumentarão consideravelmente a segurança do teu site Joomla.

# **Desligar os relatórios de erro**

Um deles é desligar os relatórios de erros, os relatórios de erros alem de diminuírem a velocidade do site indicarão também ao "hackers" falhas na segurança deste. Isto pode ser desativado em 'Configuração Geral -> Sistema'.

Depois de desativada esta função não te será permitido visualizar os erros gerados pelo Joomla, o que é uma coisa boa uma vez que o utilizador comum não os vê (o que não era muito profissional) e os hackers não podem forçar erros de forma a descobrirem métodos de comprometer o sistema.

# **Utilizar um componente SEF**

A maioria dos hackers utilizam o comando 'inurl:' do Google para procurarem por falhas em websites. Uma boa solução para contrariar este potencial risco é instalar um componente que re-escreva os Url, aconselho o SH404SEF ou o Artio-JoomSef.

O componente SEF irá trazer-lhe também bastantes vantagens a nível de SEO (rank mais elevado aos "olhos" do Google).

# **Mover o ficheiro configuration.php para fora da raiz.**

Mova simplesmente o ficheiro de configuração para qualquer pasta que você queira dentro do site e atribua-lhe um novo nome. No exemplo utilizei 'joom.conf'. Crie um novo ficheiro de configuração na raiz com o nome de configuration.php contendo o seguinte código:

<?php require( dirname( FILE ) . '/../joom.conf' ); ?>

# **Realize backups regulares**

Esta tarefa pode ser feita através do Cpanel de qualquer conta de alojamento, no entanto existem também alguns componente muito bons que realizam esta tarefa. O meu favorito é o JoomlaPack. Um backup semanal caso atualize o seu site regularmente é uma boa opção, ou então backups mensais.

# **Não mostrar que versões das extensões utiliza**

Em primeiro lugar qualquer admin de um website deveria ter uma lista de todas as extensões que utiliza e fazer o update a estas quando sai-se uma nova versão. No entanto todos nos sabemos que o tempo não chega para tudo e muitas vezes fazer um update a uma extensão pode ser um bocado moroso. É então boa política remover a versão da extensão que utiliza a quando da instalação desta, isto pode ser feito editando os ficheiros da extensão com o notepad por exemplo.

# **Segunda parte**

Um site em Joomla! é muito mais do que instalá-lo no servidor, mover alguns módulos de posição, instalar componentes, plugins e pronto! Já temos um site completo, feito em três dias e podemos ganhar mais de mil reais do nosso cliente.

Sinceramente, pessoal, o Joomla é tão complicado de usar quanto se programar um site do zero. Claro que você não terá mais a necessidade de digitar todas as linhas de código, mas eventuais alterações serão necessárias e é importante saber o que, onde e por que está sendo feita aquela mudança.

Além disso, a segurança é muito importante. Hoje existe uma gama enorme de componentes e módulos para Joomla, mas antes de usarem, perguntem-se: "este componente é seguro?". A maioria das invasões em sites Joomla! é feita através do próprio cms mal configurado ou de seus componentes desatualizados. Experiência própria: é muito mais difícil você contornar uma invasão do que prevenir que ela não aconteça.

Trabalho com o Joomla há mais de três anos, desde a versão 1.0.12, e desde lá já aprendi muito, tomei muito na cabeça e hoje me viro tranqüilo, tanto é que tenho mais de 20 clientes em minha região e todos utilizam o Joomla!, mas a cada nova atualização de componentes, preciso dar atenção a estes sites, pois é a segurança dos dados e informações dos mesmos que estão em jogo.

Por isso minha gente, tenho um sério conselho a dar a vocês: Estudem!

Estudem muito o Joomla, pesquisem sobre servidores web (apache), sobre dicas de segurança no PHP, informações sobre servidores de e-mail, segurança de arquivo, permissões de acesso a pastas e arquivos, etc...

Mostrei apenas o caminho das pedras, agora é Google na veia e tempo e disciplina para estudar. Hoje existem mil vezes mais materiais sobre esse assunto do que quando comecei. Inclusive a maioria mais detalhada e em português, no "meu tempo" os bons artigos e tutoriais eram em inglês.

Este e-mail foi escrito como um alerta aos desavisados, para não saírem por ai usando o Joomla! sem considerar o uso de medidas sobre segurança.

Isso evitará os seus sites de serem invadidos e assim o indivíduo não vai sair por ai xingando todo mundo em qualquer fórum destinado ao Joomla!, falando mal do sistema para qualquer um que aparecer, alegando que "não é seguro".

Quem faz o Joomla ser seguro é você". Escrito por Roberto Jonikaites para o Yahoogrupos – Curso de Design para Joomla! De Bruno Ávila.

Este artigo foi encontrado no sitea baixo, mas não mais o encontrei em minha última tentativa de visita: [http://www.joomlarj.com.br/site/index.php?](http://www.joomlarj.com.br/site/index.php?option=com_content&view=article&id=26:seguranca-no-joomla-parte-2&catid=15:seguranca-no-joomla&Itemid=15) [option=com\\_content&view=article&id=26:seguranca-no-joomla-parte-](http://www.joomlarj.com.br/site/index.php?option=com_content&view=article&id=26:seguranca-no-joomla-parte-2&catid=15:seguranca-no-joomla&Itemid=15)

[2&catid=15:seguranca-no-joomla&Itemid=15](http://www.joomlarj.com.br/site/index.php?option=com_content&view=article&id=26:seguranca-no-joomla-parte-2&catid=15:seguranca-no-joomla&Itemid=15)

# **Ocultar o meta generator**

Editar o index.php do template default e inserir no início

<?php \$this->setGenerator(null); ?>

# **Checklist de Segurança para Joomla**

- Se possível/viável escolher a melhor hospedagem do mercado, não a mais barata;

- Utilizar sempre a última versão do CMS e das extensões;

- Efetue um backup completo de todos os arquivos e do banco e restaure localmente

- Efetuar backup completo com frfequência, especialmente antes de instalar novas extensões ou efetuar alterações como adição de conteúdo

- Ativar URLs amigáveis e mod\_rewrite

- Mover configuration.php para fora do public\_html, usando: require\_once( dirname( \_\_FILE \_\_) . '/../../portal.cfg' );

- Bloquear cadastro de usuários pelo site caso não tenha necessidade: Configuração Global - Sistema - Permitir Cadastro de Usuários - Não

- Alterar metatags em Configuração Global - Configurações de Meta Dados (Trocar Joomla por outra palavra)

- Adicionar para a tag <head> do template (para ocultar Joomla na origem do código HTML), no início do index.php:

<?php \$this->setGenerator('Ribafs - Desenvolvimento Web'); ?>  $O<sub>II</sub>$ 

<?php \$this->setGenerator(''); ?>

- Faça sempre o download do Joomla do site oficial - http://joomla.org

- Cheque o hash MD5 do arquivo baixado: md5sum Joomla\_3.7.5-Stable-Full\_Package.zip bd67cb02627e60bffef5e3b4ba3b2ece Joomla\_3.7.5-Stable-Full\_Package.zip

- Algumas extensões úteis: Firebug/Inspetor

- Instalar os principais navegadores para testar o site: Firefox, Chrome, Internet Explorer, Opera, Safari

- Mantenha os arquivos de configuração, logs e os diretórios de upload (repositórios de documentos, imagens e chache) fora do public\_html.

- Remover desnecessários: Arquivos

Extensões (se não precisa remova e não simplesmente desabilite. Quando precisar instale)

- Sempre antes de instalar novas extensões:

- faça um backup completo do site e instale localmente

- Verifique se a extensão é confiável em: [https://docs.joomla.org/Archived:Vulnerable\\_Extensions\\_List](https://docs.joomla.org/Archived:Vulnerable_Extensions_List)

- Faça o download do site do criador

- Teste bastante localmente e somente então envie para o servidor
- Evite instalar extensões que tenham código criptografado
- Sempre que possível evite hospedar seu site em servidores compartilhados
- Use um servidor de SSL, pelo menos para o administrator
- Use o .htaccess
- Atualize para a versão 3 e última do Joomla

#### Referências sobre Segurança

<https://docs.joomla.org/Security> <https://extensions.joomla.org/category/access-a-security/site-security/> [https://docs.joomla.org/Security\\_Checklist](https://docs.joomla.org/Security_Checklist) <https://developer.joomla.org/security.html> <https://www.siteground.com/tutorials/joomla/joomla-security.htm>

<https://geekflare.com/joomla-security/> <https://www.keycdn.com/blog/joomla-security/> [https://extensions.joomla.org/extensions/extension/communication/live](https://extensions.joomla.org/extensions/extension/communication/live-support/onwebchat/)[support/onwebchat/](https://extensions.joomla.org/extensions/extension/communication/live-support/onwebchat/) 

# **6.13 – SELinux**

**SELinux** 

SELinux é uma poderosa ferramenta que controla que ferramentas podem fazer o que no sistema. Ele faz isso controlando processos, arquivos, diretorios, dispositivos, portas, etc, rotulando cada um.

Um exemplo: o apache recebe o rótulo httpd\_t, que por default apenas ler os arquivos. Para poder ler e escrever em arquivos recebe o rótulo httpd\_sys\_content\_thttpd\_sys\_content\_rw\_t

SELinux oferece confinamento para uma aplicação se ela for hackeada ou se estiver rodando como root. O processo hackeado não poderá causar danos ao sistema mas somente agir como um processo comum do SELinux.

Inicialmente desenvolvido pela agência NSA dos EUA para proteger sistemas de computadores de maliciosas intrusões.

Um computador com o SELinux bem configurado reduz bastante os riscos de segurança.

Com SELinux você pode definir o que um usuário ou processo podem fazer. Ele confina qualquer processo para seu próprio domínio.

Lista de pacotes do SELinux:

policycoreutils (provides utilities for managing SELinux) policycoreutils-python (provides utilities for managing SELinux) selinux-policy (provides SELinux reference policy) selinux-policy-targeted (provides SELinux targeted policy) libselinux-utils (provides some tools for managing SELinux) setroubleshoot-server (provides tools for deciphering audit log messages) setools (provides tools for audit log monitoring, querying policy, and file context management) setools-console (provides tools for audit log monitoring, querying policy, and file context management) mcstrans (tools to translate different levels to easy-to-understand format)

Mudando a porta padrão do apache para 88 semanage port -a -t http\_port\_t -p tcp 88

Pesquisando pacotes selinux instalados:

rpm -qa | grep selinux

Após a listagem dos que estão instalados instalar os demais:

yum install -y policycoreutils policycoreutils-python selinux-policy selinux-policy-targeted libselinux-utils setroubleshoot-server setools setools-console mcstrans

Estando desinstalado após instalar estes pacotes acima e reiniciar ele inicia enforcing.

getsebool -a | less getsebool -a | grep off getsebool -a | grep on semanage login -l | grep ribafs semanage user -I | grep staff\_u newrole -r sysadm\_r semanage login -a -s staff u -r s0 ribafs Por default SELinux permite o ssh somente na porta 22. Bamos mudar: semanage port -a -t ssh\_port\_t -p tcp 65522 Deletar uma porta semanage port --delete -t http\_port\_t -p tcp 8899-8902 ou semanage port -d -t http\_port\_t -p tcp 22 Checar semanage port -l | grep ssh systemctl restart sshd.service

Permitir a porta nova no firewalld firewall-cmd --permanent --zone=public --add-port=65522/tcp firewall-cmd --reload

Checar se escuta a porta do ssh ss -tnlp|grep ssh

ssh -p 65522 ribafs@ip

O SELinux pode ser configurado de 3 modos:

- Enforcing

- Permissive

- Disabled

**Enforcing** 

No enforcing modo ele força sua política no sistema linux e garante que qualquer tentativa de acesso não autorizado por usuários ou processos seja negada.

Permissive

É um modo semi-habilitado. Não aplica sua política, de forma que nenhum acesso será negado mas mesmo assim tudo é registrado nos logs.

Esta é uma forma de testar o SELinux antes de mudar para enforcing.

Checar o modo atual do SELinux: getenforce

Disabled Estado em que o SELinux está desabilitado.

Verificar o estado do SELinux sestatus

Para habilitar o SELinux edite o script nano /etc/selinux/config

E mude o estado para o desejado.

SELINUX=enforcing

Basta mudar a linha SELINUX=enforcing

Para um dos 3 estados:

- # enforcing SELinux security policy is enforced.
- # permissive SELinux prints warnings instead of enforcing.
- # disabled No SELinux policy is loaded.

Após alterar reinicie o sistema: reboot

ou em /etc/sysconfig/selinux

Monitorando os logs cat /var/log/messages | grep "SELinux"

Usuários

O SELinux traz um conjunto de usuários. Toda conta de usuário do Linux é mapeada para uma conta de usuário ou mais no SELinux.

# Sujeito

Em termos de SELinux um processo é chamado de sujeito.

### Regrar/Roles

Uma role é como um gatway que se situa entre um usuário e um processo. Uma role define que usuário pode acessar que processo. Roles não são como grupos mas como filtros. Que usuários têm acesso para qual role.

Um sujeito é um processo e pode potencialmente afetar um objeto.

Um objeto em SELinux é qualquer coisa que pode continuar. Pode ser um arquivo, um diretório, uma porta, um socket tcp, o cursor ou até o servidor X. As ações que um sujeito pode executar em um objeto são as permissões do sujeito.

# **Domínios são para Sujeitos**

Um domínio é o contexto em que um sujeito (processo) SELinux pode rodar. Ele diz ao processo o que ele pode e o que não pode fazer. O domínio deve definir que arquivos, diretórios, links, dispositivos ou portas são acessíveis para o sujeito.

# **Tipos são para Objetos**

Um tipo é o contexto para o contexto de um arquivo que estipula os usos do arquivo. Um contexto de um arquivo é chamado de tipo na linguagem do SELinux.

# **Política do SELinux**

Define acesso de usuários para roles, acesso de roles para domínios e acesso de domínios para tipos.

Primeiro o usuário tem que ser autorizado para entrar numa role e então a role tem que ser autorizada para acessar o domínio. O domínio então é restringido para acessar somente certos tipos de arquivos.

A política em si é um conjunto de regras/roles que diz tal e qual usuário pode assumir tal e qual regras/role e estas roles/regras devem ser autorizadas para acessar somente tais e quais domínios.

Um processo rodando com um domínio particular pode executar somente certas operações em certos tipos de objetos é chamado Type Enforcement (TE).

Por default SELinux deve restringir somente certos processos no sistema que não são destinados a rodar em domínios não confinados.

Listar módulos carregados na memória semodule -l | less

Diretório onde os módulos são gravados: ls -l /etc/selinux/targeted/modules/active/modules/

# **Políticas**

ls -l /etc/selinux/targeted/policy/

Listando módulos de forma boleana:

semanage boolean -l | less

Vendo estado de um módulo getsebool ftpd\_anon\_write

Mudando o estado de off para on setsebool ftpd\_anon\_write on

Para off setsebool ftpd\_anon\_write off

Ver mapas de usuários semanage login -l

Mostrar contextos id -Z

Adicionar usuário ao SELinux semanage login -a -s s\_user\_u nomeuser

Comandos para resolver problemas

chcon R t httpd\_sys\_content\_t /var/www/html

semanage fcontext a t httpd\_sys\_content\_t '/var/www/html(/.\*)?

restorecon R /var/www/html

matchpathcon /var/www/html

tail -f /var/log/audit/audit.log

Instalar yum install setroubleshoot setools

Usar a ferramenta sealerts sealert -a /var/log/audit/audit.log

Configuração do SELinux para LAMP com WordPress no CentOS 7

Antes de habilitar o SELinux instalar os pacotes e o LAMP e o Wordpress devem ser configurados.

SELinux somente deve ser configurado após tudo isso, ao final.

- Criar o servidor

- Configurar o acesso via SSH
- Atualizar os pacotes e reiniciar

yum check-update yum update -y

Criar pasta para backup

mkdir /root/back

Desabilitar o SELinux

cp /etc/selinux/config /root/back/se\_configORIG Mudar para Disabled reboot

Criar um usuário

useradd ribafs passwd ribafs

Adicionar este usuário ao sudo

cp /etc/sudoers /root/back/sudoersORIG nano /etc/sudoers

ribafs ALL=(ALL) NOPASSWD:ALL

Configurar o SSH e remover o acesso do root

cp /etc/ssh/sshd\_config /root/back/sshd\_configORIG

su - ribafs mkdir .ssh chmod 700 .ssh cd .ssh ssh-keygen -b 1024 -f id ribafs -t dsa (Enter 2 vezes) cat ../.ssh/id\_ribafs\*.pub > ../.ssh/authorized\_keys chmod  $600$   $1$  ssh/\* exit

nano /etc/ssh/sshd\_config

Port 65522 logingrace 30 permitirrootlogin no MaxAuthTries 3 AllowUsers ribafs

service sshd restart

exit

Copiar a chave do SSH do desktop para o servidor Caso ainda não tenha gerado a cheve execute: ssh-keygen -t rsa -b 4096

Apenas tecle Enter duas vezes.

Copiar a chave para o servidor: ssh-copy-id ribafs@IP -p 65522

Na primeira vez ele pede sua senha do servidor, mas das próximas vezes não pedirá.

ssh -p 65522 ribafs@IP

Conecta sem pedir senha.

Para ogar com privilégios de root, se necessário, use: sudo -i

Desabilitar autenticação de senha (recomendado)

sudo -i

nano /etc/ssh/sshd\_config

PasswordAuthentication no

Instalação dos pacotes do LAMP

Parar, desabilitar e desinstalar o firewalld:

service stop firewalld systemctl disable firewalld.service yum remove firewalld

Instalação de alguns pacotes básicos:

yum install -y wget mc unzip net-tools iptable-services yum-cron sshfs epel-release

yum install -y httpd mariadb-server mariadb openssl mod\_ssl

wget https://rpms.remirepo.net/enterprise/remi-release-7.rpm rpm -Uvh remi-release-7.rpm

Configurar o repositório

cp /etc/yum.repos.d/remi.repo /root/back/remi.repoORIG nano /etc/yum.repos.d/remi.repo

Setar a primeira entrada para enable=1

[remi] name=Remi's RPM repository for Enterprise Linux 7 - \$basearch #baseurl=http://rpms.remirepo.net/enterprise/7/remi/\$basearch/ #mirrorlist=https://rpms.remirepo.net/enterprise/7/remi/httpsmirror mirrorlist=http://rpms.remirepo.net/enterprise/7/remi/mirror enabled=1 gpgcheck=1 gpgkey=file:///etc/pki/rpm-gpg/RPM-GPG-KEY-remi

Instalando PHP 7.1

```
cp /etc/yum.repos.d/remi-php71.repo /root/back/remi-php71.repoORIG
```
nano /etc/yum.repos.d/remi-php71.repo

```
[remi-php71]
name=Remi's PHP 7.1 RPM repository for Enterprise Linux 7 - $basearch
#baseurl=http://rpms.remirepo.net/enterprise/7/php71/$basearch/
#mirrorlist=https://rpms.remirepo.net/enterprise/7/php71/httpsmirror
mirrorlist=http://rpms.remirepo.net/enterprise/7/php71/mirror
enabled=1
gpgcheck=1
gpgkey=file:///etc/pki/rpm-gpg/RPM-GPG-KEY-remi
```
Instalar

yum install php php-pecl-ssh2 gcc php-devel php-pear php php-gd php-mysql php-mcrypt php-mbstring

yum update -y

php -v

Configurações

systemctl enable yum-cron systemctl enable iptables systemctl start iptables

nano /etc/yum/yum-cron.conf

update  $cmd =$  security apply updates  $=$  yes

systemctl start yum-cron

Lista de pacotes instalados /var/log/yum.log

# **Configurar o IPTables**

iptables -L > /root/back/iptablesORIG iptables -F # Drop NULL packets iptables -A INPUT -p tcp --tcp-flags ALL NONE -j DROP # Block syn flood attack iptables -A INPUT -p tcp ! --syn -m state --state NEW -j DROP # Block XMAS packets iptables -A INPUT -p tcp --tcp-flags ALL ALL -j DROP # SSH Rate limit new connections (drop if more than 3 attempts in 60 seconds) and allow only established SSH connections iptables -A INPUT -i eth0 -p tcp --dport 65522 -m state --state NEW -m recent --set --name **SSH** iptables -A INPUT -i eth0 -p tcp --dport 65522 -m state --state NEW -m recent --update --seconds 300 --hitcount 4 --rttl --name SSH -j DROP iptables -A INPUT -i eth0 -p tcp --dport 65522 -m state --state NEW,ESTABLISHED -j ACCEPT iptables -A OUTPUT -o eth0 -p tcp --sport 65522 -m state --state ESTABLISHED -j ACCEPT # Web Server (HTTP/HTTPS) iptables -A INPUT -i eth0 -p tcp --dport 80 -m state --state NEW,ESTABLISHED -j ACCEPT iptables -A INPUT -i eth0 -p tcp --dport 443 -m state --state NEW,ESTABLISHED -j ACCEPT iptables -A OUTPUT -o eth0 -p tcp --sport 80 -m state --state ESTABLISHED -j ACCEPT iptables -A OUTPUT -o eth0 -p tcp --sport 443 -m state --state ESTABLISHED -j ACCEPT # Web Browsing iptables -A INPUT -i eth0 -p tcp --sport 80 -m state --state ESTABLISHED,RELATED -j ACCEPT iptables -A INPUT -i eth0 -p tcp --sport 443 -m state --state ESTABLISHED,RELATED -j ACCEPT iptables -A OUTPUT -o eth0 -p tcp --dport 80 -m state --state NEW,ESTABLISHED,RELATED -j ACCEPT iptables -A OUTPUT -o eth0 -p tcp --dport 443 -m state --state NEW,ESTABLISHED,RELATED -j ACCEPT # Allow Inbound/Outbound to Localhost iptables -A INPUT -i lo -j ACCEPT iptables -A OUTPUT -o lo -j ACCEPT

#Allow SMTP outbound (E.g Sendmail) iptables -A INPUT -i eth0 -p tcp --sport 25 -m state --state ESTABLISHED -j ACCEPT iptables -A OUTPUT -o eth0 -p tcp --dport 25 -m state --state NEW,ESTABLISHED -j ACCEPT

```
# Log all dropped packets
iptables -N LOGINPUT
iptables -N LOGOUTPUT
iptables -A INPUT -j LOGINPUT
iptables -A OUTPUT -j LOGOUTPUT
iptables -A LOGINPUT -m limit --limit 4/min -j LOG --log-prefix "DROP INPUT: " --log-level 
4
iptables -A LOGOUTPUT -m limit --limit 4/min -j LOG --log-prefix "DROP OUTPUT: " --log-
level 4
```
# Set policies to drop everything else iptables -P INPUT DROP iptables -P FORWARD DROP iptables -P OUTPUT DROP

Save and then restart: iptables-save > /etc/sysconfig/iptables systemctl restart iptables

Instalando fail2ban

yum install -y fail2ban systemctl enable fail2ban

# **Criar uma configuração básica**

cp /etc/fail2ban/jail.local /root/back/jail.localORIG

nano /etc/fail2ban/jail.local

Alterar

[DEFAULT] # Set a 1 hour ban bantime = 3600

# Override /etc/fail2ban/jail.d/00-firewalld.conf: banaction = iptables-multiport

[sshd]  $enabled = true$ 

#### == MARIADB

systemctl enable mariadb systemctl start mariadb

mysql secure installation

Conectar com mysql -u root -p

# **Protegendo administrator com senha**

Usando htaccess

nano /portal/administrator/.htaccess

<Files wp-login.php> order deny,allow Deny from all Allow from X.X.X.X </Files>

XXXX - seu IP

Testar:

http://dominio/portal/ http://dominio/portal/administrator

#### **Habilitar e configurar o SELinux**

yum install -y policycoreutils policycoreutils-python selinux-policy selinux-policy-targeted libselinux-utils setroubleshoot-server setools setools-console mcstrans

Mudar para modo Permissive como primeiro passo

nano /etc/sysconfig/selinux

SELINUX=permissive

reboot

Consultar estado do SELinux:

sestatus

Configurado como permissive ele não nega nenhum acesso mas monitora via logs

Contexto e Rótulo do SELinux

Listar todos os tipos de contextos seinfo -t

seinfo -t | grep httpd\_sys

Mostra todos os contextos iniciados com httpd\_sys

Label/Rótulo incorreto gera o erro:

Forbidden You don't have permission to access / on this server.

Listar labels do /var/www

cd /var/www ls -aZ

Labels usam o seguinte formato:

user:role:type:level

Listar todos

getsebool -a Comando para mudar o estado

setsebool -P

semanage boolean -l | grep httpd

restorecon -Rv /var/www/html/portal

Permitir SSH em porta diferente da default

semanage port -a -t ssh\_port\_t -p tcp 65522

Permitir apache ler e escrever no /var/www

setsebool -P httpd\_unified 1

Quando encontrar algum problema sem solução no SELinux faça o seguinte: - Limpe o audit.log com:

> /var/log/audit/audit.log reboot

Use o comando sealert sealert -a /var/log/audit/audit.log

Sumário do audit.log: aureport -a -ts today

# **Reforçar o SELinux**

nano /etc/sysconfig/selinux

SELINUX=enforced reboot

Após o boot, acesse por ssh faça login e teste o sistema. Teste também o acesso ao site.

Ver este http://www.drupalwatchdog.com/volume-2/issue-2/using-apache-and-selinux-together

Para permitir o httpd

semanage permissive -a httpd t

# **Configurando o SELinux**

Mantenha por enquanto ele desabilitado ou em permissive mode.

yum update -y

yum install -y policycoreutils policycoreutils-python selinux-policy selinux-policy-targeted libselinux-utils setroubleshoot-server setools setools-console mcstrans

Altere o SELinux para permisseive mode e reinicie o servidor.

nano /etc/selinux/config

SELINUX=permissive

ou assim: setenforce 0

reboot

Configurar corretamente o contexto para o diretório web

semanage fcontext -a -t httpd\_sys\_content\_t "/var/www/html(/.\*)?" restorecon -Rv /var/www/html

Permitir ssh em outra porta semanage port -a -t ssh\_port\_t -p tcp 9922

Permitir que apache envie e-mail setsebool -P httpd\_can\_sendmail 1

Permitir que apache leia e escreva em certo diretório setsebool -P httpd\_unified 1

Monitorar problemas

sestatus

Limpar logs e reinicie > /var/log/audit/audit.log reboot

Checar por problemas sealert -a /var/log/audit/audit.log

Permitir que apache conecte via ssh setsebool httpd\_can\_network\_connect=1

Mudar para enforcing e reiniciar

nano /etc/sysconfig/selinux SELINUX=enforced

reboot

https://hostpresto.com/community/tutorials/install-and-secure-nginx-on-centos-7/

Nginx é um software servidor web de alta performance. A versão em produção saiu em 2004.

Alguns dos recursos que oferece:

- Balanceamento de carga
- Pode manipular mais que 10.000 conexões simultâneas com pouca memória
- Suporte a SSL/OpenSSL
- Suporte a compressão/descompressão gzip
- Suporte a autenticação de acesso a páginas/proteção de diretório com senha

Criar diretório de backup mkdir /root/back

Garantir que SELinux esteja desabilitado

cp /etc/selinux/config /root/back

nano /etc/selinux/config

Atualização sudo yum update -y reboot

Atualizar repositórios sudo yum install epel-release

Instalar Nginx sudo yum install nginx sudo systemctl start nginx sudo systemctl enable nginx

Segurança

Liberar porta 80 sudo firewall-cmd --permanent --add-port=80/tcp sudo firewall-cmd --permanent --addport=443/tcp sudo firewall-cmd –reload

Atualizar centos sudo yum update -y

Ocultar cabeçalho do nginx

cp /etc/nginx/nginx.conf /root/back

sudo nano /etc/nginx/nginx.conf

```
http {
  server_tokens off;
 }
```
Testando:

```
curl -I http://localhost
```
Desabilitar métodos não desejados

sudo nano /etc/nginx/nginx.conf

```
if ($request_method !~ ^(GET|HEAD|POST)$ )
{
  return 405;
}
```
sudo systemctl restart nginx

telnet localhost 80

Mostrará que o 405 não é permitido

Combater ataques Clickjacking

sudo nano /etc/nginx/nginx.conf

Adicionar a seguinte linha ao bloco server: add\_header X-Frame-Options "SAMEORIGIN";

sudo systemctl restart nginx

Configurar autenticação

sudo yum install -y httpd-tools

Criar usuário ribafs e conceder senha para ele sudo htpasswd -c /etc/nginx/.htpasswd ribafs

Visualizar sudo cat /etc/nginx/.htpasswd

Para adicionar a autenticação ao diretório web, adicione auth\_basic

sudo nano /etc/nginx/nginx.conf

 ... server { listen 80 default server; listen [::]:80 default server; server\_name ; root /usr/share/nginx/html; auth basic "Private Property"; auth\_basic\_user\_file /etc/nginx/.htpasswd;

...

sudo systemctl reload nginx

Configurar o SSL para o Nginx

sudo yum install mod\_ssl sudo mkdir /etc/nginx/ssl/

Criar o certificado

sudo openssl req -x509 -nodes -sha256 -days 365 -newkey rsa:2048 -keyout /etc/nginx/ssl/nginx.key -out /etc/nginx/ssl/nginx.crt

Pode demorar sudo openssl dhparam -out /etc/nginx/ssl/dhparam.pem 4096

Configurar o site default para usar SSL

cp /etc/nginx/sites-enabled/default /root/back

sudo nano /etc/nginx/sites-enabled/default

```
 server {
```

```
 ...
    server_name localhost;
     ### SSL Config
     listen 443 ssl;
    ssl_protocols TLSv1 TLSv1.1 TLSv1.2;
    ssl_ciphers 'EECDH+AESGCM:EDH+AESGCM:AES256+EECDH:AES256+EDH';
    ssl_prefer_server_ciphers on;
    ssl_dhparam /etc/nginx/ssl/dhparam.pem;
    ssl_certificate /etc/nginx/ssl/nginx.crt;
    ssl_certificate_key /etc/nginx/ssl/nginx.key;
```
...

sudo systemctl reload nginx

Restringir acesso para somente certo IP

sudo nano /etc/nginx/sites-enabled/default

```
 server {
 ...
      location /site-admin/ {
      allow 192.168.1.1/24;
      allow 10.0.0.1/24;
      deny all;
   }
   ...
```
Troque os IPs acima e máscaras pelos desejados

Testando

http://IP

Agora, depois de testar o nginx devemos habilitar o SELinux com a política Enforcing.

nano /etc/selinux/config

Enforcing

reboot

Acessar novamente e testar o nginx

Auditando logs do nginx grep nginx /var/log/audit/audit.log | audit2allow

Criar módulo de política customizada

grep nginx /var/log/audit/audit.log | audit2allow -m nginx > nginx.te cat nginx.te

module nginx 1.0;

require {

- type var run\_t; type user home dir t; type httpd log t; type httpd\_t; type user home t; type httpd\_sys\_content\_t; type initrc\_t; type http\_cache\_port\_t; class sock\_file write; class unix\_stream\_socket connectto; class dir { search getattr }; class file { read write setattr }; class tcp\_socket name\_connect;
- }

#### #============= httpd\_t ==============

#!!!! This avc is allowed in the current policy allow httpd\_t http\_cache\_port\_t:tcp\_socket name\_connect; allow httpd\_t httpd\_log\_t:file setattr; allow httpd\_t httpd\_sys\_content\_t:sock\_file write; allow httpd\_t initrc\_t:unix\_stream\_socket connectto;

#!!!! This avc is allowed in the current policy allow httpd\_t user\_home\_dir\_t:dir search;

#!!!! This avc is allowed in the current policy allow httpd t user home t:dir  $\{$  search getattr  $\}$ ; allow httpd\_t user\_home\_t:sock\_file write; allow httpd\_t var\_run\_t:file { read write };

grep nginx /var/log/audit/audit.log | audit2allow -M nginx semodule -i nginx.pp

semodule -l

Para corrigir todos os erros 502 do nginx execute como root

yum install -y policycoreutils-{python,devel} grep nginx /var/log/audit/audit.log | audit2allow -M nginx semodule -i nginx.pp usermod -a -G git nginx chmod g+rx /home/git/

Intrgrar mensagens de erro do SELinux com journald journalctl -r -o verbose -u nginx.service

### **SELinux em Servidores web**

O SELinux pode ser muito trabalhoso em servidores web quando não instalado no diretório padrão. Ele pode não permitir ao Apache acessar seu conteúdo ou arquivos de log.

Ao invés de desabilitar o SELinux você deve criar uma política customizada que aplique o tipo de contexto apropriado para seus diretórios e arquivos.

Por default os arquivos apenas podem ser lidos e não alterados. Por default os diretórios tem permissão apenas de leitura.

Estou considerando que Apache e MySQL já estão instalados e configurados

Estrutura de diretórios do documentRoot:

/var/www/html

sites

site1 site2 ...

site1

/administrator /administrator/logs /tmp /images configuration.php

Cada site deve ficar segregado em seu diretório Todos os arquivos devem ser read only a não ser que explícita permissão para o contrário

Criar nossa própria política. Garantir que semanage está instalado:

- Abrir o terminal como root - Instalar o pacote policycoreutils-python que contém o semanage yum ynstall -y policycoreutils-python - Para ajudar a resolver problemas instalar o pacote yum install -y setroubleshooting

Tipos de Contextos do Apache

httpd\_sys\_content\_t Diretórios e arquivos read-only usados pelo Apache

httpd\_sys\_rw\_content\_t Arquivos e diretórios que podem ser lidos e alterados pelo Apache.

Atribuir este para diretórios onde arquivos podem ser criados ou

modificados

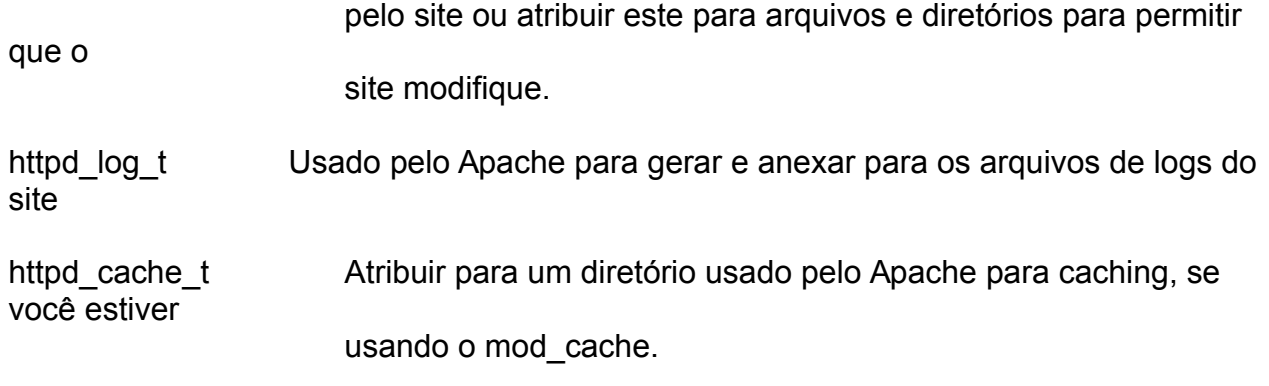

Para uma lista completa de contextos execute:

man httpd\_selinux

Para visualizar as políticas existentes conexto

semanage fcontext -l

# **Criando políticas**

1) Criar uma política para atribuir o contexto httpd\_sys\_content\_t context para o diretório /var/www/html

semanage fcontext -a -t http\_sys\_content\_t "/var/www/html(/.\*)?"

2) Criar uma política para atribuir ao contexto httpd\_log\_t para o diretório de logs de cada site. Neste caso será para o site1

semanage fcontext -a -t httpd log t "/var/www/html/site1/administrator/logs(/.\*)?"

3) Criar uma política para atribuir ao contexto httpd\_cache\_t para os diretórios tmp de cada site. Agora para o site1

semanage fcontext -a -t httpd\_cache\_t "/var/www/html/site1/tmp(/.\*)?"

# **Permitindo acesso de leitura e escrita**

O Apache agora tem permissão para acessar o diretório do site1 mas sem acesso read write para nada.

O seguinte deve atribuir ao Apache contexto de leitura e escrita, para que possa escrever ou modificar os arquivos.

/tmp e /images - Permitir envio de imagems para o /images e instalação de extensões através do /tmp

configuration.php - Este arquivo é alterado sempre que se altera alguma configuração do Joomla

Criar uma política para atribuir ao contexto httpd\_sys\_rw\_content\_t context para os diretórios /tmp e /images recursivamente

semanage fcontext -a httpd\_sys\_rw\_content\_t "/var/www/html/site1/tmp(/.\*)?"

semanage fcontext -a httpd\_sys\_rw\_content\_t "/var/www/html/site1/images(/.\*)?"

Criar uma política apra atribuir ao contexto httpd\_sys\_rw\_content\_t context para que o Joomla possa alterar o arquivo configuration:

semanage fcontext -a httpd\_sys\_rw\_content\_t "/var/www/html/site1/configuration.php"

Aplicando as políticas do SELinux

As políticas foram criadas e estão prontas para serem aplicadas para seus respectivos diretórios.

Nós devemos usar o comando restorecon para aplicar então, se por alguma razão eles forem removidos ou corrompidos.

1) Aplicar as políticas do SELinux restorecon -Rv /var/www/html

2) A estrutura de diretórios deve ter o seguinte contexto

/var/www/html (httpd\_sys\_content\_t) /sites (httpd\_sys\_content\_t) /site1 (httpd\_sys\_content\_t) / (httpd\_sys\_content\_t) /administrator (httpd\_sys\_content\_t) /logs (httpd\_log\_t) /tmp httpd\_sys\_rw\_content\_t) e (httpd\_cache\_t) /images httpd\_sys\_rw\_content\_t) /index.php (httpd\_sys\_content\_t) /configuration.php httpd\_sys\_rw\_content\_t)

3) Para verificar o tipo de contexto: ls -lZ /var/www/html

4) A saída deve mostrar o tipo de contexto

O SELinux é uma camada crucial da segurança do servidor que nunca deve ser desabilitado. Ele oferece proteção além do que o firewall e outras ferramentas podem oferecer.

Referências

Shane Rainville em [http://www.serverlab.ca/tutorials/linux/web-servers-linux/configuring-selinux-policies-for](http://www.serverlab.ca/tutorials/linux/web-servers-linux/configuring-selinux-policies-for-apache-web-servers/)[apache-web-servers/](http://www.serverlab.ca/tutorials/linux/web-servers-linux/configuring-selinux-policies-for-apache-web-servers/)

[https://www.digitalocean.com/community/tutorials/an-introduction-to-selinux-on-centos-7](https://www.digitalocean.com/community/tutorials/an-introduction-to-selinux-on-centos-7-part-1-basic-concepts) [part-1-basic-concepts](https://www.digitalocean.com/community/tutorials/an-introduction-to-selinux-on-centos-7-part-1-basic-concepts)

[https://www.digitalocean.com/community/tutorials/an-introduction-to-selinux-on-centos-7](https://www.digitalocean.com/community/tutorials/an-introduction-to-selinux-on-centos-7-part-2-files-and-processes) [part-2-files-and-processes](https://www.digitalocean.com/community/tutorials/an-introduction-to-selinux-on-centos-7-part-2-files-and-processes)

[https://www.digitalocean.com/community/tutorials/an-introduction-to-selinux-on-centos-7](https://www.digitalocean.com/community/tutorials/an-introduction-to-selinux-on-centos-7-part-3-users) [part-3-users](https://www.digitalocean.com/community/tutorials/an-introduction-to-selinux-on-centos-7-part-3-users)

[https://fedorapeople.org/~dwalsh/SELinux/Presentations/selinux\\_four\\_things.pdf](https://fedorapeople.org/~dwalsh/SELinux/Presentations/selinux_four_things.pdf) <https://www.drupalwatchdog.com/volume-2/issue-2/using-apache-and-selinux-together> [http://www.serverlab.ca/tutorials/linux/administration-linux/troubleshooting-selinux-centos](http://www.serverlab.ca/tutorials/linux/administration-linux/troubleshooting-selinux-centos-red-hat/)[red-hat/](http://www.serverlab.ca/tutorials/linux/administration-linux/troubleshooting-selinux-centos-red-hat/)

# **6.14 – Rede**

Reforçar a segurança da rede configurando o sysctl

Para prevenir fontes de roteamento de pacotes de entrada e logs de IPs malformados

nano /etc/sysctl.conf

**Descomente** 

# IP Spoofing protection net.ipv4.conf.all.rp\_filter = 1 net.ipv4.conf.default.rp\_filter = 1

# Disable source packet routing net.ipv4.conf.all.accept\_source\_route = 0 net.ipv6.conf.all.accept\_source\_route = 0

# Block SYN attacks net.ipv4.tcp\_syncookies = 1

# Log Martians net.ipv4.conf.all.log\_martians = 1

# **Adicione ao final:**

# Ignore send redirects net.ipv4.conf.all.send redirects =  $0$ 

# Ignore ICMP broadcast requests net.ipv4.icmp\_echo\_ignore\_broadcasts = 1

# Disable source packet routing net.ipv4.conf.default.accept\_source\_route = 0 net.ipv6.conf.default.accept\_source\_route =  $0$  # Ignore send redirects net.ipv4.conf.default.send redirects =  $0$ 

# Block SYN attacks net.ipv4.tcp\_max\_syn\_backlog = 2048 net.ipv4.tcp\_synack\_retries =  $2$ net.ipv4.tcp\_syn\_retries = 5

# Log Martians net.ipv4.icmp\_ignore\_bogus\_error\_responses = 1

# Ignore ICMP redirects net.ipv4.conf.all.accept\_redirects = net.ipv6.conf.all.accept\_redirects = net.ipv4.conf.default.accept\_redirects = net.ipv6.conf.default.accept\_redirects =

# Ignore Directed pings net.ipv4.icmp\_echo\_ignore\_all = 1

Reiniciar com sysctl -p

# **Netstat**

netstat -nat | awk '{print \$6}' | sort | uniq -c | sort -n

netstat -nat |grep {IP-address} | awk '{print \$6}' | sort | uniq -c | sort -n

netstat -nat |grep 202.54.1.10 | awk '{print \$6}' | sort | uniq -c | sort -n

To print list of all unique IP address connected to server, enter: # netstat -nat | awk '{ print \$5}' | cut -d: -f1 | sed -e '/^\$/d' | uniq

To print total of all unique IP address, enter: # netstat -nat | awk '{ print \$5}' | cut -d: -f1 | sed -e '/^\$/d' | uniq | wc -l

If you think your Linux box is under attack, print out a list of open connections on your box and sorts them by according to IP address, enter: # netstat -atun | awk '{print \$5}' | cut -d: -f1 | sed -e '/^\$/d' |sort | uniq -c | sort -n

# netstat -s | less # netstat -t -s | less # netstat -u -s | less # netstat -w -s | less # netstat -s

You can easily display dropped and total transmitted packets with netstat for eth0: # netstat --interfaces eth0

ype the following command to see IPv4 port(s), enter: # lsof -Pnl +M -i4

Type the following command to see IPv6 listing port(s), enter:  $#$  lsof -Pnl +M -i6

Type the command as follows: # netstat -tulpn

OR # netstat -npl

/etc/services file

/etc/services is a plain ASCII file providing a mapping between friendly textual names for internet services, and their underlying assigned port numbers and protocol types. Every networking program should look into this file to get the port number (and protocol) for its service. You can view this file with the help of cat or less command: \$ cat /etc/services

\$ grep 110 /etc/services

\$ less /etc/services

# **Tcpdump**

pkg install tcpdump

mkdir ~/scan\_results/syn\_scan

We can start a tcpdump capture and write the results to a file in our  $\sim$ /scan\_results/syn\_scan directory with the following command:

sudo tcpdump host target ip addr -w ~/scan\_results/syn\_scan/packets

Pausar com Ctrl+Z

If we want to see the actual packet traffic that was sent to and received from the target, we can read the packets file back into tcpdump, like this: sudo tcpdump -nn -r ~/scan\_results/syn\_scan/packets | less

This file contains the entire conversation that took place between the two hosts. You can filter in a number of ways.

For instance, to view only the traffic sent to the target, you can type: sudo tcpdump -nn -r ~/scan\_results/syn\_scan/packets 'dst target\_ip\_addr' | less

Likewise, to view only the response traffic, you can change the "dst" to "src": sudo tcpdump -nn -r ~/scan\_results/syn\_scan/packets 'src target\_ip\_addr' | less Open TCP ports would respond to these requests with a SYN packet. We can search directly for responses for this type with a filter like this:

sudo tcpdump -nn -r ~/scan\_results/syn\_scan/packets 'src target\_ip\_addr and tcp[tcpflags]  $&top-syn != 0'$  | less

Start a tcpdump capture again. This time, write the file to the new ~/scan\_results/udp\_scan directory:

sudo tcpdump host target ip addr -w ~/scan\_results/udp\_scan/packets

Pause the process and put it into the background: CTRL-Z bg

Be sure to write the results to the  $\sim$ /scan results/udp scan directory. All together, the command should look like this:

sudo nmap -sU -Pn -p- -T4 -vv --reason -oN ~/scan\_results/udp\_scan/nmap.results target ip addr

We can see how nmap had to send out many packets to the ports that were reported as open|filtered by asking to see the UDP traffic to one of the reported ports: sudo tcpdump -nn -Q out -r ~/scan\_results/udp\_scan/packets 'udp and port 22'

Compare this to the results we see from one of the scanned ports that was marked as "closed":

sudo tcpdump -nn -Q out -r ~/scan\_results/udp\_scan/packets 'udp and port 53'

We can try to manually reconstruct the process that nmap goes through by first compiling a list of all of the ports that we're sending UDP packets to using something like this: sudo tcpdump -nn -Q out -r ~/scan\_results/udp\_scan/packets "udp" | awk '{print \$5;}' | awk 'BEGIN  ${FS = "." }$ ;  ${print $5 + 0}'$  | sort -u | tee outgoing

Then, we can see which ICMP packets we received back saying the port was unreachable:

sudo tcpdump -nn -Q in -r ~/scan\_results/udp\_scan/packets "icmp" | awk '{print \$10,\$11}' | grep unreachable | awk '{print \$1}' | sort -u | tee response

We can see then take these two responses and see which UDP packets never received an ICMP response back by typing: comm -3 outgoing response

The nmap scan we need to use is triggered by the -sV flag. Since we already did SYN and UDP scans, we can pass in the exact ports we want to look at with the -p flag. Here, we'll look at 22 and 80 (the ports that were shown in our SYN scan): sudo nmap -sV -Pn -p 22,80 -vv --reason -oN ~/scan\_results/versions/service\_versions.nmap target\_ip\_addr

The flag we need in order to perform operating system detection is -O (the capitalized letter "O"). A full command may look something like this:

sudo nmap -O -Pn -vv --reason -oN ~/scan\_results/versions/os\_version.nmap target ip addr

Prevenir IP Spoofing

Edite nano /etc/host.conf

E deixe seu conteúdo assim:

order bind,hosts multi on nospoof on

# **6.15 - Mantendo Servidores web e de bancos de dados seguros**

<https://www.acunetix.com/websitesecurity/webserver-security/>

Os sites são muito visados pelos invasores. A segurança dos mesmos é importante. Tanto o site ou aplicativo quanto o servidor precisam estar usando as melhores práticas e ferramentas para garantir a segurança do site.

Garantir a seguraça de sites e servidores é uma tarefa que requer administradores dedicados e estudiosos.

- Remova serviços desnecessários, assim como usuários e processos desnecessários.

- Não use FTP para acessar o servidor mas somente SSH ou SFTP que são seguros

- Separar ambientes de teste e de produção. De preferência o servidor de testes deve ficar sempre sem acesso à internet. Apenas instale todos os pacotes necessários e desconecte.

- Sempre conceda o mínimo de privilégios para usuários e permissões para arquivos e diretórios

- Atualizar com frequência a distribuição.
- Monitorar e auditar o servidor
- Manter somente usuários necessários, os demais remova
- Remova todos os módulos e extensões do Apache/Nginx e PHP
- Use boas ferramentas para reforçar a segurança

- Mantenhas-e informado, frequentando grupos da área e visitando portais de administração de servidores

- Use scanners web online para varrer seu site regularmente

Exemplo -<https://www.acunetix.com/vulnerability-scanner/>

Veja <https://www.acunetix.com/websitesecurity/sql-injection/>

# **6.16 – SSH**

Reforçando a segurança do SSH

Acessar o servidor como root ou sudo su

adduser ribafs adduser ribafs admin

# **Configurar sudo**

nano /etc/sudoers

Adicione a linha a seguir abaixo da linha do root nomeuser ALL=(ALL) NOPASSWD:ALL

su - ribafs mkdir .ssh chmod 700 .ssh cd .ssh ssh-keygen -b 1024 -f id nomeuser -t dsa (Enter 2 vezes) cat ../.ssh/id\_nomeuser\*.pub > ../.ssh/authorized\_keys chmod  $600 / \text{ssh}$ /\* exit

# **Configuração do SSH**

Escolha uma porta acima de 50000

nano /etc/ssh/sshd\_config

Port 55522 LoginGraceTime 30 PasswordAuthentication yes # A linha abaixo deve vir assim somente se associamos uma chave ssh na criação do servidor, caso contrário use: no

PermitRootLogin without-password

Adicionar ao final: AllowUsers nomeuser root

service ssh restart

# **Gerar chaves do SSH no desktop para enviar para o Servidor**

Estando no desktop acesse o terminal em seu diretório home

Execute e tecle Enter duas vezes

ssh-keygen -t rsa -b 4096

Mostrar a chave ssh-keygen -t rsa

Copiar a chave

cat ~/.ssh/id\_rsa.pub

#### ssh-rsa

AAAAB3NzaC1yc2EAAAADAQABAAABAQC3uROa076+UUxs0bAZ1zdUABXbzSjKdKBw hoWohroM9z3KkVugeoc93go/X2Ce5yQ1KlUXFVwfIx2ZjZGQbeTMrwHuhcYBN0E3vpIZk KYHIu9yFDtZJk5AuZwXkoRJMzfyyOLCUe/Se7hBpwZ2uC7XVc/EDeKb4thvSO18mSPSw lQi5oSRMSuDxWBlMWaRJPjYPxe7iIyxdzfTjVRoHJ5GIpf1uqWr2HwojB44xFDo+Otx1HyZ 9gFKZ06gl9kpb9XGc5yR8SwWMTSWpzvoS/amPfLNz6T51OIr6M6Upd4EBkrXDMf0h+tLz I0S02OR486fCLotbLn3OyhFJHFqXjy/ ribafs@ribaln

Copiar de ssh-rsa até ribafs@ribaln

ssh-copy-id -p 65522 ribafs@ip\_servidor

Ele solicitará a senha na primeira vez mas após este comando acesse o servidor sem senha usando

ssh -p 55522 ribafs@ip\_servidor

Também conecta com scp sem senha.

Sugestão

Criar um script para conectar ao servidor

sudo nano /usr/local/bin/server ssh -p 65522 ribafs@128.199.63.251
sudo chmod +x /usr/local/bin/server

Agora basta executar server

A IANA - Internet Assigned Numbers Authority é responsável pela coordenação global da DNS Root, endereçamento IP e outros recursos de protocolo da Internet. É uma boa prática seguir suas diretrizes de atribuição de portas. Dito isto, os números das portas são divididos em três intervalos:

portas bem conhecidas - As Portos bem conhecidos são aqueles de 0 a 1023 e NÃO DEVEM ser usados

portas registradas - Portas registradas são de 1024 a 49151 também devem ser evitadas também

portas dinâmicas e / ou privadas - As portas dinâmicas e / ou privadas são de 49152 a 65535 e devem ser usadas.

Embora nada o impede de usar números de portas reservados, nossa sugestão é que para evitar problemas técnicos com a alocação de portas no futuro.

Crédito - [http://linuxlookup.com/howto/change\\_default\\_ssh\\_port](http://linuxlookup.com/howto/change_default_ssh_port) Tradução livre com a ajuda do Google Translate

Permitir login do root sem senha PermitRootLogin without-password

Permitir outros usuários AllowUsers ribafs

Adicionar uma chave para SSH

- Caso queira adicionar uma chave para o DigitalOcean a ser associada a cada servidor que criar:

Clicuq em seu avatar/perfil - Settings - Security - Add SSH key ou em <https://cloud.digitalocean.com/settings/security?i=651c46>

Entre com o nome abaixo em Name

E cole a chave acima em SSH key content

Para criar a chave faça isso:

Acesse seu terminal no desktop e execute: ssh-keygen -t rsa -b 4096

Apenas tecle enter duas vezes

Para visualizar a chave execute: cat  $\sim$ /.ssh/id\_rsa.pub

Aparece algo assim:

ssh-rsa

AAAAB3NzaC1yc2EAAAADAQABAAACAQC1G6T7h0rVN0IbAuzg9EgGT5x7ECAhe/hfFg 5m3IDTiIKNTiQqj5u6A3EN2HQ87D0UJKh1otfh7JtBoZ/tNZFKdliO/StnZfN1U63y445e/8bX 02EB3SOlXFPoh0kIVuSTaC18y9RQ9TNfdsHdPkxRRnv1YB0/QiIMS5o7ocJu65yJwzGeIy nszsQpHiCnsztsG+WIIUkd9NXq78Dl3CWNn7Cj86sEK+EIJonkxdURRCAWkNayZG5fPCn V38ukH1a6R+flYG3yD4oim8pn1+7kFMZLm5g/xwEvV2fGYXlA0sGB0skns3fqnR4u74dN+ kibjReY8GLn3zJU7VSz1dK8n3VZFuQZU5wKbo8xDlEhrYDNpvT6BbIMNqkMIdXpaBjUBg Xu8BJ/RUAgFeXXbLq02ysWD5ESS8ylYPMkamtVgkyUaL5hSV4DpIbzPJxa+5XnGGz1+ WK+4S/ZyNOYwJhITl18hyfaQGONX+oKKhRyyMsIx51UIlRT9voYCD/wvgyWUTuOxKmp0 uvZ3tsVgPogM37S8HnfyTrjgNmoMXgSWdA/9XIFTBvGusrVSEuQu9NzHsEYXxiAWidOty mk0CLV1e7m6zoIXbbrx2dktEJx/boC9Ry/aSTrUH+5G6wxMT7slgJzbMtgIFwajqsjXb5NjT7 s9hf1Yr5HFjUMW9N0aQ== ola@ribafs.org

Copie desde ssh-rsa até ola@ribafs.org e cole no campo SSH key content

**SSH** 

ssh -p yourport yourusername@yourserver

Rodando um comando no servidor remoto ssh yourusername@yourserver updatedb

**SCP** 

scp examplefile yourusername@yourserver:/home/yourusername/

scp yourusername@yourserver:/home/yourusername/examplefile .

scp -p yourport yourusername@yourserver:/home/yourusername/examplefile .

 $\Omega$ 

scp -P yourport yourusername@yourserver:/home/yourusername/examplefile .

Copiar todo um diretório recursivamente scp -r yourusername@yourserver:/home/yourusername/ . SFTP

Ajustes no /etc/ssh/sshd\_config . . .

Match User sammyfiles ForceCommand internal-sftp PasswordAuthentication yes ChrootDirectory /var/sftp PermitTunnel no AllowAgentForwarding no AllowTcpForwarding no X11Forwarding no

sftp -P 10522 user@sIPouDominio

Após conectar efetue os comandos desejados:

ls - lista arquivos remotos lls - lista arquivos locais. Para comandos locais adicione o prefixo l em cada comando.

Recebendo arquivos:

cd backup get php.ini - copiará php.ini para o home ou onde estava quando conectou via sftp.

Sair - quit

! - abre o shell local. Para voltar exit

Copiar todo um diretório recursivamente get -r diretorio

Enviando arquivos locais para o servidor remoto:

put arquivo.ext

cd - change directory on the ftp server to

lcd - change directory on your machine to

ls - list files in the current directory on the ftp server

lls - list files in the current directory on your machine

pwd - print the current directory on the ftp server

lpwd - print the current directory on your machine.

exit - exit from the sftp program. Getting Files

The get command in sftp allows you to download files from the sftp server.

Usage: get remote-path [local-path]

Where remote-path is the file on the server you want to download, and the optional localpath is the path you want to put the file on your machine. It defaults to your current directory.

For example, to download a file named "foo.bar", the following command would be used:

sftp>get foo.bar

To download this file and save it as "readme.txt", the following command would be used:

sftp>get foo.bar readme.txt Getting Multiple Files

To download more than one file from the sftp server use the mget command.

Usage: mget

mget works by expanding each filename listed and running a get command on each file. The files are copied into the local working directory, which can be changed with the lcd command.

For example, to download all the files in the remote working directory, the following command would be used:

sftp> mget ./\*

To download all of the files ending with .txt the following command would be used:

sftp> mget ./\*.txt Recursive Copy with SCP

If you try to copy a folder using the get or mget commands, sftp will complain that it "Cannot download non-regular file: filename". This is because the basic sftp client doesn't allow for a recursive copy. However, the program scp will allow you to do this. The scp command will not allow you to see what's on the sftp server, so the files need to be located using the sftp client.

Note: scp is a separate program and must be executed from the Unix command line prompt. NOT within the SFTP client.

Usage: scp copy\_from copy\_to

For example, if you wanted to copy the file "foobar.txt" from the remote location to your own computer, use the command:

scp user@sftp.cae.wisc.edu:/path/to/foobar.txt /some/local/directory

Likewise, if you wanted to copy the file "foobar.txt" from your own computer to your CAE remote files, use the command:

scp /path/to/foobar.txt user@sftp.cae.wisc.edu:/some/remote/directory

In both examples, user is your CAE username. Enter your password when scp asks for it. scp works just like a get command in sftp.

To recursively copy files or directories from your CAE account, use the -r switch.

For example, to copy the entire directory "tutorial" from my CAE home directory to the home directory on your machine, the following command would be used:

ComputerName:~ # scp -r user@sftp.cae.wisc.edu:~/tutorial ~/

Where user is your CAE username.

Podemos restringir o acesso via scp ou sftp para apenas um IP ou rede

sshd: 192.168.1.1

Toda uma rede sshd: 192.168.1.0/24 ou sshd: 192.168.1.0/255.255.255.0

em ListemAddress?

#### USAR SSH, ou melhor SCP pelo Nautilus ou Nemo

#### <sftp://lotus@10.0.0.124:2222/home/lotus>

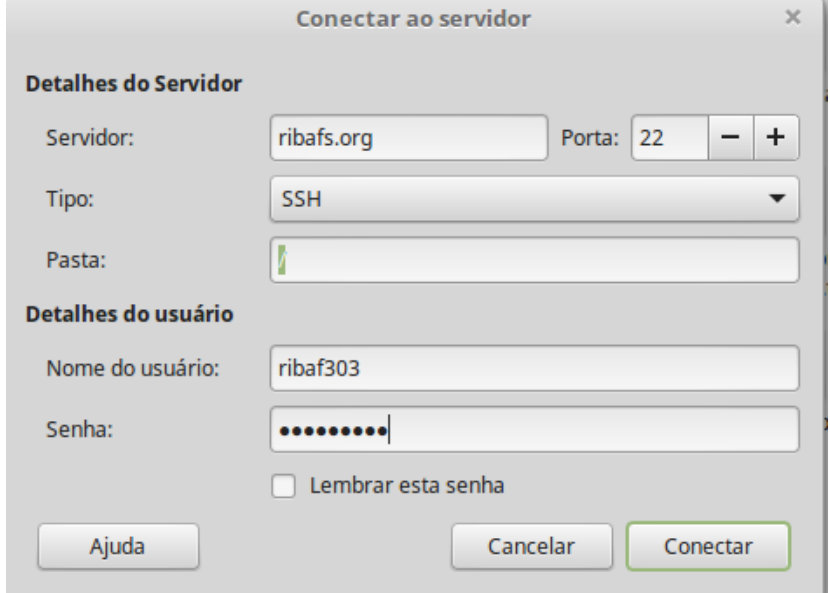

#### **Configurar em diretório home do user.**

Para cada site crie um usuário para administra o mesmo através do sftp. SSH deve ser desabilitado para estes usuários.

#### **Criar usuário restrito**

useradd ribafs -d /var/www/html/site1

Caso acuse que você já criou o diretório ignore

Caso o usuário já tenha sido criado apenas altere: usermod -m -d /var/www/html/site1 ribafs

Criar um grupo chamado sshonly

groupadd sshonly usermod -aG sshonly ribafs

nano /etc/ssh/sshd\_config

Mude a linha do Subsystem para esta abaixo não permitindo ssh Subsystem sftp internal-sftp

Adicione ao final do sshd\_config

Match Group sshonly

ChrootDirectory %h ForceCommand internal-sftp X11Forwarding no AllowTcpForwarding no

systemctl restart sshd

Mude o grupo do diretório we e seus subdiretórios para sshonly

chgrp sshonly /var/www/html/ -R

Caso queira mudar algum usuário e seu diretório:

usermod -m -d /var/www/html/sitejoao/ joao

cd /var/www/html/sitejoao/ chown joao \* -R

Protegendo administrator do Joomla

nano /var/www/html/joomla/administrator/.htaccess

Order Deny,Allow Deny from all Allow from XX.XX.XX.XX Allow from XX.XX.XX.YY

How To Use SFTP to Securely Transfer Files with a Remote Server https://www.digitalocean.com/community/tutorials/how-to-use-sftp-to-securely-transferfiles-with-a-remote-server

SFTP é um ftp seguro, uusando o SSH.

Conexão com servidor remoto

SSh ssh usuario@ip\_ou\_dominio

SFTP sftp usuario@ip\_ou\_dominio

Conectando para uma porta customizada, não padrão

sftp -oPort=55522 usuario@ip\_ou\_dominio

Copiar para fora scp -P 25522 arquivo.zip user@ip\_ou\_dominio:/home/ribafs Copiar para cá scp -P 25522 user@ip\_ou\_dominio:/home/user/arquivo.zip /home/ribafs

Ao conectar via sftp os comandos para o servidor local, seu desktop, começam com l:

Local Remoto lls ls lpwd pwd lcd cd

Recebendo arquivos no desktop get arquivo\_remoto

Recebendo com outro nome get arquivo\_remoto arquivo2

Receber uma cópia recursiva get -r someDirectory

Mantendo as permissões get -Pr someDirectory

Enviar arquivos do desktop para o remoto

put localFile

put -r localDirectory

df -h

ldf -h

# **6.17 – AppArmor**

Apparmor

No Debian não instalar.

É um software que melhora o kernel para isolamento de aplicativos. Este confinamento é provido por perfis de aplicativos do kernel.

Mais detalhes: <https://wiki.ubuntu.com/AppArmor> <https://help.ubuntu.com/lts/serverguide/apparmor.html> <https://help.ubuntu.com/community/AppArmor>

**Instalação** apt-get install apparmor apparmor-profiles

Checar funcionamento apparmor\_status ou sudo aa-status

# **6.18 – Bastille**

**Bastille** 

<https://help.ubuntu.com/community/BastilleLinux>

sudo apt-get install bastille

Reveretendo alterações do Bastille sudo RevertBastille

Reforçando a segurança do Ubuntu dom Bastille <https://www.unixmen.com/how-to-harden-your-linux-servers-security-with-bastille/> [https://itandsecuritystuffs.wordpress.com/2014/04/08/hardening-linux-ubuntu-12-04-using](https://itandsecuritystuffs.wordpress.com/2014/04/08/hardening-linux-ubuntu-12-04-using-bastille/)[bastille/](https://itandsecuritystuffs.wordpress.com/2014/04/08/hardening-linux-ubuntu-12-04-using-bastille/)

Atualmente o bastille suporta a maioria das distribuições

Testar antes numa box do vagrant

**Execute** 

sudo netstat -pl

Varrer portas abertas sudo nmap -n -sS -p1-65535 -sV --version-all -O -T5 -vv localhost

Usar o desktop sudo nmap -n -sS -p1-65535 -sV --version-all -O -T5 -vv seusite.com

Instalação

sudo apt-get install bastille

- Internet Site - usar caso o servidor não seja servidor de e-mail

- dominio

Iniciar

sudo bastille -c

Checando configurações do firewall /etc/Bastille/bastille-firewall.cfg

sudo iptables -L -n -v -line-numbers

Habilitar complexidade de senhas

nano /etc/pam.d/common-password

password requisite pam\_cracklib.so retry=3 minlen=8 difok=3

Habilitar histórico de senhas sudo sh -c 'cat /dev/null >> opasswd'

# **6.19 – fail2ban**

O fail2ban deve ser instalado após a instalação do AMP/EMP

O fail2ban é mais eficiente que o denyhosts, pois ele extende a monitoração de logs para outros serviços além do ssh, como o apache, courier, ftp e mais.

O fail2ban escaneia arquivos de log e bane IPs que parecem suspeitos (muitas tentativas erradas de senha, procurando por exploits, etc) Geralmente bloqueia através do firewall por um certo tempo que é configurável

Instalação

apt install fail2ban

Após instalar edite

nano /etc/fail2ban/jail.conf

E crie o filtro de regras requerido Ative todos os serviços que deseja que o fail2ban monitore

Para que monitore o ssh, altere ou adicione  $enable = true$ 

OBS: atente para mudar de ssh para o número que escolheu, caso não use a 22.

[sshd]

 $enabled = true$  $port =$  ssh filter = sshd logpath = /var/log/auth.log  $maxerty = 3$ Caso o seu ssh esteja usando outra porta, mude port = suaporta

Checar status:

fail2ban-client status

Restartar /etc/init.d/fail2ban restart

Desbloquear um certo IP bloqueado por engano iptables -L -n

Checar porta 443 iptables -L -n | grep 443

Caso o comando acima mostre o IP 201.14.45.23 rodamos o seguinte comando para liberar: iptables -D fail2ban-SSH -s 201.14.45.23 -j DROP

Comando mais específico: fail2ban-client set ssh-iptables unbanip IpaRemover

**Whitelisting** 

Whitelisting é configurada no jail.conf usando uma lista separada por espaço

[DEFAULT] # "ignoreip" can be an IP address, a CIDR mask or a DNS host. Fail2ban will not # ban a host which matches an address in this list. Several addresses can be # defined using space separator. Ignoreip = 127.0.0.1 192.168.1.0/24 8.8.8.8

# **6.20 - RKHunter e CHKRootKit**

Checar por RootKits

Rootkits e RKHunter basicamente fazem a mesma coisa, procuram rootkits no sistema. Nenhuma ofensiva aqui, apenas mostram o que veem.

#### **Instalação**

apt install rkhunter chkrootkit

Executando chkrootkit

chkrootkit

Atualizando e rodando rkhunter

No debian nano /etc/rkhunter.conf Mudar UPDATE\_MIRRORS=0 --> UPDATE\_MIRRORS=1 MIRRORS\_MODE=1 --> MIRRORS\_MODE=0 WEB\_CMD="/bin/false" --> WEB\_CMD=""

rkhunter --update rkhunter --propupd rkhunter –check

# **6.21 - Detectar Intrusões com PSAD**

PSAD é uma coleção de 3 pequenos daemons do sistema, que rodam para analisar mensagens de log do iptables para detectar scanneamento de portas e outros tráficos suspeitos.

#### **Instalação**

apt install psad

#### **Configuração básica**

nano /etc/psad/psad.conf

EMAIL\_ADDRESSES – mude para seu e-mail ENABLE\_AUTO\_IDS - se Y o psad agirá automaticamente ENABLE\_AUTO\_IDS\_EMAILS - se Y psad mandará um e-mail em cada suspeita

service psad restart

# **6.22 - Advanced Intrusion Detection Environment (AIDE)**

https://www.digitalocean.com/community/tutorials/how-to-install-aide-on-a-digitalocean-vps

sudo su apt install aide aide --help

aide -v

aide --init

cd /var/lib/aide

ls -lt

mv /var/lib/aide/aide.db.new.gz /var/lib/aide/aide.db.gz

ls -lt

aide --check

Criar arquivo de teste touch /usr/sbin/mytestfile.txt

aide --check

aide --update

ls -lt

mv aide.db.gz aide.db.gz-Marc152018`

mv aide.db.new.gz aide.db.gz

Automatizar

crontab -e

06 01 \* \* 0-6 /var/log/aide/chkaide.sh

cat /var/log/aide/chaide.sh

Configurações /etc/aide.conf

# **6.23 - Usando DenyHosts**

Scannear logs e banir hosts suspeitos

Denyhosts – bloqueia ataques de SSH adicionando entradas ao /etc/hosts.dny. Também avisa ao administrador sobre hosts suspeitos, ataques de usuários e logins suspeitos.

No Debian não está nos repositórios

apt install denyhosts

Após instalar edite o nano /etc/denyhosts.conf

E atualize seu e-mail e outras configurações que desejar.

ADMIN\_EMAIL = ribafs@gmail.com SMTP\_HOST = localhost SMTP\_PORT = 25 #SMTP\_USERNAME=foo #SMTP\_PASSWORD=bar SMTP\_FROM = DenyHosts nobody@localhost #SYSLOG\_REPORT=YES service denyhosts restart

# **6.24 - Melhorando a segurança com Lynis**

Executa diversos testes a procura de vulnerabilidade no sistema.

Instalação (abaixo é uma só linha em cada)

Não instala no Debian

wget -O - http://packages.cisofy.com/keys/cisofy-software-public.key | sudo apt-key add - > /dev/null

echo "deb [arch=amd64] https://packages.cisofy.com/community/lynis/deb/ trusty main" | sudo tee -a /etc/apt/sources.list.d/cisofy-lynis.list

apt-get update

apt install lynis

Atualização

lynis --help lynis update info

Executando lynis audit system

Guarda os relatórios em - Test and debug information : /var/log/lynis.log - Report data : /var/log/lynis-report.dat Dica: Enhance Lynis audits by adding your settings to custom.prf (see /etc/lynis/default.prf for all settings)

Audit remoto

lynis audit system remote ribafs.org

How to perform a remote scan:

 ============================= Target : ribafs.org

Command : ./lynis audit system --quick ribafs.org

 \* Step 1: Create tarball mkdir -p ./files && cd .. && tar czf ./lynis/files/lynis-remote.tar.gz --exclude=files/lynisremote.tar.gz ./lynis && cd lynis

 \* Step 2: Copy tarball to target ribafs.org scp -q ./files/lynis-remote.tar.gz ribafs.org:~/tmp-lynis-remote.tgz

 \* Step 3: Execute audit command ssh ribafs.org "mkdir -p ~/tmp-lynis && cd ~/tmp-lynis && tar xzf ../tmp-lynis-remote.tgz && rm ../tmp-lynis-remote.tgz && cd lynis && ./lynis audit system --quick ribafs.org"

- \* Step 4: Clean up directory ssh ribafs.org "rm -rf ~/tmp-lynis"
- \* Step 5: Retrieve log and report scp -q ribafs.org:/tmp/lynis.log ./files/ribafs.org-lynis.log scp -q ribafs.org:/tmp/lynis-report.dat ./files/ribafs.org-lynis-report.dat
- \* Step 6: Clean up tmp files (when using non-privileged account) ssh ribafs.org "rm /tmp/lynis.log /tmp/lynis-report.dat"

Enhance Lynis audits by adding your settings to custom.prf (see /etc/lynis/default.prf for all settings)

# **Referências**

<https://geek.linuxman.pro.br/geek/ubuntu-pronto-para-guerra> <https://www.thefanclub.co.za/how-to/how-secure-ubuntu-1604-lts-server-part-1-basics> <https://linux-audit.com/ubuntu-server-hardening-guide-quick-and-secure/> <https://hostpresto.com/community/tutorials/how-to-install-and-use-lynis-on-ubuntu-14-04/>

# **CentOS**

<https://tecadmin.net/install-lamp-apache-mysql-and-php-on-centos-rhel-7/> <https://www.rayheffer.com/building-secure-wordpress-server-lamp-centos-7-selinux/> <https://www.godaddy.com/garage/how-to-install-and-configure-nginx-on-centos-7/>

### **Fedora**

Install Apache/PHP 7.2.3 on Fedora 27/26, CentOS/RHEL 7.4/6.9

[https://www.if-not-true-then-false.com/2010/install-apache-php-on-fedora-centos-red-hat](https://www.if-not-true-then-false.com/2010/install-apache-php-on-fedora-centos-red-hat-rhel/)[rhel/](https://www.if-not-true-then-false.com/2010/install-apache-php-on-fedora-centos-red-hat-rhel/)

#### **Ubuntu**

<https://www.howtoforge.com/tutorial/perfect-server-ubuntu-with-nginx-and-ispconfig-3/>

#### **WordPress**

[https://www.digitalocean.com/community/tutorials/how-to-install-wordpress-with-nginx-on](https://www.digitalocean.com/community/tutorials/how-to-install-wordpress-with-nginx-on-ubuntu-14-04)[ubuntu-14-04](https://www.digitalocean.com/community/tutorials/how-to-install-wordpress-with-nginx-on-ubuntu-14-04)

#### **ModSecurity**

<https://www.hugeserver.com/kb/install-modsecurity-nginx-centos/> <https://tecadmin.net/install-modsecurity-with-apache-on-centos-rhel/>

#### **MySQL**

[https://www.digitalocean.com/community/tutorials/how-to-set-up-master-slave-replication](https://www.digitalocean.com/community/tutorials/how-to-set-up-master-slave-replication-in-mysql)[in-mysql](https://www.digitalocean.com/community/tutorials/how-to-set-up-master-slave-replication-in-mysql)

#### **Nginx**

[https://www.digitalocean.com/community/tutorials/como-instalar-o-nginx-no-ubuntu-16-04](https://www.digitalocean.com/community/tutorials/como-instalar-o-nginx-no-ubuntu-16-04-pt) [pt](https://www.digitalocean.com/community/tutorials/como-instalar-o-nginx-no-ubuntu-16-04-pt)

<https://www.tecmint.com/install-php-7-in-centos-7/>

[https://www.digitalocean.com/community/tutorials/how-to-set-up-nginx-server-blocks](https://www.digitalocean.com/community/tutorials/how-to-set-up-nginx-server-blocks-virtual-hosts-on-ubuntu-16-04)[virtual-hosts-on-ubuntu-16-04](https://www.digitalocean.com/community/tutorials/how-to-set-up-nginx-server-blocks-virtual-hosts-on-ubuntu-16-04)

[https://www.howtoforge.com/tutorial/installing-nginx-with-php7-fpm-and-mysql-on-ubuntu-](https://www.howtoforge.com/tutorial/installing-nginx-with-php7-fpm-and-mysql-on-ubuntu-16.04-lts-lemp/)[16.04-lts-lemp/](https://www.howtoforge.com/tutorial/installing-nginx-with-php7-fpm-and-mysql-on-ubuntu-16.04-lts-lemp/)

#### **PostgreSQL**

[https://www.digitalocean.com/community/tutorials/how-to-set-up-master-slave-replication](https://www.digitalocean.com/community/tutorials/how-to-set-up-master-slave-replication-on-postgresql-on-an-ubuntu-12-04-vps)[on-postgresql-on-an-ubuntu-12-04-vps](https://www.digitalocean.com/community/tutorials/how-to-set-up-master-slave-replication-on-postgresql-on-an-ubuntu-12-04-vps)

#### **FocaLinux**

[http://www.guiafoca.org/?page\\_id=51](http://www.guiafoca.org/?page_id=51)

#### **Livros free**

<http://ribafs.org/portal/curriculo/livros/administracao-de-servidores-linux.html> <http://ribafs.org/portal/curriculo/livros/servidores-web-linux-tipo-vps.html>

#### **CENTOS 7**

<https://www.hostinger.com/tutorials/how-to-install-lemp-centos7> [https://www.digitalocean.com/community/tutorials/how-to-install-linux-nginx-mysql-php](https://www.digitalocean.com/community/tutorials/how-to-install-linux-nginx-mysql-php-lemp-stack-on-centos-7)[lemp-stack-on-centos-7](https://www.digitalocean.com/community/tutorials/how-to-install-linux-nginx-mysql-php-lemp-stack-on-centos-7) [https://github.com/terrylinooo/daily/wiki/Install-Nginx,-PHP-7,-MariaDB-10-\(LEMP\)-on-](https://github.com/terrylinooo/daily/wiki/Install-Nginx,-PHP-7,-MariaDB-10-(LEMP)-on-CentOS-7)[CentOS-7](https://github.com/terrylinooo/daily/wiki/Install-Nginx,-PHP-7,-MariaDB-10-(LEMP)-on-CentOS-7) <https://www.vultr.com/docs/initial-setup-of-a-centos-7-server> <https://linode.com/docs/databases/mysql/how-to-install-mysql-on-centos-7/> <http://acrelinux.org/nginx-php7-centos7/>

[https://www.howtoforge.com/perfect-server-centos-7-x86\\_64-nginx-dovecot-ispconfig-3](https://www.howtoforge.com/perfect-server-centos-7-x86_64-nginx-dovecot-ispconfig-3)

### **Debian**

<https://fatorbinario.com/tutorial-debian-8-x64-com-ispconfig-e-nginx-instalacao-do-site/> [https://www.howtoforge.com/tutorial/perfect-server-debian-jessie-nginx-bind-dovecot](https://www.howtoforge.com/tutorial/perfect-server-debian-jessie-nginx-bind-dovecot-ispconfig-3.1/)[ispconfig-3.1/](https://www.howtoforge.com/tutorial/perfect-server-debian-jessie-nginx-bind-dovecot-ispconfig-3.1/)

[https://www.howtoforge.com/tutorial/perfect-server-debian-9-stretch-apache-bind-dovecot](https://www.howtoforge.com/tutorial/perfect-server-debian-9-stretch-apache-bind-dovecot-ispconfig-3-1/)[ispconfig-3-1/](https://www.howtoforge.com/tutorial/perfect-server-debian-9-stretch-apache-bind-dovecot-ispconfig-3-1/)

### **Iptables**

<https://www.vivaolinux.com.br/artigo/IPTABLES-Conceitos-e-aplicacao> <https://www.vultr.com/docs/easy-iptables-configuration-and-examples-on-ubuntu-16-04>

# **UFW**

<https://linuxconfig.org/how-to-install-and-use-ufw-firewall-on-linux>

# **Nginx**

[https://www.digitalocean.com/community/tutorials/how-to-install-linux-nginx-mysql-php](https://www.digitalocean.com/community/tutorials/how-to-install-linux-nginx-mysql-php-lemp-stack-on-centos-7)[lemp-stack-on-centos-7](https://www.digitalocean.com/community/tutorials/how-to-install-linux-nginx-mysql-php-lemp-stack-on-centos-7)

<https://www.hostinger.com/tutorials/how-to-install-lemp-centos7>

<https://www.digitalocean.com/community/tutorials/how-to-install-nginx-on-ubuntu-16-04> [https://www.digitalocean.com/community/tutorials/how-to-install-linux-nginx-mysql-php](https://www.digitalocean.com/community/tutorials/how-to-install-linux-nginx-mysql-php-lemp-stack-in-ubuntu-16-04)[lemp-stack-in-ubuntu-16-04](https://www.digitalocean.com/community/tutorials/how-to-install-linux-nginx-mysql-php-lemp-stack-in-ubuntu-16-04)

<https://linuxconfig.org/basic-php-7-and-nginx-configuration-on-ubuntu-16-04-linux>

# **SSL**

[https://www.digitalocean.com/community/tutorials/how-to-create-an-ssl-certificate-on](https://www.digitalocean.com/community/tutorials/how-to-create-an-ssl-certificate-on-nginx-for-ubuntu-14-04)[nginx-for-ubuntu-14-04](https://www.digitalocean.com/community/tutorials/how-to-create-an-ssl-certificate-on-nginx-for-ubuntu-14-04)

# **Instalação do Joomla pela linha de comando**

<http://joomlaresources.com/joomla-tutorials/install-joomla-using-the-ssh-command-line>

# **Tools**

**Putty** -<https://www.chiark.greenend.org.uk/~sgtatham/putty/latest.html>

**WinSCP** -<https://winscp.net/eng/download.php>

**Teamviewer** -<https://www.teamviewer.com/pt/>

**Skype** -<https://www.skype.com/pt-br/>

# **Vagrant**

Virtualbox -<https://www.virtualbox.org/wiki/Downloads>

Extensões -

[https://download.virtualbox.org/virtualbox/5.2.6/Oracle\\_VM\\_VirtualBox\\_Extension\\_Pack-](https://download.virtualbox.org/virtualbox/5.2.6/Oracle_VM_VirtualBox_Extension_Pack-5.2.6-120293.vbox-extpack)[5.2.6-120293.vbox-extpack](https://download.virtualbox.org/virtualbox/5.2.6/Oracle_VM_VirtualBox_Extension_Pack-5.2.6-120293.vbox-extpack)

Git -<https://git-scm.com/>

Vagrant -<https://www.vagrantup.com/downloads.html>

Boxes -<https://app.vagrantup.com/boxes/search>

**Formatador de pendrive e instalador de ISO** <https://etcher.io/>

<https://github.com/perusio/drupal-with-nginx/commits/D7>

# **7 – Ferramentas**

# **7.1 – Backup**

### **Soluções para backup**

- Disco inteiro ou partição - Full <http://clonezilla.org/>

- Duplicati - incremental backup of your system's and server's and store the data on cloud in encrypted format. [http://www.elinuxbook.com/install-duplicati-backup-app-in-ubuntu-16-04-a-best-free](http://www.elinuxbook.com/install-duplicati-backup-app-in-ubuntu-16-04-a-best-free-backup-software-for-linux/)[backup-software-for-linux/](http://www.elinuxbook.com/install-duplicati-backup-app-in-ubuntu-16-04-a-best-free-backup-software-for-linux/)

# **Simples de instalar e funcional.**

Backup Your Entire Linux System Using Rsync <https://www.ostechnix.com/backup-entire-linux-system-using-rsync/>

- Backup do disco inteiro com rsync Inserir pendrive ou HD e montar sudo mount /dev/sdb1 /mnt

Como root execute sudo rsync -aAXv / --exclude={"/dev/\*","/proc/\*","/sys/\*","/tmp/\*","/run/\*","/mnt/\*","/media/\*","/lost+found"} /mnt

 rsync – A fast, versatile, local and remote file-copying utility -aAXv – The files are transferred in "archive" mode, which ensures that symbolic links, devices, permissions, ownerships, modification times, ACLs, and extended attributes are preserved.

 / – Source directory –exclude – Excludes the given directories from backup. /mnt – It is the backup destination folder.

Alerta: Isso excluirá tudo do destino

- **Bacula**
- -<https://sourceforge.net/projects/backuppc/>

-<https://www.urbackup.org/download.html>

#### **Ubuntu**

sudo add-apt-repository ppa:uroni/urbackup sudo apt update sudo apt install urbackup-server

<https://www.urbackup.org/ServerAdminGuide-v2.2.pdf>

-<https://labs.riseup.net/code/projects/backupninja>

#### **- ShadowProtect**

**- Amanda backup**

- Backup e restore <http://relax-and-recover.org/>

-<https://www.vembu.com/vembu-networkbackup/>for windows

-<http://www.linuxandubuntu.com/home/10-best-linux-backup-solutions>

- LuckyBackup [https://sourceforge.net/projects/luckybackup/files/0.4.9/ubuntu-16.10/luckybackup\\_0.4.9-](https://sourceforge.net/projects/luckybackup/files/0.4.9/ubuntu-16.10/luckybackup_0.4.9-1_amd64.deb/download) [1\\_amd64.deb/download](https://sourceforge.net/projects/luckybackup/files/0.4.9/ubuntu-16.10/luckybackup_0.4.9-1_amd64.deb/download)

**Duplycacy** <https://www.digitalocean.com/community/tutorials/manage-backups-cloud-duplicacy>

#### **Backup com Duplicati**

<https://www.duplicati.com/> [http://www.elinuxbook.com/install-duplicati-backup-app-in-ubuntu-16-04-a-best-free](http://www.elinuxbook.com/install-duplicati-backup-app-in-ubuntu-16-04-a-best-free-backup-software-for-linux/)[backup-software-for-linux/](http://www.elinuxbook.com/install-duplicati-backup-app-in-ubuntu-16-04-a-best-free-backup-software-for-linux/)

sudo apt-get update

wget https://updates.duplicati.com/beta/duplicati\_2.0.2.1-1\_all.deb # Download the Package

sudo dpkg -i duplicati\_2.0.2.1-1\_all.deb

sudo apt-get install -f

sudo dpkg -l duplicati

duplicati

ou abrir pela web

http://localhost:8200/ngax/index.html#/

**Desinstalar** sudo dpkg -r duplicati

Backup incremental com Rsync

O objetivo é efetuar backup de uma pasta do desktop para um servidor remoto. Ideal para quando temos dois desktops de trabalho, um em casa e outro no trabalho. Executar o script em cada um irá levar apenas as alterações do dia. Melhor ainda se adicionado ao crontab.

No computador desktop acessar o terminal em seu diretório home e executar o comando abaixo para gerar a chave do SSH

ssh-keygen -t rsa

Copiar a chave para o servidor remoto, cuja porta do SSH é 55522

ssh-copy-id -p 55522 ribafs@ip\_servidor

Após entrar com sua senha do servidor teste:

ssh -p 55522 user@ip\_ou\_dominio

Assim o script poderá funcionar sem solicitar senha

#### **Agora o script para Backup com rsync incremental**

Este script efetuar o backup da pasta local backup/0ribamar/Projetos/1Livros/VPS/

Para o servidor em /home/ribafs/backup/VPS/

As opções

- -a archive, semelhante a usar todos estes: -rlptgoD:
	- r Recursive
	- l copia Links simbólicos
	- p preserva Permissões
	- t preserva modificações do tempo
	- g preserva grupo
	- o preserva dono (owner)
	- D preserva arquivos de disposititos (somente root) e arquivos especiais

--delete - remove arquivo do destino quando foi removido na origem -e - conexão via SSH

nano /usr/local/bin/backup\_rsync.sh

#!/bin/sh

# Backup de uma pasta local para um servidor remoto # https://www.aprendendolinux.com/sincronizando-com-o-rsync/

```
echo "=== BACKUP INCREMENTAL USANDO RSYNC E CRON ===";
echo "";
echo "";
```
rsync -av --delete -e 'ssh -p 65522' --delete /backup/0ribamar/Projetos/1Livros/VPS/ ribafs@165.227.227.139:/home/ribafs/backup/VPS/

chmod +x /usr/local/bin/backup\_rsync.sh

#### **Adicionar ao cron**

crontab -e

10 09 \* \* \* root /usr/local/bin/backup\_rsync.sh

#### **Restore do servidor remoto para o desktop local**

nano /usr/local/bin/restore\_rsync.sh

#!/bin/bash echo "Obrigatoriamente o diretório para restore precisa terminar com /. Ex: restore\_rsync.sh /backup/VPS/"; echo "Aperte qualquer tecle para continuar"; echo ""; echo ""; read n; if [ ! "\$1" ]; then echo "Sintaxe: \$0 /diretorio/"; echo ""; echo "Entre com o nome do script e o diretório com barra ao final" exit 1 else rsync -av --delete -e 'ssh -p 65522' --delete ribafs@165.227.227.139:/home/ribafs/backup/VPS/Dicas/ \$1; fi

chmod +x /usr/local/bin/restore\_rsync.sh

Antes de executar Remover a pasta local ou renomear

Executando. Lembre de deixar uma barra ao final da pasta, para que traga a própria pasta e não somente os arquivos dela

```
sh restore_rsync.sh /backup/VPS/
```
### **Script de Backup**

#!/bin/sh

# Backup para servidor remoto # https://www.aprendendolinux.com/sincronizando-com-o-rsync/ rsync -avz --delete -e 'ssh -p 65522' --delete /backup/0ribamar/Projetos/1Livros/VPS/ ribafs@165.227.227.139:/home/ribafs/backup/VPS/

# Adicionar ao crontab # crontab -e # Efetuar o backup incrementar todos os dias as 14:00 # 00 14 \* \* \* /usr/local/bin/backup\_rsync.sh

#### **Exemplos**

# Com logs do remoto para o desktop # touch /var/log/rsync.log #rsync -arlpgo --delete --log-file=/var/log/rsync.log -e "ssh -p 65522" ribafs@165.227.227.139:/home/ribafs/backup/ /backup/0ribamar/Projetos/1Livros/VPS/

Incremental (a), compactado (z) e verbose (v) rsync -azv /etc/sysconfig /backup/

Envia do desktop para o servidor remoto rsync -ravzX --delete /home/laytonjb/TEST/SOURCE/ laytonjb@test8:/home/laytonjb/TEST/

Usar --delete com bastante cuidado, pois pode remover tudo do destino ou da origem em caso contrário. Usar com cautela.

Run the following command as root to make sure that rsync can access all system files and preserve the ownership:

rsync -aAXv --exclude={"/dev/\*","/proc/\*","/sys/\*","/tmp/\*","/run/\*","/mnt/\*","/media/\*","/lost+found"} / /path/to/backup/folder

#### **Dicas**

rsync -av -e 'ssh -p 65522' --progress --delete-after /backup/transp/rsync/ ribafs@178.62.122.149:/home/ribafs/rsync/

Com porta diferente da 22 rsync -arvz -e 'ssh -p <port-number>' --progress --delete user@remoteserver:/path/to/remote/folder /path/to/local/folder

Do desktop para o server

rsync -avz -e 'ssh -p 65522' --progress /backup/transp/rsync/ ribafs@178.62.122.149:/home/ribafs/rsync/

Passar a senha pelo cron

ssh-keygen

ssh-copy-id -i ~/.ssh/id\_rsa.pub ribafs192.168.200.10 -p 65522

sudo crontab -e

30 12 \* \* \* rsync -aq -e 'ssh -p 65522' /backup/transp/rsync/ ribafs@178.62.122.149:/home/ribafs/rsync/

Podemos adicionar ao crontab assim, para executar com o root:

30 3 \* \* \* /usr/bin/rsync -avz --delete -e "ssh -i /root/.ssh/id\_rsa\_backup" /var/www/wordpress [backup@backup.example.com:](mailto:backup@backup.example.com)/home/backup/sync

# **7.2 – Painel de Controle Web**

### **VestaCP**

**VESTACP** [https://vestacp.com](https://vestacp.com/)

Documentação <https://vestacp.com/docs/>

Versões free e comercial/suporte e plugins

Serviços disponíveis

- Domínios
- DNS
- E-mail e webmail: spamassassin, clamav, dovecot, exim, roundcub
- Bancos de dados (My ou PG)
- Cron Jobs
- Backup apenas para o próprio vesta e sua estrutura
- vsFTPd ou proFTPd
- Web nginx ou apache/php
- Gráficos
- Estísticas e logs
- Firewall iptables/fail2ban
- Aplicativos/Softaculous
- Filemanager plugin comercial
- Alternativamente podemos instalar o eXtplorer
- Chroot no SFTP plugin comercial

OBS: Me parece que 1GB de RAM é pouco para instalar o pacote completo, especialmente com antivirus e antispam.

Suporta Ubuntu, Debian, RedHat e CentOS

Instalar

OBS: Instalar somente em servidor limpo e recem instalado

# Connect to your server as root via SSH ssh -p 65522 ribafs@ribafs.org

# Download installation script curl -O http://vestacp.com/pub/vst-install.sh

# Run it

bash vst-install.sh --nginx yes --phpfpm yes --apache no --named yes --remi yes --vsftpd yes --proftpd no --iptables yes --fail2ban yes --quota yes --exim yes --dovecot yes --spamassassin yes --clamav yes --softaculous yes --mysql yes --postgresql no --hostname ribafs.org --email ribafs@gmail.com

Acusou erro: user admin já existe.

Usuário não existe mas grupo sim: groupdel admin

Refiz e instalou.

https://138.68.191.87:8083

Mas a porta acima é bloqueada em meu trabalho, então pesquisei.

Para alterar a porta nano /usr/local/vesta/nginx/conf/nginx.conf

... # Vhost server { listen 443:

...

service vesta restart

https://138.68.191.87

A 443 é a default do SSL e liberada aqui.

# **7.3 - Soluções para Administração Web de Servidor**

# **Atomia DNS**

<http://atomiadns.com/>

# **AlternC**

<https://alternc.com/Install-en>

# **Webmin**

<http://www.webmin.com/>

# **Virtualmin**

<https://www.virtualmin.com/>

# **CentOS Web Panel**

<http://centos-webpanel.com/>

# **Sentora**

<http://sentora.org/>

# **Server Pilot**

[https://serverpilot.io](https://serverpilot.io/)

# **Ajenti**

<http://ajenti.org/>

# **VESTACP**

[https://vestacp.com](https://vestacp.com/)

Suporta Ubuntu, Debian, RedHat e CentOS

Instalar

OBS: Instalar somente em servidor limpo e recem instalado

# Connect to your server as root via SSH ssh -p 65522 ribafs@ribafs.org

# Download installation script curl -O http://vestacp.com/pub/vst-install.sh

# Run it

bash vst-install.sh --nginx yes --phpfpm yes --apache no --named yes --remi yes --vsftpd yes --proftpd no --iptables yes --fail2ban yes --quota yes --exim yes --dovecot yes --spamassassin yes --clamav yes --softaculous yes --mysql yes --postgresql no --hostname ribafs.org --email ribafs@gmail.com

#### **Cockpit**

<http://cockpit-project.org/>

#### **ZPanel**

Ubuntu LTS Server:

bash <(curl -Ss https://raw.github.com/zpanel/installers/master/install/Ubuntu-12\_04/10\_1\_1.sh)

#### **ISPConfig**

<https://www.ispconfig.org/>

#### **Rolekit**

<https://github.com/libre-server/rolekit> Roda no Fedora

# **Cockpit**

#### <http://cockpit-project.org/>

Starting containers, storage administration, network configuration, inspecting logs and so on.

A service started via Cockpit can be stopped via the terminal. Likewise, if an error occurs in the terminal, it can be seen in the Cockpit journal interface.

You can monitor and administer several servers at the same time. Just add it easily and your server will look after its buddies.

sudo yum update sudo yum install cockpit sudo service start cockpit

Configuração

cp /etc/cockpit/cockpit.conf /root/backup

nano /etc/cockpit/cockpit.conf

[WebService] Origins = https://somedomain1.com https://somedomain2.com:9090

/etc/systemd/system/cockpit.socket.d/listen.conf

sudo semanage port -a -t websm\_port\_t -p tcp 9999

sudo semanage port -m -t websm\_port\_t -p tcp 443

sudo firewall-cmd --permanent [--zone=ZONE] --add-port=443/tcp

sudo systemctl enable cockpit.socket

Customizar privilégios

Para que um usuário tenha privilégios para gerenciar as atividades do cockpit ele precisa pertencer ao grupo wheel

cp -Ra /etc/polkit-1/rules.d /root/backup

nano /etc/polkit-1/rules.d

Exemplo: placing the following polkit rule to /etc/polkit-1.rules.d/10-operators.rule allows all users in the operators group to start, stop, restart and otherwise manage systemd services:

```
polkit.addRule(function(action, subject) {
   if (action.id == "org.freedesktop.systemd1.manage-units") {
      if (subject.isInGroup("operators")) {
         return polkit.Result.YES;
      }
   }
});
```
In order to allow a certain group to perform any administrative action you could add a rule like this:

```
polkit.addAdminRule(function(action, subject) {
   return ["unix-group:operators"];
});
```
Cockpit provides a standard shell in a terminal. This shell and the processes running in it have the same privileges as if the user had logged in via SSH.

Para limpar todas as informações de problemas do SELinux

sudo killall setroubleshootd sudo rm -rf /var/lib/setroubleshoot/\*

# **7.4 – Testes de Stress para Servidor Web**

AB - Apache HTTP server benchmarking tool

<https://httpd.apache.org/docs/current/pt-br/programs/ab.html>

ab is a tool for benchmarking your Apache Hypertext Transfer Protocol (HTTP) server. It is designed to give you an impression of how your current Apache installation performs. This especially shows you how many requests per second your Apache installation is capable of serving.

ab [ -A auth-username:password ] [ -b windowsize ] [ -B local-address ] [ -c concurrency ] [ -C cookie-name=value ] [ -d ] [ -e csv-file ] [ -f protocol ] [ -g gnuplot-file ] [ -h ] [ -H customheader  $\lceil$  [ -i ] [ -k ] [ -l ] [ -m HTTP-method ] [ -n requests ] [ -p POST-file ] [ -P proxy-authusername:password ] [ -q ] [ -r ] [ -s timeout ] [ -S ] [ -t timelimit ] [ -T content-type ] [ -u PUT-file ] [ -v verbosity] [ -V ] [ -w ] [ -x <table>-attributes ] [ -X proxy[:port] ] [ -y <tr> attributes ] [ -z <td>-attributes ] [ -Z ciphersuite ] [http[s]://]hostname[:port]/path

sudo apt-get update sudo apt-get install apache2-utils

A URL precisa terminar com /

Exemplos:

ab -n 10000 -c 50 -k google.com.br/

10 mil requisições e 50 usuários, 200 requisições por usuário, o que é um pouco absurdo, mas a ideia do teste é exatamente essa, ver os limites, claro que para um bom teste deve verificar o que quer testar e de acordo com a necessidade prevista para o seu site.

Você quer simular, um acesso com 10 usuários usando ao mesmo tempo seu site ou o mais próximo disso e cada um visitou 20 páginas ou fez 20 requisições ao seu site: ab -n 200 -c 10 -k seusite.com.br/

Testando com 100 conexões em modo "Keep Alive" e com tempo de 30 segundos para ser realizado o teste.

ab -kc 100 -t 30 http://127.0.0.1/

Aumentando o número de requisições para 10000, sendo 100 usuários concorrentes.

ab -n 10000 -c 100 http://localhost/

The simplest test you can do is to perform 1000 requests, 10 at a time (which approximately simulates 10 concurrent users getting 100 pages each - over the length of the test).

ab -n 1000 -c 10 -k -H "Accept-Encoding: gzip, deflate" http://www.example.com/

ab -l -r -n 100 -c 10 -k -H "Accept-Encoding: gzip, deflate" http://www.example.com/

-n 1000 is the number of requests to make.

-c 10 tells AB to do 10 requests at a time, instead of 1 request at a time, to better simulate concurrent visitors (vs. sequential visitors).

-k sends the KeepAlive header, which asks the web server to not shut down the connection after each request is done, but to instead keep reusing it.

This is 100 sequential page loads by a single user: ab -l -r -n 100 -c 1 -k -H "Accept-Encoding: gzip, deflate" http://www.example.com/blog/

This is 50 page loads (total) by 5 different concurrent users, each user is doing 10 sequential pages loads.

ab -l -r -n 50 -c 5 -k -H "Accept-Encoding: gzip, deflate" http://www.example.com/blog/

This is 100 page loads by 10 different concurrent users, each user is doing 10 sequential pages loads.

ab -l -r -n 100 -c 10 -k -H "Accept-Encoding: gzip, deflate" http://www.example.com/blog/

This is 600 page loads by 30 different concurrent users, each user is doing 20 sequential pages loads.

ab -l -r -n 600 -c 30 -k -H "Accept-Encoding: gzip, deflate" http://www.example.com/blog/

This is 2700 page loads by 90 different concurrent users, each user is doing 30 sequential pages loads.

ab -n 2700 -c 90 -k -H "Accept-Encoding: gzip, deflate" http://www.example.com/blog/

ab -n 100 -c 10 -k -H "Accept-Encoding: gzip, deflate" http://localhost:yourport/

#### #!/bin/sh

ab -n 100 -c 10 http://127.0.0.1:8300/test.cfm > test1.txt & ab -n 100 -c 10 http://127.0.0.1:8300/scribble.cfm > test2.txt & Usage: ab [options] [http[s]://]hostname[:port]/path Options are: -n requests Number of requests to perform -c concurrency Number of multiple requests to make -t timelimit Seconds to max. wait for responses -b windowsize Size of TCP send/receive buffer, in bytes -p postfile File containing data to POST. Remember also to set -T -T content-type Content-type header for POSTing, eg. 'application/x-www-form-urlencoded' Default is 'text/plain' -v verbosity How much troubleshooting info to print -w Print out results in HTML tables -i Use HEAD instead of GET -x attributes String to insert as table attributes -y attributes String to insert as tr attributes -z attributes String to insert as td or th attributes -C attribute Add cookie, eg. 'Apache=1234. (repeatable) -H attribute Add Arbitrary header line, eg. 'Accept-Encoding: gzip' Inserted after all normal header lines. (repeatable) -A attribute Add Basic WWW Authentication, the attributes are a colon separated username and password. -P attribute Add Basic Proxy Authentication, the attributes are a colon separated username and password. -X proxy:port Proxyserver and port number to use -V Print version number and exit -k Use HTTP KeepAlive feature -d Do not show percentiles served table. -S Do not show confidence estimators and warnings. -g filename Output collected data to gnuplot format file. -e filename Output CSV file with percentages served -r Don't exit on socket receive errors. -h Display usage information (this message) -Z ciphersuite Specify SSL/TLS cipher suite (See openssl ciphers) -f protocol Specify SSL/TLS protocol (SSL2, SSL3, TLS1, or ALL)

Performance Gains

For top performance gains use –

1. Apache's mod\_cache module to cache page requests/results. This will produce 5-10x the performance gains over all other methods combined.

2. PHP's Zend OPcache extension to cache PHP scripts as compiled objects. This will produce a 3-5x Requests Per Second speed up.

3. memcached + php\_memcache setup to cache PHP script's or web-app's internal data and results. This can produce a good 50%-100% performance gain.

4. Cache plugins and/or setting adjustments specific to the web-app: Cache plugins for WordPress, Speedup tips for PrestaShop, etc.

5. mod\_expires to make the client's (visitor's) Browser cache pages and page assets for a given time, instead of re-getting those pages and assets on each page load.

\* Some of these are more difficult to configure and set up than others.

Also, in my experience, the switch from 32 bit to 64 bit Apache, PHP, and MySQL versions only provides limited/marginal performance gains (and in some cases it's even negative).

To sum everything up, 99% of all performance gains will come from utilizing Apache's caching mechanisms (via mod\_cache), using PHP Zend OPcache (extension), and afterwards (once the bottleneck is moved from Apache with PHP to MySQL), improving MySQL performance by tuning my.ini settings, and optimizing/restructuring MySQL queries by utilizing MySQL's Slow Query log (to see what the problem is).

Having said that, there are also performance robing issues that can exist on the OS, in the Apache/MySQL/PHP settings, and even the client's Browser, that are covered here – <http://www.devside.net/wamp-server/wamp-is-running-very-slow>

<https://www.devside.net/wamp-server/load-testing-apache-with-ab-apache-bench> [https://www.codemarket.com.br/site/usando-o-ab-apachebench-para-teste-de](https://www.codemarket.com.br/site/usando-o-ab-apachebench-para-teste-de-desempenho-e-stress)[desempenho-e-stress](https://www.codemarket.com.br/site/usando-o-ab-apachebench-para-teste-de-desempenho-e-stress) [https://ikvasnica.com/blog/load-test-multiple-api-endpoints-concurrently-use-this-simple](https://ikvasnica.com/blog/load-test-multiple-api-endpoints-concurrently-use-this-simple-shell-script/)[shell-script/](https://ikvasnica.com/blog/load-test-multiple-api-endpoints-concurrently-use-this-simple-shell-script/)

#### 7.5 - Configurações da Rede do VirtualBox

Rede tipo Host Only

- Abrir o Virtualbox
- Arquivo Preferências
- Rede
- Clicar no sinal de + à direita
- É criada uma interface com nome NatNetwork
- Clicar no botão de editar abaixo do sinal de +
- Entre com o IP e máscara da rede

Ao criar a(s) VM(s) use esta interface

Podemos criar uma rede dentro do Virtualbox, sendo cada VM com duas placas, uma NAT (acessa internet) e outra host only (se comunica com as demais VMs)

Rede em modo 'NAT': utilizada para ativar uma placa de rede na Máquina Virtual (MV) com a finalidade de conectá-la à Internet (ou à rede local) através da Máquina Física. Ou seja, a MV terá como Gateway Padrão a própria Máquina Física (o sistema hospedeiro).

Rede em modo 'Bridge': utilizada para ter acesso à rede local, sem a necessidade de ter a Máquina Física como Gateway Padrão. Ou seja, a nossa Máquina Virtual será vista na Rede Local como se fosse mais uma Máquina Física.

Rede em modo 'Rede Interna (intnet)': utilizada para simular uma Rede Local somente entre as Máquinas Virtuais (MVs). Ou seja, com essa opção pode-se realizar a comunicação entre as Máquinas Virtuais, simulando situações de uma ou mais redes locais.

Rede em modo 'host-only': a placa fica para uso exclusivo do hospedeiro, ou seja, a interface servirá apenas para comunicação entre Máquina Virtual (que é o hóspede) e a Máquina Física (que é o hospedeiro).

A Máquina Física possui 3 (três) Máquinas Virtuais simulando um ambiente de Rede Completo. No VirtualBox as configurações das interfaces de rede poderiam ser as seguintes para simulação:

Máquina Virtual Servidor: 2 placas de rede habilitadas, sendo uma como 'NAT' (Internet) e outra como 'Rede Interna' (comunicação com a rede local simulada);

Máquina Virtual 1: 1 placa de rede habilitada como 'Rede Interna', terá a MV Servidor como Gateway Padrão;

Máquina Virtual 2: 1 placa de rede habilitada como 'Rede Interna', terá a MV Servidor como Gateway Padrão. Pode-se colocá-la em outra rede para simular a comunicação entre redes locais passando pelo Servidor (Firewall).

Enfim, pode-se fazer diversas combinações híbridas para simular ambientes de rede, desenvolvimento, bancos de dados, etc.

== Adicionais para Convidado

É um pacote especial de software fornecido pelo VirtualBox para ser instalado no sistema convidado.

== Tipos de Rede

NAT (Network Address Translation)

É o modo padrão de rede no VirtualBox. Com este modo, o VirtualBox age como um roteador, mapeando o tráfego, mascarando os IPs e possibilitando a comunicação da VM com a rede externa. O sistema convidado recebe um endereço IP que não faz parte da rede externa, do servidor DHCP integrado ao VirtualBox, e portando, durante todo o tráfego, os endereços e portas são traduzidos. Cada máquina virtual terá um roteador particular e elas não farão parte de uma mesma rede, impossibilitando a comunicação entre elas.

Este modo é necessário quando não é possível a máquina virtual obter um endereço IP real da rede externa. Ou quando deseja tornar a VM invisível e inalcançável pela rede externa, pelo menos não diretamente.

#### Placa Em Modo Bridge

Neste modo, o VirtualBox usa um driver de dispositivo para interceptar e injetar dados no adaptador de rede físico, tornando-se um adaptador de rede por software. O sistema convidado, usando este adaptador de rede por software, consegue conectar-se diretamente na rede externa e assim receber um endereço IP válido na rede externa.

O sistema hospedeiro e também todas as máquinas da rede, na qual a máquina hospedeira pertence, enxergarão normalmente a VM pela rede como se a VM fosse uma máquina real.

É um modo geralmente utilizado em sistemas convidados que são servidores de rede. Este modo possui algumas limitações dependendo do sistema operacional hospedeiro.

#### Rede Interna

Este modo é utilizado para criar uma rede por software onde somente as máquinas virtuais selecionadas ficarão visíveis entre elas. Nenhuma máquina da rede externa, nem mesmo o próprio hospedeiro enxergará as VMs da rede interna. Desta forma, todo o tráfego ficará restrito à rede interna e completamente isolado e escondido da rede externa.

É um modo seguro de se fazer rede entre as VMs, pois será impossível capturar pacotes pela rede externa.

#### Placa De Rede Exclusiva De Hospedeiro

Neste modo, o VirtualBox monta uma rede contendo somente o hospedeiro e um conjunto de máquinas virtuais, sem a necessidade do adaptador de rede físico do hospedeiro. É um modo híbrido entre o modo bridge e o modo de rede interna, as VMs se enxergarão entre si e ao hospedeiro, como se estivessem conectadas a uma mesma rede física, porém, como a rede interna está conectada somente à interface virtual do hospedeiro, o acesso a rede externa não é possível.

O VirtualBox cria no sistema hospedeiro uma interface virtual de rede, semelhante a interface de loopback. Esta interface proporciona a conectividade entre as VMs e o sistema hospedeiro.

#### Driver Genérico

Este modo é raramente usado. Permite ao usuário selecionar um driver que pode ser incluído no VirtualBox, numa recompilação, ou fornecido por um pacote de extensão.

Possui submodos os quais permitem que máquinas virtuais, em hospedeiros distintos, fiquem conectadas numa mesma infraestrutura de rede. Em outras palavras, permite a conexão em rede de sistemas convidados que estão em diferentes sistemas hospedeiros.

Generalizando, é uma parte opcional do VirtualBox que só está incluída no código fonte. O pacote fornecido pela Oracle não inclui os drivers necessários.

#### --------------

#### Não conectado

O adaptador está instalado, mas simula que o cabo está desconectado. Veremos que o loopback e o localhost, assim como as configurações TCP/IP estarão disponíveis.

#### **NAT**

Esse é o modo padrão do VirtualBox, quando ele toma emprestada a conexão do host com a Internet e a entrega para o guest. Todo o restante da rede fica transparente para a VM, mas acessamos a Internet nela normalmente, inclusive com IP automático, fornecido por um DHCP - Dynamic Host Configuration Protocol - próprio do VirtualBox.

#### Placa em modo bridge

Neste modo o adaptador faz uma ponte com a interface "real" do host, conectando-se diretamente à rede deste. Passamos a ter mais um computador na rede do host, inclusive obtendo IP dinamicamente, caso a rede possua essa capacidade. Teremos uma rede entre host, guest e todos os equipamentos da rede como modem, switch, proxy, gateway padrão, etc...

#### Rede interna

Aqui o VirtualBox monta uma rede totalmente virtual entre todas as máquinas virtuais que estão em funcionamento, independente da rede real ou do host. Ótimo para estudar e testar redes sem interferir na rede "verdadeira". Lembre-se que neste modo o VirtualBox não disponibiliza o DHCP, portanto as configurações TCP/IP devem ser feitas manualmente.

#### Placa de rede exclusiva do hospedeiro (host-only)

Este modo é um pouco mais complexo: ele faz uma rede entre a interface "real" do host e as máquinas virtuais, mas não dá acesso à rede "real" em que o host está conectado, ou seja, o host se comunica com as VMs e vice-versa, mas as VMs não se comunicam com outros computadores da rede "real" do host. É um híbrido entre "Placa em modo bridge" e "Rede interna".

# **8 – Shell Scripts**

Alguns exemplos de scripts funcionais

**admin.sh** – Menu usando a biblioteca dialog para mostrar atividades para administradores

```
#!/bin/bash
#
# Criado/adaptado por Ribamar FS - http://ribafs.org
#
#apt-get install dialog;
#
menu="DNOCS"
while :
 do
   clear
   servico=$(dialog --stdout --backtitle 'Equipe de TI do DNOCS - Administração dos 
Servidores' \
     --menu "$menu" 12 65 0 \
      1 'Backup de um banco mysql' \
       2 'Backup de um banco PostgreSQL' \
       3 'Backup dos arquivos do site do DNOCS (arquivos)' \
       4 'Backup dos arquivos de um aplicativo' \
       0 'Sair' )
   case $servico in
    1) clear;
       # Backup de banco de dados mysql
       DIALOG=${DIALOG=dialog}
       tempfile=`tempfile 2>/dev/null` || tempfile=/tmp/test$$
       trap "rm -f $tempfile" 0 1 2 5 20
       $DIALOG --title "Nome do banco de dados em MySQL" --clear \
         --inputbox "Digite o nome do banco de dados\n
Lembre que sempre o backup do banco será criado em /var/www/backup\n\n
Digite abaixo o nome do banco\n\nE Aguarde o backup ..." 14 80 2> $tempfile
       retval=$?
       BD=`cat $tempfile`;
       DATA=`/bin/date +%Y-%m-%d`;
       BACK="/var/www/html/backup/my";
       case $retval in
       0)
        mysqldump -uroot -pmysql $BD > "$BACK/$BD$DATA.sql";
        echo "O backup foi criado em:/var/www/html/backup/$BD$DATA.sql";
        echo "Acesse pleo navegador em http://localhost/backup/$BD$DATA.sql\nTecle 
enter para continuar"
        read n;;
       1)
```
```
echo "Cancelado.";;
       esac;;
   2) clear;
       # Backup de banco de dados PostgreSQL
       dialog \
               --title 'Backup de banco PostgreSQL' \
               --msgbox 'Entre banco, esquema e tabela a seguir. \nObserve que 
somente o banco é obrigatório' \
               6 80
       echo "Digite o nome do banco de dados abaixo e tecle Enter\n\n";
       read BD;
       echo "Digite o nome do [esquema] abaixo e tecle Enter\n\n";
       read ESQ;
       echo "Digite o nome da [tabela] abaixo e tecle Enter.\n\n";
       read TB;
        pgback.sh $BD $ESQ $TB;
       echo "Backup concluído. Confira com http://localhost/backup/pg\nTecle enter";
        read n;;
   3) clear;
       # Backup de arquivos do site
       dialog \
               --title 'Backup de arquivos do site do DNOCS' \
               --msgbox 'Digite o diretório abaixo' \
               6 80
        DIALOG=${DIALOG=dialog}
       tempfile=`tempfile 2>/dev/null` || tempfile=/tmp/test$$
       trap "rm -f $tempfile" 0 1 2 5 20
       DATA=`/bin/date +%Y-%m-%d`;
        $DIALOG --title "Diretório do site" --clear \
         --inputbox "O diretório default é /var/www/html\n" 14 80 2> $tempfile
        retval=$?
       diretorio=`cat $tempfile`
        BACK="/var/www/html/backup";
       case $retval in
       0)
           tar czpvf "$BACK/site-$DATA.tar.gz" $diretorio;
           clear;
           echo "Backup concluído.\n\nConfira em http://localhost/backup\n\nAperte 
qualquer tecla";
           read n;;
        1)
           echo "Cancelado.";
       esac;;
   4) clear;
```

```
# Backup de arquivos de aplicativo
        dialog \
                --title 'Backup de arquivos de um aplicativo' \
               --msgbox 'Digite o diretório abaixo' \
                6 80
        DIALOG=${DIALOG=dialog}
        tempfile=`tempfile 2>/dev/null` || tempfile=/tmp/test$$
        trap "rm -f $tempfile" 0 1 2 5 20
        DATA=`/bin/date +%Y-%m-%d`;
        BACK="/var/www/html/backup/";
        $DIALOG --title "Diretório do aplicativo" --clear \
          --inputbox "Digite o diretório completo relativo ao /var/www/html\n
          Exemplo: se em /var/www/html/app1 basta digitar app1\n" 14 80 2> $tempfile
        retval=$?
        diretorio=`cat $tempfile`
        case $retval in
        0)
            tar czpvf "$BACK/$diretorio-$DATA.tar.gz" "/var/www/html/$diretorio";
            clear;
            echo "Backup concluído.\n\nConfira em http://localhost/backup\n\nAperte 
qualquer tecla";
           read n;;
        1)
            echo "Cancelado.";
       esac;;
   0) clear;
   exit;;
   esac
```
**devel.sh** – menu usando a lib dialog para mostrar atividades do grupo devel

```
#!/bin/bash
#
# Criado/adaptado por Ribamar FS - http://ribafs.org
#
#apt-get install dialog;
#
menu="Menu Principal\n\nUse as setas do teclado ou o mouse para selecionar uma 
opção\nEntão tecle Enter ou clique em OK"
while :
 do
   clear
    servico=$(dialog --stdout --backtitle 'Equipe de TI do DNOCS - Ambiente de 
Desenvolvimento' \
      --menu "$menu" 12 65 0 \
```

```
 1 'Criar Aplicativo para a Intranet' \
```
done

```
2 'Gerar CRUG com o Bake' \
   3 'Atualizar Aplicativo com o Composer' \
   4 'Saber versão do Cake de um Aplicativo' \
   5 'Corrigir erro de permissão em aplicativo' \
   0 'Sair' )
   case $servico in
    1) clear;
        DIALOG=${DIALOG=dialog}
       tempfile=`tempfile 2>/dev/null` || tempfile=/tmp/test$$
       trap "rm -f $tempfile" 0 1 2 5 20
        $DIALOG --title "Diretório do Aplicativo" --clear \
         --inputbox "Digite o diretório onde será criado o aplicativo\n
Lembre que seu diretório atual é o /var/www/html\n\n
Por exemplo, para criar o aplicativo cake3-dnocs em /var/www/html/modelos/\n
Solte o mouse e digite abaixo: modelos/cake3-dnocs \n\nE Aguarde a criação ..." 14 80 2>
$tempfile
       retval=$?
       dir1=`cat $tempfile`
       case $retval in
       0)
            comp "/var/www/html/$dir1";
           dialog \
           --title 'Acesse pelo NetBeans ou pelo navegador em:'
           --msgbox "http://10.0.0.4/$dir1
\n\nClique com o botão direito sobre o link acima\n
e então em Abrir link.\n" \
           10 80;;
        1)
           echo "Cancelado.";;
       esac;;
   2) clear;
       # ritetório do aplicativo
       DIALOG=${DIALOG=dialog}
       tempfile=`tempfile 2>/dev/null` || tempfile=/tmp/test$$
       trap "rm -f $tempfile" 0 1 2 5 20
        $DIALOG --title "Gerar CRUD" --clear \
         --inputbox "Digite o diretório do aplicativo\n
Lembre que seu diretório atual é o /var/www/html\n\n
Digite o diretório \n\nE Aguarde a criação ..." 14 80 2> $tempfile
        retval=$?
       diretorio=`cat $tempfile`
       # tabela para gerar o crud
        DIALOG=${DIALOG=dialog}
       tempfile2=`tempfile 2>/dev/null` || tempfile=/tmp/test$$
       trap "rm -f $tempfile2" 0 1 2 5 20
```

```
$DIALOG --title "Gerar CRUD" --clear \
         --inputbox "Digite o nome da tabela\n" 14 80 2> $tempfile2
       retval=$?
       tabela=`cat $tempfile2`
       case $retval in
       0)
           cd $diretorio
        bin/cake bake all $tabela;
           dialog \
           --title 'Gerar CRUD'
           --msgbox "Código Gerado. Confira abrido no navegador\n" \
           10 80;;
        1)
           echo "Cancelado.";;
        255)
       esac;;
   3) clear;
        DIALOG=${DIALOG=dialog}
       tempfile=`tempfile 2>/dev/null` || tempfile=/tmp/test$$
       trap "rm -f $tempfile" 0 1 2 5 20
        $DIALOG --title "Atualização de Aplicativo com o Composer" --clear \
         --inputbox "Digite o diretório do aplicativo\n
Lembre que seu diretório atual é o /var/www/html\n\n
Digite e Aguarde a atualização ..." 14 80;;
   4) clear;
       echo "== Diretório do Aplicativo ==";
        echo "";
       echo "Digite o diretório do aplicativo e aperte qualquer tecla para continuar";
       echo "Somente a partir de '/var/www/html'.";
       echo "Exemplo: para '/var/www/html/teste', digite apenas 'teste' e tecle Enter.";
       echo "";
       echo "";
       read DIR
       /var/www/html/$DIR/bin/cake;
       echo "Veja a versão acima em 'Welcome to CakePHP v'. Aperte qualquer tecla 
para votlar."
       read n;;
   5) clear;
       # Antes adicionar todos os desenvolvedores ao sudo sem senha
       echo '== Corrigir erro de permissão em aplicativo ==';
       echo '';
       echo 'Digite o diretório do aplicativo. Lembre que é relativo.';
        echo "Para '/var/www/html/modelos/aplicativo1', digite apenas 
'modelos/aplicativo1' e tecle Enter.";
       echo '';
       echo '';
```

```
read APP;
       sudo perms $APP;
       echo "Permissões corrigidas. Acesse o navegador e atualize com F5. Aperte 
qualquer tecla para votlar."
       read n;;
   0) clear;
   exit;;
  esac
done
```
pgback.sh – script para efetuar backup de banco do postgresql

#!/bin/sh #/usr/local/sbin/pgback.sh

```
# Adaptado de - http://www.sertoriopen.com.br/?p=55
```
# Documentação: https://www.postgresql.org/docs/9.3/static/app-pgdump.html # Uso: pgback.sh nomebanco nomeesquema

```
if [ "$1" = "-h" ] || [ "$1" = "--help" ] || || -z "$1" ]
```
 then echo "Sintaxe correta:\n\npgback.sh banco [esquema] [tabela]" exit 1

```
fi
```
DATA=`/bin/date +%d-%m-%Y`

```
# diretório de backup
DIR="/backup/pg_backup/"
```

```
if [ ! -d "$DIR" ]
   then
   mkdir -p "$DIR"
fi
```
ARQUIVO="\$DIR\$1-\$2-\$DATA.sql" #echo \$ARQUIVO;

```
# variáveis
HOST="localhost"
USER="postgres"
export PGPASSWORD="postgres"
```
# backup # --no-owner = sem owner, --inserts = com inserts, -Fp = customizado com plain text, # Customizado permite restore de apenas uma tabela, ou um esquema # \$1 - nome do banco, \$2 - nome do esquema, -t = tabela

```
if [ ! -z $3 ]
then
   /usr/bin/psql -U $USER -c "alter user postgres set search_path to "$2
   /usr/bin/pg_dump -h $HOST -U $USER -n $2 -t $3 --no-owner --inserts -Fp $1 -f 
$ARQUIVO
   gzip -9 $ARQUIVO
   exit 1
elif [ ! -z $2 ]
then
   /usr/bin/psql -U $USER -c "alter user postgres set search_path to "$2
   /usr/bin/pg_dump -h $HOST -U $USER -n $2 --no-owner --inserts -Fp $1 -f $ARQUIVO
   gzip -9 $ARQUIVO
   exit 1
else
   /usr/bin/pg_dump -h $HOST -U $USER --no-owner --inserts -Fp $1 -f $ARQUIVO
   gzip -9 $ARQUIVO
fi
mint lamp72.sh – script com a dialog para instalação do LAMP em desktop Mint
#!/bin/bash
#
# Criado/adaptado por Ribamar FS - http://ribafs.org
#
apt-get install dialog;
#
while :
 do
   clear
servico=$(dialog --stdout --backtitle 'Instalação de pacotes no Ubuntu Server 16.04 LTS - 
64' --menu 'Selecione a opção com a seta ou o número e tecle Enter\n' 0 0 0 \
           1 'Atualizar repositórios' \
           2 'Instalar LAMP e outros' \
           0 'Sair' )
   case $servico in
     1) apt-get update;;
    2) clear;
# "Instalar pacotes básicos. Tecle Enter para instalar!";
apt-get -y install apache2 libapache2-mod-php7.2 aptitude git mc;
# "Instalar Apache e módulos. Tecle Enter para instalar!";
a2dismod php7.2;
```
a2enmod rewrite;

# Instalar SGBDs somente para testes locais. Visto que o servidor é outro: 10.0.0.60 debconf-set-selections <<< 'mysql-server mysql-server/root\_password password root'; debconf-set-selections <<< 'mysql-server mysql-server/root\_password\_again password root';

apt-get -y install mysql-server postgresql;

# "Instalar PHP 7 e extensões. Tecle Enter para instalar!"; apt-get -y install php7.2-bcmath php7.2 mcrypt php7.2-gd php7.2-mysql php7.2-pgsql; apt-get -y install php-pear php7.2-xml php7.2-xsl curl php7.2-curl phpunit php-xdebug php7.2-intl composer; apt-get -y install php7.2-zip php7.2-mbstring php-gettext php-mbstring php7.2-fpm php7.2sqlite3 php-redis; phpenmod mbstring;

# "Instalar suporte a cache no PHP. Tecle Enter para instalar!"; apt-get -y install php-apcu;

wget http://ftp.ussg.iu.edu/linux/ubuntu/pool/main/m/memcached/memcached\_1.4.25- 2ubuntu1\_amd64.deb; dpkg -i memcached\_1.4.25-2ubuntu1\_amd64.deb; apt-get -y install php-memcache;

echo "Configurar php (display errors = On) date.timezone = America/Fortaleza Aperte ENTER para abrir o php.ini"; read n; nano /etc/php/7.0/apache2/php.ini;

echo "Desabilitar o xdebug. Comentar a linha"; read n; nano /etc/php/7.0/mods-available/xdebug.ini service apache2 restart;

clear;

echo "Configurar .htaccess no Apache 2.4 trocando None por All <Directory /> Options Indexes FollowSymLinks Includes ExecCGI AllowOverride All Order deny,allow Allow from all </Directory>

ServerName localhost

Adicionar ao final: <FilesMatch \.php\$> SetHandler application/x-httpd-php </FilesMatch>"; echo ""; echo "";

echo "Qualuer tecla para continuar"; read n;

nano /etc/apache2/apache2.conf;

a2dismod mpm\_event; a2enmod mpm\_prefork; a2enmod php7.2;

apt-get install -y alarm-clock-applet clamav clamav-daemon clamtk gparted shutter wireshark pgadmin3 lynis rkhunter mc nmap clonezilla partimage deborphan bleachbit myspell-pt-br deborphan kalgebra kig gcompris marble traceroute geogebra python3-smbc ttf-mscorefonts-installer rar unrar zip unzip p7zip-full ubuntu-restricted-extras k3b kolourpaint4 gnome-search-tool shutter;

apt-get -y update; apt-get -y upgrade;; 0) clear;exit;; esac done

# **9 – Servidores**

## **9.1 – CentOS EMP**

## **Projeto**

Instalação do CentOS 7 com nginx, mysql 5.7 e php 7.1

IP

- Criação do servidor, com 1GB de RAM, 1 vCPU e 25GB SSD

- Configurar o DNS e apontar seu domínio para os nameservers

- Ajuste do hostname. Idealmente crie o nome do servidor como sendo o seu domínio para faciltiar

- Atualização do servidor
- Reiniciar para garantir que novo kernel seja usado
- Criação de usuário comum com poderes de sudo e acesso via ssh
- Instalação do restante do LEMP

- Configuração da segurança, firewall com firewalld, melhora do ssh e outros cuidados com a segurança

## **Criação de um Servidor com Ubuntu 16.04 64 e LEMP no DigitalOcean**

IP - 46.101.58.212

- Após criar o servidor/droplet
- Abra a droplet criada
- Clique em Access Reset Root Password
- O acesso pelo terminal do desktop é bloqueado pelo ufw
- Acessar pela console com root e a senha recebida por e-mail
- Parar o ufw
- ufw disable
- Acesse pelo terminal do seu desktop ssh root@IP

## **Criar diretório de backup**

mkdir /root/backup

É importante se acostumar a fazer sempre backup de scripts ou do site (banco e arquivos) antes de efetuar alterações, pois perder informações é bem ruim.

Ao acessar recebe-se o aviso alterado pela DigitalOcean

Welcome to Ubuntu 16.04.3 LTS (GNU/Linux 4.4.0-109-generic x86 64)

Thank you for using DigitalOcean's LEMP Application.

Your web root is located at /var/www/html and can be seen from http://46.101.58.212

The details of your PHP installation can be seen at http://46.101.58.212/info.php

The "ufw" firewall is enabled. All ports except for 22, 80, and 443 are BLOCKED

You are encouraged to run mysql\_secure\_installation to ready your server for production. The passwords for MySQL have been saved to: /root/.digitalocean\_password

Let's Encrypt has been pre-installed for you. If you have a domain name, and you will be using it with this 1-Click app, please see: http://do.co/le-nginx

You can learn more about using this image here: http://do.co/lemp

To delete this message of the day: rm -rf /etc/update-motd.d/99-one-click Last login: Tue Mar 6 18:32:29 2018 from 177.14.224.187 ribafs@lempub16:~\$

Para remover esta mensagem execute: rm -rf /etc/update-motd.d/99-one-click

## **Atualizar Servidor**

apt update apt upgrade reboot

## **Instalar pacotes básicos**

apt install unzip mc aptitude

**Criar um usuário comum** adduser ribafs

- Adicionar ao sudoers

cp /etc/sudoers /root/backup nano /etc/sudoers

Adicione abaixo da linha com root esta linha:

ribafs ALL=(ALL) NOPASSWD:ALL

- Adicionar o ribafs ao ssh e efetuar ajustes

cp /etc/ssh/sshd\_config /root/backup nano /etc/ssh/sshd\_config

Altere as linhas:

Port 55522 LoginGraceTime 30 PermitRootLogin no

Adicione ao final:

AllowUsers ribafs

Reiniciar o SSH service ssh restart

Acessar pelo terminal do desktop

ssh -p 55522 ribafs@46.101.58.212

#### **Ajustes no UFW**

ufw enable

ufw delete allow 22 ufw allow 55522 ufw allow http ufw allow https

ufw status verbose

#### **Adicionar partição de swap com 2GB**

dd if=/dev/zero of=/swapfile bs=1M count=2048 mkswap /swapfile chmod 600 /swapfile swapon /swapfile

nano /etc/fstab /swapfile swap swap defaults 0 0

**Testar** free -m

## **Exportar a chave do ssh do desktop para o servidor**

Acessar o servidor como ribafs e execute:

mkdir .ssh chmod 700 .ssh cd .ssh ssh-keygen -b 1024 -f id ribafs -t dsa (Enter 2 vezes) cat ../.ssh/id\_ribafs\*.pub > ../.ssh/authorized\_keys chmod  $600$  ...  $\overline{\phantom{a}}$  .ssh/\* exit

Acessar o desktop

ssh-copy-id ribafs@ip -p porta

## **Criar script para limpar o cache da RAM**

nano /usr/local/bin/m

sysctl -w vm.drop\_caches=3 swapoff -a swapon -a

chmod +x /usr/local/bin/m

Rodar como root

m

Antes de rodar o "m" havia 64 MB free Após ficou com 709 MB.

## **Criar um script para configurar as permissões do /var/www/html**

Adicionar ribafs ao www-data adduser ribafs www-data

nano /usr/local/bin/perms

#!/bin/sh clear; echo "Aguarde enquanto configuro as permissões do /var/www/html/\$1"; echo ""; chown -R ribafs:www-data /var/www/html/\$1; find /var/www/html/\$1 -type d -exec chmod 775  $\{ \} \setminus \mathbb{R}$ find /var/www/html/\$1 -type f -exec chmod 664  $\{ \} \setminus$ : echo "";

echo "Concluído!";

chmod +x /usr/local/bin/perms

Executando no diretório /var/www/html/portal perms portal

Executando no diretório /var/www/html perms

Executo sempre que faço alguma alteração como root no /var/www/html

Agora vou criar o banco e instalar um site em Joomla com o arquivo 2joomla

Instalar um site em Joomla na pasta /var/www/html/portal

#### **Instalar algumas extensões**

Como o servidor LEMP criado é apenas padrão e não contém todas as extensões necessárias para um site com Joomla, então instalaremos mais algumas.

apt install -y php-bcmath

O Akeeba acusou a falta da extensão mbstring

apt install -y php-mbstring php-simplexml php-zip php-xml

service apache2 restart

#### **Configurações no php.ini**

nano /etc/php/7.0/apache2/php.ini

date.timezone = America/Fortaleza

service apache2 restart

== Enviar o arquivo portal.zip gerado pelo Akeeba Backup do desktop para a pasta /tmp do servidor

No desktop copiar os dois arquivos para a pasta /home/ribafs scp -P porta portal\* ribafs@IP:/tmp

No servidor

cd /tmp

## **Criar o banco e um usuário dono dele**

Executar para mostrar a senha do mysql. Efetuar um duplo clique apenas sobre o que tá entra aspas cat /root/.digitalocean\_password

**Execute** mysql secure installation

Quando ele mostrar: Enter password for user root:

Efetue o duplo clique sobre a senha e apenas tecle Shift+Insert

Veja minhas respostas resumidas que foram praticamente todas y, exceto a primeira que foi n

root@lamp-ub:/tmp# mysql\_secure\_installation

Securing the MySQL server deployment.

Enter password for user root:

VALIDATE PASSWORD PLUGIN can be used to test passwords

Press y|Y for Yes, any other key for No: n

Change the password for root ? ((Press y|Y for Yes, any other key for No) : y

New password:

...

Re-enter new password:

Remove anonymous users? (Press y|Y for Yes, any other key for No) : y

Disallow root login remotely? (Press y|Y for Yes, any other key for No) : y

Remove test database and access to it? (Press y|Y for Yes, any other key for No) : y

Reload privilege tables now? (Press y|Y for Yes, any other key for No): y All done!

## **Criar o banco de dados do site e um usuário para o mesmmo**

mysql -uroot -p create database portal;

GRANT ALL PRIVILEGES ON portal.\* TO portal@localhost IDENTIFIED BY 'senhaforte' WITH GRANT OPTION;  $\mathsf{q}$ 

## **Descompactar o arquivo**

unzip portal.zip -d /var/www/html/portal

Setar corretamente as permissões perms portal

Efetuar ajustes no /var/www/html/portal/configuration.php se necessário.

## **Instalar o restore do Akeeba**

http://IP

Lembre de desabilitar o SSL caso esteja habilitado, visto que ainda não habilitamos o SSL neste servidor.

## **Melhorando a segurança do site em Joomla**

Para melhorar a segurança vamos mover o configuration.php para a pasta /var/www e com nome cfg.php mv /var/www/html/portal/configuration.php /var/www/cfg.php

Em seu lugar criemos um arquivo apenas com um require para ele nano /var/www/html/portal/configuration.php

<?php require\_once( dirname( \_\_FILE\_\_ ) . '/../../cfg.php' );

## **Configurando o Apache para mod\_rewrite**

nano /etc/apache2/apache2.conf

Onde tem None abaixo mudar para All

<Directory /> Options FollowSymLinks AllowOverride All Require all denied </Directory>

<Directory /usr/share> AllowOverride All

 Require all granted </Directory>

<Directory /var/www/> Options Indexes FollowSymLinks AllowOverride All Require all granted </Directory>

Salvar e habilitar

a2enmod rewrite

Alterar o php.ini

Display errors = Off output\_buffering = Off

service apache2 restart

## **Testando**

http://IP/portal

Apareceu normalmente o site.

Editei o php.ini nano /etc/php/7.0/apache2/php.ini

E mudei o display\_errors para Off

Após reiniciar o Apache service apache2 restart

## **Redirecionar acesso ao raiz para /portal**

Removi index.html e info.php do raiz

nano /var/www/html/index.php

<?php header('location: portal');

Depois de testado o site e configurado novamente para proteger o administrator com SSL então efetuar um backup full com o Akeeba Backup para guardar.

## **Backup e Restore**

Agora faça um backup completo com o akeeba e quando terminar restaure por exemplo para a pasta /var/www/html/portal2

Crie o banco portal2, pode ser o mesmo user e senha

Restaure pela web:

http://IP/portal2

## **Agora vou implementar o SSL para usar no administrator usando o arquivo**

3ssl\_nginx

Aplicando SSL ao Nginx

Para ocultar cabeçalhos do nginx nano /etc/nginx/nginx.conf

http {

# Descomentar a linha abaixo server\_tokens off;

... }

...

service nginx restart

mkdir /etc/nginx/ssl/

openssl req -x509 -nodes -sha256 -days 365 -newkey rsa:2048 -keyout /etc/nginx/ssl/nginx.key -out /etc/nginx/ssl/nginx.crt

Responda às perguntas:

Country Name (2 letter code) [XX]:BR State or Province Name (full name) []:Ceará Locality Name (eg, city) [Default City]:Fortaleza Organization Name (eg, company) [Default Company Ltd]:FreeLancer Organizational Unit Name (eg, section) []:Free Common Name (eg, your name or your server's hostname) []:ribafs.org Email Address []:ribafs@gmail.com

ls /etc/nginx/ssl/nginx.crt

```
openssl dhparam -out /etc/nginx/ssl/dhparam.pem 4096
This is going to take a long time
Aguarde um bom tempo...
nano /etc/nginx/sites-available/digitalocean
Adicione para o bloco server inicial
server {
   ...
  server_name IP; # ou ribafs.org www.ribafs.org
   ### SSL Config
   listen 443 ssl;
  ssl_protocols TLSv1 TLSv1.1 TLSv1.2;
  ssl_ciphers 'EECDH+AESGCM:EDH+AESGCM:AES256+EECDH:AES256+EDH';
  ssl_prefer_server_ciphers on;
```
ssl\_dhparam /etc/nginx/ssl/dhparam.pem;

```
ssl_certificate /etc/nginx/ssl/nginx.crt;
```
ssl\_certificate\_key /etc/nginx/ssl/nginx.key;

```
if ($request_method !~ ^(GET|HEAD|POST)$ )
 {
     return 405;
 }
```

```
...
```
Proteção contra ataques Clickjacking nano /etc/nginx/nginx.conf

Adicionar ao bloco http add\_header X-Frame-Options "SAMEORIGIN";

service nginx restart

#### **Testar**

```
https://IP
```
https://IP/administrator

#### **Logs**

Em caso de problema ver logs

tail -f /var/log/nginx/error.log

Agora proteger doretório administrator com senha usando o arquivo

4senha\_diretorio

## **Proteger diretório com senha pelo Nginx**

Instalar apt install apache2-utils

htpasswd -c /etc/nginx/.htpasswd ribafs

cat /etc/nginx/.htpasswd

Editar o arquivo do site default e alterar assim deixando como abaixo:

nano /etc/nginx/sites-available/ribafs.conf

server {

listen 80 default server; listen [::]:80 default\_server ipv6only=on;

 root /var/www/html; index index.php index.html index.htm;

auth basic "Área Restrita"; auth basic user\_file /etc/nginx/.htpasswd;

 # Make site accessible from http://localhost/ server\_name 46.101.58.212;

```
### SSL Config
  listen 443 ssl;
 ssl_protocols TLSv1 TLSv1.1 TLSv1.2;
 ssl_ciphers 'EECDH+AESGCM:EDH+AESGCM:AES256+EECDH:AES256+EDH';
 ssl_prefer_server_ciphers on;
 ssl_dhparam /etc/nginx/ssl/dhparam.pem;
 ssl_certificate /etc/nginx/ssl/nginx.crt;
 ssl_certificate_key /etc/nginx/ssl/nginx.key;
 if ($ request method \sim ^(GET|HEAD|POST)$ )
  {
      return 405;
  }
 location / {
    auth basic off;
```

```
 # First attempt to serve request as file, then
      # as directory, then fall back to displaying a 404.
     #try_files $uri $uri/ =404;
      try_files $uri $uri/ /portal/index.php?$args;
      # Uncomment to enable naxsi on this location
      # include /etc/nginx/naxsi.rules
 }
error_page 404 /404.html;
 error_page 500 502 503 504 /50x.html;
location = /50x.html {
      root /usr/share/nginx/html;
 }
 #Adicionar para o administrator, para que somente meus dois IPs possam acessar
 location /portal/administrator/ {
     auth basic "Restrito":
     auth basic user file /etc/nginx/.htpasswd;
 }
location \sim \blacksquare php$ {
     auth basic off:
      include snippets/fastcgi-php.conf;
     fastcgi_pass unix:/run/php/php7.0-fpm.sock;
 }
 # deny access to .htaccess files, if Apache's document root
 # concurs with nginx's one
 #
#location \sim \Lambda.ht {
 # deny all;
 #}
```
Reiniciar o nginx service nginx restart

**Testar:** https://IP/administrator

Precisei entrar com login e senha duas vezes mas funcionou.

Crédito

}

https://www.nginx.com/resources/admin-guide/restricting-access-auth-basic/

Agora vou efetuar uma nova cópia dos scripts de configuração para a pasta /root/backup

cd /root/backup

tar czpvf lempub1604.tar.gz \* cp ub1604lemp.tar.gz /home/ribafs chown ribafs /home/ribafs/ub1604lemp.tar.gz

## **No desktop**

scp -P porta ribafs@IP:/home/ribafs/ub1604\* .

Guardar bem estes scripts para em caso de alteração com problema poder restaurar.

## **Subdomínio**

Caso haja a necessidade de adicionar um subdomínio

Adicionar um Subdomínio

Para criar um subdomínio chamado php

Criar o Virtual Host no Apache mkdir /var/www/html/php cp /etc/apache2/sites-available/000-default.conf /etc/apache2/sites-available/php.conf nano /etc/apache2/sites-available/php.conf

Adicione logo abaixo da linha com ServerAdmin: DocumentRoot /var/www/html/php ServerName php.ribafs.org

a2ensite php service apache2 restart

Criar arquivo para teste:

nano /var/www/html/php/index.html <h1>Curso de PHP</h1>

Adicione registro CNAME ao DNS

Type Hostname Value TTL

CNAME php.ribafs.org ribafs.org. 43200

O site deve ficar na pasta /var/www/html/php

## **9.2 – CentOS LAMP**

Criação de um Servidor na DigitalOcean

Claro que este servidor pode ser criado em qualquer hospedagem e até em seu server particular.

Tipo One-click-apps LAMP on 16.0 1GB London lamp-ub

159.65.93.252

1 GB Memory / 25 GB Disk / LON1 - Ubuntu LAMP on 16.04

Associei a uma chave SSH que havia criado no trabalho

Como associei o servidor a uma chave, nãos ei porque, mas ele não permitiu o acesso do meu desktop via ssh, mostrando a mensagem:

ssh root@159.65.89.220 The authenticity of host '159.65.89.220 (159.65.89.220)' can't be established. ECDSA key fingerprint is SHA256:Z+EL5v6LJZ31PEBpHMPNvbWk9p813GP4CN/G9lMevSo. Are you sure you want to continue connecting (yes/no)? yes Warning: Permanently added '159.65.89.220' (ECDSA) to the list of known hosts. Permission denied (publickey).

Então destrui o servidor e criei outro semelhante mas sem a chave

Após criar o servidor o DO envia um e-mail com um link para LAMPs: https://www.digitalocean.com/community/tags/lamp-stack? utm\_source=Customerio&utm\_medium=Email\_Internal&utm\_campaign=Email\_LAMPWelc ome&mkt\_tok=eyJpIjoiTWpReVpqWmpNV1kxWWpjNSIsInQiOiJESmRUbXVqVVhQOEdN bzVaZXNydkNNRUJlME9XSzRhTXhqMFB6UCs2RTVvb0Vja1wvVGpoMnJiVEh1M0lnbjR MK2FNZkFBbzQxZlZzS1FhXC9oakdQdHZjS3RcL2RlTVRkZUxxZ3g1dFFxOVlcL2VxY2R XYVdac2tOaDV6TjhhUzE0WnMifQ%3D%3D

Um link sobre um LAMP

https://www.digitalocean.com/community/tutorials/how-to-launch-your-site-on-a-newubuntu-14-04-server-with-lamp-sftp-and-dns?

utm\_source=Customerio&utm\_medium=Email\_Internal&utm\_campaign=Email\_LAMPWelc ome&mkt\_tok=eyJpIjoiTWpReVpqWmpNV1kxWWpjNSIsInQiOiJESmRUbXVqVVhQOEdN bzVaZXNydkNNRUJlME9XSzRhTXhqMFB6UCs2RTVvb0Vja1wvVGpoMnJiVEh1M0lnbjR MK2FNZkFBbzQxZlZzS1FhXC9oakdQdHZjS3RcL2RlTVRkZUxxZ3g1dFFxOVlcL2VxY2R XYVdac2tOaDV6TjhhUzE0WnMifQ%3D%3D

Um link para efetuar perguntas

https://www.digitalocean.com/community/questions/new?

utm\_source=Customerio&utm\_medium=Email\_Internal&utm\_campaign=Email\_LAMPWelc ome&mkt\_tok=eyJpIjoiTWpReVpqWmpNV1kxWWpjNSIsInQiOiJESmRUbXVqVVhQOEdN bzVaZXNydkNNRUJlME9XSzRhTXhqMFB6UCs2RTVvb0Vja1wvVGpoMnJiVEh1M0lnbjR MK2FNZkFBbzQxZlZzS1FhXC9oakdQdHZjS3RcL2RlTVRkZUxxZ3g1dFFxOVlcL2VxY2R XYVdac2tOaDV6TjhhUzE0WnMifQ%3D%3D

Citando outros

How To Create Your First DigitalOcean Droplet

[https://www.digitalocean.com/community/tutorials/how-to-create-your-first-digitalocean](https://www.digitalocean.com/community/tutorials/how-to-create-your-first-digitalocean-droplet)[droplet](https://www.digitalocean.com/community/tutorials/how-to-create-your-first-digitalocean-droplet)

Initial Server Setup with Ubuntu 14.04 <https://www.digitalocean.com/community/tutorials/initial-server-setup-with-ubuntu-14-04>

How To Install Linux, Apache, MySQL, PHP (LAMP) stack on Ubuntu 14.04 [https://www.digitalocean.com/community/tutorials/how-to-install-linux-apache-mysql-php](https://www.digitalocean.com/community/tutorials/how-to-install-linux-apache-mysql-php-lamp-stack-on-ubuntu-14-04)[lamp-stack-on-ubuntu-14-04](https://www.digitalocean.com/community/tutorials/how-to-install-linux-apache-mysql-php-lamp-stack-on-ubuntu-14-04)

How To Set Up a Host Name with DigitalOcean [https://www.digitalocean.com/community/tutorials/how-to-set-up-a-host-name-with](https://www.digitalocean.com/community/tutorials/how-to-set-up-a-host-name-with-digitalocean)[digitalocean](https://www.digitalocean.com/community/tutorials/how-to-set-up-a-host-name-with-digitalocean)

An Introduction to DNS Terminology, Components, and Concepts [https://www.digitalocean.com/community/tutorials/an-introduction-to-dns-terminology](https://www.digitalocean.com/community/tutorials/an-introduction-to-dns-terminology-components-and-concepts)[components-and-concepts](https://www.digitalocean.com/community/tutorials/an-introduction-to-dns-terminology-components-and-concepts)

How To Use SFTP to Securely Transfer Files with a Remote Server [https://www.digitalocean.com/community/tutorials/how-to-use-sftp-to-securely-transfer](https://www.digitalocean.com/community/tutorials/how-to-use-sftp-to-securely-transfer-files-with-a-remote-server)[files-with-a-remote-server](https://www.digitalocean.com/community/tutorials/how-to-use-sftp-to-securely-transfer-files-with-a-remote-server)

How To Use Filezilla to Transfer and Manage Files Securely on your VPS [https://www.digitalocean.com/community/tutorials/how-to-use-filezilla-to-transfer-and](https://www.digitalocean.com/community/tutorials/how-to-use-filezilla-to-transfer-and-manage-files-securely-on-your-vps)[manage-files-securely-on-your-vps](https://www.digitalocean.com/community/tutorials/how-to-use-filezilla-to-transfer-and-manage-files-securely-on-your-vps)

How To Install Wordpress on Ubuntu 14.04 [https://www.digitalocean.com/community/tutorials/how-to-install-wordpress-on-ubuntu-14-](https://www.digitalocean.com/community/tutorials/how-to-install-wordpress-on-ubuntu-14-04) [04](https://www.digitalocean.com/community/tutorials/how-to-install-wordpress-on-ubuntu-14-04)

Outros Tutriais <https://www.digitalocean.com/community/tutorials> <https://www.vultr.com/docs/>

- Após criar o servidor/droplet
- Abra a droplet criada
- Clique em Access Reset Root Password

- O acesso pelo terminal do desktop é bloqueado pelo ufw

- Acessar pela console com root e a senha recebida por e-mail

#### **Veja que ele mostra avisos importantes:**

- Os pacotes estão todos atualizados

- O site já está no ar: http://159.65.93.252

- O arquivo em PHP: http://159.65.93.252/info.php

- O ufw está habilitando e bloqueando todas as portas, exceto a 22, 80 e 443

- Recomenda proteger o mysql com mysql\_secure\_installation e que a senha do mysql está no arquivo:

/root/.digitalocean\_password

- Diz que o Let's Encrypt foi pré-instalado. Sugere http://do.co/le-apache

- Sugere How To Install Linux, Apache, MySQL, PHP (LAMP) stack on Ubuntu 14.04 http://do.co/lamp1404

- Para remover este aviso execute: rm -rf /etc/update-motd.d/99-one-click

#### **Parar temporariamente o UFW**

- Parar o ufw ufw disable

- Acesse pelo terminal do seu desktop ssh root@IP

#### **Testar pela web**

http://159.65.93.252

#### **Criar diretório de backup**

mkdir /root/backup

É importante se acostumar a fazer sempre backup de scripts ou do site (banco e arquivos) antes de efetuar alterações, pois perder informações é bem ruim.

Ao acessar recebe-se o aviso alterado pela DigitalOcean

Welcome to Ubuntu 16.04.3 LTS (GNU/Linux 4.4.0-109-generic x86\_64)

Thank you for using DigitalOcean's LEMP Application.

Your web root is located at /var/www/html and can be seen from http://46.101.58.212

The details of your PHP installation can be seen at http://46.101.58.212/info.php

The "ufw" firewall is enabled. All ports except for 22, 80, and 443 are BLOCKED

You are encouraged to run mysql\_secure\_installation to ready your server for production. The passwords for MySQL have been saved to: /root/.digitalocean\_password

Let's Encrypt has been pre-installed for you. If you have a domain name, and you will be using it with this 1-Click app, please see: http://do.co/le-nginx

You can learn more about using this image here: http://do.co/lemp

To delete this message of the day: rm -rf /etc/update-motd.d/99-one-click Last login: Tue Mar 6 18:32:29 2018 from 177.14.224.187 ribafs@lempub16:~\$

Para remover esta mensagem execute: rm -rf /etc/update-motd.d/99-one-click

## **Criar diretório de backup para scripts**

mkdir /root/backup

Copiar inicialmente todos os scripts importantes de configuração para esta pasta: cd /root/backup

cp /etc/php/7.0/apache2/php.ini .

cp /etc/apache2/apache2.conf .

cp /etc/apache2/sites-available/000-default.conf .

cp /etc/apache2/sites-available/default-ssl.conf .

Ao final, após tudo configurado, instalado e o site instalado então efetuar novamente o backup dos scripts mas com prefixo OH

cd /root/backup

cp /etc/php/7.0/apache2/php.ini OKphp.ini

cp /etc/apache2/apache2.conf OKapache2.conf

cp /etc/apache2/sites-available/000-default.conf OK000-default.conf

cp /etc/apache2/sites-available/default-ssl.conf OKdefault-ssl.conf

Em caso de algum problema e se perder o controle podemos restaurar o respectivo script.

#### **Instalar pacotes básicos**

apt install unzip mc aptitude

#### **Criar um usuário comum** adduser ribafs

- Adicionar ao sudoers

cp /etc/sudoers /root/backup nano /etc/sudoers

Adicione abaixo da linha com root esta linha:

ribafs ALL=(ALL) NOPASSWD:ALL

- Adicionar o ribafs ao ssh e efetuar ajustes

cp /etc/ssh/sshd\_config /root/backup nano /etc/ssh/sshd\_config

Altere as linhas:

Port 55522 LoginGraceTime 30 PermitRootLogin no

Adicione ao final:

AllowUsers ribafs

Reiniciar o SSH service ssh restart

#### **Acessar pelo terminal do desktop**

ssh -p 55522 ribafs@159.65.93.252

#### **Ajustes no UFW**

ufw enable

ufw delete limit in 22 ufw allow 55522 ufw allow http ufw allow https

ufw status verbose

## **Adicionar partição de swap com 2GB**

dd if=/dev/zero of=/swapfile bs=1M count=2048 mkswap /swapfile chmod 600 /swapfile swapon /swapfile

nano /etc/fstab /swapfile swap swap defaults 0 0

**Testar** free -m

## **Exportar a chave do ssh do desktop para o servidor**

Acessar o servidor como ribafs e execute:

mkdir .ssh chmod 700 ssh cd .ssh ssh-keygen -b 1024 -f id\_ribafs -t dsa (Enter 2 vezes) cat ../.ssh/id\_ribafs\*.pub > ../.ssh/authorized\_keys chmod 600 ../.ssh/\* exit

Acessar o desktop

ssh-copy-id ribafs@ip -p porta

#### **Criar script para limpar o cache da RAM**

nano /usr/local/bin/m

sysctl -w vm.drop\_caches=3 swapoff -a swapon -a

chmod +x /usr/local/bin/m

Executar com root m

Antes de rodar o "m" havia 64 MB free Após ficou com 709 MB.

## **Criar um script para configurar as permissões do /var/www/html**

nano /usr/local/bin/perms

#!/bin/sh clear; echo "Aguarde enquanto configuro as permissões do /var/www/html/\$1"; echo ""; chown -R www-data:www-data /var/www/html/\$1; find /var/www/html/\$1 -type d -exec chmod  $755 \$  \; find /var/www/html/\$1 -type f -exec chmod 654  $\{ \} \setminus$ ; echo ""; echo "Concluído!";

chmod +x /usr/local/bin/perms

Executando no diretório /var/www/html/portal perms portal

Executando no diretório /var/www/html perms

Executo sempre que faço alguma alteração como root no /var/www/html

Agora vou criar o banco e instalar um site em Joomla com o arquivo 2joomla

Instalar um site em Joomla na pasta /var/www/html/portal

## **Instalar algumas extensões**

Como o servidor LEMP criado é apenas padrão e não contém todas as extensões necessárias para um site com Joomla, então instalaremos mais algumas.

apt install php-bcmath

O Akeeba acusou a falta da extensão mbstring

apt install php-mbstring

service nginx restart service php7.0-fpm restart

Mais acusadas pelo Akeeba no restore

apt install php-zip

## **Enviar os arquivos portal.zip e portal.sql para a pasta /tmp do servidor**

No desktop copiar os dois arquivos para a pasta /home/ribafs scp -P porta portal\* ribafs@IP:/tmp

No servidor cd /tmp

## **Criar o banco e um usuário dono dele**

mysql -uroot -p create database portal; GRANT ALL PRIVILEGES ON portal.\* TO portal@localhost IDENTIFIED BY 'senhaforte' WITH GRANT OPTION;  $\overline{q}$ mysql -uroot -p portal < portal.sql

## **Descompactar os arquivos**

unzip portal.zip -d /var/www/html/portal perms portal

Para melhorar a segurança vamos mover o configuration.php para a papsta /var/www e com nome cfg.php mv /var/www/html/portal/configuration.php /var/www/cfg.php

Em seu lugar criemos um arquivo apenas com um require para ele nano /var/www/html/portal/configuration.php

<?php require\_once( dirname( \_\_FILE \_\_) . '/../../cfg.php' );

## **Mudar site disponível**

Quando criamos um servidor com Ubuntu 16.04 tipo LEMP no DigitalOcean o default site-available/site-enabled chama-se digitalocean

Quero renomear para ribafs.conf Como fazer isso?

Renomear arquivo para ribafs.conf mv /etc/nginx/sites-available/digitalocean /etc/nginx/sites-available/ribafs.conf

Remover o link simbólico de rm /etc/nginx/sites-enabled/digitalocean

Criar o ribafs.conf

cd /etc/nginx/sites-enabled ln -s /etc/nginx/sites-available/ribafs.conf .

service nginx restart

## **Testando**

http://IP/portal

Apareceu simplesmente na tela Error

Editei o php.ini nano /etc/php/7.0/fpm/php.ini

E mudei o display\_errors para On

E timezone para timezone America/Fortaleza

output\_buffering = Off

Após reiniciar o nginx service nginx restart/ service php7.0-fpm restart/

Continuou a mensagem

Então reiniciei o php-fpm service php7.0-fpm restart

Agora apareceu o erro Error: Call to undefined function Joomla\CMS\Language\simplexml\_load\_file(): Call to undefined function Joomla\CMS\Language\simplexml\_load\_file()

Então instalei a extensão: aptitude install php7.0-simplexml

service nginx restart service php7.0-fpm restart

Agora o site apareceu.

Mas ao clicar num dos links do site aparece o erro 404

OK. Então basta adicionar uma linha ao bloco location /

nano /etc/nginx/sites-available/digitalocean

O bloco estava assim:

```
 location / {
     try files $uri $uri/ =404;
 }
```
Como o site está na pasta portal, mudei para isso:

```
 location / {
         try files $uri $uri/ /portal/index.php?$args;
 }
```
service nginx restart

Agora ao clicar nos links funciona.

## **Erro ao acessar o administrator**

Quando fui abrir o administrator ele não encontra a página. Percebi que havia deixado o administrator forçando SSL e como ainda não instalei o SSL não funciona.

Então editei nano /usr/share/nginx/html/configuration.php

E alterei a linha abaixo para 0 public \$force\_ssl = '0';

Agora acessei normalmente o administrator.

#### **Redirecionar acesso ao raiz para /portal**

Removi index.html e info.php do raiz

nano /var/www/html/index.php

<?php header('location: portal');

Depois de testado o site e configurado novamente para proteger o administrator com SSL então efetuar um backup full com o Akeeba Backup para guardar.

## **Alerta do Akeeba**

A Akeeba faz um alerta sobre o diretório media/com\_akeeba

#### **WARNING**

Akeeba Backup could not determine the permissions of the media/com\_akeeba directory.

Please do one of the following:

Activate Joomla!'s FTP mode in Global Configuration

 Change the permissions of the media/com\_akeeba directory and all of its subdirectories to 0755 and all of its files to 0644 using your FTP client.

Akeeba Backup will most likely not work at all if you do not perform these steps. Do not ask for support if you can see this message. All the information you need is already on this message.

Mas não há problema aqui. O que acontece é que as permissões concedidas apra todos os

diretórios é de 775 arquivos é de 664

E ele espera 755 e 644, mas funciona sem problema.

## **Backup e Restore**

Agora faça um backup completo com o akeeba e quando terminar restaure por exemplo para a pasta /var/www/html/portal2

Crie o banco portal2, pode ser o mesmo user e senha

Restaure pela web:

http://IP/portal2

Agora vou implementar o SSL para usar no administrator usando o arquivo

3ssl\_nginx

Aplicando SSL ao Apache

a2enmod ssl

#### service apache2 restart

mkdir /etc/apache2/ssl

openssl req -x509 -nodes -days 365 -newkey rsa:2048 -keyout /etc/apache2/ssl/apache.key -out /etc/apache2/ssl/apache.crt

Responda às perguntas:

Country Name (2 letter code) [XX]:BR State or Province Name (full name) []:Ceará Locality Name (eg, city) [Default City]:Fortaleza Organization Name (eg, company) [Default Company Ltd]:FreeLancer Organizational Unit Name (eg, section) []:Free Common Name (eg, your name or your server's hostname) []:ribafs.org Email Address []:ribafs@gmail.com

nano /etc/apache2/sites-available/default-ssl.conf

Remover todo o conteúdo e deixar somente:

<IfModule mod\_ssl.c>

 <VirtualHost \_default\_:443> ServerAdmin ribafs@gmail.com ServerName 159.65.93.252 #ribafs.org #ServerAlias www.ribafs.org DocumentRoot /var/www/html ErrorLog \${APACHE\_LOG\_DIR}/error.log CustomLog \${APACHE\_LOG\_DIR}/access.log combined SSLEngine on SSLCertificateFile /etc/apache2/ssl/apache.crt SSLCertificateKeyFile /etc/apache2/ssl/apache.key <FilesMatch "\.(cgi|shtml|phtml|php)\$"> SSLOptions +StdEnvVars </FilesMatch> <Directory /usr/lib/cgi-bin> SSLOptions +StdEnvVars </Directory> BrowserMatch "MSIE [2-6]" \ nokeepalive ssl-unclean-shutdown \ downgrade-1.0 force-response-1.0 BrowserMatch "MSIE [17-9]" ssl-unclean-shutdown </VirtualHost> </IfModule>

a2ensite default-ssl.conf

service apache2 restart

## **Testar**

https://IP/administrator

Agora proteger doretório administrator com senha usando o arquivo

4senha\_diretorio

Referências [https://www.digitalocean.com/community/tutorials/how-to-create-a-ssl-certificate-on](https://www.digitalocean.com/community/tutorials/how-to-create-a-ssl-certificate-on-apache-for-ubuntu-14-04)[apache-for-ubuntu-14-04](https://www.digitalocean.com/community/tutorials/how-to-create-a-ssl-certificate-on-apache-for-ubuntu-14-04)

Proteger diretório com senha pelo Nginx

htpasswd -c /etc/apache2/.htpasswd ribafs cat /etc/apache2/.htpasswd

Editar o arquivo do site default e alterar assim deixando como abaixo:

nano /etc/apache2/sites-available/000-default.conf

Adicione ao final do arquivo, antes de </VirtualHost>

 <Directory "/var/www/html"> AuthType Basic AuthName "Restricted Content" AuthUserFile /etc/apache2/.htpasswd Require valid-user </Directory>

Para que fique assim

<VirtualHost \*:80> ServerAdmin webmaster@localhost DocumentRoot /var/www/html ErrorLog \${APACHE\_LOG\_DIR}/error.log CustomLog \${APACHE\_LOG\_DIR}/access.log combined

 <Directory "/var/www/html/portal/administrator"> AuthType Basic AuthName "Acesso Restritot" AuthUserFile /etc/apache2/.htpasswd Require valid-user </Directory> </VirtualHost>

Testar sintaxe apache2ctl configtest

## **Agora apra o default-ssl.conf**

nano /etc/apache2/sites-available/default-ssl.conf

Adicione ao final do arquivo, antes de </virtualHost>

 <Directory "/var/www/html"> AuthType Basic AuthName "Restricted Content" AuthUserFile /etc/apache2/.htpasswd Require valid-user </Directory> Para que fique assim <IfModule mod\_ssl.c> <VirtualHost \_default\_:443> ServerAdmin ribafs@gmail.com ServerName 159.65.93.252 #ServerAlias www.ribafs.org DocumentRoot /var/www/html ErrorLog \${APACHE\_LOG\_DIR}/error.log CustomLog \${APACHE\_LOG\_DIR}/access.log combined SSLEngine on SSLCertificateFile /etc/apache2/ssl/apache.crt SSLCertificateKeyFile /etc/apache2/ssl/apache.key <FilesMatch "\.(cgi|shtml|phtml|php)\$"> SSLOptions +StdEnvVars </FilesMatch> <Directory /usr/lib/cgi-bin> SSLOptions +StdEnvVars </Directory> BrowserMatch "MSIE [2-6]" \ nokeepalive ssl-unclean-shutdown \ downgrade-1.0 force-response-1.0 BrowserMatch "MSIE [17-9]" ssl-unclean-shutdown <Directory "/var/www/html/portal/administrator"> AuthType Basic AuthName "Acesso Restritot" AuthUserFile /etc/apache2/.htpasswd Require valid-user </Directory> </VirtualHost> </IfModule>

Reiniciar o Apache service apache2 restart

## **Adicionar o ServerName**

nano /etc/apache2/apache2.conf

Adicionar a linha

ServerName localhost

Testar: https://IP/administrator

Precisei entrar com login e senha duas vezes mas funcionou.

Crédito https://www.nginx.com/resources/admin-guide/restricting-access-auth-basic/

Agora vou efetuar uma nova cópia dos scripts de configuração para a pasta /root/backup

cd /root/backup cp /etc/php/7.0/apache2/php.ini OKphp.ini cp /etc/apache2/apache2.conf OKapache2.conf cp /etc/apache2/sites-available/000-default.conf OK000-default.conf cp /etc/apache2/sites-available/default-ssl.conf OKdefault-ssl.conf

cd /root/backup tar czpvf ublamp1604.tar.gz \* cp ublamp1604.tar.gz /home/ribafs chown ribafs /home/ribafs/ublamp1604.tar.gz

No desktop

scp -P porta ribafs@IP:/home/ribafs/ub1604\*.

Guardar bem estes scripts para em caso de alteração com problema poder restaurar.

Em caso de algum problema e se perder o controle podemos restaurar o respectivo script.
htpasswd -c /etc/apache2/.htpasswd ribafs

Alterar a configuração do site default

sudo nano /etc/apache2/sites-enabled/000-default.conf

<VirtualHost \*:80> ServerAdmin webmaster@localhost DocumentRoot /var/www/html ErrorLog \${APACHE\_LOG\_DIR}/error.log CustomLog \${APACHE\_LOG\_DIR}/access.log combined

 <Directory "/var/www/html/portal/administrator"> AuthType Basic AuthName "Acesso Restrito" AuthUserFile /etc/apache2/.htpasswd Require valid-user </Directory> </VirtualHost>

service apache2 restart

Caso use SSL também deve adicionar

 <Directory "/var/www/html/portal/administrator"> AuthType Basic AuthName "Acesso Restrito" AuthUserFile /etc/apache2/.htpasswd Require valid-user </Directory>

Ao seu script de configuração

Para dar suporte aos .htaccess:

sudo nano /etc/apache2/apache2.conf

<Directory /var/www/> Options Indexes FollowSymLinks AllowOverride All Require all granted </Directory>

Salve e feche

Add .htaccess file to protect folder:

nano /var/www/html/.htaccess

# Add the following AuthType Basic AuthName "Restricted Content" AuthUserFile /etc/apache2/.htpasswd Require valid-user

service apache2 restart

[https://askubuntu.com/questions/879409/how-to-create-protect-folder-in-ubuntu-server-16-](https://askubuntu.com/questions/879409/how-to-create-protect-folder-in-ubuntu-server-16-04#879435) [04#879435](https://askubuntu.com/questions/879409/how-to-create-protect-folder-in-ubuntu-server-16-04#879435) [https://www.digitalocean.com/community/tutorials/how-to-set-up-password-authentication](https://www.digitalocean.com/community/tutorials/how-to-set-up-password-authentication-with-apache-on-ubuntu-14-04)[with-apache-on-ubuntu-14-04](https://www.digitalocean.com/community/tutorials/how-to-set-up-password-authentication-with-apache-on-ubuntu-14-04)

#### **FirewallD**

FirewallD

sudo su

firewall-cmd --state

iptables -F iptables -X iptables -t nat -F iptables -t nat -X iptables -t mangle -F iptables -t mangle -X iptables -P INPUT ACCEPT iptables -P FORWARD ACCEPT iptables -P OUTPUT ACCEPT

firewall-cmd --zone=public --permanent --add-service=http firewall-cmd --zone=public --permanent --add-service=https firewall-cmd --zone=public --permanent --remove-service=ssh firewall-cmd --zone=public --permanent --add-rich-rule='rule family="ipv4" source address="177.CASA.IP" port port="65522" protocol="tcp" accept' firewall-cmd --zone=public --permanent --add-rich-rule='rule family="ipv4" source address="177.14.224.187" port port="65522" protocol="tcp" accept'

firewall-cmd --zone=public --permanent --list-services

firewall-cmd --reload systemctl restart firewalld.service

firewall-cmd --zone=public --remove-port=65522/tcp –permanent

# **SSHGuard no CentOS**

SSHGuard – Block Brute Force Attack in RHEL/CentOS 7.x https://lintut.com/sshguard-block-brute-force-attack-on-rhel-centos/

by Rasho · 07/12/2014

SSHGuard is an intrusion prevention system written in C language. SSHGuard parses server logs, determines malicious activity, and then bans malicious users via firewall rules. SSHGuard protects many services out of the box:

sshd

rpm -ivh https://centos.pkgs.org/7/lux/sshguard-2.1.0-1.el7.lux.x86\_64.rpm.html

Criar novo chain para o SSHGuard no iptables

iptables -N sshguard

Bloquear todo o tráfico de abusos iptables -A INPUT -j sshguard

Bloquear outros serviços iptables -A INPUT -m multiport -p tcp --destination-ports 22 -j sshguard

Salvar as regras service iptables save

Mais informações em <http://www.sshguard.net/>

# **9.3 – Debian com LEMP**

Instalação e Configuração de Servidor Linux Usando Debian 9.4 64 bit Servidor da DigitalOcean 5 \$/mês

IP do Servidor - 138.68.176.116 IP do trabalho - 177.14.224.187

No desktop

ssh root@138.68.176.116

Ajustes niciais

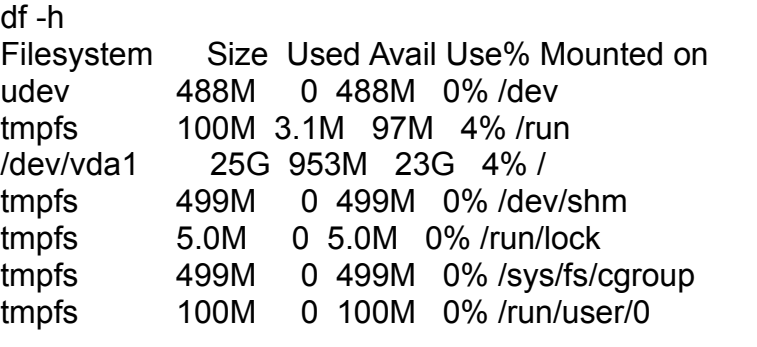

free -m

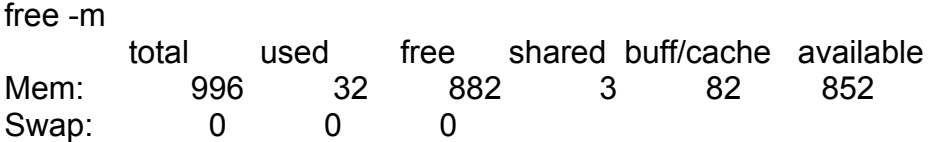

IP do Servidor - 138.68.176.116 IP do trabalho - 177.14.224.187

**Atualizar** 

apt update apt upgrade -y reboot

Enviar do desktop para o servidor em /tmp script **debian9\_lemp.sh (ao final)**

E executar

no servidor cd /tmp

sh debian9\_lemp.sh

### **Testar**

http://138.68.176.116

Após instalar rodar:

mysql secure installation

Enter na primeira pergunta e adicione uma senha ao root.

service php7.0-fpm restart service nginx restart service mysql restart

#### **Fuso horário**

dpkg-reconfigure tzdata

date

# **Dados do LEMP**

IP do Servidor - 138.68.176.116 IP do trabalho - 177.14.224.187

A ser feito backup ao final /var/www/html /etc/nginx/nginx.conf /etc/nginx/sites-available/default /etc/php/7.0/fpm/pool.d/www.conf /etc/php/7.0/fpm/php.ini

Suporte ao PHP e ao Jooml no nginx

server {

listen 80 default server;

 root /var/www/html; index index.php index.html index.htm;

 # Make site accessible from http://localhost/ server\_name 138.68.176.116; server\_name\_in\_redirect off;

 location / { autoindex on;

```
try files $uri $uri//index.php?$args;
 }
error_page 404 /404.html;
 error_page 500 502 503 504 /50x.html;
location = /50x.html {
      root /var/www/html;
 }
location \sim \Delta \ php$ {
     try files $uri =404;
      include /etc/nginx/fastcgi_params;
      fastcgi_pass unix:/run/php/php7.0-fpm.sock;
     fastcgi_index index.php;
     fastcgi_param SCRIPT_FILENAME $document_root$fastcgi_script_name;
     fastcgi intercept errors on;
 }
 location \sim \Lambda.ht {
     deny all;
  }
```
# **Testando**

}

service nginx restart

```
nano /var/www/html/i.php
```
<?php phpinfo();

**OK** 

# **Aplicando SSL ao Nginx**

mkdir /etc/nginx/ssl/

openssl req -x509 -nodes -sha256 -days 365 -newkey rsa:2048 -keyout /etc/nginx/ssl/nginx.key -out /etc/nginx/ssl/nginx.crt

Responda às perguntas:

Country Name (2 letter code) [XX]:BR State or Province Name (full name) []:Ceará Locality Name (eg, city) [Default City]:Fortaleza Organization Name (eg, company) [Default Company Ltd]:FreeLancer Organizational Unit Name (eg, section) []:Free Common Name (eg, your name or your server's hostname) []:ribafs.org Email Address []:ribafs@gmail.com

ls /etc/nginx/ssl/nginx.crt

openssl dhparam -out /etc/nginx/ssl/dhparam.pem 4096

This is going to take a long time Aguarde um bom tempo... pode demorar de 10 minutos até uma hora ou pouco mais

nano /etc/nginx/sites-available/default

Adicione para o bloco server inicial

server {

```
 ...
  server_name IP; # ou ribafs.org www.ribafs.org
```

```
### SSL Config
listen 443 ssl;
ssl_protocols TLSv1 TLSv1.1 TLSv1.2;
ssl_ciphers 'EECDH+AESGCM:EDH+AESGCM:AES256+EECDH:AES256+EDH';
ssl_prefer_server_ciphers on;
ssl_dhparam /etc/nginx/ssl/dhparam.pem;
ssl_certificate /etc/nginx/ssl/nginx.crt;
ssl_certificate_key /etc/nginx/ssl/nginx.key;
if ($request_method !~ ^(GET|HEAD|POST)$ )
{
      return 405;
}
```
...

nginx -t

Proteção contra ataques Clickjacking

nano /etc/nginx/nginx.conf

Adicionar ao bloco http add\_header X-Frame-Options "SAMEORIGIN";

Descomente a linha server\_tokens off;

service nginx restart service php7.0-fpm restart

# **Testar**

https://138.68.176.116

# **Logs**

Em caso de problema ver logs

tail -f /var/log/nginx/error.log

# **Instalar um site em Joomla na pasta /var/www/html/portal**

IP do Servidor - 138.68.176.116 IP do trabalho - 177.14.224.187

# **Enviar o arquivo de backup criado pelo Akeeba Backup do desktop para a pasta /tmp do servidor**

Este site será instalado no raiz /var/www/html/portal

No desktop copiar os dois arquivos (portal.zip e portal.sql) para a pasta /home/ribafs scp -P porta portal\* ribafs@138.68.176.116:/tmp

No servidor cd /tmp

# **Criar o banco e um usuário dono dele**

mysql -uroot -p create database portal; GRANT ALL PRIVILEGES ON portal.\* TO portal@localhost IDENTIFIED BY 'senhaforte' WITH GRANT OPTION;  $\overline{q}$ 

mysql -uroot -p portal < portalxxx.sql

# **Descompactar o arquivo**

cd /tmp

unzip portal\*.zip -d /var/www/html/portal

# **Ajustar permissões do /var/www/html/portal**

nano /usr/local/bin/perms

#!/bin/sh clear; echo "Aguarde enquanto configuro as permissões do /var/www/html/\$1"; echo ""; chown -R www-data:www-data /var/www/html/\$1; find /var/www/html/\$1 -type d -exec chmod  $755 \$  \; find /var/www/html/\$1 -type f -exec chmod 644  $\{ \} \setminus$ ; echo ""; echo "Concluído!";

chmod +x /usr/local/bin/perms

Executando no diretório /var/www/html/portal perms portal

Executando no diretório /var/www/html perms

Executo sempre que faço alguma alteração como root no /var/www/html

# **Ajustes no php.ini**

nano /etc/php/7.0/fpm/php.ini

date.timezone = America/Fortaleza output\_buffering = Off

Efetuar ajustes no /var/www/html/portal/configuration.php se necessário.

#### **Instalar o site em**

Ajustar para o Joomla

nano /etc/nginx/sites-available/default

Altere o location / para

 location /portal { autoindex on; try files \$uri \$uri/ /portal/index.php?\$args; }

service nginx restart

http://159.65.91.104/portal

Acusou erro An error occurred while restoring the database. The error message can be found below. Click on the x button at the top right of this dialog message to close it and return to the database restoration page.

Database server error reply: ErrNo #1071

Specified key was too long; max key length is 767 bytes SQL=CREATE TABLE `mxj6w\_akeeba\_common` ( `key` varchar(192) COLLATE utf8mb4\_unicode\_ci NOT NULL, `value` longtext COLLATE utf8mb4\_unicode\_ci NOT NULL, PRIMARY KEY (`key`) ) ENGINE=InnoDB DEFAULT CHARSET=utf8mb4 COLLATE=utf8mb4\_unicode\_ci

# **Vou tentar um backup feito com o simplebackup**

enviarei os dois arquivos, o zip e o sql

Criarei novamente o banco e importarei o script assim

mysql -u root -p < portal.sql

rm -rf /var/www/html/portal

cd /tmp unzip portal.zip -d /var/www/html/portal

http://138.68.176.116/portal

Funcionou legal.

#### **Criar outro site instalando o WordPress**

Criar o banco e o user

mysql -uroot -p create database blog; GRANT ALL PRIVILEGES ON blog.\* TO blog@localhost IDENTIFIED BY 'senhaforte' WITH GRANT OPTION;  $\alpha$ 

cd /tmp wget -c https://br.wordpress.org/wordpress-4.9.4-pt\_BR.zip unzip wordpress\* /var/www/html mv /var/www/html/wordpress /var/www/html/blog

perms blog

# **Instalar**

http://138.68.176.116/blog

Instalou normalmente

service nginx restart

nano /etc/php/7.0/fpm/php.ini

Mudar output\_buffering = Off

service php7.0-fpm restart service nginx restart

# **Redirecionar acesso ao raiz para /portal**

Removi index.html e i.php do raiz rm /var/www/html/i.\*

nano /var/www/html/index.php

<?php header('location: portal');

Depois de testado o site e configurado novamente para proteger o administrator com SSL então efetuar um backup full para guardar. Usarei o componente SimpleBackup

# **Backup e Restore**

Agora faça um backup completo com o akeeba e quando terminar restaure por exemplo para a pasta /var/www/html/portal2

Crie o banco portal2, pode ser o mesmo user e senha

Restaure pela web:

http://138.68.176.116/portal2

#### **Agora implementar a autenticação**

Proteger diretório com nhinx

Instalar apt install -y apache2-utils

htpasswd -c /etc/nginx/.htpasswd ribafs

cat /etc/nginx/.htpasswd

Para o Wordpress

Autenticação

htpasswd -bc /etc/nginx/.htpasswd ribafs senhaforte

No default

```
location \sim /wp-login.php {
  auth basic "Área Restrita";
  auth_basic_user_file /etc/nginx/.htpasswd;
}
```
Editar o default.conf e alterar assim deixando assim:

nano /etc/nginx/sites-available/default

#/etc/nginx/sites-available/default server { listen 80 default server;

> root /var/www/html; index index.php index.html index.htm;

auth basic "Administrator's Area"; auth basic user file /etc/nginx/.htpasswd;

 # Make site accessible from http://localhost/ server\_name 167.99.80.172; server\_name\_in\_redirect off;

 listen 443 ssl; ssl\_protocols TLSv1 TLSv1.1 TLSv1.2; ssl\_ciphers 'EECDH+AESGCM:EDH+AESGCM:AES256+EECDH:AES256+EDH'; ssl\_prefer\_server\_ciphers on; ssl\_dhparam /etc/nginx/ssl/dhparam.pem;

```
ssl_certificate /etc/nginx/ssl/nginx.crt;
     ssl_certificate_key /etc/nginx/ssl/nginx.key;
     if ($request_method !~ ^(GET|HEAD|POST)$ )
      {
           return 405;
      }
      location / {
           auth basic off;
           autoindex on;
          try files $uri $uri//index.php?$args;
      }
     error_page 404 /404.html;
      error_page 500 502 503 504 /50x.html;
     location = /50x.html {
           root /var/www/html;
      }
     location \sim \blacksquare \.php$ {
              auth basic off:
          try files $uri =404;
           include /etc/nginx/fastcgi_params;
          fastcgi_pass unix:/run/php/php7.0-fpm.sock;
          fastcgi_index index.php;
          fastcgi_param SCRIPT_FILENAME $document_root$fastcgi_script_name;
          fastcgi_intercept_errors on;
      }
       location /portal/administrator {<br>;"auth_basic "Restrito";
         auth basic
         auth_basic_user_file /etc/nginx/.htpasswd;
        }
       location /blog/wp-login.php {<br>auth basic "Restrito":
         auth basic
         auth_basic_user_file /etc/nginx/.htpasswd;
        }
       location \sim \Lambda.ht {
          deny all;
        }
service nginx restart
service php7.0-fpm restart
```
#### Crédito

}

<https://www.nginx.com/resources/admin-guide/restricting-access-auth-basic/>

Nesta fase backup:

- Dos scripts originais e alterados

- Dos bancos de dados dos sites

mysqldump -uroot -p blog > blog\_09032018.sql mysqldump -uroot -p portal > portal\_09032018.sql

- Dos arquivos e diretórios do site

tar zcpvf blog\_09032018.tar.gz /var/www/html/blog tar zcpvf portal\_09032018.tar.gz /var/www/html/portal

A guardarei com cuidado.

Script **debian9\_lemp.sh** de instalação do servidor LEMP

#!/bin/bash # # Criado/adaptado por Ribamar FS - http://ribafs.org # apt-get install dialog; # while : do clear servico=\$(dialog --stdout --backtitle 'Instalação de pacotes no Ubuntu Server 16.04 LTS -  $64'$  --menu 'Selecione a opção com a seta ou o número e tecle Enter\n' 0 0 0 \ 1 'Atualizar repositórios' \ 2 'Instalar Servidor Web e cia' \ 3 'Efetuar o Upgrade da distribuição' \ 0 'Sair' ) case \$servico in 1) apt update;; 2) clear; echo "Instalar pacotes básicos. Tecle Enter para instalar!"; apt install -y aptitude unzip mc; clear;

echo "Instalar Apache e módulos. Tecle Enter para instalar!"; apt install -y nginx php7.0-fpm;

clear;

# Instalar SGBDs somente para testes locais. Visto que o servidor é outro: 10.0.0.60 apt install -y mysql-server;

clear;

echo "Instalar PHP 5 e extensões. Tecle Enter para instalar!";

apt install -y php7.0 php7.0-bcmath php7.0 php-mbstring mcrypt mcrypt php7.0-mcrypt php7.0-mysqlnd php7.0-gd php-pear curl php7.0-curl; apt install -y php-gettext php-auth php7.0-xml php7.0-xsl; apt install -y php7.0-zip;

clear; echo "Instalar suporte a cache no PHP. Tecle Enter para instalar!"; # Cache de php apt -y install php-apcu;

wget http://ftp.ussg.iu.edu/linux/ubuntu/pool/main/m/memcached/memcached\_1.4.25-2ubuntu1\_amd64.deb; dpkg -i -y memcached\_1.4.25-2ubuntu1\_amd64.deb; apt -y install php-memcache;

service nginx restart;

clear;;

 3) clear; apt -y update; apt -y upgrade;; 0) clear;exit;; esac done

# **9.4 – Fedora**

Criei um servidor no Vultr com Fedora 27

1024 MB Server - 144.202.38.148 Has been successfully created! IP Address: 144.202.38.148 OS: Fedora 27 x64 RAM: 1024 MB Storage: 25 GB SSD Location: Miami Label: fedora

Lembrou o Ubuntu, pois conectou com o root de primeira via ssh.

Troquei a senha do root com

passwd

Adicionei o usuário ribafs

adduser ribafs passwd ribafs

Adicionei para o grupo do root

gpasswd -a ribafs wheel

Fiz ajustes no ssh

nano /etc/ssh/sshd\_config

Efetuei logoff e voltei para meu desktop exit

Configurei para salvar a chave do ssh e não pedir senha: ssh-copy-id ribafs@server\_ip -p 15522

Não funcionou e quando quiz voltar com o root também não voltou mais, deu o erro: No route to host

Já suspeitei do firewall. Vejamos. Vou agora acessar pela console como root para ver.

**Executei** service iptables stop

Disse que iptables.service não estava presente

Então experimentei

service firewalld status

E tava lá. O Fedora 27 também, como o CentOS 7 usa o firewalld. Como não quero aprender outra ferramenta vou remover e usar o iptables.

Não estava conseguindo nem parando o firewalld, nem com iptables -F, dara conexão recusada.

Então deveria haver algo mais recusando a conexão. Executei

sestatus

E tava lá o SELinux habilitado.

nano /etc/selinux/config

SELINUX=disables

reboot

Após o boot disse que não tinha rota para o host. Então agora é com o firewalld

service firewalld stop

Agora foi.

Configurar o timezone ls -sf /usr/share/zoneinfo/America/Fortaleza /etc/localtime

Mas vou querer aprender a usar o selinux, que deve reforçar bem a segurança.

yum provides semanage

yum install policycoreutils-python-utils-2.7-4.fc27.x86\_64

Atualizei com yum update reboot

Demorou mais que Centos7, Debian9 e Ubuntu 16.04 para atualizar

Resolvi, por enquanto, desabilitar firewalld e selinux e instalar iptables-services e o habilitar e iniciar. Então usar minhas regras.

Após o boot ainda travou o acesso via ssh. Fui verificar e o firewalld estava no ar.

Desabilitei, parei e desinstalei:

service firewalld stop

systemctl disable firewall yum remove firewalld

Instalar dnf install -y unzip mc wget

Instalei LAMP sem dificuldades.

Vejamos agora com o LEMP

nano /etc/php-fpm.d/www.conf

listen.mode = 0750 listen.owner = nginx listen.group = nginx

Ainda tive problema após reiniciar o sistema. Não mais tive acesso via ssh. Mudei a rede para IP estático Então resolvi desinstalar o iptables e instalar o firewalld. Experimentei mas nada, somente acesso quando paro o firewalld.

Vou deinstalar o firewalld e voltar ao iptables:

systemctl stop firewalld systemctl disable firewalld

dnf remove firewalld

Assim, sem firewall algum acesso, mas não é interessante.

reboot

yum install iptables-services systemctl enable iptables.service service iptables start iptables -L iptables -F

Copiei as minhas regras

systemctl restart iptables Antes após este comando o terminal já travava. Agora não travou. reboot

Mesmo após o reboot consegui acessar. O problema parece que eram 3 regras que estava instando e barravam meu acesso.

Mas o nginx com php não rola. Somente nhinx funciona, mas com php não. Beleza. É importante ler os comentários encontrados pois podem ajudar.

Acabei removendo todos os pacotes php:

yum remove php\*

E instalando apenas estes:

dnf install php php-fpm php-mysqlnd php-gd

E após reiniciar o nginx e o php-fpm funcionou: service nginx restart service php-fpm restart

http://localhost/info.php

# **LAMP com Fedora**

Criar o servidor

Acessar via ssh com root

ssh root@IP

Criar uma pasta para guardar um backup de todo script que precisar alterar mkdir /root/back

Desabilitar inicialmente o SELinux

cp /etc/selinux/config /root/back

nano /etc/selinux/config Mudar para Disabled reboot

Criar usuário comum

adduser ribafs passwd ribafs

Adicionar ao grupo do root gpasswd -a ribafs wheel

Copiar a cheve pública do ssh do seu desktop para o servidor

exit ssh-copy-id ribafs@IP

Ele pedirá a senha de ribafs no servidor

Acesse agora sem senha com

ssh ribafs@IP

Mude para root

su

Atualiza o Fedora dnf update dnf install nano mc unzip mlocate

Atualizar o banco de dados do locate updatedb

Desabilite login do root via ssh e faça outros ajustes

cp /etc/ssh/sshd\_config /root/back

nano /etc/ssh/sshd\_config

PermitRootLogin no PasswordAuthentication no LoginGrace 30

Adicionar ao final AllowUsers ribafs

systemctl reload sshd

Configurar timezone ls /usr/share/zoneinfo/ ln -sf /usr/share/zoneinfo/America/Fortaleza /etc/localtime

Usar um Firewall Decidir se firewalld ou iptables

Se iptables: dnf install -y iptables-services systemctl enable iptables systemctl start iptables iptables -L

Inicialmente deve mostrar:

Chain INPUT (policy ACCEPT) target prot opt source destination ACCEPT all -- anywhere anywhere state RELATED, ESTABLISHED ACCEPT icmp -- anywhere anywhere ACCEPT all -- anywhere anywhere

Servidores VPS - Página 273/356

ACCEPT tcp -- anywhere anywhere state NEW tcp dpt:ssh REJECT all -- anywhere anywhere reject-with icmp-host-prohibited

Chain FORWARD (policy ACCEPT) target prot opt source destination

Chain OUTPUT (policy ACCEPT) target prot opt source destination

Para guardar permenentemente estas regras: /usr/libexec/iptables/iptables.init save

Permitir portas 80 e 443

cp /etc/sysconfig/iptables /root/back

nano /etc/sysconfig/iptables

-A INPUT -p tcp -m state --state NEW -m tcp --dport 22 -j ACCEPT -A INPUT -p tcp -m state --state NEW -m tcp --dport 80 -j ACCEPT -A INPUT -p tcp -m state --state NEW -m tcp --dport 443 -j ACCEPT -A INPUT -j REJECT --reject-with icmp-host-prohibited

/usr/libexec/iptables/iptables.init save

systemctl restart iptables

# **Instalar Apache**

dnf update dnf install httpd systemctl start httpd.service

# **Testar**

http://IP

# **MariaDB**

Instalar dnf install mysql mysql-server systemctl start mariadb.service dnf install mysql mysql-server systemctl start mariadb.service

REJECT all -- anywhere anywhere reject-with icmp-host-prohibited

# **PHP**

Instalar dnf install php php-mysqlnd dnf search php-

Outros pacotes php-bcmath php mcrypt mcrypt php-mcrypt php-mysqlnd php php-gd php-pear curl phpcurl; php-zip php-gettext php-fpm php-auth php-xml php-xsl;

systemctl restart httpd.service

# **Testando**

nano /var/www/html/info.php

<?php phpinfo();

http://IP

[https://www.itzgeek.com/how-tos/linux/fedora-how-tos/nginx-php-fpm-mariadb-on-fedora-](https://www.itzgeek.com/how-tos/linux/fedora-how-tos/nginx-php-fpm-mariadb-on-fedora-21.html)[21.html](https://www.itzgeek.com/how-tos/linux/fedora-how-tos/nginx-php-fpm-mariadb-on-fedora-21.html) [https://www.if-not-true-then-false.com/2011/install-nginx-php-fpm-on-fedora-centos-red](https://www.if-not-true-then-false.com/2011/install-nginx-php-fpm-on-fedora-centos-red-hat-rhel/)[hat-rhel/](https://www.if-not-true-then-false.com/2011/install-nginx-php-fpm-on-fedora-centos-red-hat-rhel/)

# **Criar o servidor**

Acessar via ssh ssh root@IP

Adicionar usuário comum ribafs

Sair e logar como ribafs

sudo -i ou su

dnf update

Dependências para Fedora 27/26/25

rpm -Uvh http://download1.rpmfusion.org/free/fedora/rpmfusion-free-releasestable.noarch.rpm

rpm -Uvh http://download1.rpmfusion.org/nonfree/fedora/rpmfusion-nonfree-releasestable.noarch.rpm

# **Fedora 27**

rpm -Uvh http://rpms.famillecollet.com/fedora/remi-release-27.rpm

dnf --enablerepo=remi --enablerepo=remi-php72 install nginx php-fpm php-common

mkdir /root/back

# **MariaDB**

Instalar dnf -y install mariadb mariadb-server systemctl start mariadb systemctl enable mariadb

# **Nginx**

Instalar dnf -y install nginx systemctl start nginx

#### **Firewall**

firewall-cmd --permanent --add-service=http firewall-cmd --reload

# **SELinux**

Caso receba algum erro do SELinux no log veja: http://axilleas.me/en/blog/2013/selinux-policy-for-nginx-and-gitlab-unix-socket-in-fedora-19/

setenforce 0

# **Testando**

http://IP

O diretório web default do nginx no Fedora é /usr/share/nginx/html

E o diretório de configurações é: /etc/nginx

systemctl enable nginx

### **PHP-FPM**

Instalar os seguintes módulos do php

OPcache (php-opcache) – The Zend OPcache provides faster PHP execution through opcode caching and optimization.

APCu (php-pecl-apcu) – APCu userland caching

CLI (php-cli) – Command-line interface for PHP

PEAR (php-pear) – PHP Extension and Application Repository framework

PDO (php-pdo) – A database access abstraction module for PHP applications

MySQL (php-mysqlnd) – A module for PHP applications that use MySQL databases

PostgreSQL (php-pgsql) – A PostgreSQL database module for PHP

MongoDB (php-pecl-mongodb) – PHP MongoDB database driver

Redis (php-pecl-redis) – Extension for communicating with the Redis key-value store Memcache (php-pecl-memcache) – Extension to work with the Memcached caching daemon

Memcached (php-pecl-memcached) – Extension to work with the Memcached caching daemon

GD (php-gd) – A module for PHP applications for using the gd graphics library XML (php-xml) – A module for PHP applications which use XML

MBString (php-mbstring) – A module for PHP applications which need multi-byte string handling

MCrypt (php-mcrypt) – Standard PHP module provides mcrypt library support

#### Instalar

dnf --enablerepo=remi --enablerepo=remi-php72 install php-opcache php-pecl-apcu phpcli php-pear php-pdo php-mysqlnd php-pecl-redis php-pecl-memcache php-peclmemcached php-gd php-mbstring php-mcrypt php-xml php-fpm

systemctl stop httpd.service systemctl disable httpd.service

systemctl start nginx.service systemctl enable nginx.service

systemctl start php-fpm.service systemctl enable php-fpm.service

**Configurar** 

cp /etc/php.ini /root/back

nano /etc/php.ini

Mudar

cgi.fix\_pathinfo=0

cp /etc/php-fpm.d/www.conf /root/back

nano /etc/php-fpm.d/www.conf

Mudar

listen = /run/php-fpm/www.sock para listen = 9000

Garanta que as duas linhas abaixo estão descomentadas

pm.min\_spare\_servers = 5

... pm.max\_spare\_servers = 35

systemctl enable php-fpm

#### **Criar um virtualHost**

```
ServerName: server.ribafs.local
DocumentRoot: /usr/share/nginx/html/ribafs.local
```
Criar o arquivo

nano /etc/nginx/conf.d/virtual.conf

Adicione:

```
server {
    server_name server.ribafs.local;
    root /usr/share/nginx/html/ribafs.local;
    location / {
        index index.html index.htm index.php;
    }
    location \sim \langle php$ {
        include /etc/nginx/fastcgi_params;
        fastcgi_pass 127.0.0.1:9000;
        fastcgi_index index.php;
        fastcgi_param SCRIPT_FILENAME 
/usr/share/nginx/html/ribafs.local$fastcgi_script_name;
    }
}
Adicionar ao hosts
cp /etc/hosts /root/back
nano /etc/hosts
```

```
127.0.0.1 localhost.localdomain localhost server.ribafs.local
```
mkdir /usr/share/nginx/html/ribafs.local

nano /usr/share/nginx/html/ribafs.local/index.php

<?php phpinfo();

systemctl restart nginx systemctl restart php-fpm

http://server.ribafs.local

Caso receba erro 403 forbiden

chcon -R -t httpd\_sys\_content\_t /usr/share/nginx/html/ribafs.local

ou algum aplicativo foi negado

chcon -R -t httpd\_sys\_rw\_content\_t /usr/share/nginx/html/ribafs.local

Habilitar porta 80

nano -w /etc/sysconfig/iptables

Adicionar -A INPUT -m state --state NEW -m tcp -p tcp --dport 80 -j ACCEPT

iptables-service save service iptables restart

Ou para o caso de usar o firewalld firewall-cmd --permanent --zone=public --add-port=80/tcp

systemctl restart firewalld.service Testar conexão remota

# **9.5 – OpenBSD**

Criação de Servidor OpenBSD 6.2 no Vultr

512 MB Server - 45.77.195.154 Has been successfully created! IP Address: 45.77.195.154 OS: OpenBSD 6 x64 RAM: 512 MB Storage: 20 GB SSD Location: Miami Label: ribafs

45.77.195.154

uname -r

openbsd 6.2

Tamanho - 512MB de RAM

ssh root@45.77.195.154

passwd

vi /etc/ssh/sshd\_config

vi /etc/rc.conf sshd\_enable="YES"

/etc/rc.d/sshd restart

adduser

Timezone cd /usr/share/zoneinfo ls -l cp /usr/share/zoneinfo/America/Fortaleza /etc/localtime

ou export TZ=America/Fortaleza

date

vi /etc/installurl

https://mirror.esc7.net/pub/OpenBSD/

pkg\_add -v -i links

-v : Verbose mode (display more information)

 -i : Interactive installation. It may ask you question such as which version you would like to install and so on.

pkg\_add nano

pkg\_add sudo

pkg\_delete pkgNameHere

vi /etc/sudoers

sudo usermod -G wheel ribafs

pkg\_info

Atualização de pacotes existentes

pkg\_add -u links

Atualização de todos os pacotes pkg\_add -u

# **Ports**

cd /home/ribafs

wget http://ftp.usa.openbsd.org/pub/OpenBSD/\$(uname -r)/ports.tar.gz wget http://ftp.usa.openbsd.org/pub/OpenBSD/\$(uname -r)/SHA256.sig

signify -C -p /etc/signify/openbsd-62-base.pub -x SHA256.sig ports.tar.gz tar -zxvf ports.tar.gz -C /usr/

cd /usr/ports/lang/php/7.0/ make install clean

cd /usr/ports make search key=php-gd-7

Parar sendmail /etc/rc.d/sendmail stop

nano /etc/rc.conf

sendmail\_enable="NONE" sendmail\_submit\_enable="NO" sendmail outbound enable="NO"

#### sendmail msp queue enable="NO"

#### nano /etc/hosts

Adicionar 45.77.195.154 www.ribafs.org www

#### **Timezone**

bsdconfig

#### **Firewall**

nano /etc/pf.conf

ifconfig vio0

Adicionar

## Início ## me="vio0" table <bruteforcers> persist table <trusted> persist file "/etc/trusted" icmp\_types = "echoreq" junk\_ports="{ 135,137,138,139,445,68,67,3222 }" junk\_ip="224.0.0.0/4"

set loginterface vtnet0 scrub on vio0 reassemble tcp no-df random-id

# ---- First rule obligatory "Pass all on loopback" pass quick on lo0 all

# ---- Block junk logs block quick proto  $\{ \text{top}, \text{udp} \}$  from any to  $\text{Sjunk}$  ip block quick proto { tcp, udp } from any to any port \$junk\_ports

# ---- Second rule "Block all in and pass all out" block in log all pass out all keep state

############### FIREWALL ############################################### # ---- Allow all traffic from my Home pass quick proto {tcp, udp} from 45.77.195.154 to \$me keep state

# ---- block SMTP out block quick proto tcp from \$me to any port 25 # ---- Allow incoming Web traffic pass quick proto tcp from any to \$me port { 80, 443 } flags S/SA keep state

# ---- Allow my team member SSH access pass quick proto tcp from 45.77.195.154 to \$me port 65522 flags S/SA keep state

# ---- Block bruteforcers block log quick from <br/>bruteforcers>

# ---- Allow SSH from trusted sources, but block bruteforcers pass quick proto tcp from <trusted> to \$me port 65522 \ flags S/SA keep state \ (max-src-conn 10, max-src-conn-rate 20/60, \ overload <bruteforcers> flush global)

# ---- Allow ICMP pass in inet proto icmp all icmp-type \$icmp\_types keep state pass out inet proto icmp all icmp-type \$icmp\_types keep state ## Final ##

# **Criar o arquivo**

nano /etc/trusted

Adicionar os IPs

#Casa 177.130.208.59

#DNOCS

# **Habilitar e desabilitar PF**

pfctl -e pfctl -d

pfctl -f /etc/pf.conf Load the pf.conf file

pfctl -nf /etc/pf.conf Parse the file, but don't load it

- pfctl -sr Show the current ruleset
- pfctl -ss Show the current state table
- pfctl -si Show filter stats and counters
- pfctl -sa Show EVERYTHING it can show

reboot

tcpdump -n -e -ttt -i pflog0

tcpdump -n -e -ttt -r /var/log/pflog

# pfctl -t bruteforcers -T show

pfctl -t bruteforce -T expire 86400

pkg\_add pftop

pftop

pftop - visualizar tráfego pelo pf

#### **Instalar Apache**

Já estava instalado

Criar o arquivo

nano /etc/httpd.conf

```
server "default" {
```
 listen on egress port 80 root "/wordpress" directory index index.php

```
location "*.php*" {
         fastcgi socket "/run/php-fpm.sock"
   }
}
```
types {

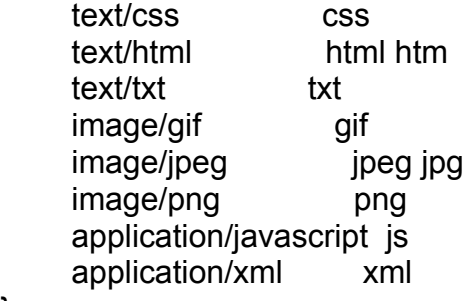

```
}
```
# FILES

/etc/httpd.conf - Default configuration file. /etc/ssl/private/server.key - Default SSL/TLS server key. /etc/ssl/server.crt - Default SSL/TLS server certificate. /var/run/httpd.sock - UNIX-domain socket used for communication with httpd. /var/www/logs/access.log - Default access log file. /var/www/logs/error.log - Default error log file.

# /etc/rc.d/httpd -f start

# **Instalar MariaDB**

pkg\_add mariadb-server

The following new rcscripts were installed: /etc/rc.d/mysqld See rcctl(8) for details. Look in /usr/local/share/doc/pkg-readmes for extra documentation.

mysql\_install\_db

nano /etc/rc.conf

mysql server enable=YES

/etc/rc.d/mysqld start

mysql secure installation

# **Instalar PHP**

pkg\_info php

pkg\_add php

5.6 e 7.0

Instalar a 7.0

The following new rcscripts were installed: /etc/rc.d/php70\_fpm See rcctl(8) for details. Look in /usr/local/share/doc/pkg-readmes for extra documentation.

nano /etc/httpd.conf

```
server "default" {
   listen on egress port 80
   directory index index.php
  location "*.php*" {
         fastcgi socket "/run/php-fpm.sock"
   }
}
types {
```
 text/css css text/html html htm text/txt txt image/gif gif image/jpeg jpeg jpg image/png png application/javascript js application/xml xml

}

mkdir /var/www/htdocs/portal

nano /var/www/htdocs/portal/info.php

<?php phpinfo();

/etc/rc.d/php70\_fpm start /etc/rc.d/httpd restart

**Testar** http://45.77.195.154/portal/info.php

Ao tentar criar o banco o mysql apresentou: ERROR 2006 (HY000) at line 764: MySQL server has gone away

nano /etc/my.cnf

Mudei a linha max allowed packet =  $4M$ 

/etc/rc.d/mysqld restart /etc/rc.d/php70\_fpm restart

Quando instalei o site em Joomla na pasta /var/www/htdocs/portal

Criei o banco e chamei pelo navegador após ter reiniciado Apareceu o erro 500.

Então /etc/rc.d/php70\_fpm restart

E aproveitei e adicionei no nano /etc/rc.conf php70\_fpm\_enable=YES

#### **Via ports**

cd /usr/ports/lang/php/7.0/ make install clean

Demora muito, mais de 2 horas em servidor com 512MB de RAM

make check

Instalou o php 7 e o apache 2.4.47

**Testar** [http://45.77.195.154](http://45.77.195.154/)

Algumas vantagens do OpenBSD

- Muito seguro

- Leve e limpo

#### **Recuperar senha do root**

Efetue um reboot em single user mode

Quando aparecer o prompt

boot -s

monte as aprtições / e /usr

fsck -p / && mount -uw / fsck -p /usr && mount /usr

E mude a senha com passwd root

# **Usando OpenNTP**

Para ajustar o tempo no servidor

pool.ntp.org

ln -fs /usr/share/zoneinfo/America/Fortaleza /etc/localtime

# **Codificação de Caractres**

nano ~/.profile

export LC\_CTYPE="en\_US.UTF-8"

nano /etc/hosts

```
::1 localhost localhost.ceph ceph
127.0.0.1 localhost localhost.ceph ceph<br>108.61.178.110 ceph.domain1.com cep
                       ceph.domain1.com ceph
server "owncloud.example.com" {
      listen on $ext_if port 80
      listen on $ext_if tls port 443
      directory index "index.php"
      root "/owncloud"
      # Set max upload size to 513M (in bytes)
      connection max request body 537919488
      # First deny access to the specified files
     location "/db_structure.xml" { block }
     location "Lht<sup>**</sup> { block }
      location "/README" { block }
      location "/data*" { block }
      location "/config*" { block }
     location "/* php*" {
           fastcgi socket "/run/php-fpm.sock"
      }
}
SSL
server "owncloud.example.com" {
      listen on $ext_if port 80
      listen on $ext_if tls port 443
      tls {
         certificate "/etc/ssl/example.crt"
         key "/etc/ssl/private/example.key"
      }
      # ...
}
```

```
Install Apache, MySQL And PHP On OpenBSD 5.4
https://www.unixmen.com/install-apache-mysql-php-openbsd-5-4/
```
export PKG\_PATH=http://ftp.bit.nl/pub/OpenBSD/5.4/packages/`machine -a`/

# **Apache**

pkg\_add -u apache-httpd

# **MySQL**

pkg\_add mysql-server

mysql\_install\_db

Criar uma nova senha

mysqld\_safe

/usr/local/bin/mysqladmin -u root password "senhaforte"

# **PHP com MySQL**

pkg\_add php-mysql

ln -sf /var/www/conf/modules.sample/php-5.3.conf /var/www/conf/modules/php.conf

Criou-se o arquivo recomendado /etc/php-5.3.ini

ln -sf /etc/php-5.3.sample/mysql.ini /etc/php-5.3/mysql.ini

# **Configurando Apache com PHP**

nano /var/www/conf/httpd.conf

Altere DirectoryIndex index.php index.html

# **Adicionar ao rc.conf**

nano /etc/rc.conf

mysqld\_flags="" httpd flags="" pkg\_scripts="mysqld"

# **Testando**

http://IP
Apache + PHP + MySQL + ftpd no OpenBSD <https://www.vivaolinux.com.br/artigos/impressora.php?codigo=8734>

export PKG\_PATH=ftp://ftp.openbsd.org/pub/OpenBSD/4.3/packages/`uname -m`

# **MySQL**

pkg\_add mysql-server

mysql\_install\_db mysqld\_safe mysqladmin -u root password 'senha\_forte'

#### **rc.conf**

nano /etc/rc.conf

mysql=YES httpd\_flags=""

# **rc.local**

nano /etc/rc.local

Adicionar

```
if [X^{\prime\prime}\${mysql}" == X^{\prime\prime}\primeES" -a -x /usr/local/bin/mysqld safe ]; then
  echo -n " mysqld"; /usr/local/bin/mysqld safe --user= mysql --log --open-files-limit=256
&
   for i in 1 2 3 4 5 6; do
     if [ -S /var/run/mysql/mysql.sock ]; then
       break
     else
       sleep 1
       echo -n "."
     fi
   done
fi
```
# **Apache**

```
mkdir -p /var/www/var/run/mysql
ln -f /var/run/mysql/mysql.sock /var/www/var/run/mysql/mysql.sock
```
# **PHP**

pkg\_add -v php5-core-5.2.3.tgz

pkg\_add -v php5-gd-5.2.3.tgz pkg\_add -v php5-mysql-5.2.3.tgz pkg\_add -v php5-odbc-5.2.3.tgz

Ativar os módulos (no 6.2 não requer)

phpxs -a gd phpxs -a mysql phpxs -a odbc

cp /usr/local/share/examples/php5/php.ini-recommended /var/www/conf/php.ini

# **Configurar Apache**

nano /var/www/conf/httpd.conf

# pra carregar o módulo do php5 LoadModule php5\_module /usr/local/lib/php/libphp5.so AddType application/x-httpd-php .php .php4 .php3 .htm .html AddType application/x-httpd-php-source .phps

DirectoryIndex index.html index.htm index.php index.php5 index.php4 index.php3

apachectl restart

echo "<? echo phpinfo(); ?>" > /var/www/htdocs/phpinfo.php

http://localhost/phpinfo.php

# **Procurar pacotes**

**Informações e busca** pkg\_info -Q nome

**Instalar** pkg\_add pkglocatedb

pkglocate nome

# **Atualizando pacotes instalados**

pkg\_add -u nome

# **Removendo**

pkg\_delete nome

# **Checar pacotes**

pkg\_check

#### **Mirror de pacotes**

Existem dois lugares de onde o pkg traz seus pacotes, o installurl e da variável de ambiente PKG\_PATH

nano /etc/installurl

http://ftp.openbsd.org/pub/OpenBSD

Setando manualmente

export PKG\_PATH=scp://user@company-build-server/usr/ports/packages/ %a/all:https://trusted-public-server/%m:installpath

df -H

fdisk sd0

Interativamente podendo alterar fdisk -e sd0

# **Script de permissão**

nano /usr/local/bin/perms

#!/bin/sh clear; echo "Aguarde enquanto configuro as permissões do /var/www/htdocs/\$1"; echo ""; chown -R www:www /var/www/html/\$1; find /var/www/htdocs/\$1 -type d -exec chmod 775  $\{\}\$ find /var/www/htdocs/\$1 -type f -exec chmod 664  $\{ \} \setminus$ ; echo ""; echo "Concluído!";

# **Firewall com PF**

How to Install and Use the PF Firewall on FreeBSD — BIN63 http://bin63.com/how-to-install-and-use-the-pf-firewall-on-freebsd

No OpenBSD o pf é habiltado por default

Paa desabilitar: rcctl disable pf

Reboot para surtir efeito

# **Configurar**

nano /etc/blocked\_ips.conf

# IPs bloqueados

12.12.12.12 34.34.34.34 56.56.56.56

ifconfig

nano /etc/pf.conf

```
udp services = "{ ntp }"
tcp services = "{ \mathsf{smtp}},{ \mathsf{ssh}},{ \mathsf{http} }"
local host="123.123.123.123"
```
table <blockedips> persist file "/etc/blocked\_ips.conf"

interface="re0" set block-policy return set skip on lo0 scrub in all

block all block drop in log quick on \$interface from <br/>blockedips> to any pass out on \$interface inet from \$local\_host to any pass in on \$interface inet proto tcp from any to \$local\_host port \$tcp\_services pass in on \$interface inet proto udp from any to \$local\_host port \$udp\_services pass in on \$interface inet proto icmp from any to \$local\_host icmp-type echoreq

nano /etc/rc.conf

```
pf_enable="YES"
pf_rules="/etc/pf.conf"
pf_flags=""
```
pflog\_enable="YES" pflog\_logfile="/var/log/pflog" pflog\_flags=""

O arquivo pf.conf tem várias seções:

**Macros Tables Options** Filter Rules

Carregando regras

nano /etc/pf.conf Gravar regras

pfctl -vnf /etc/pf.conf

**Habilitar** 

Antes de habilitar devemos carregar as regras para efetuar correções com:

pfctl -vnf /etc/pf.conf

pfctl -e

**Desabilitar** 

pfctl -d

reboot

**Controle** 

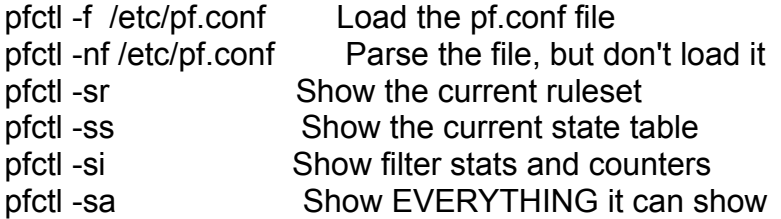

Listas

Uma lista permite especificar vários critérios similares com uma regra

Exemplo

block out on fxp0 from { 192.168.0.1, 10.5.32.6 } to any

Quando for interpretado será expandido para duuas regras

block out on fxp0 from 192.168.0.1 to any block out on fxp0 from 10.5.32.6 to any

Múltiplas listas podem ser especificadas com uma regra

match in on fxp0 proto tcp to port { 22 80 } rdr-to 192.168.0.6 block out on fxp0 proto { tcp udp } from {  $192.168.0.1$ ,  $10.5.32.6$  } \ to any port  $\{$  ssh https  $\}$ 

Listas também podem conter outras listas aninhadas

trusted = "{ 192.168.1.2 192.168.5.36 }" pass in inet proto tcp from { 10.10.0.0/24 \$trusted } to port 22

pass in on fxp0 from { 10.0.0.0/8, !10.1.2.3 }

Macros

Macros são variáveis definidas pelo usuário que podem manipular IP, portas, interfaces, etc.

Podem reduzir a complexidades das regras do PF e tornar a manutenção mais fácil.

Nomes de macros precisam iniciar com uma letra e deve conter letras, dígitos e sublinhados. Não podem usar palavras reservadas como pass ou queue.

Exemplos:

ext $if = "fxp0"$ 

block in on \$ext\_if from any to any

Ao referir para uma macro precedemos seu nome com \$, como acima.

Também podem expandir para listas

friends = "{ 192.168.1.1, 10.0.2.5, 192.168.43.53 }"

Macros também podem ser preenchidas por um arquivo texto contendo uma lista de IPs e redes:

table <spammers> persist file "/etc/spammers" block in on fxp0 from <spammers> to any

O arquivo /etc/spammers deve conter uma lista de IPs e/ou blocos de rede CIDR um por linha

Exemplo

pre = "pass in quick on ep0 inet proto tcp from "

post = "to any port  $\{80, 6667\}$ "

\$pre 198.51.100.80 \$post \$pre 203.0.113.79 \$post \$pre 203.0.113.178 \$post

Manipulação com pfctl

Tables podem ser manipuladas usando pfctl(8):

Para adicionar entradas para a tabela <spammers> criada acima: pfctl -t spammers -T add 203.0.113.0/24

Isto também criará a tabela <spammers> caso não exista

Listar os endereços na tabela pfctl -t spammers -T show

O -V pode ser também uusado com o -T para mostrar estatística para cada entrada na tabela.

Para remover endereços de uma tabela pfctl -t spammers -T delete 203.0.113.0/24

Ou pfctl -t spammers -T del 203.0.113.0/24

Uma limitação quando especificando endereços é que 0.0.0.0/0 e 0/0 não devem funcionar em tabelas.

Na criação de uma tabela é permitido

table <goodguys> { 172.16.0.0/16, !172.16.1.0/24, 172.16.1.100 }

block in on dc0 pass in on dc0 from <goodguys>

Esta relação de regras

block in quick on egress inet from 127.0.0.0/8 to any block in quick on egress inet from 192.168.0.0/16 to any block in quick on egress inet from 172.16.0.0/12 to any block in quick on egress inet from 10.0.0.0/8 to any block out quick on egress inet from any to 127.0.0.0/8 block out quick on egress inet from any to 192.168.0.0/16 block out quick on egress inet from any to 172.16.0.0/12 block out quick on egress inet from any to 10.0.0.0/8

Pode ser simplificada com estas duas listas:

block in quick on egress inet from { 127.0.0.0/8, 192.168.0.0/16, \ 172.16.0.0/12, 10.0.0.0/8 } to any block out quick on egress inet from any to { 127.0.0.0/8, \ 192.168.0.0/16, 172.16.0.0/12, 10.0.0.0/8 }

Critério

O critério usado pelo PF quando inspeciona pacotes é baseado nos cabeçalhos das camada 3 (IPv4 e IPv6) e camada 4 (TCP, UDP, ICMP e ICMPv6)

O filtro das regras e avaliado na ordem sequêncial, da primeira para a última. Eté que o pacote encotnre a regra contendo a palavra "quick" o pacote deve ser avaliado contra as regras de filtro "all" antes que a ação seja finalizada.

As regras de filtragem são avaliadas em ordem sequencial, da primeira para a última. A menos que o pacote corresponda a uma regra que contenha a palavra-chave "quick", o pacote será avaliado em relação a todas as regras de filtragem antes que a ação final seja executada.

A última regra a ser correspondida é a "vencedora" e determinará qual ação tomar no pacote.

Há um passo implícito no início de um conjunto de regras de filtragem, o que significa que, se um pacote não corresponder a nenhuma regra de filtro, a ação resultante será aprovada (pass).

A ação a ser tomada para correspondência de pacotes, seja passar (pass) ou bloquear (block). A ação pass passará o pacote de volta ao kernel para processamento adicional, enquanto a ação de block reagirá com base na configuração da opção block-policy. A reação padrão pode ser substituída especificando ou o block drop ou o block return.

#### Default Deny

A prática recomendada é para se usar por padrão a aproximação "default deny", que iirá negar qualquer coisa e então seletivamente permitir certos tráfegos através do firrewall.

Para criar uma política que filtre usando "default deny" a primeira regra pode ser: block in all block out all

 $O<sub>II</sub>$ 

block all

ou

block

Isto irá bloquear todo o tráfego em todas as interfaces em todas as direções de (from) todo lugar (any) para (to) todo lugar (any).

Outro exemplo que resume

block in on rl0 all pass in quick log on rl0 proto tcp from any to any port 22

Pode ficar assim:

block in on rl0 pass in quick log on rl0 proto tcp to port 22

Simplificação do return

block in all block return-rst in proto tcp all block return-icmp in proto udp all block out all block return-rst out proto tcp all block return-icmp out proto udp all

Pode ficar assim:

block return

Quando o PF vê a palavra-chave return, ele é inteligente o suficiente para enviar a resposta apropriada, ou nenhuma resposta, dependendo do protocolo do pacote que está sendo bloqueado.

Palavra-chave quick

Como indicado anteriormente, cada pacote é avaliado em relação ao conjunto de regras de filtragem de cima para baixo, sequencialmente. Por padrão, o pacote é marcado para passagem, que pode ser alterado por qualquer regra, e pode ser alterado várias vezes antes do término das regras de filtragem. A última regra correspondente ganha. Há uma exceção: a opção quick em uma regra de filtragem tem o efeito de cancelar qualquer processamento de regra adicional e faz com que a ação especificada seja executada. Vamos dar uma olhada em alguns exemplos:

Erro

block in on egress proto tcp to port ssh pass in all

Melhor

block in quick on egress proto tcp to port ssh pass in all

#### Preservando o estado

A inspeção com estado refere-se à capacidade do PF de rastrear o estado ou o progresso de uma conexão de rede. Armazenando (estado) informações sobre cada conexão em uma tabela de estados.

Manter o estado tem muitas vantagens, incluindo conjuntos de regras mais simples e melhor desempenho de filtragem de pacotes.

Quando uma regra cria um estado, o primeiro pacote que corresponde à regra cria um "estado" entre o emissor e o receptor.

Todas as regras pass criam automaticamente uma entrada de estado quando um pacote corresponde à regra. Isso pode ser explicitamente desativado usando a opção sem estado (no state).

pass out on egress proto tcp from any to any

A opção de estado de modulação (modulate state) funciona justamente como manter estado, exceto que isso se aplica somente a pacotes TCP. Com o estado modular (modulate state), o Número de Sequência Inicial (ISN) das conexões de saída é randomizado.

pass out on egress proto { tcp, udp, icmp } from any to any modulate state

Outra vantagem de manter o estado é que o tráfego ICMP correspondente será passado pelo firewall.

#### Bloqueando pacotes spoofed

O endereço "spoofing" é quando um usuário mal-intencionado falsifica o endereço IP de origem em pacotes que eles transmitem para ocultar seu endereço real ou para representar outro nó na rede. Depois que o usuário falsificar seu endereço, ele poderá iniciar um ataque à rede sem revelar a verdadeira origem do ataque ou tentar obter acesso a serviços de rede restritos a determinados endereços IP.

O PF oferece alguma proteção contra spoofing de endereços por meio da palavra-chave antispoof:

antispoof [log] [quick] for interface [af]

Exemplo: antispoof for fxp0 inet

Quando um conjunto de regras é carregado, todas as ocorrências da palavra-chave antispoof são expandidas em duas regras de filtragem. Supondo que a interface de saída tenha o endereço IP 10.0.0.1 e uma máscara de sub-rede de 255.255.255.0 (ou seja, a / 24), a regra antispoof acima se expandirá para:

block in on ! fxp0 inet from 10.0.0.0/24 to any

block in inet from 10.0.0.1 to any

Mostrar sistema operacional passivo

pfctl -s ospf

IP Optiions

Por padrão, o PF bloqueia pacotes com opções de IP (IP options) definidas. Isso pode tornar o trabalho mais difícil para os utilitários de impressão digital do sistema operacional, como o nmap. Se você tem um aplicativo que requer a passagem desses pacotes, como multicast ou IGMP, você pode usar a diretiva allow-opts:

pass in quick on fxp0 all allow-opts

Exemplo de configuração para o PF

nano /etc/pf.conf

int if  $=$  "dc0" lan\_net = "192.168.0.0/24"

# table containing all IP addresses assigned to the firewall table <firewall> const { self }

# don't filter on the loopback interface set skip on lo0

# scrub incoming packets match in all scrub (no-df)

# set up a default deny policy block all

# activate spoofing protection for all interfaces block in quick from urpf-failed

# only allow ssh connections from the local network if it's from the # trusted computer, 192.168.0.15. use "block return" so that a TCP RST is # sent to close blocked connections right away. use "quick" so that this # rule is not overridden by the "pass" rules below. block return in quick on \$int if proto tcp from ! 192.168.0.15 to \$int if port ssh

# pass all traffic to and from the local network. # these rules will create state entries due to the default # "keep state" option which will automatically be applied. pass in on \$int\_if from \$lan\_net pass out on \$int if to \$lan\_net

# pass tcp, udp, and icmp out on the external (Internet) interface. # tcp connections will be modulated, udp/icmp will be tracked statefully. pass out on egress proto { tcp udp icmp } all modulate state

# allow ssh connections in on the external interface as long as they're # NOT destined for the firewall (i.e., they're destined for a machine on # the local network). log the initial packet so that we can later tell # who is trying to connect.

# Uncomment last part to use the tcp syn proxy to proxy the connection. pass in log on egress proto tcp to ! <firewall> port ssh # synproxy state

#/etc/pf.conf

# \$OpenBSD: pf.conf,v 1.54 2014/08/23 05:49:42 deraadt Exp \$ # # See pf.conf(5) and /etc/examples/pf.conf

```
## Início ##
me="vio0"
table <br/> <br/>
stable <br/><br/>
stable <br/><br/>
\simpersist
table <trusted> persist file "/etc/trusted"
icmp_types = "echoreq"
junk_ports="{ 135,137,138,139,445,68,67,3222 }"
junk_ip="224.0.0.0/4"
```
set skip on lo

block return # block stateless traffic pass # establish keep-state

# By default, do not permit remote connections to X11 block return in on ! lo0 proto tcp to port 6000:6010

# ---- Tables ----

table <bruteforce> persist block in quick from <br/>bruteforce>

table <rfc1918> const { 192.168.0.0/16, 172.16.0.0/12, 10.0.0.0/8 } table <spammers> persist block in on fxp0 from { <rfc1918>, <spammers> } to any

set loginterface vio0

# ---- First rule obligatory "Pass all on loopback" pass quick on lo0 all

# ---- Block junk logs block quick proto { tcp, udp } from any to \$junk\_ip block quick proto { tcp, udp } from any to any port \$junk\_ports # ---- Second rule "Block all in and pass all out" block in log all pass out all keep state

############### FIREWALL ############################################### # ---- Allow all traffic from my Home pass quick proto {tcp, udp} from 45.77.195.154 to \$me keep state

# ---- block SMTP out block quick proto tcp from \$me to any port 25

# ---- Allow incoming Web traffic pass quick proto tcp from any to \$me port { 80, 443 } flags S/SA keep state

# ---- Allow my team member SSH access pass quick proto tcp from 45.77.195.154 to \$me port 65522 flags S/SA keep state

# ---- Block bruteforcers block log quick from <br/>bruteforcers>

# ---- Allow SSH from trusted sources, but block bruteforcers pass quick proto tcp from <trusted> to \$me port 65522 \ flags S/SA keep state \ (max-src-conn 10, max-src-conn-rate 20/60, \ overload <bruteforcers> flush global)

# ---- Allow ICMP pass in inet proto icmp all icmp-type \$icmp\_types keep state pass out inet proto icmp all icmp-type \$icmp\_types keep state ## Final ##

Extensões do PHP 7.0.23

pkg\_add php-bz2-7.0.23 php-cgi-7.0.23 php-curl-7.0.23 php-dba-7.0.23 php-gd-7.0.23 php-gmp-7.0.23 php-imap-7.0.23 php-intl-7.0.23 php-ldap-7.0.23 php-7.0.23 php-mcrypt-7.0.23 php-mysqli-7.0.23 php-odbc-7.0.23 php-pcntl-7.0.23 php-pdo\_dblib-7.0.23 phppdo\_mysql-7.0.23 php-pdo\_pgsql-7.0.23 php-pgsql-7.0.23 php-pspell-7.0.23 php-shmop-7.0.23 php-snmp-7.0.23 php-soap-7.0.23 php-tidy-7.0.23 php-xmlrpc-7.0.23 php-xsl-7.0.23 php-zip-7.0.23

rc.conf

# \$OpenBSD: rc.conf,v 1.216 2017/05/30 12:04:26 tb Exp \$ #/etc/rc.conf # DO NOT EDIT THIS FILE!! # # This file defines the default service selection as shipped in a # release. Upgrades of your system will modify this file. # # To select the service options you desire, please override these # options in the file /etc/rc.conf.local # # DO NOT EDIT THIS FILE!! # Set these variables to "NO" to turn the respective service off. # Set them to "" to run them with the default flags. # Otherwise, these variables override the default flags. apmd\_flags=NO bgpd\_flags=NO bootparamd\_flags=NO cron\_flags= dhcpd\_flags=NO dhcrelay flags=NO # for normal use: "-i interface [server]" dvmrpd\_flags=NO eigrpd\_flags=NO ftpd flags=NO # set to NO if ftpd is running out of inetd ftpproxy\_flags=NO ftpproxy6\_flags=NO hostapd\_flags=NO hotplugd\_flags=NO httpd\_flags="" identd\_flags=NO ifstated\_flags=NO iked\_flags=NO inetd\_flags=NO isakmpd flags=NO iscsid\_flags=NO ldapd\_flags=NO ldattach flags=NO # for normal use: "[options] linedisc cua-device" ldomd\_flags=NO ldpd\_flags=NO lpd flags=NO  $\#$  for normal use: "" (or "-l" for debugging) mopd\_flags=NO mrouted flags=NO  $#$  be sure to enable multicast below npppd\_flags=NO nsd\_flags=NO ntpd\_flags= ospfd\_flags=NO ospf6d\_flags=NO pflogd\_flags= # add more flags, e.g. "-s 256"

radiusd\_flags=NO rarpd\_flags=NO rbootd\_flags=NO relayd\_flags=NO rebound\_flags=NO ripd\_flags=NO route6d flags=NO # be sure to set net.inet6.ip6.forwarding=1 rtadvd\_flags=NO # for normal use: list of interfaces # be sure to set net.inet6.ip6.forwarding=1 sasyncd\_flags=NO sensorsd\_flags=NO slaacd flags= slowcgi\_flags=NO smtpd\_flags= sndiod flags= snmpd\_flags=NO spamd\_flags=NO # also see spamd\_black below spamlogd flags=  $\#$  use eg. "-i interface" and see spamlogd(8) sshd flags= switchd\_flags=NO syslogd\_flags= # add more flags, e.g. "-u -a /chroot/dev/log" tftpd\_flags=NO tftpproxy\_flags=NO unbound\_flags=NO vmd\_flags=NO watchdogd\_flags=NO wsmoused flags=NO # for enabling console mouse support (i386 alpha amd64) # for ps/2 or usb mice: "", serial: "-p /dev/cua00" xenodm\_flags=NO # on some architectures, you must also # disable console getty in /etc/ttys # services related to RPC, NFS, and YP amd flags=NO # also see amd master below lockd\_flags=NO mountd\_flags=NO nfsd\_flags=NO portmap\_flags=NO # note: inetd(8) rpc services need portmap too statd\_flags=NO ypbind\_flags=NO ypldap\_flags=NO ypserv\_flags=NO # set the following to "YES" to turn them on pf=YES # Packet filter / NAT ipsec=NO # IPsec check quotas= $YES$  # NO may be desirable in some YP environments accounting=NO # process accounting (using /var/account/acct) # Multicast routing configuration

# Please look at netstart(8) for a detailed description if you change these

multicast=NO # Reject IPv4 multicast packets by default

# miscellaneous other flags amd master=/etc/amd/master # AMD 'master' map library aslr=YES # set to NO to disable library randomization savecore  $flags =$   $#$  "-z" to compress spamd black=NO  $\#$  set to YES to run spamd without greylisting shlib dirs=  $\#$  extra directories for Idconfig, separated # by space

sshd enable=YES ntpd\_enable=YES pf\_enable=YES pf\_rules=/etc/firewall pf\_rules=/etc/firewall pf\_flags= pflog\_enable=YES pflog\_logfile="/var/log/pflog" pflog\_flags= sendmail\_enable="NONE" sendmail\_submit\_enable="NO" sendmail\_outbound\_enable="NO" sendmail msp queue enable="NO" mysqld\_flags=""

mysql server enable=YES

# rc.d(8) packages scripts # started in the specified order and stopped in reverse order pkg\_scripts="mysqld"

# **Redes no OpenBSD**

As interfaces são nomeadas pelo tipo de placa e não pela conexão.

Exemplos: fxp0, enc0

ifconfig

netstat

/etc/hostname

/etc/hosts

Logs das interfaces

pflog

Defaults hostname e gatway

/etc/myname

/etc/mygate

Ambos usam apenas uma única linha

cat /etc/resolv.conf

search example.com nameserver 125.2.2.4 nameserver 125.2.2.5 lokup file bind

Para efetuar as mudanças efetue um reboot ou execute

sh /etc/netstart

Sempre que efetuar alterações em placas de rede no OpenBSD efetue um reboot

Testando

netstat -rn

route show

cat /etc/hostname.dc0

# **9.6 – Ubuntu com LAMP**

Servidor Criado com o Ubuntu 16.04 na DO Limpo

Tamanho - US\$ 5,00/mês Data - 08/03/2018 Londres ubuntu-llamp

159.65.91.82

O objetivo deste servidor é de instalar o LAMP para abrigar um site com Joomla.

#### **Conectar pelo desktop com ssh**

Após trocar a senha na console (poderia ter feito no terminal do desktop) conectei pelo desktop

ssh root@159.65.91.82

UFW está inativo ufw status

## **Configurando o UFW**

Como o ufw está limpo

ufw enable

ufw allow 65522 ufw logging on ufw allow http ufw allow https

ufw status verbose

#### **Criar diretório para backup dos scripts**

mkdir /root/backup

#### **Adicionar usuário**

adduser ribafs

# **Adicionar usuário ao SUDO**

cp /etc/sudoers /root/backup

nano /etc/sudoers

Adicione

ribafs ALL=(ALL) NOPASSWD:ALL

# **Adicionar usuário ao ssh e reforçar a segurança do mesmo**

cp /etc/ssh/sshd\_config /root/backup

nano /etc/ssh/sshd\_config

Alterar/descomentar:

Port 55522 LoginGraceTime 30 PermitRootLogin no

Adicionar ao final AllowUsers ribafs

service ssh restart

# **Atualizar Ubuntu**

apt update -y apt upgrade -y reboot

# **Conectar via desktop com ribafs**

ssh -p 55522 ribafs@159.65.91.82

Passar para root sudo su

# **Instalar pacotes básicos**

apt install unzip mc aptitude

# **Adicionar partição de swap com 2GB**

dd if=/dev/zero of=/swapfile bs=1M count=2048 mkswap /swapfile chmod 600 /swapfile swapon /swapfile

nano /etc/fstab Adicionar ao final

/swapfile swap swap defaults 0 0

**Testar** free -m

# **Exportar a chave do ssh do desktop para o servidor**

Acessar o servidor como ribafs e execute:

su - ribafs mkdir ssh chmod 700 .ssh cd .ssh ssh-keygen -b 1024 -f id ribafs -t dsa (Enter 2 vezes) cat ../.ssh/id\_ribafs\*.pub > ../.ssh/authorized\_keys chmod 600  $\overline{N}$ .ssh/\* exit

Acessar o desktop

ssh-copy-id ribafs@159.65.91.82 -p 55522

Entrar a senha do servidor

Agora pode fazer login sem senha usando

ssh -p 55522 ribafs@159.65.91.82

# **Criar script para limpar o cache da RAM**

nano /usr/local/bin/m

sysctl -w vm.drop\_caches=3 swapoff -a swapon -a

chmod +x /usr/local/bin/m

Executar com root

Observe os valores free -m

Execute m

Execute novamente e compare com os valores anteriores free -m

#### **Criar um script para configurar as permissões do /var/www/html**

nano /usr/local/bin/perms

#!/bin/sh clear; echo "Aguarde enquanto configuro as permissões do /var/www/html/\$1"; echo ""; chown -R www-data:www-data /var/www/html/\$1; find /var/www/html/\$1 -type d -exec chmod  $755 \$  \; find /var/www/html/\$1 -type f -exec chmod 654  $\{ \} \setminus \$ echo ""; echo "Concluído!";

chmod +x /usr/local/bin/perms

Executar somente após instalar o Apache

Executando no diretório /var/www/html/portal perms portal

Executando no diretório /var/www/html perms

Executo sempre que faço alguma alteração como root no /var/www/html

#### **Agora vou instalar os componentes do LAMP, aliás, do AMP, pois o L já se foi, que é o Ubuntu**

Usarei o arquivo 2lamp

Agora irei instalar os componentes do AMP Apache, MySQL e PHP

O Ubuntu 16.04 vem por padrão com o PHP 7.0, o MySQL 5.7 e o Apache 2.4

# **Instalar o LAMP com um script**

Usarei um shell script para realizar a instalação destes componentes e efetuar algumas configurações

ub1604\_lamp.sh

Basta enviar para o servidor usando o scp

- Copiar para a pasta /home/ribafs no desktop
- Acessar o terminal e executar:
	- scp -P 55522 ub1604\_lamp.sh ribafs@159.65.91.82:/tmp

Agora basta executar o mesmo

# **Instalar o LAMP**

Acessar o servidor

sh /tmp/ub1604\_lamp.sh

Logo ao executar ele abre um menu usando a biblioteca dialog

- 1 Atualizar Repositórios
- 2 Instalar Servidor Web e Cia
- 3 Efetuar o Upgrade da Distribuição

0 Sair

= Mantenha o item 1 selecionado e tecle Enter para atualizar a distribuição. Ele voltará para o menu

= Selecione com a seta para baixo o item 2 e tecle Enter. Aguarde...

= Na primeira interação ele pede a senha do MySQL. Digite e tecle Enter. Repita e tecle **Enter** 

= A próxima interação ele mostra na tela a mensagem

Configurar .htaccess no Apache 2.4 trocando None por All Aperte ENTER para configurar o Apache.

Tecle Enter apenas Altere as linhas para configurar o .htaccess e mod\_rewrite

Role a tela até as ocorrências de <Directory >

Antes da primeira ocorrência de <Directory > digite: ServerName localhost

Logo mais abaixo mude de None para All deixando assim:

<Directory /> Options FollowSymLinks AllowOverride All Require all denied </Directory>

<Directory /usr/share> AllowOverride All Require all granted </Directory>

<Directory /var/www/> Options Indexes FollowSymLinks AllowOverride All Require all granted </Directory>

Salve e feche com Ctrl+O e Ctrl+X

= Selecione o item 3 e tecle Enter para que seja feito o upgrade da distribuição

= Agora selecione o 0 para Sair

# **Verificações**

php -v apache2 -v mysql -V

# **Reforçar a segurança do mysql**

mysql secure installation

Change the password for root ? ((Press y|Y for Yes, any other key for No) : n

Remove anonymous users? (Press y|Y for Yes, any other key for No) : y

Disallow root login remotely? (Press y|Y for Yes, any other key for No) : y

Remove test database and access to it? (Press y|Y for Yes, any other key for No) : y

Reload privilege tables now? (Press y|Y for Yes, any other key for No) : y All done!

#### **Agora implementar o SSL para ser usado no administrator do site em Joomla**

Usando o arquivo 3ssl Aplicando SSL ao Apache

a2enmod ssl

service apache2 restart

mkdir /etc/apache2/ssl

openssl req -x509 -nodes -days 365 -newkey rsa:2048 -keyout /etc/apache2/ssl/apache.key -out /etc/apache2/ssl/apache.crt

Responda às perguntas:

Country Name (2 letter code) [XX]:BR State or Province Name (full name) []:Ceará Locality Name (eg, city) [Default City]:Fortaleza Organization Name (eg, company) [Default Company Ltd]:FreeLancer Organizational Unit Name (eg, section) []:Free Common Name (eg, your name or your server's hostname) []:ribafs.org Email Address []:ribafs@gmail.com

nano /etc/apache2/sites-available/default-ssl.conf

Remover todo o conteúdo e deixar somente:

<IfModule mod\_ssl.c> <VirtualHost \_default\_:443> ServerAdmin ribafs@gmail.com ServerName 159.65.91.82 #ServerAlias www.ribafs.org DocumentRoot /var/www/html ErrorLog \${APACHE\_LOG\_DIR}/error.log CustomLog \${APACHE\_LOG\_DIR}/access.log combined SSLEngine on SSLCertificateFile /etc/apache2/ssl/apache.crt SSLCertificateKeyFile /etc/apache2/ssl/apache.key <FilesMatch "\.(cgi|shtml|phtml|php)\$"> SSLOptions +StdEnvVars </FilesMatch> <Directory /usr/lib/cgi-bin> SSLOptions +StdEnvVars </Directory> BrowserMatch "MSIE [2-6]" \ nokeepalive ssl-unclean-shutdown \ downgrade-1.0 force-response-1.0

 BrowserMatch "MSIE [17-9]" ssl-unclean-shutdown </VirtualHost> </IfModule>

a2ensite default-ssl.conf

service apache2 restart

# **Testar**

http://159.65.91.82

https://159.65.91.82

OK

# **Agora Instalar o site com Joomla**

Usando o arquivo 4joomla

Referências [https://www.digitalocean.com/community/tutorials/how-to-create-a-ssl-certificate-on](https://www.digitalocean.com/community/tutorials/how-to-create-a-ssl-certificate-on-apache-for-ubuntu-14-04)[apache-for-ubuntu-14-04](https://www.digitalocean.com/community/tutorials/how-to-create-a-ssl-certificate-on-apache-for-ubuntu-14-04)

Enviar o site para o Servidor

Acessar o desktop

- Copiar o arquivo zip para o /home/ribafs

- Enviar o arquivo de backup criado com o Akeeba Backup para o servidor executando no terminal

scp -P 55522 portal.zip ribafs@159.65.91.82:/tmp

# **Criar o banco de dados para o site e o usuário para o mesmo**

Acessar o servidor

mysql -uroot -p

create database portal;

GRANT ALL PRIVILEGES ON portal.\* TO portal@localhost IDENTIFIED BY 'senhaforte' WITH GRANT OPTION;  $\alpha$ 

#### **Descompactar o arquivo**

cd /tmp

unzip portal.zip -d /var/www/html/portal

Ajustar as permissões executando

perms portal

# **Ajustes no php.ini**

nano /etc/php/7.0/apache2/php.ini

Altere os dois abaixo

date.timezone = America/Fortaleza output\_buffering = Off

service apache2 restart

# **Restaurando o backup do site, ou seja, instalando o site**

Como é o restore de um backup feito com o Akeeba Backup precisamos configurar toda a instalação em alguns passos

Abrir o site em

http://159.65.91.82/portal

Pre-installation check and Recommended

Na primeira tela ele mostra uma checagem dos requisitos e se todos foram ou não satisfeitos. Caso tenha algum que não tenha sido satisfeito faça a alteração do php.ini e reinicie o apache então volte para a página e clique em Check again. Agora, que tá tudo verde, apenas clique em Next

**Restoration** 

Database server host name - localhost User name - portal Password - senhaforte

Database name - portal

Clique em Next

Se aparecer um popup dizendo que a senha do banco contém caracteres especiais e que isso pode dar problema. Leia as recomendações. Apenas clique no OK do popup.

Database Restoration

Quando esta etapa finalizar clique no botão Next step do popup

Finished

Apenas entre com a senha do Super User em

Super User settings

Super User - ribafs E-mail - ribafs@gmail.com Password - senhaforte Password (repeat) - senhaforte

Remover diretório Installation

Clique no botão Remove the Installation directory

Ready to start

Clique no botão Visit your site's front-end

Com isso o site aparece

http://159.65.91.82/portal

https://159.65.91.82/portal/administrator

#### **Backup**

Agora faça um backup completo com o componente Akeeba e quando terminar restaure por exemplo para a pasta /var/www/html/portal2

Crie o banco portal2, pode ser o mesmo user e senha

Restaure pela web:

http://159.65.91.82/portal2

### **Agora implementar a autenticação do Apache para ptoteger o diretório administrator do site com senha**

Usando o arquivo 5 auth

Proteger diretório administrator com senha pelo Apache

htpasswd -c /etc/apache2/.htpasswd ribafs

Visualizando user e senha cat /etc/apache2/.htpasswd

Editar o arquivo do site default e alterar assim deixando como abaixo:

nano /etc/apache2/sites-available/000-default.conf

Adicione ao final do arquivo, antes de </virtualHost>

<Directory "/var/www/html/administrator"> AuthType Basic AuthName "Acesso Restrito" AuthUserFile /etc/apache2/.htpasswd Require valid-user </Directory>

Para que fique assim

<VirtualHost \*:80> ServerAdmin webmaster@localhost DocumentRoot /var/www/html ErrorLog \${APACHE\_LOG\_DIR}/error.log CustomLog \${APACHE\_LOG\_DIR}/access.log combined

 <Directory "/var/www/html/portal/administrator"> AuthType Basic AuthName "Acesso Restritot" AuthUserFile /etc/apache2/.htpasswd Require valid-user </Directory> </VirtualHost>

Testar sintaxe apache2ctl configtest

# **Agora para o default-ssl.conf**

nano /etc/apache2/sites-available/default-ssl.conf

```
Adicione ao final do arquivo, antes de </VirtualHost>
```

```
 <Directory "/var/www/html/portal/administrator">
    AuthType Basic
    AuthName "Acesso Restrita"
    AuthUserFile /etc/apache2/.htpasswd
    Require valid-user
  </Directory>
Para que fique assim
<IfModule mod_ssl.c>
   <VirtualHost _default_:443>
     ServerAdmin ribafs@gmail.com
     ServerName 159.65.91.82
     #ServerAlias www.ribafs.org
     DocumentRoot /var/www/html
    ErrorLog ${APACHE_LOG_DIR}/error.log
     CustomLog ${APACHE_LOG_DIR}/access.log combined
     SSLEngine on
     SSLCertificateFile /etc/apache2/ssl/apache.crt
     SSLCertificateKeyFile /etc/apache2/ssl/apache.key
     <FilesMatch "\.(cgi|shtml|phtml|php)$">
               SSLOptions +StdEnvVars
     </FilesMatch>
     <Directory /usr/lib/cgi-bin>
               SSLOptions +StdEnvVars
     </Directory>
     BrowserMatch "MSIE [2-6]" \
               nokeepalive ssl-unclean-shutdown \
               downgrade-1.0 force-response-1.0
     BrowserMatch "MSIE [17-9]" ssl-unclean-shutdown
   <Directory "/var/www/html/portal/administrator">
     AuthType Basic
     AuthName "Acesso Restritot"
     AuthUserFile /etc/apache2/.htpasswd
     Require valid-user
   </Directory>
   </VirtualHost>
</IfModule>
```
Reiniciar o Apache service apache2 restart

# **Testar**

https://159.65.91.82/portal/administrator

**Funcionou** 

Crédito https://www.nginx.com/resources/admin-guide/restricting-access-auth-basic/

# **Agora vou efetuar o backup**

Usando o arquivo 6backup

Efetuando Backup dos scripts e do site

Ao final, após tudo configurado, instalado e o site instalado então efetuar novamente o backup dos scripts mas com prefixo OH

cd /root/backup cp /etc/php/7.0/apache2/php.ini OKphp.ini cp /etc/apache2/apache2.conf OKapache2.conf cp /etc/apache2/sites-available/000-default.conf OK000-default.conf cp /etc/apache2/sites-available/default-ssl.conf OKdefault-ssl.conf

tar czpvf ub1604lamp.tar.gz \*

cp ub1604lamp.tar.gz /tmp

Em caso de algum problema e se perder o controle podemos restaurar o respectivo script.

No desktop

scp -P porta ribafs@159.65.91.82:/tmp/ub1604\* .

Guardar bem estes scripts para em caso de alteração com problema poder restaurar.

Em caso de algum problema e se perder o controle podemos restaurar o respectivo script.

# **Backup do site**

Efetuar backup com o Akeeba

Ajustar as permissões

perms portal

Acessar o administrator

Componentes - Akeeba Backup

Backup Now Backup Now1 Ele recomenda que não mude para outra página antes que o backup termine Aguardar...

Backup concluído

Mover o backup para o /tmp

cd /tmp mv /var/www/html/portal/administrator/components/com\_akeeba/backup/portal\* .

Acessar o desktop e baixar com scp

scp -P 55522 ribafs@159.65.91.82:/tmp/ub1604\* .

Agora guarde com bastante cuidado os script e o backup do site, para quando, se, acontecer algum problema possa restaurar.

A restauração de um script acontece apenas sobrescrevendo o existente com o do backup.

Ja o site precisa descompactar em um diretório dentro de /var/www/html e abrir o site para a restauração.

Boa sorte.

# **9.7 – Ubuntu com LEMP**

Criar um servidor com Ubuntu 16.04 limpo na DigitalOcean

Tamanho de 5 US\$ London 167.99.80.172

Nome - ubuntu-llemp

# **Conexão via ssh pelo desktop**

A criação de servidores Ubuntu limpo, ou seja, que é apenas o servidor, permite conectar via ssh com root pelo desktop. Já a versão LEMP vem com o firewall habilitado e bloqueia este acesso.

ssh root@167.99.80.172

#### **Atualizar a distribuição**

apt update -y apt upgrade -y reboot

Obs.: a cada reboot o Ubuntu remove tudo do /tmp

# **Usar os script criados na versão LEMP**

Enviar os scripts com scp para o servidor

# **Enviar o script que instala o LEMP no servidor**

Enviar por scp

**Executar** sh /tmp/ub1604\_lemp.sh

apt autoremove

# **Verificar**

php -v = 7.0.25 nginx -v = 1.10.3 mysql  $-V = 5.7.21$ 

# **Reforçar a segurança do MySQL**

mysql secure installation

Teste http://167.99.80.172

# **Configurar script do site default**

Copiar o script do backup ribafs.conf para /etc/nginx/sites-available/

service nginx reload

Copiar o script www.conf para /etc/php/7.0/fpm/pool.d/

nano /etc/php/7.0/fpm/php.ini

Mudar

```
cgi.fix_pathinfo=0;
date.timezone = America/Fortaleza;
```
service php7.0-fpm reload

nano /var/www/html/info.php

<?php phpinfo();

http://167.99.80.172/info.php

Beelza!

http://167.99.84.122

nano /etc/nginx/sites-available/default

```
 location / {
     try files $uri $uri/ /portal/index.php?$args;
 }
```
no location php

fastcgi\_intercept\_errors on;

service nginx restart

Adicionar algumas extensões

apt install -y php7.0-xml php7.0-zip

Enviar os arquivos de backup do desktop para a pasta /tmp do servidor

portal.zip portal.sql

Instalar na pasta /var/www/html/portal

cd /tmp

Criar o banco e o usuário e importar o script para o banco

Mostrar senha do mysql cat /root/.digitalocean\_password

Reforçar segurança mysql secure installation

mysql -uroot -p

```
create database portal;
GRANT ALL PRIVILEGES ON portal.* TO portal@localhost IDENTIFIED BY 'senhaforte' 
WITH GRANT OPTION;
```
apt install -y unzip mc

unzip portal.zip -d /var/www/html/portal

Mudar as permissões do portal. Criar o script

nano /usr/local/bin/perms

#!/bin/sh clear; echo "Aguarde enquanto configuro as permissões do /var/www/html/\$1"; echo ""; chown -R www-data:www-data /var/www/html/\$1; find /var/www/html/\$1 -type d -exec chmod 2755  $\{\}\$ ; find /var/www/html/\$1 -type f -exec chmod 2644  $\{ \} \setminus$ ; echo ""; echo "Concluído!";

chmod +x /usr/local/bin/perms

# **Aplicando SSL ao Nginx**

mkdir /etc/nginx/ssl/

openssl req -x509 -nodes -sha256 -days 365 -newkey rsa:2048 -keyout /etc/nginx/ssl/nginx.key -out /etc/nginx/ssl/nginx.crt

Responda às perguntas:

Country Name (2 letter code) [XX]:BR State or Province Name (full name) []:Ceará Locality Name (eg, city) [Default City]:Fortaleza Organization Name (eg, company) [Default Company Ltd]:FreeLancer Organizational Unit Name (eg, section) []:Free Common Name (eg, your name or your server's hostname) []:ribafs.org Email Address []:ribafs@gmail.com

ls /etc/nginx/ssl/nginx.crt

openssl dhparam -out /etc/nginx/ssl/dhparam.pem 4096

This is going to take a long time Aguarde um bom tempo...

nano /etc/nginx/sites-available/default

Adicione para o bloco server inicial

server {

...

server\_name IP; # ou ribafs.org www.ribafs.org

```
### SSL Config
 listen 443 ssl;
ssl_protocols TLSv1 TLSv1.1 TLSv1.2;
ssl_ciphers 'EECDH+AESGCM:EDH+AESGCM:AES256+EECDH:AES256+EDH';
ssl_prefer_server_ciphers on;
ssl_dhparam /etc/nginx/ssl/dhparam.pem;
ssl_certificate /etc/nginx/ssl/nginx.crt;
ssl_certificate_key /etc/nginx/ssl/nginx.key;
if ($request_method !~ ^(GET|HEAD|POST)$ )
 {
     return 405;
 }
```
Adicionar ao location /

location / {

 autoindex on; try files \$uri \$uri/ =404; }

...

Proteção contra ataques Clickjacking nano /etc/nginx/nginx.conf

Adicionar ao bloco http add\_header X-Frame-Options "SAMEORIGIN";

Descomente a linha server\_tokens off;

service nginx restart service php7.0-fpm restart

**Testar** 

https://167.99.80.172

Logs

Em caso de problema ver logs

tail -f /var/log/nginx/error.log

Agora proteger doretório administrator com senha usando o arquivo

4senha\_diretorio

Instalar um site em Joomla na pasta /var/www/html/portal

#### **Enviar os arquivos portalxxx.zip e o portalxxx.sql do desktop para a pasta /tmp do servidor**

Este site será instalado no raiz /var/www/html

No desktop copiar os dois arquivos para a pasta /home/ribafs scp -P porta portal\* ribafs@IP:/tmp

No servidor cd /tmp
## **Criar o banco e um usuário dono dele**

mysql -uroot -p create database portal; GRANT ALL PRIVILEGES ON portal.\* TO portal@localhost IDENTIFIED BY 'senhaforte' WITH GRANT OPTION;  $\alpha$ 

mysql -uroot -p portal < portalxxx.sql

## **Descompactar o arquivo**

cd /tmp

unzip portalxxx.zip -d /var/www/html

Ajustar permissões permissões do /var/www/html

perms

Efetuar ajustes no /var/www/html/configuration.php se necessário.

#### **Instalar o site em**

http://167.99.80.172

Ajustar para o Joomla

nano /etc/nginx/sites-available/default

Altere o location / para

location / { autoindex on; try\_files \$uri \$uri/ /index.php?\$args; }

service nginx restart

nano /etc/php/7.0/fpm/php.ini

Mudar output\_buffering = Off

service php7.0-fpm restart service nginx restart

## **Redirecionar acesso ao raiz para /portal**

Removi index.html e info.php do raiz

nano /var/www/html/index.php

<?php header('location: portal');

Depois de testado o site e configurado novamente para proteger o administrator com SSL então efetuar um backup full para guardar. Usarei o componente SimpleBackup

#### **Backup e Restore**

Agora faça um backup completo com o akeeba e quando terminar restaure por exemplo para a pasta /var/www/html/portal2

Crie o banco portal2, pode ser o mesmo user e senha

Restaure pela web:

http://167.99.80.172/portal2

#### **Agora vou implementar o SSL para usar no administrator usando o arquivo**

3ssl\_nginx

Proteger diretório com nhinx

Instalar apt install -y apache2-utils

htpasswd -c /etc/nginx/.htpasswd ribafs

cat /etc/nginx/.htpasswd

Editar o default.conf e alterar assim deixando assim:

nano /etc/nginx/sites-available/default

#/etc/nginx/sites-available/default server { listen 80 default server;

> root /var/www/html; index index.php index.html index.htm;

```
auth basic "Administrator's Area";
auth_basic_user_file /etc/nginx/.htpasswd;
```

```
 # Make site accessible from http://localhost/
server_name 167.99.80.172;
server_name_in_redirect off;
```

```
 listen 443 ssl;
ssl_protocols TLSv1 TLSv1.1 TLSv1.2;
ssl_ciphers 'EECDH+AESGCM:EDH+AESGCM:AES256+EECDH:AES256+EDH';
ssl_prefer_server_ciphers on;
ssl_dhparam /etc/nginx/ssl/dhparam.pem;
 ssl_certificate /etc/nginx/ssl/nginx.crt;
ssl_certificate_key /etc/nginx/ssl/nginx.key;
if ($request_method !~ ^(GET|HEAD|POST)$ )
 {
     return 405;
 }
 location / {
     auth basic off;
     autoindex on;
     try_files $uri $uri/ /index.php?$args;
 }
error_page 404 /404.html;
 error_page 500 502 503 504 /50x.html;
location = /50x.html {
     root /var/www/html;
 }
location \sim \.php$ {
       auth basic off;
    try files \text{\$uri} = 404;
     include /etc/nginx/fastcgi_params;
    fastcgi_pass unix:/run/php/php7.0-fpm.sock;
    fastcgi_index index.php;
    fastcgi_param SCRIPT_FILENAME $document_root$fastcgi_script_name;
    fastcgi intercept errors on;
 }
 location /administrator {
    auth basic "Restrito";
    auth basic user file /etc/nginx/.htpasswd;
```

```
 }
```

```
location \sim \Lambda.ht {
    deny all;
```
}

}

service nginx restart service php7.0-fpm restart

Crédito <https://www.nginx.com/resources/admin-guide/restricting-access-auth-basic/>

# **Script de instalação do LEMP**

#!/bin/bash # # Criado/adaptado por Ribamar FS - http://ribafs.org # apt-get install dialog; # while : do clear servico=\$(dialog --stdout --backtitle 'Instalação de pacotes no Ubuntu Server 16.04 LTS -  $64'$  --menu 'Selecione a opção com a seta ou o número e tecle Enter\n' 0 0 0 \ 1 'Atualizar repositórios' \ 2 'Instalar Servidor Web e cia' \ 3 'Efetuar o Upgrade da distribuição' \ 0 'Sair' ) case \$servico in 1) apt-get update;; 2) clear; echo "Instalar pacotes básicos. Tecle Enter para instalar!"; apt-get install -y aptitude unzip mc git; clear; echo "Instalar Apache e módulos. Tecle Enter para instalar!"; apt-get install -y nginx php7.0-fpm; clear; # Instalar SGBDs somente para testes locais. Visto que o servidor é outro: 10.0.0.60 apt-get install -y mysql-server; clear; echo "Instalar PHP 5 e extensões. Tecle Enter para instalar!"; apt-get install -y php7.0 php7.0-bcmath php7.0 php-mbstring mcrypt mcrypt php7.0-mcrypt php7.0-mysqlnd php7.0-gd php-pear curl php7.0-curl; apt-get install -y php7.0-zip php-gettext php-auth php7.0-xml php7.0-xsl; clear;

echo "Instalar suporte a cache no PHP. Tecle Enter para instalar!";

# Cache de php apt-get -y install php-apcu;

wget http://ftp.ussg.iu.edu/linux/ubuntu/pool/main/m/memcached/memcached\_1.4.25- 2ubuntu1\_amd64.deb; dpkg -i -y memcached\_1.4.25-2ubuntu1\_amd64.deb; apt-get -y install php-memcache;

service nginx restart;

clear;;

 3) clear; apt-get -y update; apt-get -y upgrade;; 0) clear;exit;; esac done

# **9.8 – FreeBSD**

Após o login aparecem as informações

FreeBSD 11.1-RELEASE (GENERIC) #0 r321309: Fri Jul 21 02:08:28 UTC 2017

Welcome to FreeBSD!

Release Notes, Errata: https://www.FreeBSD.org/releases/ Security Advisories: https://www.FreeBSD.org/security/ FreeBSD Handbook: https://www.FreeBSD.org/handbook/ FreeBSD FAQ: https://www.FreeBSD.org/faq/ Questions List: https://lists.FreeBSD.org/mailman/listinfo/freebsd-questions/ FreeBSD Forums: https://forums.FreeBSD.org/

Documents installed with the system are in the /usr/local/share/doc/freebsd/ directory, or can be installed later with: pkg install en-freebsd-doc For other languages, replace "en" with a language code like de or fr.

Show the version of FreeBSD installed: freebsd-version ; uname -a Please include that output and any error messages when posting questions. Introduction to manual pages: man man FreeBSD directory layout: man hier

Edit /etc/motd to change this login announcement.

Existe um uusuário toor no sistema por padrão. Para usá-lo precisa logar como root e atribuir uma senha para ele.

Por conta da natureza do FreeBSD administradores do mesmo precisam de um grande níivel de experiência e disposição para o trabalho.

# **Criação de Servidor com FreeBSD 11.1 no DO**

**Novamente. Citei o DO mas claro que este roteiro de criação de servidor é genérico e não somente para o dO.**

Usando uma chave ssh

IP - 138.197.169.181

Na criação do servidor associar a uma chave SSH anteriormente criada

ssh root@138.197.169.181

Não pedirá senha, mas devemos mudar logo no primeiro acesso:

passwd root

pkg install nano

nano /usr/local/etc/sudoers

ribafs ALL=(ALL) NOPASSWD:ALL

Criar novo usuário

adduser ribafs

nano /etc/ssh/sshd\_config

Port 55522 LoginGraceTime 30 PermitRootLogin without-password AllowUsers ribafs root

service sshd restart

Acessar pelo desktop como ribafs

ssh -p 55522 ribafs@138.197.169.181

sudo su

Atualizar

pkg update

pkg upgrade

Pacotes básicos

pkg install -y unzip wget

Para que o shell os encontre

Mudar (se desejar) setenv EDITOR vi

para setenv EDITOR nano

Alterando o shell default pkg install bash

Baixar com fetch  $cd \sim$ fetch http://wordpress.org/latest.tar.gz tar -zxvf latest.tar.gz

Adicionar ao /etc/fstab sh -c 'echo "fdesc /dev/fd fdescfs rw 0 0" >> /etc/fstab'

mount -a

Execute para atualizar o shell bash

Para mudar para um usuário

chsh -s /usr/local/bin/bash ribafs

Para que root sem senha no SSH PermitRootLogin without-password

Mudar o paginador default:

nano ~/.bash\_profile

Mudar

export PAGER=less export EDITOR=nano

Criar uma chave para o ssh

ssh-keygen -b 4096

## **Ativar o firewall IPFW**

nano /etc/rc.conf

Adicione ao final

firewall\_enable="YES" firewall\_quiet="YES"

Configurar o firewall. Adicionar abaixo das 2 linhas:

firewall type="workstation" firewall\_myservices="65522 80 443" firewall\_allowservices="any" firewall\_logdeny="YES"

Pode ser assim: firewall myservices="ssh http"

Edite

nano /etc/rc.firewall

## Após este código

```
\mathbf{L}for i in ${firewall allowservices}; do
      for j in ${firewall myservices}; do
        case $j in
        [0-9A-Za-z]*/[Pp][Rr][Oo][Tt][Oo])
         ${fwcmd} add pass ${j%/[Pp][Rr][Oo][Tt][Oo]} from $i to me
        [0-9A-Za-z]*/[Tt][Cc][Pp])
         ${fwcmd} add pass tcp from $i to me ${j%/[Tt][Cc][Pp]}
        [0-9A-Za-z]*/[Uu][Dd][Pp])
         ${fwcmd} add pass udp from $i to me ${j%/[Uu][Dd][Pp]}
        *[0-9A-Za-z])
         echo "Consider using ${i}/tcp in firewall myservices." \
          >/dev/stderr
         ${fwcmd} add pass tcp from $i to me $j
        \vdots\boldsymbol{\dot{ }}echo "Invalid port in firewall myservices: $i" > /dev/stderr
        \dddot{\phantom{0}}esac
      done
     done
\ddotscAdicione a linha
${fwcmd} add pass udp from any to me port num
Salve e feche
Inicie o firewall
service ipfw start
Precisa configurar o ssh para a porta 65522 antes
nano /etc/ssh/sshd_config
service sshd restart
```
Configurar os IPs negados

nano /etc/sysctl.conf Limitar a apenas 5 tentativas. Adicionar ao início do arquivo net.inet.ip.fw.verbose\_limit=3

Isso será efetivado no próximo boot

Para implementar na atual sessão, execute: sysctl net.inet.ip.fw.verbose\_limit=3

#### **Ajustar o fuso horário**

tzsetup

America Brazil Brazil

Adicionar swap de 1GB

Ver o swap existente em GB, caso exista swapinfo -g

truncate -s 1G /swapfile chmod 0600 /swapfile sh -c 'echo "md99 none swap sw,file=/swapfile,late 0 0" >> /etc/fstab' swapon -aqL swapinfo -g

Memória RAM

pkg install freecolor

freecolor

freecolor -m -o

total used free shared buffers cached<br>Mem: 962 622 340 0 0 0 962 622 340 0 0 0 Swap: 3072 84 2987

pkg install htop

htop

top d1

Procurar atualizações e instalar

/usr/sbin/freebsd-update fetch freebsd-update fetch install

Reiniciar agora shutdown -r now

Desabilitando soft-updates

Verificar atualizações automáticas nano /etc/crontab

Adicione non início do arquivo @daily root freebsd-update -t freebsd cron

Checar vulnerabilidades em softwares pkg audit -F

Atualizar todos os softwares opcionais instalados:

Serviços

pkg search apache24

pkg install apache24

sysrc apache24\_enable=yes

service apache24 start

http://159.65.50.168 OK

#### **MySQL**

pkg search mysql57

pkg install mysql57-server

sysrc mysql\_enable=yes

service mysql-server start

mysql secure installation

## **PHP**

pkg search php72

pkg install mod\_php72 php72-gd php72-pdo php72-mbstring php72-xml php72-zip php72 bcmath php72-memcache php72-pdo\_mysql php72-json php72-simplexml php72-curl php72-opcache php72-simplexml php72-mysqli

## **Adicionar ao conf do Apache**

nano /usr/local/etc/apache24/httpd.conf

ServerName localhost

<FilesMatch "\.php\$"> SetHandler application/x-httpd-php </FilesMatch> <FilesMatch "\.phps\$"> SetHandler application/x-httpd-php-source </FilesMatch>

<IfModule dir\_module> DirectoryIndex index.php index.html </IfModule>

# Descomentar a linha abaixo LoadModule rewrite\_module libexec/apache24/mod\_rewrite.so

RewriteEngine On RewriteOptions Inherit

sysrc apache24\_enable=yes

service apache24 restart

Para instalar o Joomla no subdiretório portal fiz assim:

nano /usr/local/etc/apache24/httpd.conf

<Directory /usr/local/www/apache22/data/portal> Options Indexes FollowSymLinks AllowOverride All </Directory>

service apache24 restart

Da documentação <VirtualHost \*> ServerName www.domain.tld DocumentRoot /www/domain.tld </VirtualHost>

<VirtualHost \*> ServerName www.someotherdomain.tld DocumentRoot /www/someotherdomain.tld </VirtualHost>

Diretório web /usr/local/www/apache24/data

group - www user - www

cp /usr/local/etc/php.ini-production /usr/local/etc/php.ini

nano /usr/local/etc/php.ini

date.timezone = America/Fortaleza output\_buffering = Off allow url fopen = On

service apache24 restart

nano /usr/local/www/apache24/data/info.php

<?php phpinfo();

http://138.197.169.181/info.php

rm /usr/local/www/apache24/data/info.php

Informações sobre pacotes

pkg info package\_name

Excluindo pacote

pkg delete package\_name

Remover dependências usadas pkg autoremove

Busca pkg search package\_name

Para busca com detalhes pkg search -f package\_name

Com descrição pkg search -D pattern

pkg help subcommand

Ativar o daemon do rsysc rsyncd\_enable="YES"

sudo sh -c "echo 'rsyncd enable="YES"' >> /etc/rc.conf"

sudo service rsyncd start

## **Segurança**

/usr/bin/netstat plunt

#### **Observação**

As operações em disco geralmente demoram mais no FreeBAS que nos linux.

[https://www.digitalocean.com/community/tutorials/how-to-install-an-apache-mysql-and](https://www.digitalocean.com/community/tutorials/how-to-install-an-apache-mysql-and-php-famp-stack-on-freebsd-10-1)[php-famp-stack-on-freebsd-10-1](https://www.digitalocean.com/community/tutorials/how-to-install-an-apache-mysql-and-php-famp-stack-on-freebsd-10-1)

Vantagens dos BSD sobre os Linux

- Mais robustos
- Organização mais limpa
- Estabilidade
- Segurança
- Sistema de arquivos conservador e seguro
- Facilidade de administração do sistema
- Facilidade de instalação
- Excelente performance para execução de aplicativos web e de bancos de dados

Várias instituições educacionais e grandes corporações estão migrando para os BSD: Yahoo, Microsoft, McAfee, etc

Uma pesquisa da Netcraft mostrou que os 5 sites mais confiáveis do planeta rodam FreeBSD.

Consultoria sobre o FreeBSD [https://www.freebsd.org/commercial/consult\\_bycat.html](https://www.freebsd.org/commercial/consult_bycat.html)

Patrocinadores <https://gist.github.com/SaveTheRbtz/1742025> Alguns: DARPA, Google, Nokia, Apple,

Doações <https://www.freebsdfoundation.org/donors/>

#### **Atualizar o sistema**

sudo freebsd-update fetch sudo freebsd-update install sudo pkg update sudo pkg upgrade -y reboot

#### **Servidor**

ribafs.org

1 GB Memory 25 GB Disk LON1 FreeBSD 11.1 x64

46.101.50.99

pkg install nano wget mc

nano /usr/local/etc/sudoers

ribafs ALL=(ALL) NOPASSWD:ALL

Criar novo usuário

adduser ribafs

nano /etc/ssh/sshd\_config

Port 55522 LoginGraceTime 30 PermitRootLogin without-password AllowUsers ribafs root

service sshd restart

Acessar pelo desktop como ribafs

ssh -p 55522 ribafs@138.197.169.181

Após o login aparece

Last login: Sat Mar 31 22:35:53 2018 from 177.130.216.50 FreeBSD 11.1-RELEASE (GENERIC) #0 r321309: Fri Jul 21 02:08:28 UTC 2017

Welcome to FreeBSD!

Release Notes, Errata: https://www.FreeBSD.org/releases/ Security Advisories: https://www.FreeBSD.org/security/ FreeBSD Handbook: https://www.FreeBSD.org/handbook/ FreeBSD FAQ: https://www.FreeBSD.org/faq/ Questions List: https://lists.FreeBSD.org/mailman/listinfo/freebsd-questions/ FreeBSD Forums: https://forums.FreeBSD.org/

Documents installed with the system are in the /usr/local/share/doc/freebsd/ directory, or can be installed later with: pkg install en-freebsd-doc For other languages, replace "en" with a language code like de or fr.

Show the version of FreeBSD installed: freebsd-version ; uname -a Please include that output and any error messages when posting questions. Introduction to manual pages: man man FreeBSD directory layout: man hier

Edit /etc/motd to change this login announcement. To see how much disk space is left on your partitions, use

df -h -- Dru <genesis@istar.ca> ===========

Veja que podemos mudar a mensagem de pós login editando:

nano /etc/motd

Esta é uma ótima característica do FreeBSD, após a instalação de cada software aparece mensagem contendo informações importantes.

sudo su

Para que root sem senha no SSH PermitRootLogin without-password

Criar uma chave para o ssh no desktop

ssh-keygen -b 4096

# **Configurar o PF como firewall**

Checar vulnerabilidades em softwares/auditoria

pkg audit -F

nano /etc/rc.conf

pf\_enable="YES"

pf rules="/etc/pf.conf" pf flags="" pflog enable="YES" pflog logfile="/var/log/pflog" pflog flags="" Criar nano /etc/pf.conf interface="vtnet0" scrub in all block in on \$interface #allow SSH traffic from our network pass in on \$interface proto tcp from 177.130.216.50/32 to \$interface port 65522 #allow HTTP (80), and HTTPS (443) to the world pass in on \$interface proto tcp from any to \$interface port 80 pass in on \$interface proto tcp from any to \$interface port 443 # Comabte aos ataques de bruteforce #---- Allow SSH from trusted sources, but block bruteforcers pass quick proto tcp from <trusted> to \$interface port 65522 \ flags S/SA keep state \ (max-src-conn 10, max-src-conn-rate 20/60, \ overload <br/>bruteforcers> flush qlobal) #allow outgoing traffic pass out on \$interface proto { tcp, udp } all

## Ativando as regras

pfctl -nf /etc/pf.conf

Caso apareçam erros, corrija e execute novamente removendo o flag -n

pfctl -f/etc/pf.conf

reboot

## Apenas visualizar as regras

pfctl -sr

## Para Remover todas as regras do arquivo pf.conf

pfctl-Fa

/etc/rc.d/pf reload

OU service pf reload Veja quem está tentando se conectar ao servidor em tempo real

tcpdump -n -e -ttt -i pflog0

## **Mostrar logs**

tcpdump -n -e -ttt -r /var/log/pflog

Ver se tem algo na tabela bruteforce pfctl -t bruteforcers -T show

**Criar WhiteList** nano /etc/trusted

## **Adicionar alguns IPs**

# Casa 177.130.216.50

# DNOCS 187.120.206.60

Implementar atualizações automáticas nano /etc/crontab

Adicione após a linha \*/5 \* \* \* \* root /usr/libexec/atrun

#Esta linha @daily root freebsd-update -t freebsd cron

## **FAMP**

## **Apache**

sudo pkg search apache24

sudo pkg install -y apache24

user - www group - www

sudo sysrc apache24 enable=yes

sudo service apache24 start

## **Testar**

http://46.101.50.99

## Configurações

sudo nano /usr/local/etc/apache24/httpd.conf

ServerAdmin ribafs@gmail.com

ServerName www.ribafs.org

Rotação de logs, a cada 10.000 requisições gerar em torno de 1MB de log ErrorLog "I/usr/local/sbin/rotatelogs /var/log/httpd-mysite-error-log 86400"

mod rewrite, descomentar a linha LoadModule rewrite module libexec/apache24/mod rewrite.so

Mudar none para All

Checar DocumentRoot "/usr/local/www/apache24/data"

## **Checar sintaxe**

apachectl configtest

sudo service apache24 restart

 $QU$ sudo apachectl restart

Logs /var/log/httpd-error.log /var/log/httpd-access.log

## Instalar php7.1

sudo pkg install -y php71 mod php71 php71-gd php71-mbstring php71-mysqli php71-xml php71-curl php71-tidy php71-ctype php71-tokenizer php71-simplexml php71-dom php71session php71-iconv php71-hash php71-json php71-fileinfo php71-bcmath php71-zip php71-zlib

## Após a instalação aparece

The 2.7.x series now uses the new subpixel hinting mode (V40 port's option) as the default, emulating a modern version of ClearType. This change inevitably leads to different rendering results, and you might change port's options to adapt it to your taste (or use the new "FREETYPE PROPERTIES" environment variable).

The environment variable "FREETYPE PROPERTIES" can be used to control the driver properties. Example:

FREETYPE PROPERTIES=truetype:interpreter-version=35 \ cff:no-stem-darkening=1 \ autofitter:warping=1

This allows to select, say, the subpixel hinting mode at runtime for a given application.

The controllable properties are listed in the section "Controlling FreeType" Modules" in the reference's table of contents (/usr/local/share/doc/freetype2/reference/ft2-toc.html, if documentation was installed). Message from mod php71-7.1.15:

Make sure index php is part of your Directory Index.

You should add the following to your Apache configuration file:

```
<FilesMatch "\.php$">
  SetHandler application/x-httpd-php
</FilesMatch>
<FilesMatch "\.phps$">
  SetHandler application/x-httpd-php-source
</FilesMatch>
```
If you are building PHP-based ports in poudriere(8) with ZTS enabled. add WITH MPM=event to /etc/make.conf to prevent build failures.

#### Copiar

sudo cp /usr/local/etc/php.ini-production /usr/local/etc/php.ini-production.bakup

# Criar link simbólico

sudo In -s /usr/local/etc/php.ini-production /usr/local/etc/php.ini

#### Configurar

sudo nano /usr/local/etc/php.ini

date.timezone = America/Fortaleza

service apache24 restart

## Então ele mostrou

Make sure index.php is part of your DirectoryIndex.

You should add the following to your Apache configuration file:

<FilesMatch "\.php\$">

 SetHandler application/x-httpd-php </FilesMatch> <FilesMatch "\.phps\$"> SetHandler application/x-httpd-php-source </FilesMatch>

sudo nano /usr/local/etc/apache24/httpd.conf

Adicionar

<IfModule dir\_module> DirectoryIndex index.php index.html </IfModule>

## **Criar**

```
sudo nano /usr/local/etc/apache24/Includes/php.conf
```
<IfModule dir\_module> DirectoryIndex index.php index.html <FilesMatch "\.php\$"> SetHandler application/x-httpd-php </FilesMatch> <FilesMatch "\.phps\$"> SetHandler application/x-httpd-php-source </FilesMatch> </IfModule>

sudo service apache24 restart

## **Testar**

nano /usr/local/www/apache24/data/info.php

<?php phpinfo();

http://167.99.175.44/info.php

# **Instalar MariaDB**

sudo pkg search mariadb

sudo pkg install -y mariadb102-server mariadb102-client

user e group - mysql

## Após a instalação aparece:

MariaDB respects hier(7) and doesn't check / etc and / etc/mysql for my.cnf. Please move existing my.cnf files from those paths to /usr/local/etc and /usr/local/etc/mysql.

Message from unixODBC-2.3.4.

 $==>$  NOTICE:

The unixODBC port currently does not have a maintainer. As a result, it is more likely to have unresolved issues, not be up-to-date, or even be removed in the future. To volunteer to maintain this port, please create an issue at:

https://bugs.freebsd.org/bugzilla

More information about port maintainership is available at:

https://www.freebsd.org/doc/en/articles/contributing/ports-contributing.html#maintain-port Message from mariadb102-server-10.2.13:

 $\mathbf{H}$  $\mathbf{\mathsf{H}}$ !! The default InnoDB storage engine is no longer XtraDB, check your !! !! configuration and switch it to InnoDB  $\mathbf{H}$  $\mathbf{H}$  $\mathbf{II}$ 

Remember to run mysql upgrade (with the optional --datadir=<dbdir> flag) the first time you start the MySQL server after an upgrade from an earlier version

MariaDB respects hier(7) and doesn't check / etc and / etc/mysql for my.cnf. Please move existing my.cnf files from those paths to /usr/local/etc and /usr/local/etc/mysql.

This port does NOT include the mytop perl script, this is included in the MariaDB tarball but the most recent version can be found in the databases/mytop port

## Configurar

sudo sysrc mysql enable="yes" sudo service mysql-server start

Reforcar a seguranca sudo mysql secure installation mysql -u root -p

## **Criar usuário e banco**

CREATE DATABASE portal CHARACTER SET utf8 COLLATE utf8\_general\_ci; CREATE USER 'portal'@'localhost' IDENTIFIED BY 'senhaforte'; GRANT ALL PRIVILEGES ON portal.\* TO 'portal'@'localhost'; FLUSH PRIVILEGES;  $\alpha$ 

Outros privilégios

ALL PRIVILEGES- como vimos anteriormente, isso daria a um usuário do MySQL todo o acesso a uma determinada base de dados (ou se nenhuma base de dados for selecionada, todo o sistema) CREATE- permite criar novas tabelas ou bases de dados DROP- permite deletar tableas ou bases de dados DELETE- permite deletar linhas das tabelas INSERT- permite inserir linhas nas tabelas SELECT- permite utilizar o comando Select para ler bases de dados UPDATE- permite atualizar linhas das tabelas GRANT OPTION- permite conceder ou revogar privilégios de outros usuários

## **Checar vulnerabilidades**

pkg audit -F

Após checar acusou vulnerabilidades no apache24.29 Seguindo o link sugerido vi que foi corrigido no apache24.32 e 33

Então instalei os ports e instalei o apache24.33 via ports:

## **Usando o arquivo 6ports**

Instalação do SSL no Apache 2.4 do FreeBSD 11.1

**Criar o certificado:**

#### *Criar o script abaixo*

nano ssl.sh

#!/bin/sh mkdir -p /root/mycert cd /root/mycert mkdir -p /usr/local/etc/apache24/ssl.key mkdir -p /usr/local/etc/apache24/ssl.crt chmod 0400 /usr/local/etc/apache24/ssl.key chmod 0400 /usr/local/etc/apache24/ssl.crt openssl genrsa -des3 -out \$1.key 1024

openssl req -new -x509 -nodes -sha256 -days 365 -key \$1.key -out \$1.crt cp \$1 key \$1 key orig openssl rsa -in \$1.kev.orig -out \$1.kev cp \$1.key /usr/local/etc/apache24/ssl.key/ cp \$1.crt /usr/local/etc/apache24/ssl.crt/ chmod 0400 /usr/local/etc/apache24/ssl.key/\$1.key chmod 0400 /usr/local/etc/apache24/ssl.crt/\$1.crt ### Final

/usr/local/etc/apache24/ssl.crt/ribafs  $chmod + x$  ssl sh

Executar:

/ssl sh ribafs

nano /usr/local/etc/apache24/httpd.conf

# Descomentar a linha

Include etc/apache24/extra/httpd-ssl.conf

F esta LoadModule ssl module libexec/apache24/mod ssl.so

rm /usr/local/etc/apache24/extra/httpd-ssl.conf

Configurar o httpd-ssl.conf para o domínio principal ribafs.org e para um subdomínio familia.ribafs.org

nano /usr/local/etc/apache24/extra/httpd-ssl.conf

I isten 443 AddType application/x-x509-ca-cert .crt AddType application/x-pkcs7-crl .crl <VirtualHost default :443> DocumentRoot "/usr/local/www/apache24/data" ServerName www.ribafs.org:443 ServerAdmin ribafs@gmail.com ErrorLog "/var/log/httpd-error.log" TransferLog "/var/log/httpd-access.log"

**SSLEngine on** 

SSLCipherSuite ALL:!ADH:!EXPORT56:RC4+RSA:+HIGH:+MEDIUM:+LOW: +SSLv2:+EXP:+eNULL

SSLCertificateFile "/usr/local/etc/apache24/ssl.crt/ribafs.crt"

SSLCertificateKevFile "/usr/local/etc/apache24/ssl.kev/ribafs.kev"

 <FilesMatch "\.(cgi|shtml|phtml|php)\$"> SSLOptions +StdEnvVars </FilesMatch> <Directory "/usr/local/www/apache24/cgi-bin"> SSLOptions +StdEnvVars </Directory>

 BrowserMatch ".\*MSIE.\*" \ nokeepalive ssl-unclean-shutdown \ downgrade-1.0 force-response-1.0

 CustomLog "/var/log/httpd-ssl\_request.log" "%t %h %{SSL\_PROTOCOL}x % {SSL\_CIPHER}x \"%r\" %b" </VirtualHost>

<VirtualHost \_default\_:443> DocumentRoot "/usr/local/www/apache24/data/familia" ServerName familia.ribafs.org:443 ServerAdmin ribafs@gmail.com ErrorLog "/var/log/httpd-error.log" TransferLog "/var/log/httpd-access.log"

SSLEngine on

 SSLCipherSuite ALL:!ADH:!EXPORT56:RC4+RSA:+HIGH:+MEDIUM:+LOW: +SSLv2:+EXP:+eNULL

SSLCertificateFile "/usr/local/etc/apache24/ssl.crt/ribafs.crt"

SSLCertificateKeyFile "/usr/local/etc/apache24/ssl.key/ribafs.key"

 <FilesMatch "\.(cgi|shtml|phtml|php)\$"> SSLOptions +StdEnvVars </FilesMatch> <Directory "/usr/local/www/apache24/cgi-bin"> SSLOptions +StdEnvVars </Directory>

 BrowserMatch ".\*MSIE.\*" \ nokeepalive ssl-unclean-shutdown \ downgrade-1.0 force-response-1.0

```
 CustomLog "/var/log/httpd-ssl_request.log" "%t %h %{SSL_PROTOCOL}x %
{SSL_CIPHER}x \"%r\" %b"
</VirtualHost>
```
Dica: Cuidado com caracteres malucos criados com copiar e colar. Se precisar digite tudo.

service apache24 restart

## **Testar:**

https://www.ribafs.org/info.php

[https://www.rhyous.com/2009/11/06/installing-an-apache-ssl-on-freebsd-using-the-ports](https://www.rhyous.com/2009/11/06/installing-an-apache-ssl-on-freebsd-using-the-ports-tree/)[tree/](https://www.rhyous.com/2009/11/06/installing-an-apache-ssl-on-freebsd-using-the-ports-tree/)

Protegendo diretório com a autenticação do Apache 2.4 no FreeBSD 11.1

htpasswd -c /usr/local/etc/apache24/.httpd\_access ribafs

cat /usr/local/etc/apache24/.httpd\_access

## **Criar um directório protegido**

Adicionar nano /usr/local/etc/apache24/httpd.conf

Abaixo do bloco <Directory> existente

<Directory "/usr/local/www/apache24/data/administrator"> AuthType Basic AuthName "Restricted Content" IndexIgnore .\* AuthName protectthis AuthUserFile /usr/local/etc/apache24/.httpd\_access AuthGroupFile /usr/local/etc/apache24/.httpd\_access\_group AuthType Basic <Limit GET> # A linha abaixo é para um grupo #Require valid-user require user ribafs </Limit> </Directory>

mkdir /usr/local/www/apache24/data/administrator

service apache24 restart

## **Testando**

https://ribafs.org/administrator/

Caso o DNS não tenha propagado ainda use o iP.

# **FreeBSD Ports**

Uma grande vantagem de instalar programas via ports é o fato de podermos customizar as opções de instalação.

Caso não haja nenhuma necessidade de customização na instalação a opçãoo é o pkg.

portsnap fetch portsnap extract portsnap update portsnap fetch update

Instalar apache24 atualizado

cd /usr/ports

make search name=apache24

Mostrou apache24-2.4.33

Enquanto que o instalado pelo pkg é o apache24-2.4.29, que tem vulnerabilidades

cd /usr/ports/www/apache24

pkg delete apache24

make install make clean

## **Reinstalei o mod\_php**

pkg install mod\_php71

service apache24 restart

#### **Rodando checagem de vulnerabilidades**

pkg audit -F

Agora mostrou que não existe vulnerabilidade

Listar ports portmaster -l

Checar pacotes instalados

pkg install portmaster

cd /usr/ports/ports-mgmt/portmaster

sudo make install clean

portmaster -L

## **Removendo ports**

cd /usr/ports/sysutils/lsof make deinstall

## **Atualizar tudo**

portmaster -a

Envio do banco e dos arquivos de backup do site do desktop para o servidor

scp -P 55522 portal\* ribafs@ribafs.org:/tmp

Importação do sql para o banco portal

cd /tmp

mysql -uroot -p portal < portal.sql

Descompactação do zip para /usr/share/www/apache24/data

unzip portal.zip -d /usr/share/www/apache24/data

## **Reiniciei o Apache e o MySQL**

service apache24 restart

service mysql-server restart

## **Ajuste de permissões do diretório web**

Criar o arquivo

nano /usr/local/bin/perms

#!/bin/sh clear; echo "Aguarde enquanto configuro as permissões do /usr/local/www/apache24/data/\$1"; echo ""; chown -R www:www /usr/local/www/apache24/data/\$1; find /usr/local/www/apache24/data/\$1 -type d -exec chmod 755  $\{ \} \setminus$ : find /usr/local/www/apache24/data/\$1 -type f -exec chmod 644  $\{ \} \setminus$ ; echo "Concluído!";

## chmod +x /usr/local/bin/perms

## Instalar Freecolor para checar espaço e memória livres

pkg install freecolor

freecolor -om

## Reforcar a seguranca do SSH no FreeBSD com SSHGUARD

Após a instalação e configuração com sucesso do PF

pkg install sshquard

 $2.0.01$ 

Após a instalação mostra:

##

Sshquard installed successfully.

You can start sshguard as a daemon by using the rc.d script installed at /usr/local/etc/rc.d/sshguard.

See sshquard-setup(7) and http://www.sshquard.net/docs/setup for additional info.

Please note that a few rc script parameters have been renamed to better reflect the documentation:

```
sshguard safety thresh -> sshguard danger thresh
sshquard pardon min interval -> sshquard release interval
sshquard prescribe interval -> sshquard reset interval
##
```
nano /etc/rc.conf

## **Adicione**

```
# sshquard
sshquard enable="YES"
sshquard danger thresh="30"
sshquard release interval="600"
sshquard reset interval="7200"
```
nano /etc/pf.conf

table <sshguard> persist #...

block in quick on bge0 from <sshguard> label "ssh bruteforce"

# A ordem das linhas acima é importante, se alterada pode causar erro no pf

service sshquard start

pfctl -f /etc/pf.conf

service pf start

Após o comando acima travou meu terminal e saiu com: packet write wait: Connection to 46.101.50.99 port 65522: Broken pipe

Então fui até a hospedagem e acessei pela console

Ao efetuar o acesso pela console aparece a mensagem de que tenho e-mail

Digito mail e teclo enter Aparecem 3. Digito 1 para ler o security

Ele me avisa para checar o setuid de arquivos e dispositivos em: var/log/setuid.today

Também para checar permissões negativas de grupos em: /var/log/mount.today

Checar os uid 0 root 0 toor 0

Checar contas sem senha: /etc/login.conf

Depois de ler estes e-mails eu carreguei as regras do pf e o reiniciei

Voltei ao meu desktop e acessei o servidor sem problema

## **Testando**

pgrep -lfa ssh

pfctl -t sshguard -T show

pfctl -sr

Questões

https://forums.freebsd.org/threads/howto-set-up-and-configure-security-sshquardpf.39196/

https://blog.mwzhang.com/2016/02/20/secure-ssh-using-sshquard-and-pf-in-freebsd/ https://gist.github.com/WillSquire/b0546bb8ab901f16555aba2e953767d9

## Monitorando o servidor

Memória RAM e swap freecolor -om

Atualização dos pacotes

pkg update pkg upgrade

Logs

/var/log/httpd-access.log /var/log/httpd-error.log /var/log/httpd-ssl request.log /var/log/messages.log /var/log/pflog /var/log/security

tcpdump -n -e -ttt -i pflog0 tcpdump-netttr /var/log/pflog-vv "tcp and port 80" tcpdump -n -e -ttt -r /var/log/pflog tcpdump -n -e -ttt -i pflog0 tcpdump -n -e -ttt -r /var/log/pflog port 80 tcpdump -n -e -ttt -r /var/log/pflog port 80 and host 192.168.1.3 tcpdump -n -e -ttt -i pflog0 host 192.168.4.2 tcpdump -n -e -ttt -i pflog0 inbound and action block and on wi0

This display the log, in real-time, of inbound packets that were blocked on the wi0 interface

# **Adicionar uma partição de swap de 1GB**

Adicionar swap de 1GB

Ver o swap existente em GB, caso exista swapinfo -g

truncate -s 1G /swapfile chmod 0600 /swapfile sh -c 'echo "md99 none swap sw,file=/swapfile,late 0 0" >> /etc/fstab' swapon -aqL swapinfo -g